IBM Security QRadar Log Manager Version 7.2.0

## *Administration Guide*

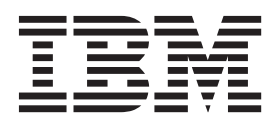

**Note:** Before using this information and the product that it supports, read the information in ["Notices and](#page-244-0)  [Trademarks"](#page-244-0) on [page 237.](#page-244-0)

© Copyright IBM Corp. 2012, 2013 All Rights Reserved US Government Restricted Rights - Use, duplication or disclosure restricted by GSA ADP Schedule Contract with IBM Corp.

## **CONTENTS**

### **[ABOUT THIS GUIDE](#page-8-0)**

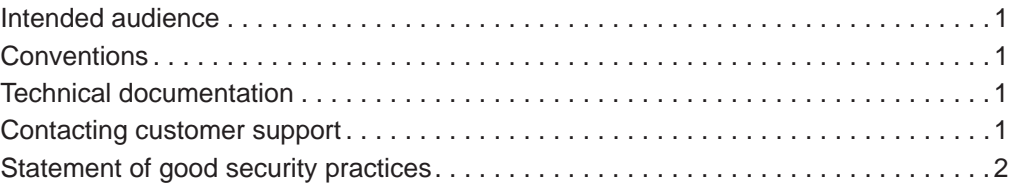

## **[1](#page-10-0) [OVERVIEW](#page-10-1)**

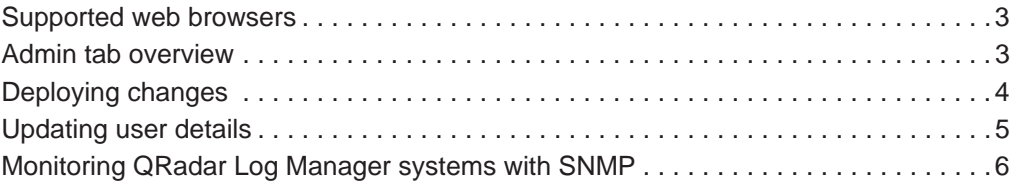

## **[2](#page-14-0) [USER MANAGEMENT](#page-14-1)**

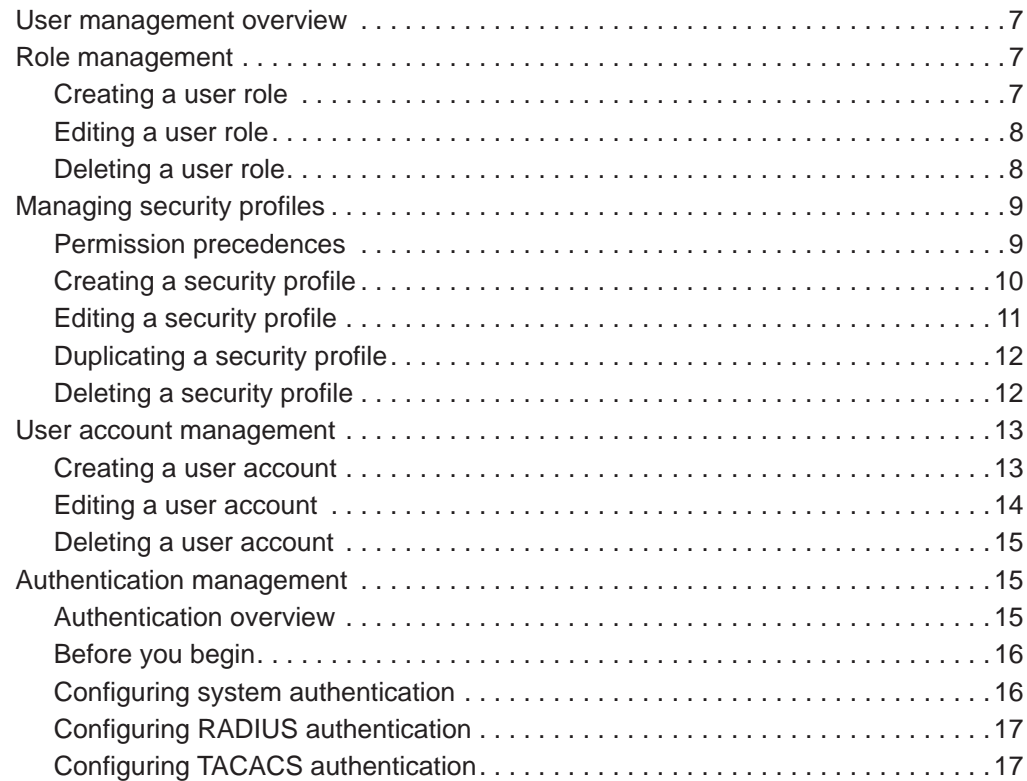

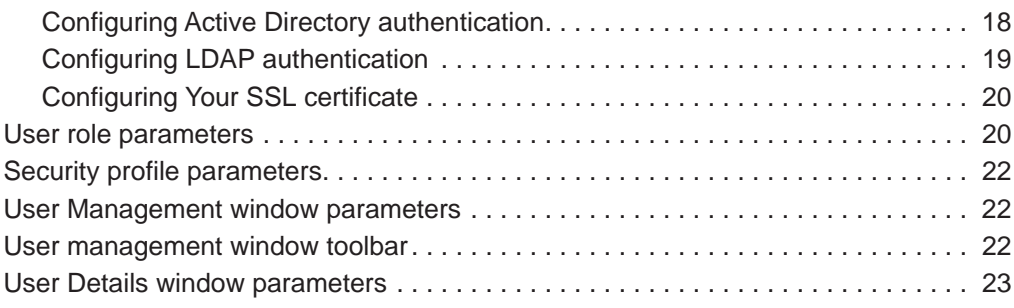

## **[3](#page-32-0) [MANAGING THE SYSTEM](#page-32-1)**

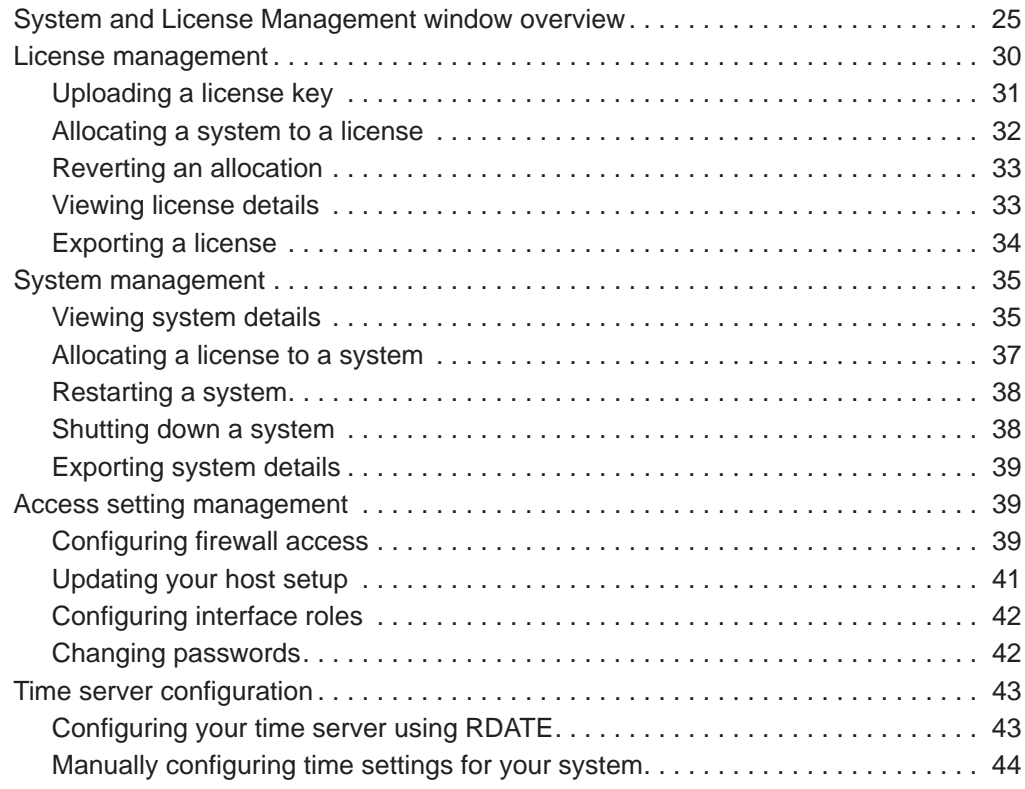

## **[4](#page-54-0) [USER INFORMATION SOURCE CONFIGURATION](#page-54-1)**

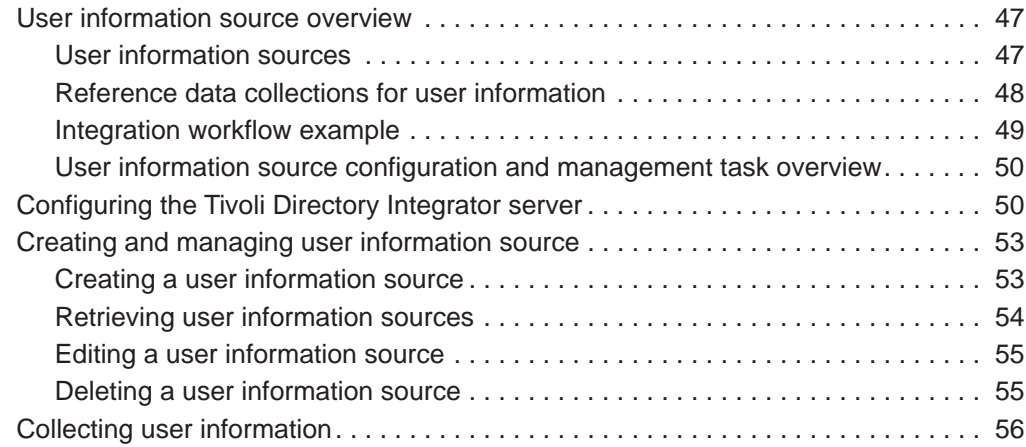

## **[5](#page-64-0) [SETTING UP QRADAR LOG MANAGER](#page-64-1)**

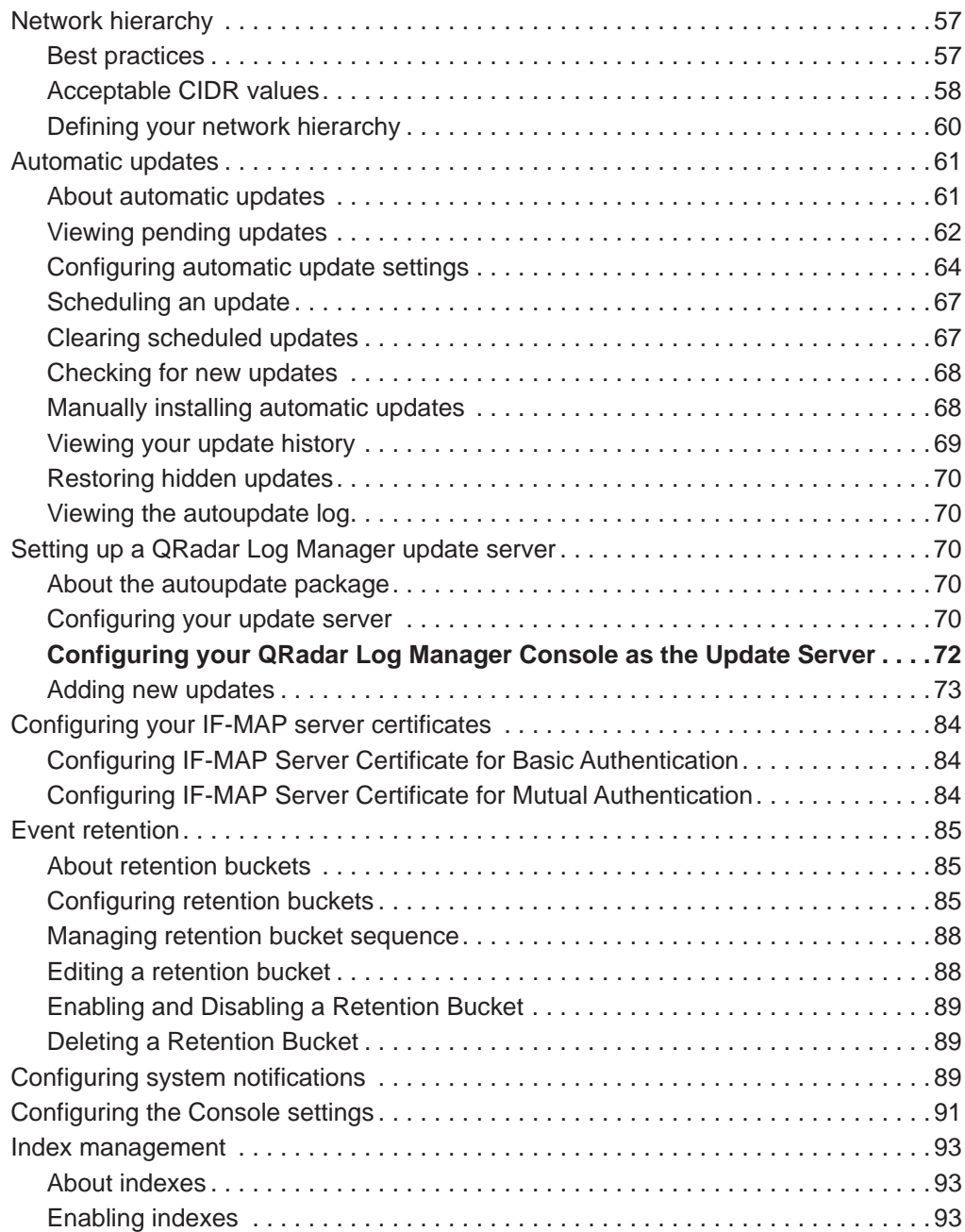

## **[6](#page-104-0) [MANAGING REFERENCE SETS](#page-104-1)**

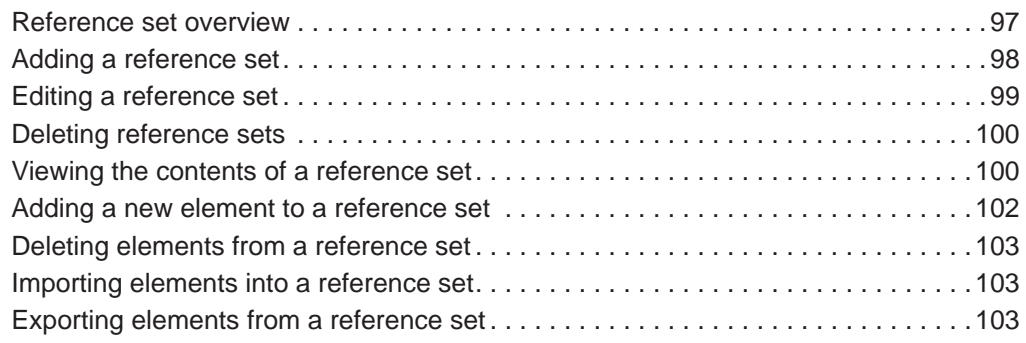

## **[7](#page-112-0) [MANAGING BACKUP AND RECOVERY](#page-112-1)**

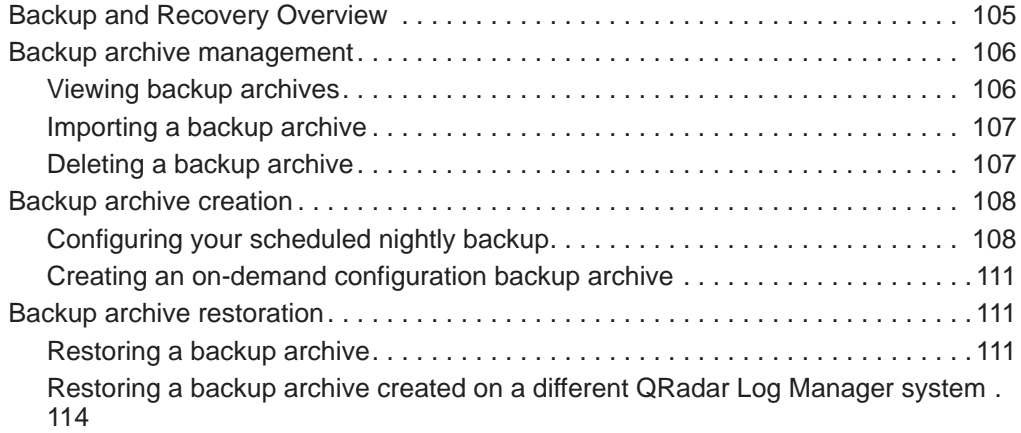

## **[8](#page-126-0) [USING THE DEPLOYMENT EDITOR](#page-126-1)**

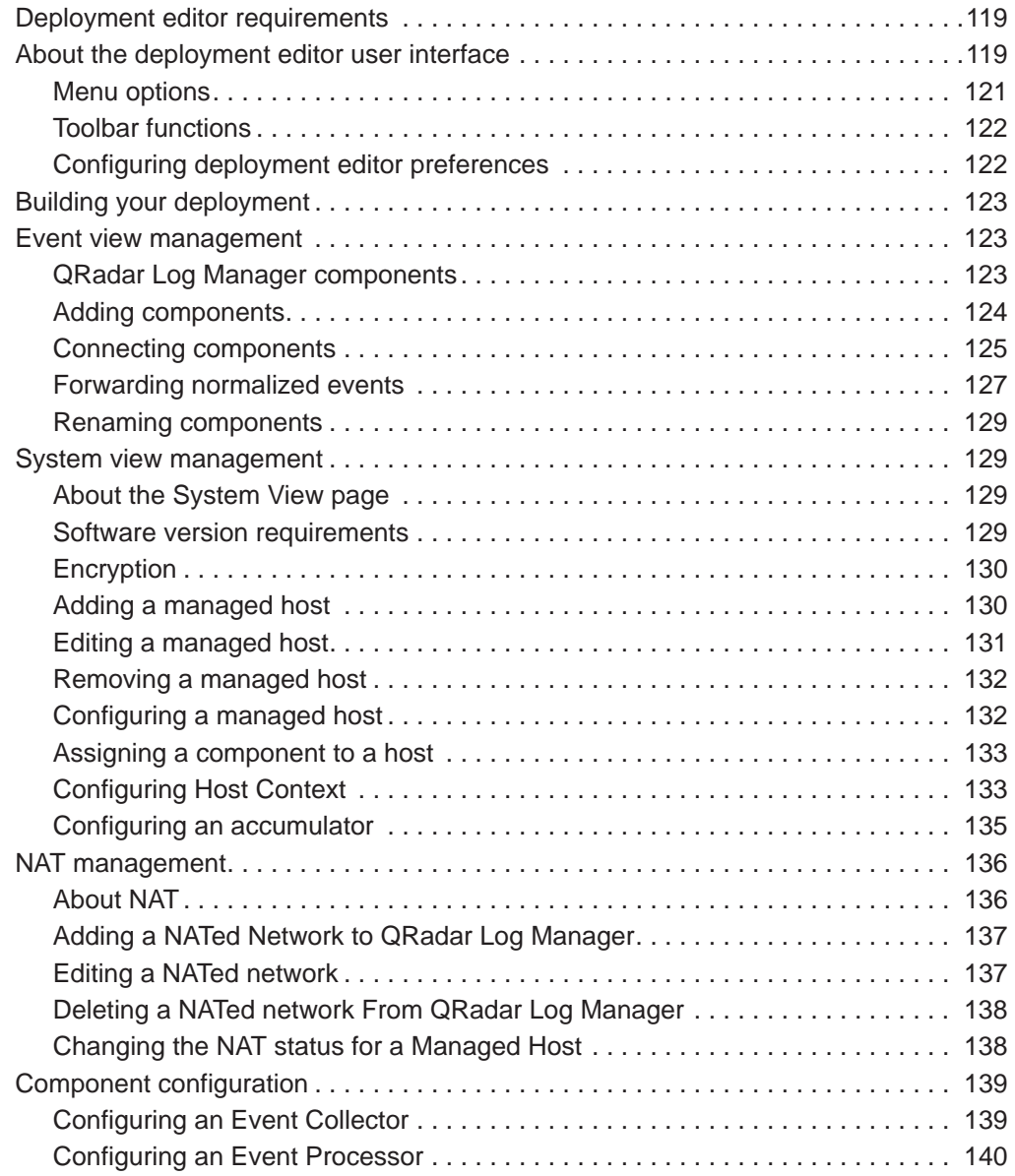

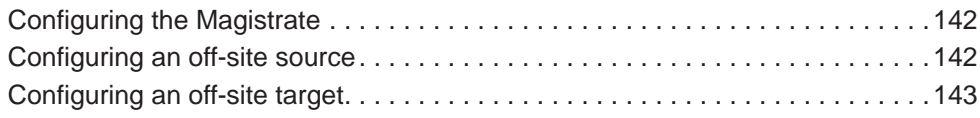

## **[9](#page-152-0) [FORWARDING EVENT DATA](#page-152-1)**

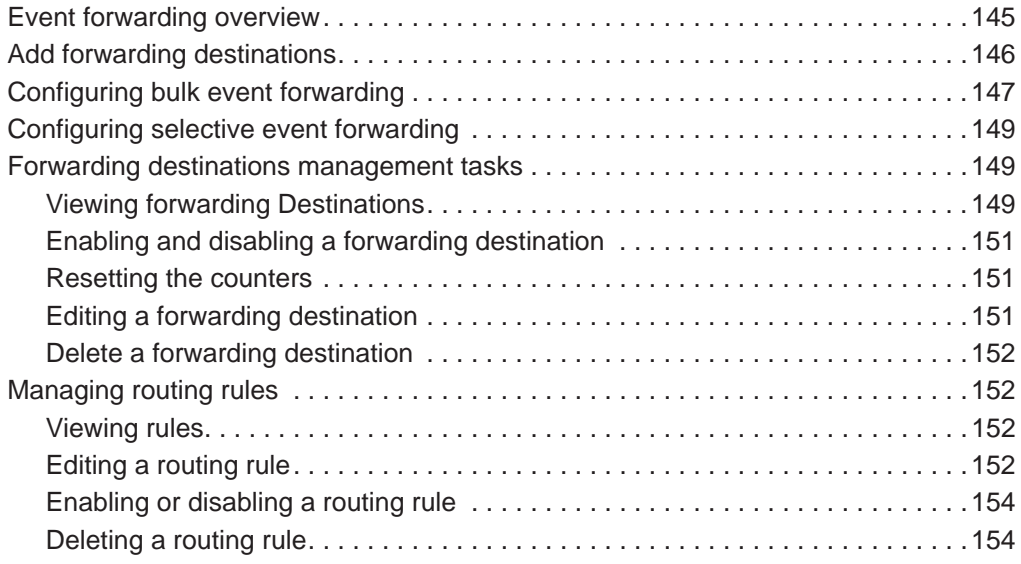

## **[10](#page-162-0) [STORING AND FORWARDING EVENTS](#page-162-1)**

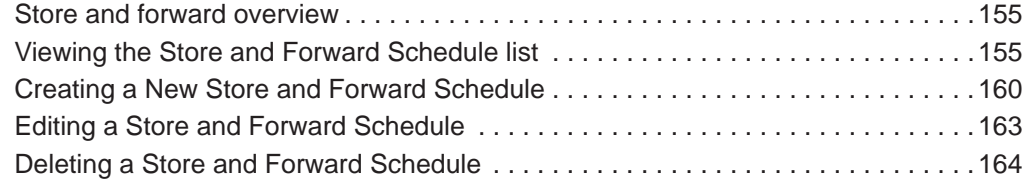

## **[11](#page-172-0) [DATA OBFUSCATION](#page-172-1)**

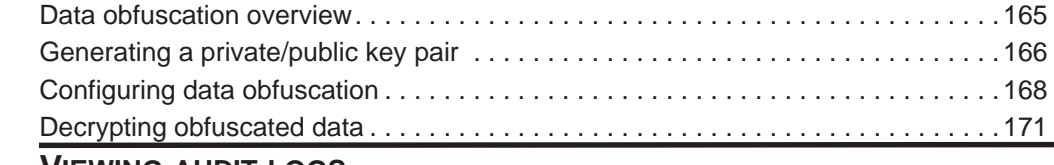

## **[A](#page-180-0) [VIEWING AUDIT LOGS](#page-180-1)**

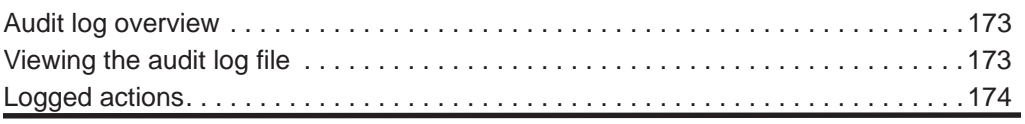

### **[B](#page-186-0) [EVENT CATEGORIES](#page-186-1)**

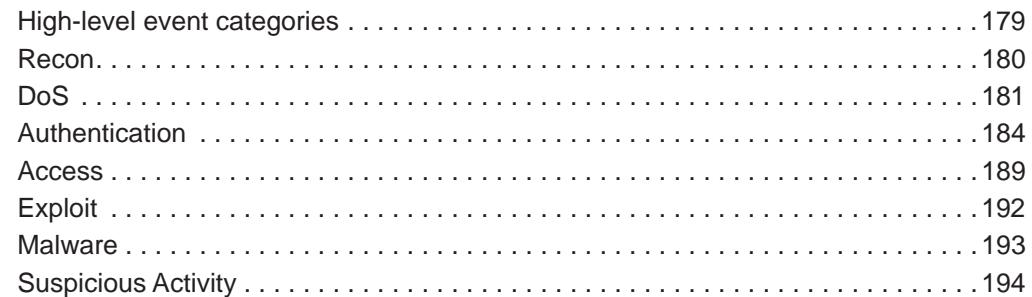

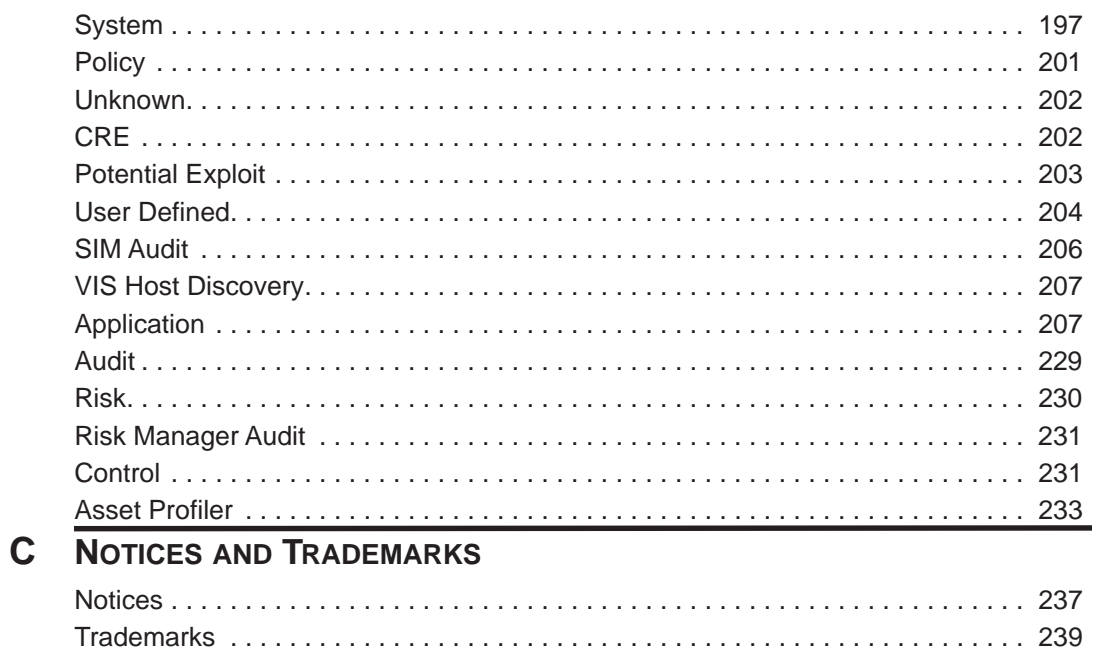

## **INDEX**

## <span id="page-8-0"></span>**ABOUT THIS GUIDE**

<span id="page-8-2"></span><span id="page-8-1"></span>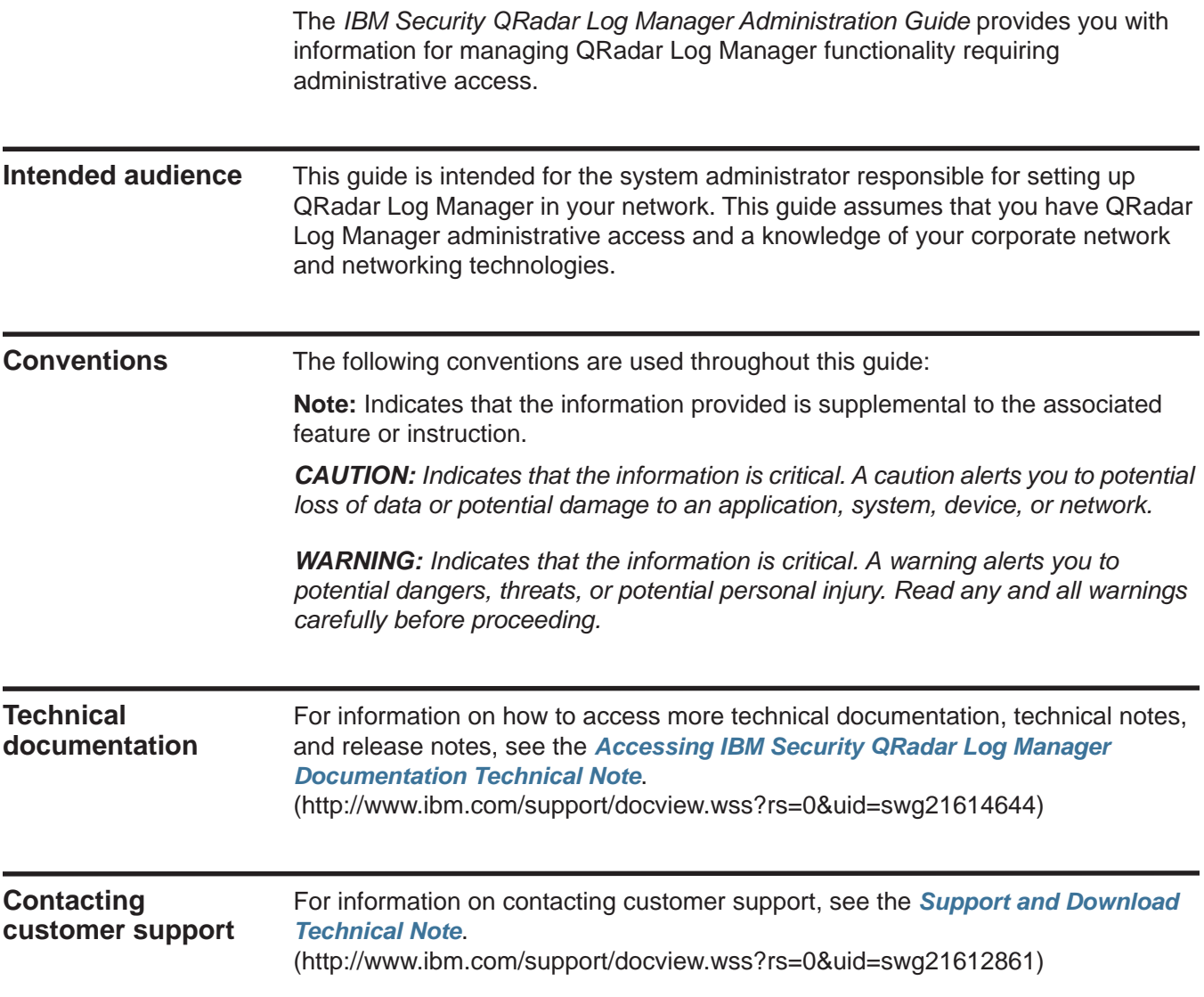

<span id="page-8-4"></span><span id="page-8-3"></span>*IBM Security QRadar Log Manager Administration Guide*

#### <span id="page-9-0"></span>**Statement of good security practices** IT system security involves protecting systems and information through prevention, detection and response to improper access from within and outside your enterprise. Improper access can result in information being altered, destroyed, misappropriated or misused or can result in damage to or misuse of your systems, including for use in attacks on others. No IT system or product should be considered completely secure and no single product, service or security measure can be completely effective in preventing improper use or access. IBM systems, products and services are designed to be part of a comprehensive security approach, which will necessarily involve additional operational procedures, and may require other systems, products or services to be most effective. IBM DOES NOT WARRANT THAT ANY SYSTEMS, PRODUCTS OR SERVICES ARE IMMUNE FROM, OR WILL MAKE YOUR ENTERPRISE IMMUNE FROM, THE MALICIOUS OR ILLEGAL CONDUCT OF ANY PARTY.

# <span id="page-10-1"></span><span id="page-10-0"></span>**1 OVERVIEW**

This overview includes general information on how to access and use the IBM Security QRadar Log Manager user interface and the **Admin** tab.

<span id="page-10-2"></span>**Supported web browsers** You can access the Console from a standard web browser. When you access the system, a prompt is displayed asking for a user name and a password, which must be configured in advance by the QRadar Log Manager administrator.

**Table 1-1** Supported web browsers

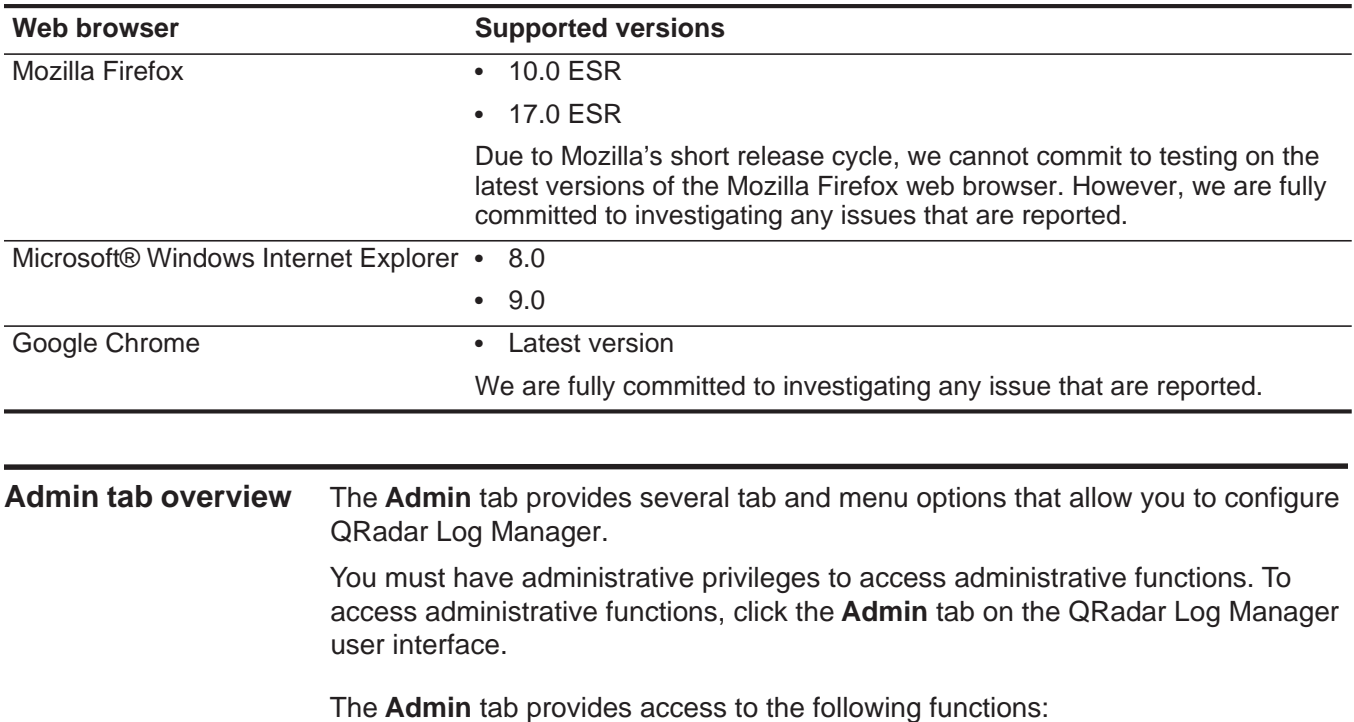

- <span id="page-10-3"></span>• Manage users. See **[User management](#page-14-5)**.
- Manage your network settings. See **[Managing the system](#page-32-3)**.
- Manage high availability. See the *IBM Security QRadar High Availability Guide*.
- Manage QRadar Log Manager settings. See **[Setting Up QRadar Log Manager](#page-64-4)**.

*IBM Security QRadar Log Manager Administration Guide*

#### **4** OVERVIEW

- Manage references sets. See **[Managing reference sets](#page-104-3)**.
- Backup and recover your data. See **[Managing backup and recovery](#page-112-3)**.
- Manage your deployment views. See **[Using the deployment editor](#page-126-4)**.
- Configure syslog forwarding. See **[Forwarding event data](#page-152-3)**.
- Configure plug-ins. For more information, see the associated documentation.
- Manage log sources. For more information, see the *IBM Security QRadar Log Sources Users Guide.*

The **Admin** tab also includes the following menu options:

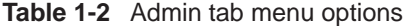

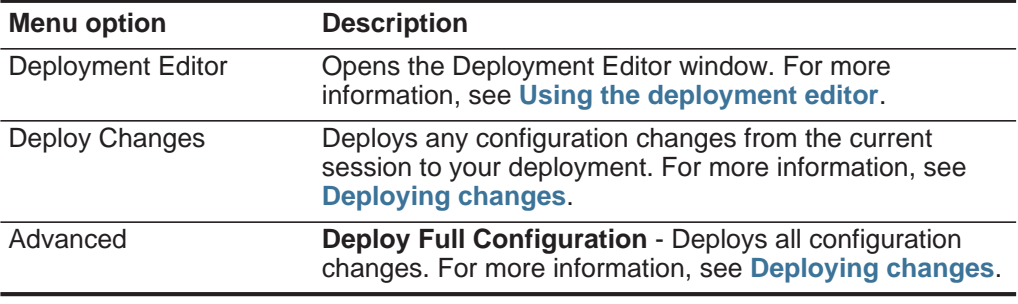

<span id="page-11-0"></span>

**Deploying changes** When you update your configuration settings using the **Admin** tab, your changes are saved to a staging area where they are stored until you manually deploy the changes.

#### **About this task**

Each time you access the **Admin** tab and each time you close a window on the **Admin** tab, a banner at the top of the **Admin** tab displays the following message: **Checking for undeployed changes.** If undeployed changes are found, the banner updates to provide information about the undeployed changes.

If the list of undeployed changes is lengthy, a scroll bar is provided to allow you to scroll through the list.

The banner message also recommends which type of deployment change to make. The two options are:

- **Deploy Changes**  Click the **Deploy Changes** icon on the **Admin** tab toolbar to deploy any configuration changes from the current session to your deployment.
- **Deploy Full Configuration**  Select **Advanced > Deploy Full Configuration**  from the **Admin** tab menu to deploy all configuration settings to your deployment. All deployed changes are then applied throughout your deployment.

*CAUTION: When you click Deploy Full Configuration, QRadar Log Manager*  restarts all services, which results in a gap in data collection for events until *deployment completes.*

After you deploy your changes, the banner clears the list of undeployed changes and checks the staging area again for any new undeployed changes. If none are present, the following message is displayed: **There are no changes to deploy.**

#### **Procedure**

**Step 1** Click **View Details**.

The details are displayed in groups.

**Step 2** Choose one of the following options:

- To expand a group to display all items, click the plus sign (+) beside the text. When done, you can click the minus sign (-).
- To expand all groups, click **Expand All**. When done, you can click **Collapse All**.
- Click **Hide Details** to hide the details from view again.

**Step 3** Perform the recommended task. Recommendations might include:

- From the **Admin** tab menu, click **Deploy Changes**.
- From the **Admin** tab menu, click **Advanced > Deploy Full Configuration**.

<span id="page-12-0"></span>**Updating user details** You can access your administrative user details through the main QRadar Log Manager interface.

#### **Procedure**

#### **Step 1** Click **Preferences**.

**Step 2** Optional. Update the configurable user details:

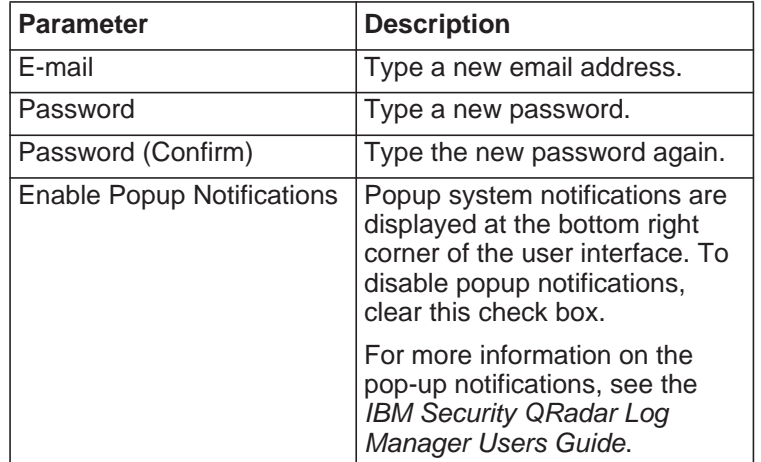

**Step 3** If you made changes, click **Save**.

<span id="page-13-0"></span>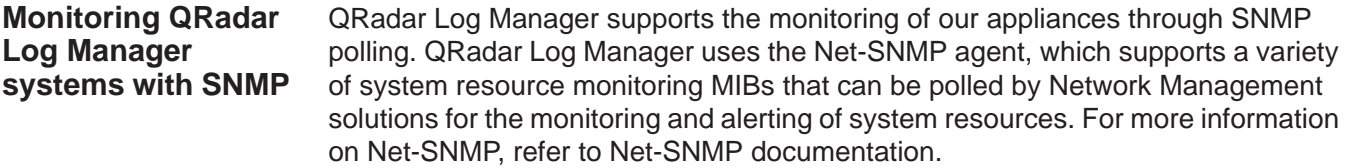

# <span id="page-14-5"></span><span id="page-14-1"></span><span id="page-14-0"></span>**2 USER MANAGEMENT**

When you initially configure IBM Security QRadar Log Manager, you must create user accounts for all users that require access to QRadar Log Manager. After initial configuration, you can edit user accounts to ensure that user information is current. You can also add and delete user accounts as required.

<span id="page-14-4"></span><span id="page-14-3"></span><span id="page-14-2"></span>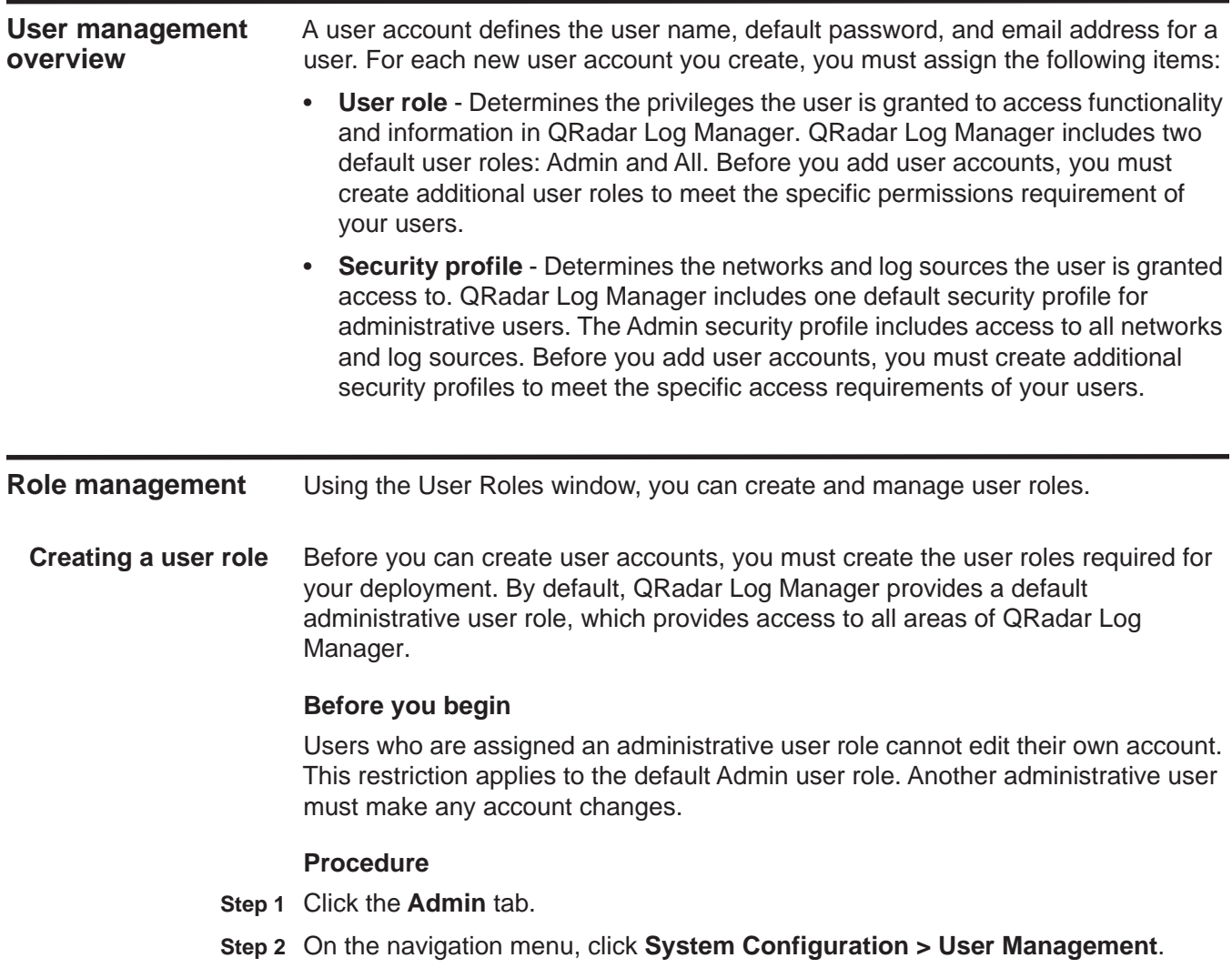

*IBM Security QRadar Log Manager Administration Guide*

- **Step 3** Click the **User Roles** icon.
- **Step 4** On the toolbar, click **New**.
- **Step 5** Configure the following parameters:
	- **a** In the **User Role Name** field, type a unique name for this user role.
	- **b** Select the permissions you want to assign to this user role. See **[Table 2-1](#page-27-2)**.
- **Step 6** Click **Save**.
- **Step 7** Close the User Role Management window.
- **Step 8** On the **Admin** tab menu, click **Deploy Changes**.
- <span id="page-15-0"></span>**Editing a user role** You can edit an existing role to change the permissions assigned to the role.

#### **About this task**

To quickly locate the user role you want to edit on the User Role Management window, you can type a role name in the **Type to filter** text box, which is located above the left pane.

#### **Procedure**

- **Step 1** Click the **Admin** tab.
- **Step 2** On the navigation menu, click **System Configuration > User Management**.
- **Step 3** Click the **User Roles** icon.
- **Step 4** In the left pane of the User Role Management window, select the user role you want to edit.
- **Step 5** On the right pane, update the permissions, as necessary. See **[Table 2-1](#page-27-2)**.
- **Step 6** Click **Save**.
- **Step 7** Close the User Role Management window.
- **Step 8** On the **Admin** tab menu, click **Deploy Changes**.
- <span id="page-15-1"></span>**Deleting a user role** If a user role is no longer required, you can delete the user role.

#### **About this task**

If user accounts are assigned to the user role you want to delete, you must reassign the user accounts to another user role. QRadar Log Manager automatically detects this condition and prompts you to update the user accounts.

To quickly locate the user role you want to delete on the User Role Management window, you can type a role name in the **Type to filter** text box, which is located above the left pane.

- **Step 1** Click the **Admin** tab.
- **Step 2** On the navigation menu, click **System Configuration > User Management**.

<span id="page-16-3"></span><span id="page-16-2"></span><span id="page-16-1"></span><span id="page-16-0"></span>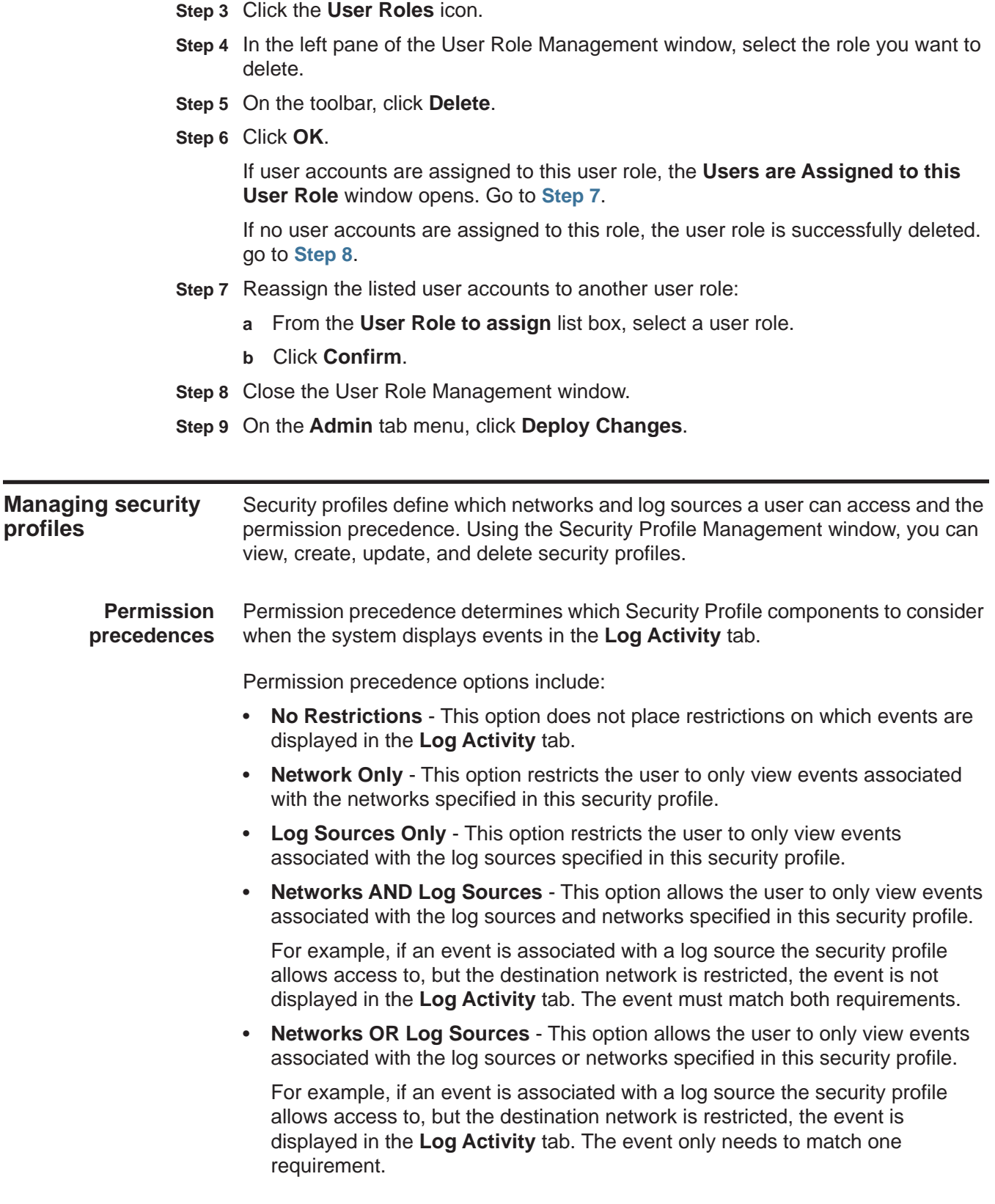

*IBM Security QRadar Log Manager Administration Guide*

#### **10** USER MANAGEMENT

<span id="page-17-0"></span>**Creating a security profile** Before you add user accounts, you must create security profiles to meet the specific access requirements of your users.

#### **About this task**

QRadar Log Manager includes one default security profile for administrative users. The Admin security profile includes access to all networks and log sources.

To select multiple items on the Security Profile Management window, hold the Control key while you select each network or network group you want to add.

If, after you add log sources or networks, you want to remove one or more before you save the configuration, you can select the item and click the Remove (<) icon. To remove all items, click **Remove All**.

#### **Procedure**

- **Step 1** Click the **Admin** tab.
- **Step 2** On the navigation menu, click **System Configuration > User Management**.
- **Step 3** Click the **Security Profiles** icon.
- **Step 4** On the Security Profile Management window toolbar, click **New**.
- **Step 5** Configure the following parameters:
	- **a** In the **Security Profile Name** field, type a unique name for the security profile.

The security profile name must meet the following requirements:

- Minimum of three characters
- Maximum of 30 characters
- **b** Optional. Type a description of the security profile. The maximum number of characters is 255.
- **Step 6** Click the **Permission Precedence** tab.
- **Step 7** In the Permission Precedence Setting pane, select a permission precedence option. See **[Permission precedences](#page-16-1)**.
- **Step 8** Configure the networks you want to assign to the security profile:
	- **a** Click the **Networks** tab.
	- **b** From the navigation tree in the left pane of the **Networks** tab, select the network you want this security profile to have access to. Choose one of the following options:
		- From the **All Networks** list box, select a network group or network.
		- Select the network group or network in the navigation tree.
	- **c** Click the Add (>) icon to add the network to the Assigned Networks pane.
	- **d** Repeat for each network you want to add.
- **Step 9** Configure the log sources you want to assign to the security profile:
	- **a** Click the **Log Sources** tab.
	- **b** From the navigation tree in the left pane, select the log source group or log source you want this security profile to have access to. Choose one of the following options:
		- From the **Log Sources** list box, select a log source group or log source.
		- Double-click the folder icons in the navigation tree to navigate to a specific log source group or log source.
	- **c** Click the Add (>) icon to add the log source to the Assigned Log Sources pane.
	- **d** Repeat for each log source you want to add.

**Step 10** Click **Save**.

- **Step 11** Close the Security Profile Management window.
- **Step 12** On the **Admin** tab menu, click **Deploy Changes**.

<span id="page-18-0"></span>**Editing a security profile** You can edit an existing security profile to update which networks and log sources a user can access and the permission precedence.

#### **About this task**

To quickly locate the security profile you want to edit on the Security Profile Management window, you can type the security profile name in the **Type to filter** text box, which is located above the left pane.

- **Step 1** Click the **Admin** tab.
- **Step 2** On the navigation menu, click **System Configuration > User Management**.
- **Step 3** Click the **Security Profiles** icon.
- **Step 4** In the left pane, select the security profile you want to edit.
- **Step 5** On the toolbar, click **Edit**.
- **Step 6** Update the parameters as required.
- **Step 7** Click **Save**.
- **Step 8** If the **Security Profile Has Time Series Data** window opens, select one of the following options:

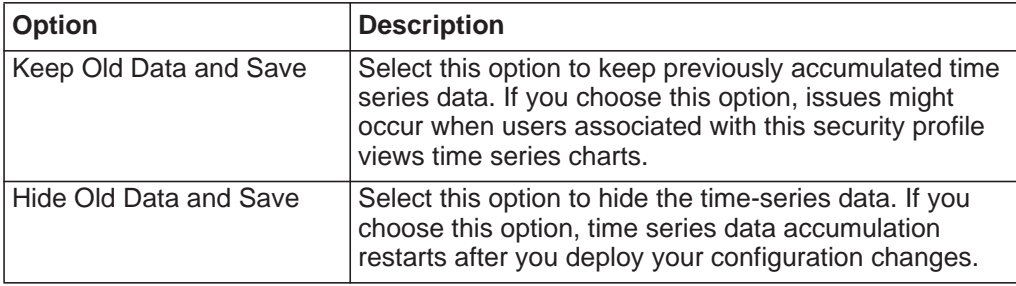

- **Step 9** Close the Security Profile Management window.
- **Step 10** On the **Admin** tab menu, click **Deploy Changes**.

<span id="page-19-0"></span>**Duplicating a security profile** If you want to create a new security profile that closely matches an existing security profile, you can duplicate the existing security profile and then modify the parameters.

#### **About this task**

To quickly locate the security profile you want to duplicate on the Security Profile Management window, you can type the security profile name in the **Type to filter** text box, which is located above the left pane.

#### **Procedure**

**Step 1** Click the **Admin** tab.

**Step 2** On the navigation menu, click **System Configuration > User Management**.

- **Step 3** Click the **Security Profiles** icon.
- **Step 4** In the left pane, select the security profile you want to duplicate.
- **Step 5** On the toolbar, click **Duplicate**.
- **Step 6** In the confirmation window, type a unique name for the duplicated security profile.
- **Step 7** Click **OK**.

**profile**

- **Step 8** Update the parameters as required.
- **Step 9** Close the Security Profile Management window.
- **Step 10** On the **Admin** tab menu, click **Deploy Changes**.

<span id="page-19-1"></span>**Deleting a security** If a security profile is no longer required, you can delete the security profile.

#### **About this task**

If user accounts are assigned to the security profiles you want to delete, you must reassign the user accounts to another security profile. QRadar Log Manager automatically detects this condition and prompts you to update the user accounts.

To quickly locate the security profile you want to delete on the Security Profile Management window, you can type the security profile name in the **Type to filter** text box, which is located above the left pane.

- **Step 1** Click the **Admin** tab.
- **Step 2** On the navigation menu, click **System Configuration > User Management**.
- **Step 3** Click the **Security Profiles** icon.
- **Step 4** In the left pane, select the security profile you want to delete.
- **Step 5** On the toolbar, click **Delete**.

**Step 6** Click **OK**.

If user accounts are assigned to this security profile, the **Users are Assigned to this Security Profile** window opens. Go to **[Step 7](#page-16-2)**.

If no user accounts are assigned to this security profile, the security profile is successfully deleted. Go to **[Step 8](#page-16-3)**.

- **Step 7** Reassign the listed user accounts to another security profile:
	- **a** From the **User Security Profile to assign** list box, select a security profile.
	- **b** Click **Confirm**.
- **Step 8** Close the Security Profile Management window.
- **Step 9** On the **Admin** tab menu, click **Deploy Changes**.

<span id="page-20-0"></span>**User account management** When you initially configure QRadar Log Manager, you must create user accounts for each of your users. After initial configuration, you might be required to create additional user accounts or edit existing user accounts.

<span id="page-20-1"></span>**Creating a user** You can create new user accounts.

#### **Before you begin**

**account**

Before you can create a user account, you must ensure that the required user role and security profile are created.

#### **About this task**

When you create a new user account, you must assign access credentials, a user role, and a security profile to the user. User Roles define what actions the user has permission to perform. Security Profiles define what data the user has permission to access.

You can create multiple user accounts that include administrative privileges; however, any Administrator Manager user accounts can create other administrative user accounts.

#### **Procedure**

- **Step 1** Click the **Admin** tab.
- **Step 2** On the navigation menu, click **System Configuration > User Management**.
- **Step 3** Click the **Users** icon.
- **Step 4** On the User Management toolbar, click **New**.
- **Step 5** Enter values for the following parameters:
	- **a** In the **Username** field, Type a unique user name for the new user. The user name must contain a maximum 30 characters.
	- **b** In the **E-mail** field, type the user's email address.

The email address must meet the following requirements:

*IBM Security QRadar Log Manager Administration Guide*

- Must be a valid email address
- Minimum of 10 characters
- Maximum of 255 characters
- **c** In the **Password** field, type a password for the user to gain access. The password must meet the following criteria:
	- Minimum of five characters
	- Maximum of 255 characters
- **d** In the **Confirm Password** field, type the password again for confirmation.
- **e** Optional. Type a description for the user account. The maximum number of characters is 2,048.
- **f** From the **User Role** list box, select the user role you want to assign to this user.
- **g** From the **Security Profile** list box, select the security profile you want to assign to this user.
- **Step 6** Click **Save**.
- **Step 7** Close the User Details window.
- **Step 8** Close the User Management window.
- **Step 9** On the **Admin** tab menu, click **Deploy Changes**.

<span id="page-21-0"></span>**Editing a user** You can edit an existing user account.

#### **account**

#### **About this task**

To quickly locate the user account you want to edit on the User Management window, you can type the user name in the **Search User** text box, which is located on the toolbar.

- **Step 1** Click the **Admin** tab.
- **Step 2** On the navigation menu, click **System Configuration > User Management**.
- **Step 3** Click the **Users** icon.
- **Step 4** On the User Management window, select the user account you want to edit.
- **Step 5** On the toolbar, click **Edit**.
- **Step 6** Update parameters, as necessary. See **[Table 2-3](#page-29-3)**
- **Step 7** Click **Save**.
- **Step 8** Close the User Details window.
- **Step 9** Close the User Management window.
- **Step 10** On the **Admin** tab menu, click **Deploy Changes**.

<span id="page-22-0"></span>**Deleting a user account** If a user account is no longer required, you can delete the user account.

#### **About this task**

After you delete a user, the user no longer has access to the QRadar Log Manager user interface. If the user attempts to log in to QRadar Log Manager, a message is displayed to inform the user that the user name and password is no longer valid. Items that a deleted user created, such as saved searches and reports remain associated with the deleted user.

To quickly locate the user account you want to delete on the User Management window, you can type the user name in the **Search User** text box, which is located on the toolbar.

#### **Procedure**

- **Step 1** Click the **Admin** tab.
- **Step 2** On the navigation menu, click **System Configuration > User Management**.
- **Step 3** Click the **Users** icon.
- **Step 4** Select the user you want to delete.
- **Step 5** On the toolbar, click **Delete**.
- **Step 6** Click **OK**.
- **Step 7** Close the User Management window.

#### <span id="page-22-1"></span>**Authentication management** You can configure authentication to validate QRadar Log Manager users and passwords. QRadar Log Manager supports various authentication types. This topic provides information and instructions for how to configure authentication.

<span id="page-22-2"></span>**Authentication overview** When authentication is configured and a user enters an invalid user name and password combination, a message is displayed to indicate that the login was invalid. If the user attempts to access the system multiple times using invalid information, the user must wait the configured amount of time before another attempt to access the system again. You can configure Console settings to determine the maximum number of failed logins, and other related settings. For more information on how to configure Console settings for authentication, see **[Setting Up QRadar Log Manager](#page-64-4)** - **[Configuring the Console settings](#page-98-1)**.

> An administrative user can access QRadar Log Manager through a vendor authentication module or by using the local QRadar Log Manager Admin password. The QRadar Log Manager Admin password functions if you have set up and activated a vendor authentication module, however, you cannot change the QRadar Log Manager Admin password while the authentication module is active. To change the QRadar Log Manager admin password, you must temporarily disable the vendor authentication module, reset the password, and then reconfigure the vendor authentication module.

QRadar Log Manager supports the following user authentication types:

- **System authentication** Users are authenticated locally by QRadar Log Manager. This is the default authentication type.
- **RADIUS authentication** Users are authenticated by a Remote Authentication Dial-in User Service (RADIUS) server. When a user attempts to log in, QRadar Log Manager encrypts the password only, and forwards the user name and password to the RADIUS server for authentication.
- **TACACS authentication** Users are authenticated by a Terminal Access Controller Access Control System (TACACS) server. When a user attempts to log in, QRadar Log Manager encrypts the user name and password, and forwards this information to the TACACS server for authentication. TACACS Authentication uses Cisco Secure ACS Express as a TACACS server. QRadar Log Manager supports up to Cisco Secure ACS Express 4.3.
- **Active directory** Users are authenticated by a Lightweight Directory Access Protocol (LDAP) server using Kerberos.
- **LDAP** Users are authenticated by a Native LDAP server.
- <span id="page-23-0"></span>**Before you begin** Before you can configure RADIUS, TACACS, Active Directory, or LDAP as the authentication type, you must perform the following tasks:
	- Configure the authentication server before you configure authentication in QRadar Log Manager. See your server documentation for more information.
	- Ensure the server has the appropriate user accounts and privilege levels to communicate with QRadar Log Manager. See your server documentation for more information.
	- Ensure the time of the authentication server is synchronized with the time of the QRadar Log Manager server. For more information on how to set QRadar Log Manager time, see **[Setting Up QRadar Log Manager](#page-64-4)**.
	- Ensure all users have appropriate user accounts and roles in QRadar Log Manager to allow authentication with the vendor servers.

<span id="page-23-1"></span>**Configuring system authentication** You can configure local authentication on your QRadar Log Manager system.

- **Step 1** Click the **Admin** tab.
- **Step 2** On the navigation menu, click **System Configuration > User Management**.
- **Step 3** Click the **Authentication** icon.
- **Step 4** From the **Authentication Module** list box, select the **System Authentication**.
- **Step 5** Click **Save**.

<span id="page-24-0"></span>**Configuring RADIUS authentication** You can configure RADIUS authentication on your QRadar Log Manager system.

#### **Procedure**

- **Step 1** Click the **Admin** tab.
- **Step 2** On the navigation menu, click **System Configuration > User Management**.
- **Step 3** Click the **Authentication** icon.
- **Step 4** From the **Authentication Module** list box, select **RADIUS Authentication**.
- **Step 5** Configure the parameters:
	- **a** In the **RADIUS Server** field, type the host name or IP address of the RADIUS server.
	- **b** In the **RADIUS Port** field, type the port of the RADIUS server.
	- **c** From the **Authentication Type** list box, select the type of authentication you want to perform. The options are:

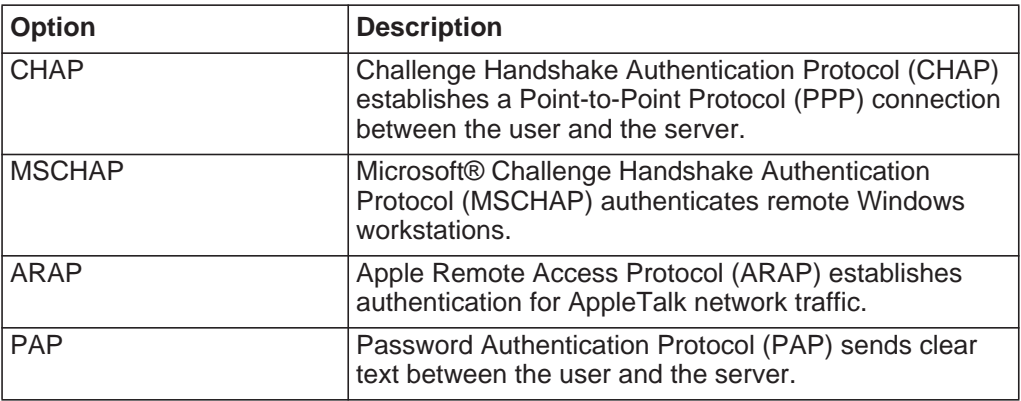

- **d** In the **Shared Secret** field, type the shared secret that QRadar Log Manager uses to encrypt RADIUS passwords for transmission to the RADIUS server.
- **Step 6** Click **Save**.

<span id="page-24-1"></span>**Configuring TACACS authentication** You can configure TACACS authentication on your QRadar Log Manager system.

- **Step 1** Click the **Admin** tab.
- **Step 2** On the navigation menu, click **System Configuration > User Management**.
- **Step 3** Click the **Authentication** icon.
- **Step 4** From the **Authentication Module** list box, select **TACACS Authentication**.
- **Step 5** Configure the parameters:
	- **a** In the **TACACS Server** field, type the host name or IP address of the TACACS server.
	- **b** In the **TACACS Port** field, type the port of the TACACS server.

**c** From the **Authentication Type** list box, select the type of authentication you want to perform. The options are:

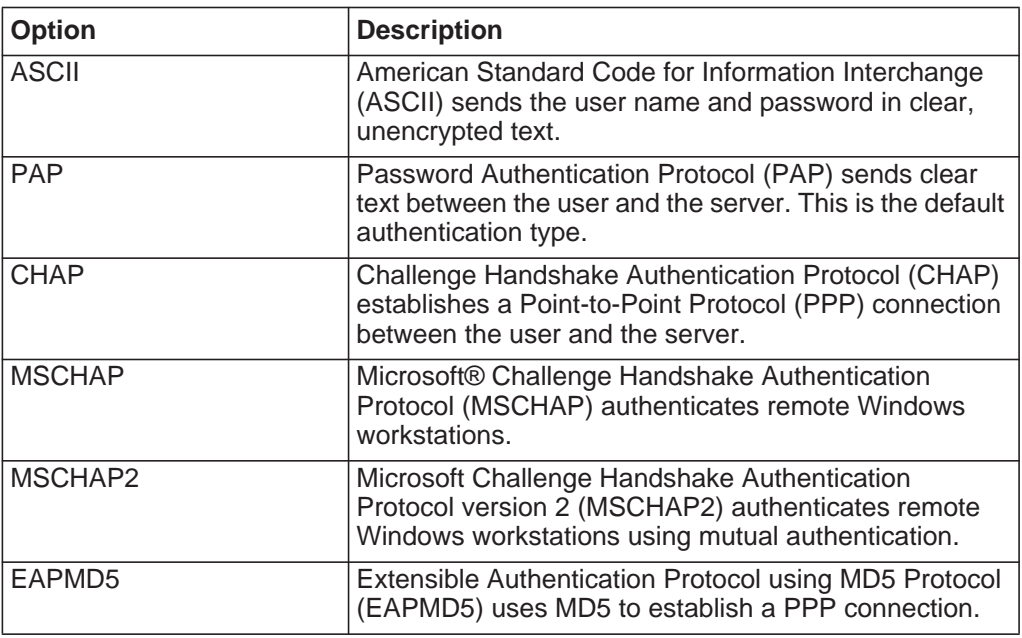

**d** In the **Shared Secret** field, type the shared secret that QRadar Log Manager uses to encrypt TACACS passwords for transmission to the TACACS server.

**Step 6** Click **Save**.

<span id="page-25-0"></span>**Configuring Active Directory authentication** You can configure Active Directory authentication on your QRadar Log Manager system.

#### **Procedure**

- **Step 1** Click the **Admin** tab.
- **Step 2** On the navigation menu, click **System Configuration > User Management**.
- **Step 3** Click the **Authentication** icon.
- **Step 4** From the **Authentication Module** list box, select **Active Directory**.
- **Step 5** Configure the following parameters:

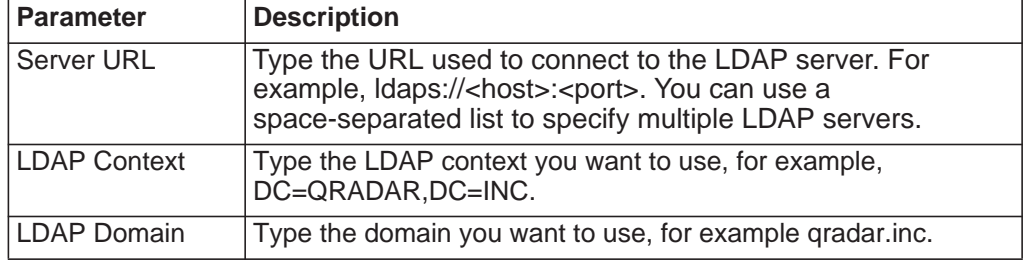

**Step 6** Click **Save**.

#### <span id="page-26-0"></span>**Configuring LDAP authentication** You can configure LDAP authentication on your QRadar Log Manager system.

#### **Before you begin**

If you plan to enable the SSL connection to your LDAP server, you must import the SSL certificate from the LDAP server to the your QRadar Log Manager system. For more information on how to configure the SSL certificate, see **[Configuring](#page-27-0)  [Your SSL certificate](#page-27-0)**.

#### **Procedure**

- **Step 1** Click the **Admin** tab.
- **Step 2** On the navigation menu, click **System Configuration > User Management**.
- **Step 3** Click the **Authentication** icon.
- **Step 4** From the **Authentication Module** list box, select **LDAP**.
- **Step 5** Configure the following parameters:

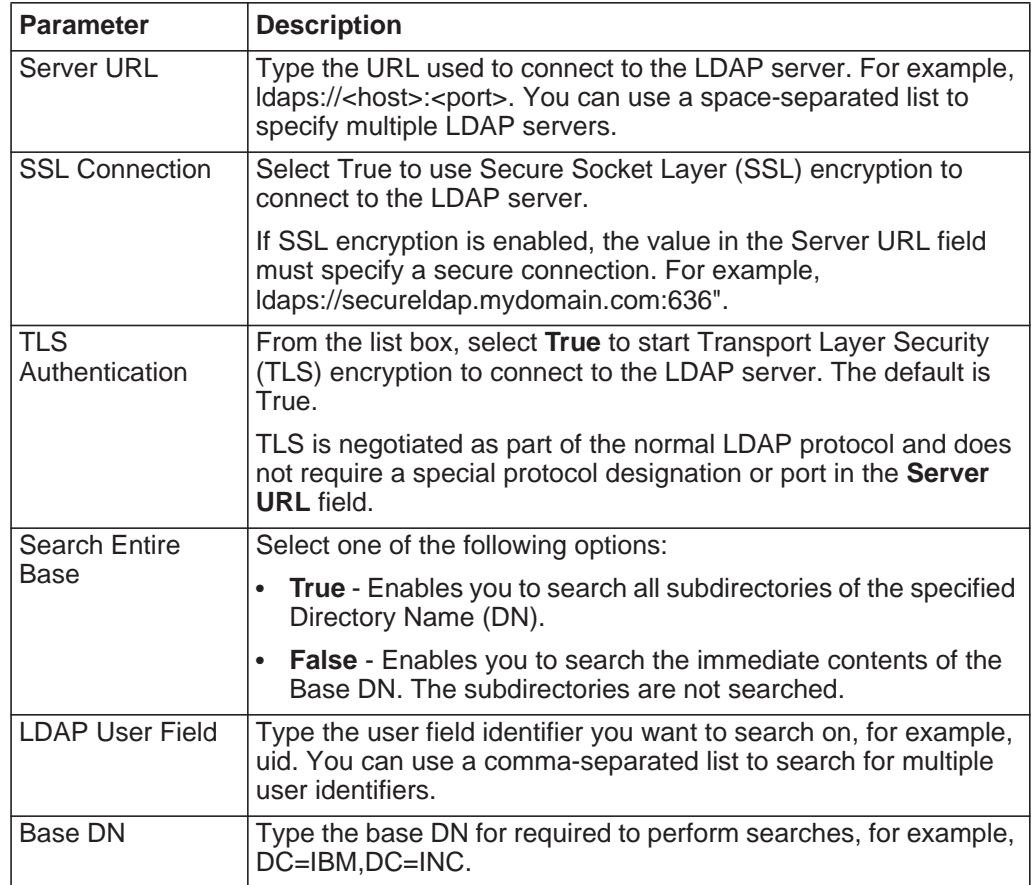

**Step 6** Click **Save**.

<span id="page-27-0"></span>**Configuring Your SSL certificate** If you use LDAP for user authentication and you want to enable SSL or TLS, you must configure your SSL or TLS certificate.

#### **Procedure**

**Step 1** Using SSH, log in to your system as the root user.

User Name: **root**

Password: **<password>** 

**Step 2** Type the following command to create the /opt/qradar/conf/trusted\_certificates/ directory:

**mkdir -p /opt/qradar/conf/trusted\_certificates**

- **Step 3** Copy the SSL or TLS certificate from the LDAP server to the /opt/qradar/conf/trusted\_certificates directory on your QRadar Log Manager system.
- **Step 4** Verify that the certificate file name extension is .cert, which indicates that the certificate is trusted. QRadar Log Manager only loads **.cert** files.

#### <span id="page-27-1"></span>**User role parameters**

The following table provides descriptions for the User Role Management window parameters:

<span id="page-27-2"></span>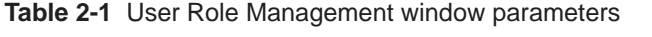

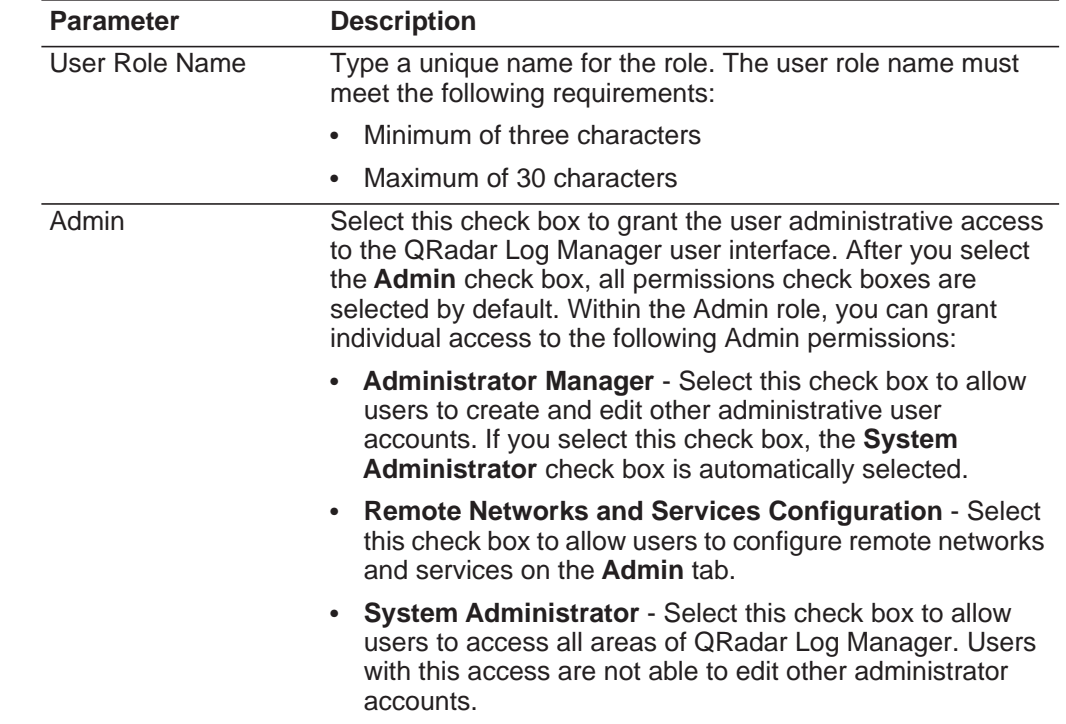

| <b>Parameter</b>                  | <b>Description</b>                                                                                                    |
|-----------------------------------|----------------------------------------------------------------------------------------------------|
| Log Activity                      | Select this check box to grant the user access to all Log<br>Activity tab functionality. Within the Log Activity role, you can<br>also grant users individual access to the following<br>permissions:                                                                                                    |
|                                   | <b>Maintain Custom Rules - Select this check box to allow</b><br>users to create or edit rules using the Log Activity tab.                                                                                                    |
|                                   | Manage Time Series - Select this check box to allow<br>users to configure and view time series data charts.                                                                                                    |
|                                   | User Defined Event Properties - Select this check box to<br>$\bullet$<br>allow users to create custom event properties. For more<br>information on custom event properties, see the IBM<br>Security QRadar Log Manager Users Guide.                                                                                                   |
|                                   | <b>View Custom Rules - Select this check box to allow this</b><br>user role to view custom rules. This permission, when<br>granted to a user role that does not also have the<br>Maintain Custom Rules permission, allows the user role<br>to view custom rules details. The user role is not able to<br>create or edit custom rules. |
|                                   | For more information on the Log Activity tab, see the IBM<br>Security QRadar Log Manager Users Guide.                                                                                                    |
| Reports                           | Select this check box to grant the user access to all Reports<br>tab functionality. Within the Reports role, you can grant users<br>individual access to the following permissions:                                                                                                    |
|                                   | Distribute Reports via Email - Select this check box to<br>$\bullet$<br>allow users to distribute reports through email.                                                                                                    |
|                                   | Maintain Templates - Select this check box to allow users<br>to edit report templates.                                                                                                    |
|                                   | For more information, see the IBM Security QRadar Log<br>Manager Users Guide.                                                                                                    |
| IP Right Click Menu<br>Extensions | Select this check box to grant the user access to options<br>added to the right-click menu.                                                                                                    |

**Table 2-1** User Role Management window parameters (continued)

<span id="page-29-3"></span><span id="page-29-2"></span><span id="page-29-1"></span><span id="page-29-0"></span>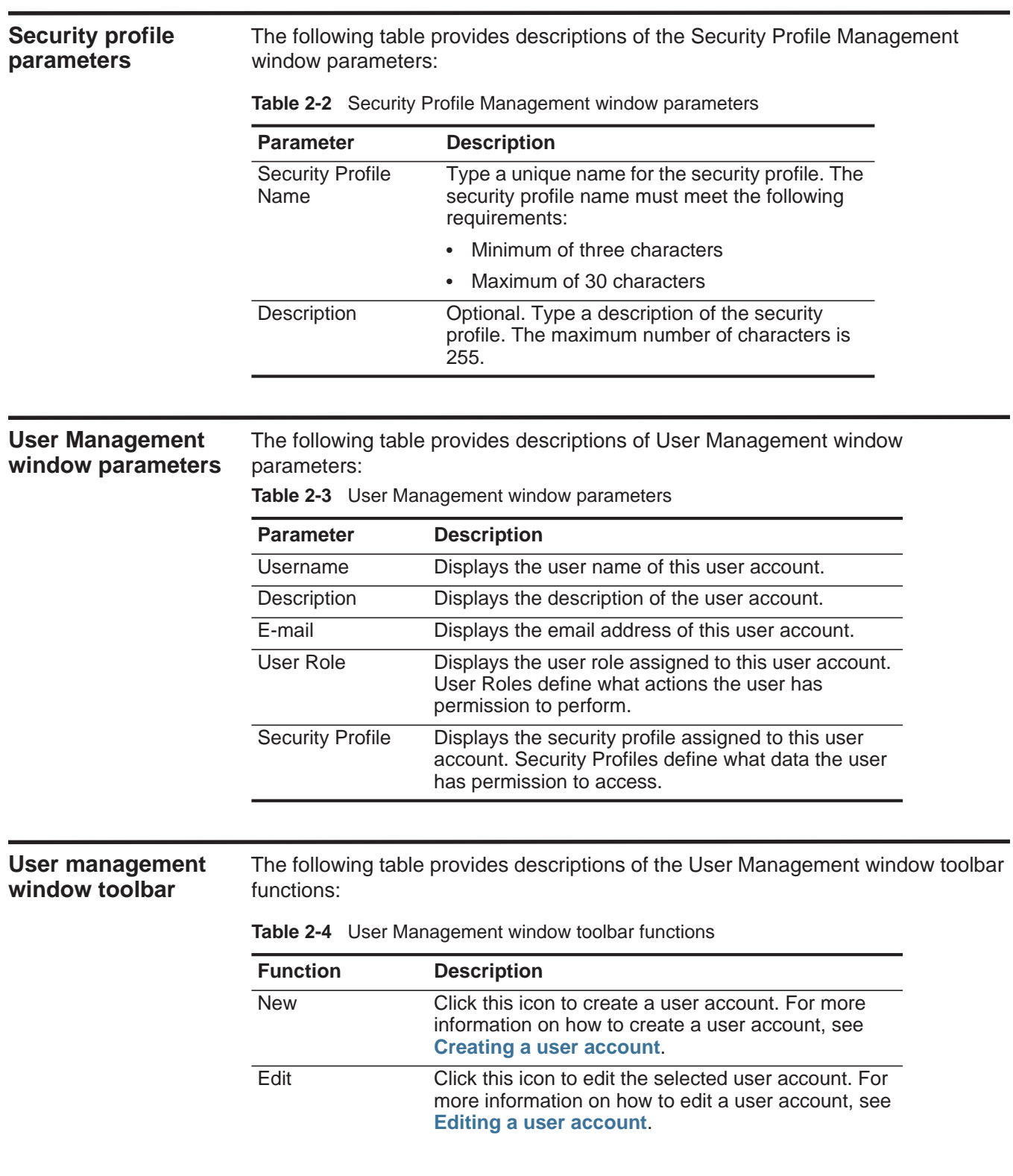

| <b>Function</b> | <b>Description</b>                                                                                                    |
|-----------------|----------------------------------------------------------------------------------------------------|
| <b>Delete</b>   | Click this icon to delete the selected user account.<br>For more information on how to delete a user<br>account, see Deleting a user account. |
| Search Users    | In this text box, you can type a keyword and then<br>press Enter to locate a specific user account.                                           |

**Table 2-4** User Management window toolbar functions (continued)

#### <span id="page-30-0"></span>**User Details window parameters**

The following table provides descriptions of the User Details window parameters: **Table 2-5** User Details window parameters

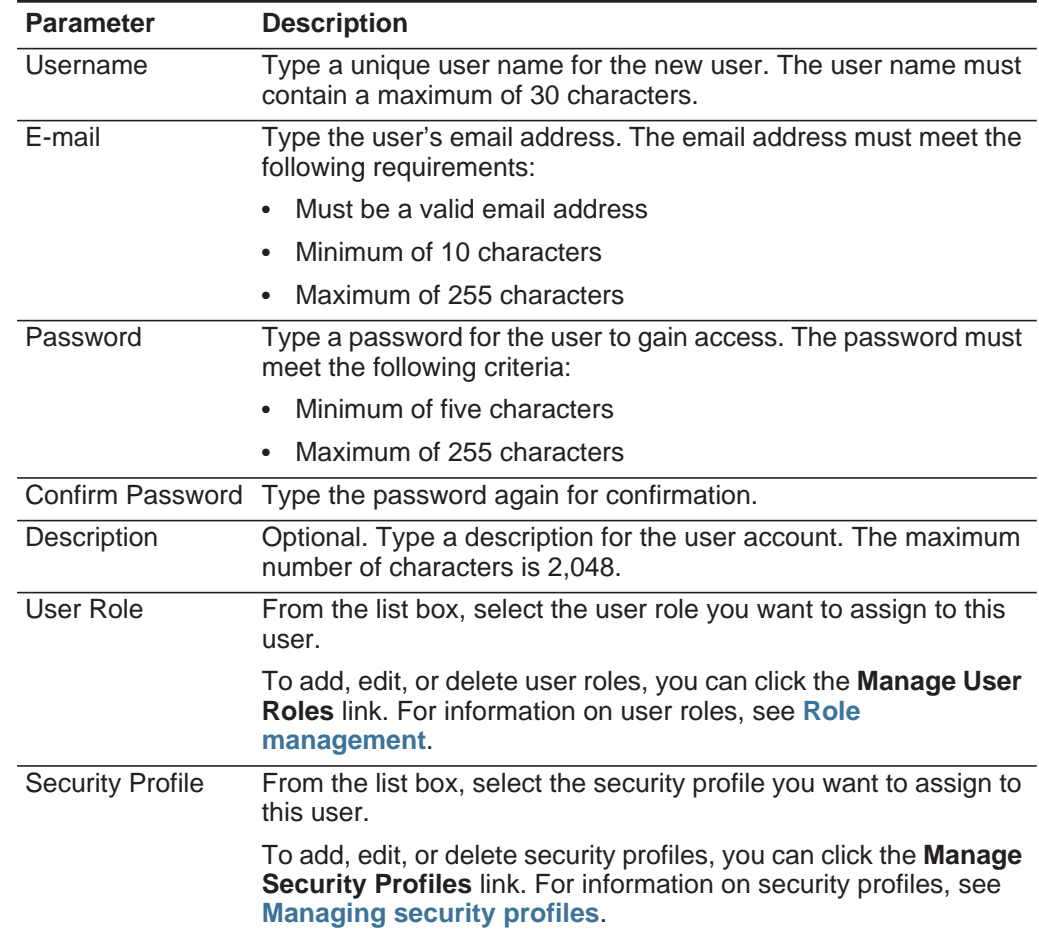

# <span id="page-32-3"></span><span id="page-32-1"></span><span id="page-32-0"></span>**3 MANAGING THE SYSTEM**

The System and License Management window provides information about each system and license in your deployment. The System and License Management window also provides options that you can use to manage your licenses, systems, and HA deployments.

#### <span id="page-32-2"></span>**System and License Management window overview**

You can use the System and License Management window to manage your license keys, restart or shut down your system, and configure access settings.

The toolbar on the System and License Management window provides the following functions:

**Table 3-1** System and License Management toolbar functions

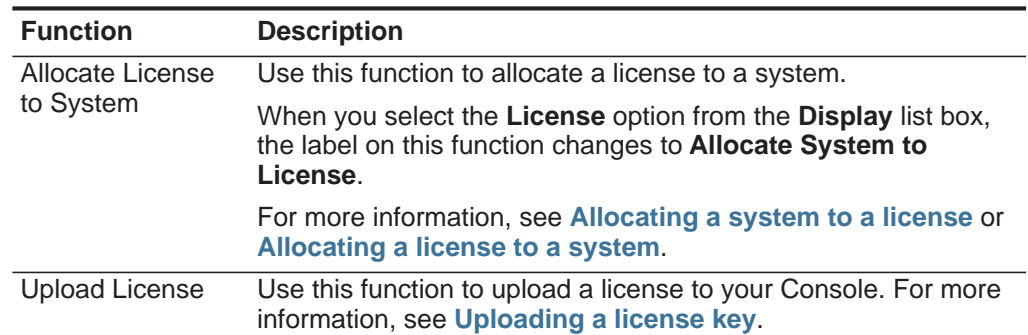

| <b>Function</b>   | <b>Description</b>                                                                                                    |
|-------------------|----------------------------------------------------------------------------------------------------|
| Actions (License) | If you select <b>Licenses</b> from the <b>Display</b> list box in the<br>Deployment Details pane, the following functions are available<br>on the <b>Actions</b> menu:                                                                               |
|                   | <b>Revert Allocation</b> - Select this option to undo license<br>٠<br>changes. The action reverts the license to the previous state.                                                                                                    |
|                   | If you select <b>Revert Allocation</b> on a deployed license within<br>the allocation grace period, which is 10 days after<br>deployment, the license state changes to <b>Unlocked</b> so that<br>you can re-allocate the license to another system. |
|                   | • Delete License - Select a license from the list, and then<br>select this option to delete the license from your system. This<br>option is not available for undeployed licenses.                                                                   |
|                   | • View License - Select a license from the list, and then select<br>this option to view the Current License Details window. For<br>more information, see Viewing license details.                                                                    |
|                   | <b>Export Licenses</b> - Select this option to export the listed<br>$\bullet$<br>licenses to an external file that you can store on your desktop<br>system. For more information, see Exporting a license.                                           |

**Table 3-1** System and License Management toolbar functions (continued)

| <b>Function</b>  | <b>Description</b>                                                                                                    |
|------------------|----------------------------------------------------------------------------------------------------|
| Actions (System) | If you select Systems from the Display list box in the<br>Deployment Details pane, the following functions are available<br>on the <b>Actions</b> menu:                                                                                                    |
|                  | View System - Select a system, and then select this option to<br>view the System Details window. For more information, see<br><b>Viewing system details.</b>                                                                                                    |
|                  | <b>Add HA Host</b> - Select a system, and then select this option to<br>add an HA host to the system to form an HA cluster. For more<br>information about HA, see the IBM Security QRadar High<br>Availability Guide.                                                   |
|                  | <b>Revert Allocation</b> - Select this option to undo staged license<br>$\bullet$<br>changes. The configuration reverts to the last deployed<br>license allocation.                                                                                                    |
|                  | If you select Revert Allocation on a deployed license within<br>the allocation grace period, which is 10 days after<br>deployment, the license state changes to Unlocked so that<br>you can re-allocate the license to another system.                                  |
|                  | Manage System - Select a system, and then select this<br>$\bullet$<br>option to open the System Setup window, which you can use<br>to configure firewall rules, interface roles, passwords, and<br>system time. For more information, see Access setting<br>management. |
|                  | <b>Restart Web Server</b> - Select this option to restart the user<br>interface, when required. For example, you might be required<br>to restart your user interface after you install a new protocol<br>that introduces new user interface components.                 |
|                  | <b>Shutdown System - Select a system, and then select this</b><br>$\bullet$<br>option to shut down the system. For more information, see<br>Shutting down a system.                                                                                                    |
|                  | <b>Restart System</b> - Select a system, and then select this option<br>$\bullet$<br>to restart the system. For more information, see Restarting a<br>system.                                                                                                    |
|                  | <b>Export Systems</b> - Select this option to export the listed<br>$\bullet$<br>systems to an external file that you can store on your desktop<br>system. For more information, see Exporting system<br>details.                                                        |

**Table 3-1** System and License Management toolbar functions (continued)

The Deployment Details pane provides information about your deployment. You can expand or collapse the Deployment Details pane.

**Table 3-2** Deployment Details pane

| <b>Parameter</b>   | <b>Description</b>                                                                                                    |
|--------------------|----------------------------------------------------------------------------------------------------|
| Display            | From this list box, select one of the following options:                                                                                            |
|                    | <b>Licenses</b> - Displays a list of the allocated and unallocated<br>licenses in your deployment. From this view, you can manage<br>your licenses. |
|                    | • Systems - Displays a list of the host systems in your<br>deployment. From this view, you can manage your systems.                                 |
| Log Source Count   | Displays the number of log sources that are configured for your<br>deployment.                                                                      |
| Users              | Displays the number of users that are configured for your<br>deployment.                                                                            |
| <b>Event Limit</b> | Displays the total event rate limit your licenses allow for your<br>deployment.                                                                     |
| <b>Flow Limit</b>  | Displays the total flow rate limit your licenses allow for your<br>deployment.                                                                      |

When you select **Systems** from the **Display** list box in the Deployment Details pane, the System and License Management window displays the following information:

| <b>Parameter</b>                 | <b>Description</b>                                                               |
|----------------------------------|----------------------------------------------------------------------------------|
| Host Name                        | Displays the host name of this system.                                           |
| Host IP                          | Displays the IP address of this system.                                          |
| License Appliance<br><b>Type</b> | Displays the appliance type of this system.                                      |
| Version                          | Displays the version number of the QRadar software that this<br>system uses.     |
| <b>Serial Number</b>             | Displays the serial number of this system, if available.                         |
| <b>Host Status</b>               | Displays the status of this system, if available.                                |
| License Expiration<br>Date       | Displays the expiration date of the license that is allocated to this<br>system. |

**Table 3-3** System and License Management window parameters - Systems view
| <b>Parameter</b>        | <b>Description</b>                                                                                                    |
|-------------------------|----------------------------------------------------------------------------------------------------|
| License Status          | Displays the status of the license that is allocated to this system.<br>Statuses include:                                                                                                    |
|                         | <b>Unallocated</b> - Indicates that this license is not allocated to a<br>$\bullet$<br>system.                                                                                                    |
|                         | <b>Undeployed</b> - Indicates that this license is allocated to a a<br>$\bullet$<br>system, but you have not deployed the allocation change.<br>This means that the license is not active in your deployment<br>yet.                                                                                                    |
|                         | <b>Deployed</b> - Indicates that this license is allocated and active<br>٠<br>in your deployment.                                                                                                    |
|                         | <b>Unlocked</b> - Indicates that this license has been unlocked.<br>$\bullet$<br>You can unlock a license if it has been deployed within the<br>last 10 days. This is the default grace period to reallocate a<br>license. After the grace period is passed, the license is locked<br>to the system. If you need to unlock a license after that period,<br>contact Customer Support. |
|                         | <b>Invalid</b> - Indicates that this license is not valid and must be<br>$\bullet$<br>replaced. This status may indicate that your license has been<br>altered without authorization.                                                                                                    |
| <b>Event Rate Limit</b> | Displays the event rate limit your license allows for this system.                                                                                                    |
| Flow Rate Limit         | Displays the flow rate limit your license allows for this system.                                                                                                    |

**Table 3-3** System and License Management window parameters - Systems view

When you select **Licenses** from the **Display** list box in the Deployment Details pane, the System and License Management window displays the following information:

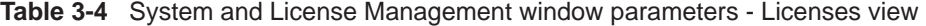

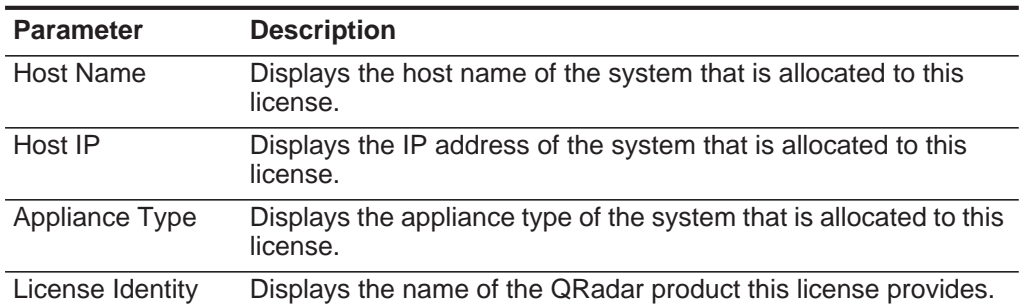

| <b>Parameter</b>           | <b>Description</b>                                                                                                    |
|----------------------------|----------------------------------------------------------------------------------------------------|
| License Status             | Displays the status of the license that is allocated to this system.<br>Statuses include:                                                                                                    |
|                            | <b>Unallocated</b> - Indicates that this license is not allocated to a<br>system.                                                                                                    |
|                            | <b>Undeployed</b> - Indicates that this license is allocated to a a<br>system, but you have not deployed the allocation change.<br>This means that the license is not active in your deployment<br>yet.                                                                                                    |
|                            | <b>Deployed</b> - Indicates that this license is allocated and active<br>in your deployment.                                                                                                    |
|                            | <b>Unlocked</b> - Indicates that this license has been unlocked.<br>You can unlock a license if it has been deployed within the<br>last 10 days. This is the default grace period to reallocate a<br>license. After the grace period is passed, the license is locked<br>to the system. If you need to unlock a license after that period,<br>contact Customer Support. |
|                            | <b>Invalid</b> - Indicates that this license is not valid and must be<br>replaced. This status may indicate that your license has been<br>altered without authorization.                                                                                                    |
| License Expiration<br>Date | Displays the expiration date of this license.                                                                                                    |
| Event Rate Limit           | Displays the event rate limit your license allows.                                                                                                    |
| <b>Flow Rate Limit</b>     | Displays the flow rate limit your license allows.                                                                                                    |

**Table 3-4** System and License Management window parameters - Licenses view

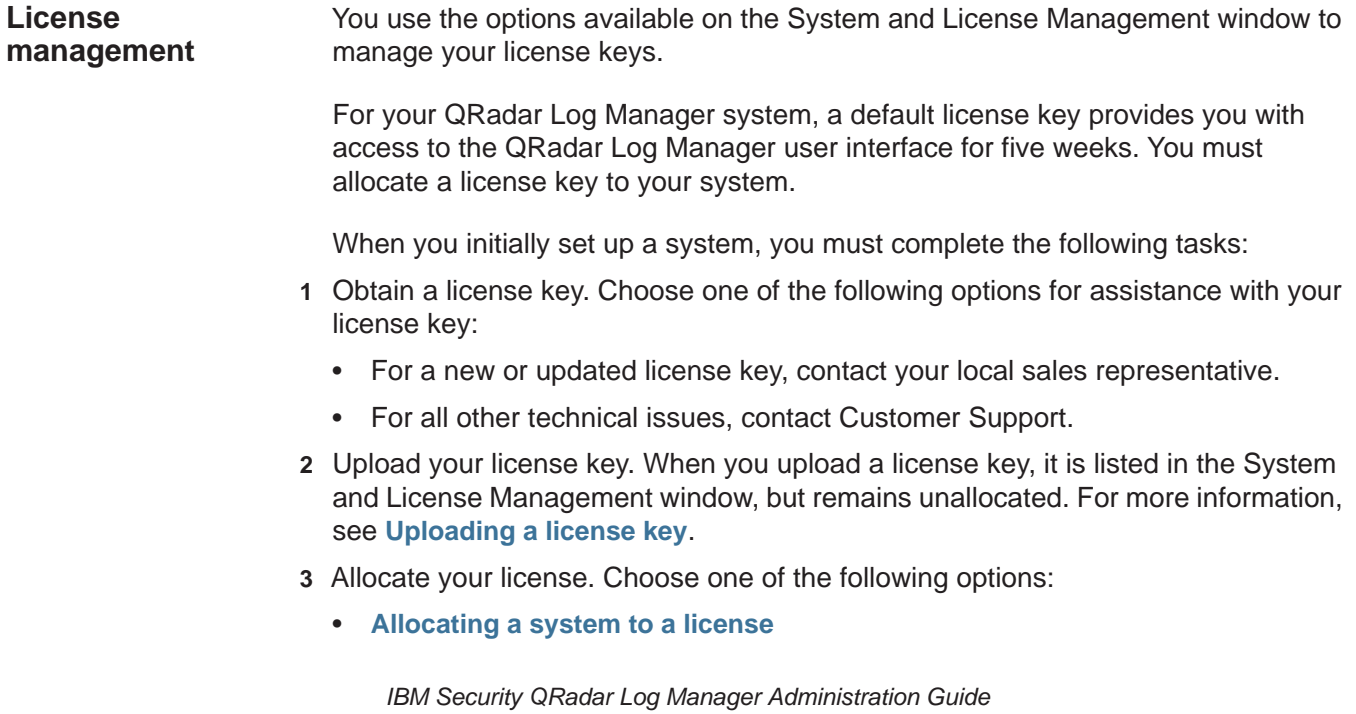

#### • **[Allocating a license to a system](#page-44-0)**

 **4** Deploy your changes. From the **Admin** tab menu, click **Advanced > Deploy Full Configuration**.

<span id="page-38-0"></span>**Uploading a license key** You must upload a license key to the Console when you install a new QRadar system, update an expired license, or add a QRadar product, such as QRadar Vulnerability Manager, to your deployment.

#### **Before you begin**

Choose one of the following options for assistance with your license key:

- For a new or updated license key, contact your local sales representative.
- For all other technical issues, contact Customer Support.

# **About this task**

If you log in to QRadar Log Manager and your Console license key has expired, you are automatically directed to the System and License Management window. You must upload a license key before you can continue. If one of your non-Console systems includes an expired license key, a message is displayed when you log in indicating a system requires a new license key. You must access the System and License Management window to update that license key.

#### **Procedure**

- **Step 1** Click the **Admin** tab.
- **Step 2** On the navigation menu, click **System Configuration**.
- **Step 3** Click the **System and License Management** icon.
- **Step 4** On the toolbar, click **Upload License**.
- **Step 5** In the dialog box, click **Select File**.
- **Step 6** On the File Upload window, locate and select the license key.
- **Step 7** Click **Open**.
- **Step 8** Click **Upload**.

## **Result**

The license is uploaded to your Console and is displayed in the System and License Management window. By default, the license is not allocated.

#### **What to do next**

#### **[Allocating a system to a license](#page-39-0)**

<span id="page-39-0"></span>**Allocating a system to a license** Each system in your deployment must be allocated a license. After you obtain and upload a license, use the options in the System and License Management window to allocate a license.

#### **Before you begin**

Before you begin, you must obtain and upload a license to your Console. See **[Uploading a license key](#page-38-0)**.

#### **About this task**

You can allocate multiple licenses to a system. For example, in addition to the QRadar Log Manager software license, you can allocate QRadar Vulnerability Manager to your Console system.

The Upload License window provides the following license details:

**Table 3-5** Upload Licenses window parameters

| <b>Parameter</b>                  | <b>Description</b>                                                                                                    |  |  |
|-----------------------------------|----------------------------------------------------------------------------------------------------|--|--|
| License Identity                  | Displays the name of the QRadar product this license provides.                                                                                                    |  |  |
| <b>License Status</b>             | Displays the status of the license that is allocated to this system.<br>Statuses include:                                                                                                    |  |  |
|                                   | <b>Unallocated</b> - Indicates that this license is not allocated to a<br>system.                                                                                                    |  |  |
|                                   | <b>Undeployed</b> - Indicates that this license is allocated to a a<br>$\bullet$<br>system, but you have not deployed the allocation change.<br>This means that the license is not active in your deployment<br>yet.                                                                                                    |  |  |
|                                   | Deployed - Indicates that this license is allocated and active<br>$\bullet$<br>in your deployment.                                                                                                    |  |  |
|                                   | <b>Unlocked</b> - Indicates that this license has been unlocked.<br>$\bullet$<br>You can unlock a license if it has been deployed within the<br>last 10 days. This is the default grace period to reallocate a<br>license. After the grace period is passed, the license is locked<br>to the system. If you need to unlock a license after that period,<br>contact Customer Support. |  |  |
|                                   | <b>Invalid</b> - Indicates that this license is not valid and must be<br>$\bullet$<br>replaced. This status may indicate that your license has been<br>altered without authorization.                                                                                                    |  |  |
| License Appliance<br><b>Types</b> | Displays the appliance type that this license is valid for.                                                                                                    |  |  |
| License Expiration<br>Date        | Displays the expiration date of this license.                                                                                                    |  |  |
| <b>Event Rate Limit</b>           | Displays the event rate limit this license allows.                                                                                                    |  |  |
| <b>Flow Rate Limit</b>            | Displays the flow rate limit this license allows.                                                                                                    |  |  |

#### **Procedure**

**Step 1** Click the **Admin** tab.

- **Step 2** On the navigation menu, click **System Configuration**.
- **Step 3** Click the **System and License Management** icon.
- **Step 4** From the **Display** list box, select **Licenses**.
- **Step 5** Select an unallocated license.
- **Step 6** Click **Allocate System to License**.
- **Step 7** Optional. To filter the list of licenses, type a keyword in the Upload License search box.
- **Step 8** From the list of licenses, select a license.
- **Step 9** Click **Allocate License to System**.

**Reverting an allocation** After you allocate a license to a system and before you deploy your configuration changes, you can undo the license allocation. When you undo the license allocation, the license that was last allocated and deployed on the system is maintained.

# **Procedure**

- **Step 1** Click the **Admin** tab.
- **Step 2** On the navigation menu, click **System Configuration**.
- **Step 3** Click the **System and License Management** icon.
- **Step 4** From the **Display** list box, select **Licenses**.
- **Step 5** Select the license that you want to revert.
- **Step 6** Click **Actions > Revert Allocation**.

<span id="page-40-0"></span>**Viewing license details** A license key provides information and enforces the limits and abilities on a QRadar system. From the System and License Management window, you can view license details, such as the number of allowable log sources and the expiration dates.

#### **About this task**

The following details are available on the Current License Details window:

- Host
- Activation key
- License module
- Type
- License expiry date
- Maintenance expiry date
- Start date

- Issued date
- User limit
- Network objects limit
- Event Per Second (EPS) threshold
- Active log source limit
- Flows per interval
- Customer name (if available)
- Technical contact (if available)
- Log Manager mode
- Hardware serial number
- Offenses feature enabled

**Note:** If you exceed the limit of configured logs sources, an error message is displayed. If log sources are auto-discovered and your limit is exceeded, they are automatically disabled. To extend the number of log sources, contact your sales representative.

# **Procedure**

- **Step 1** Click the **Admin** tab.
- **Step 2** On the navigation menu, click **System Configuration**.
- **Step 3** Click the **System and License Management** icon.
- **Step 4** From the **Display** list box, select **Licenses**.
- **Step 5** To display the Current License Details window for a license, double-click the license that you want to view.

# **What to do next**

From the Current License window, you can complete the following tasks:

- Click **Upload Licences** to upload a license. See **[Uploading a license key](#page-38-0)**.
- Click **Allocate License to System** on the toolbar to assign a license. See **[Allocating a system to a license](#page-39-0)**.

**Exporting a license** You can export license key information to an external file on your desktop system.

## **Procedure**

- **Step 1** Click the **Admin** tab.
- **Step 2** On the navigation menu, click **System Configuration**.
- **Step 3** Click the **System and License Management** icon.
- **Step 4** From the **Display** list box, select **Licenses**.
- **Step 5** From the **Actions** menu, select **Export Licenses**.
- **Step 6** Select one of the following options:

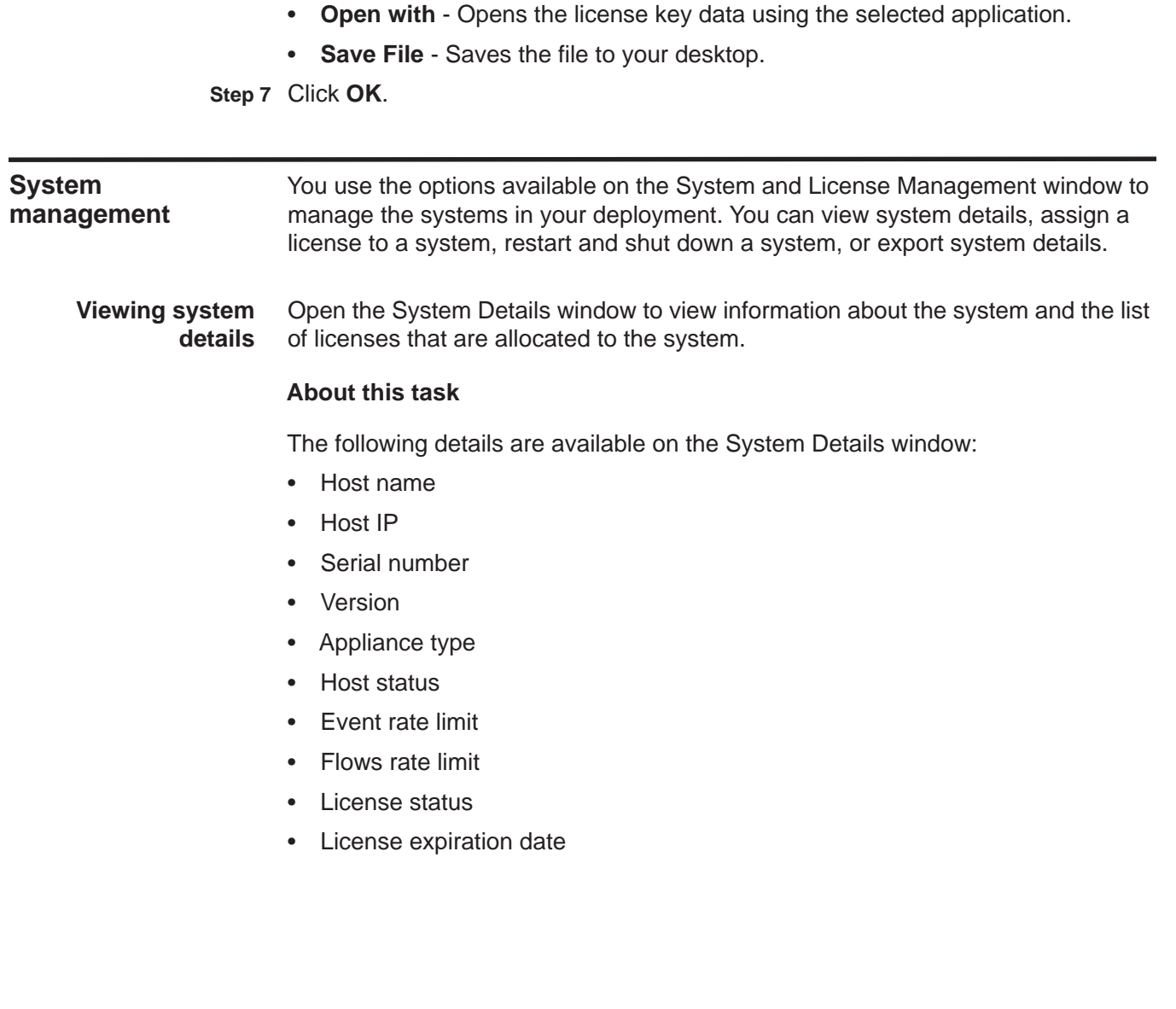

The license list provides the following details for each license allocated to this system:

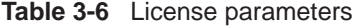

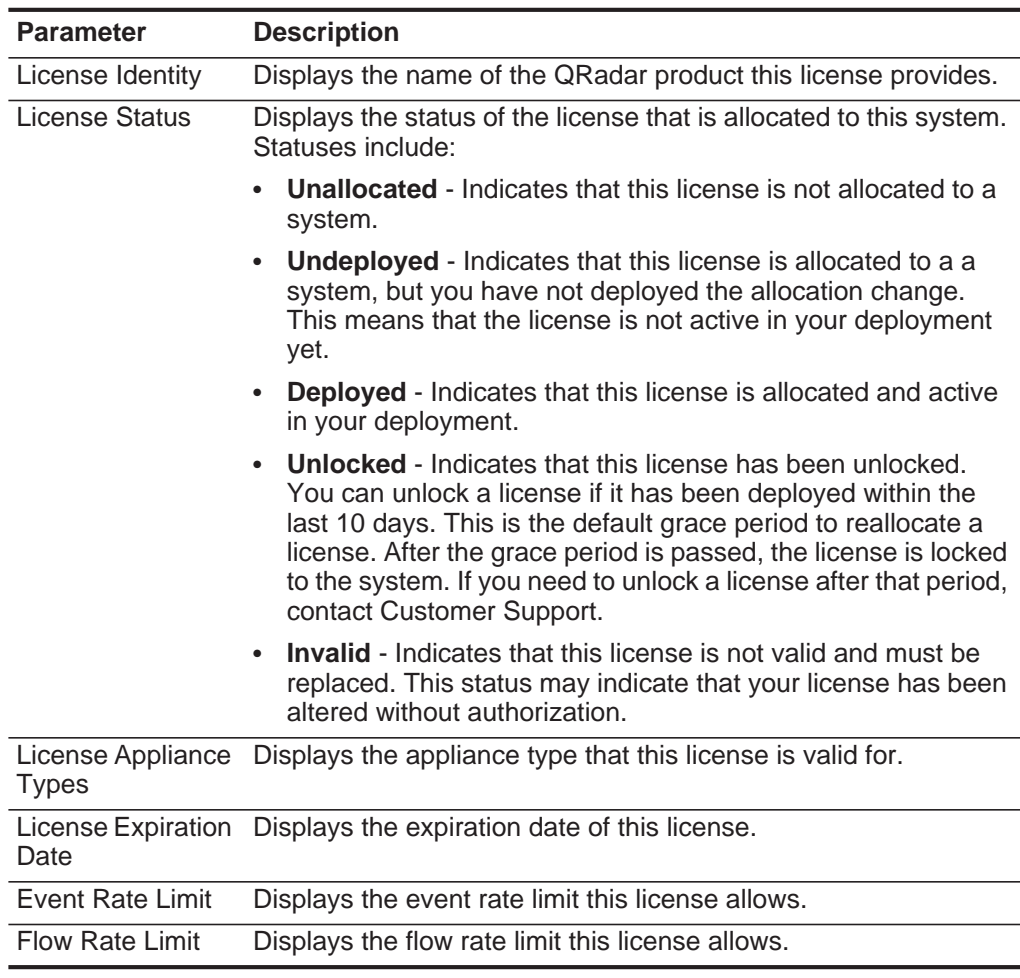

# **Procedure**

- **Step 1** Click the **Admin** tab.
- **Step 2** On the navigation menu, click **System Configuration**.
- **Step 3** Click the **System and License Management** icon.
- **Step 4** From the **Display** list box, select **Systems**.
- **Step 5** To display the system details, double-click the system that you want to view.

#### **What to do next**

From the system details window, you can complete the following tasks:

- Select a license and click **View License**. See **[Viewing license details](#page-40-0)**.
- Click **Upload Licences** to upload a license. See **[Uploading a license key](#page-38-0)**.
- Click **Allocate License to System** on the toolbar to assign a license. See **[Allocating a system to a license](#page-39-0)**.

<span id="page-44-0"></span>**Allocating a license to a system** When you install a QRadar Log Manager system, a default license key provides you with access to the QRadar Log Manager user interface for five weeks. Before the default license expires, you must allocate a license key to your system. You can also add licenses to enable QRadar products, such as QRadar Vulnerability Manager.

#### **Before you begin**

Before you begin, you must obtain and upload a license to your Console. See **[Uploading a license key](#page-38-0)**.

#### **About this task**

The Upload License window provides the following license details:

| <b>Parameter</b> | <b>Description</b>                                                                                                    |  |  |
|------------------|----------------------------------------------------------------------------------------------------|--|--|
| License Identity | Displays the name of the QRadar product this license provides.                                                                                                    |  |  |
| License Status   | Displays the status of the license that is allocated to this system.<br>Statuses include:                                                                                                    |  |  |
|                  | <b>Unallocated</b> - Indicates that this license is not allocated to a<br>system.                                                                                                    |  |  |
|                  | <b>Undeployed</b> - Indicates that this license is allocated to a a<br>system, but you have not deployed the allocation change.<br>This means that the license is not active in your deployment<br>yet.                                                                                                    |  |  |
|                  | <b>Deployed</b> - Indicates that this license is allocated and active<br>$\bullet$<br>in your deployment.                                                                                                    |  |  |
|                  | • Unlocked - Indicates that this license has been unlocked.<br>You can unlock a license if it has been deployed within the<br>last 10 days. This is the default grace period to reallocate a<br>license. After the grace period is passed, the license is locked<br>to the system. If you need to unlock a license after that period,<br>contact Customer Support. |  |  |
|                  | <b>Invalid</b> - Indicates that this license is not valid and must be<br>$\bullet$<br>replaced. This status may indicate that your license has been<br>altered without authorization.                                                                                                    |  |  |

**Table 3-7** Upload Licenses window parameters

License Appliance Displays the appliance type that this license is valid for. Types

| <b>Parameter</b>       | <b>Description</b>                                               |
|------------------------|------------------------------------------------------------------|
| Date                   | License Expiration Displays the expiration date of this license. |
| Event Rate Limit       | Displays the event rate limit this license allows.               |
| <b>Flow Rate Limit</b> | Displays the flow rate limit this license allows.                |

**Table 3-7** Upload Licenses window parameters (continued)

#### **Procedure**

**Step 1** Click the **Admin** tab.

- **Step 2** On the navigation menu, click **System Configuration**.
- **Step 3** Click the **System and License Management** icon.
- **Step 4** From the **Display** list box, select **Systems**.
- **Step 5** Select a system.
- **Step 6** Click **Allocate License to System**.
- **Step 7** Optional. To filter the list of licenses, type a keyword in the Upload License search box.
- **Step 8** From the list of licenses, select a license.
- **Step 9** Click **Allocate License to System**.

**Restarting a system** Use the **Restart System** option on the System and License Management window to restart a system in your deployment.

#### **About this task**

Data collection stops while the system is shutting down and restarting.

#### **Procedure**

- **Step 1** Click the **Admin** tab.
- **Step 2** On the navigation menu, click **System Configuration**.
- **Step 3** Click the **System and License Management** icon.
- **Step 4** From the **Display** list box, select **Systems**.
- **Step 5** Select the system that you want to restart.
- **Step 6** From the **Actions** menu, select **Restart System**.
- **Shutting down a system** Use the **Shutdown** option on the System and License Management window to shut down a system.

# **About this task**

Data collection stops while the system is shutting down.

# **Procedure**

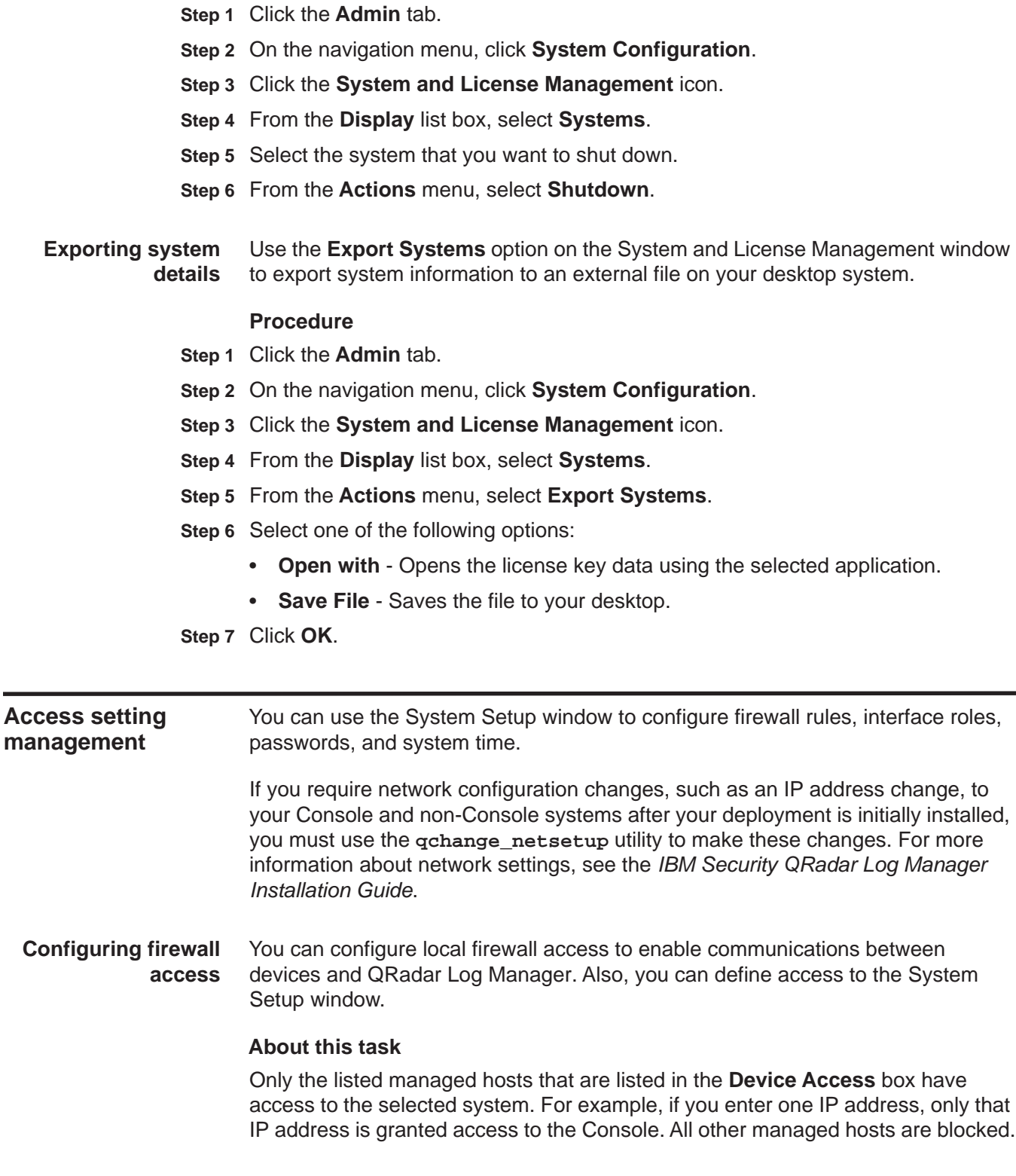

**Note:** If you change the **External Flow Source Monitoring Port** parameter in the QFlow configuration, you must also update your firewall access configuration. For more information about QFlow configuration, see **[Using the deployment editor](#page-126-0)**.

#### **Procedure**

- **Step 1** Click the **Admin** tab.
- **Step 2** On the navigation menu, click **System Configuration**.
- **Step 3** Click the **System and License Management** icon.
- **Step 4** From the **Display** list box, select **Systems**.
- **Step 5** Select the host for which you want to configure firewall access settings.
- **Step 6** From the **Actions** menu, select **Manage System**.
- **Step 7** Log in to the System Setup window. The default is:

User Name: **root**

Password: **<password>** 

**Note:** The user name and password are case sensitive.

- **Step 8** From the menu, select **Managed Host Config > Local Firewall**.
- **Step 9** Configure the following Device Access parameters:

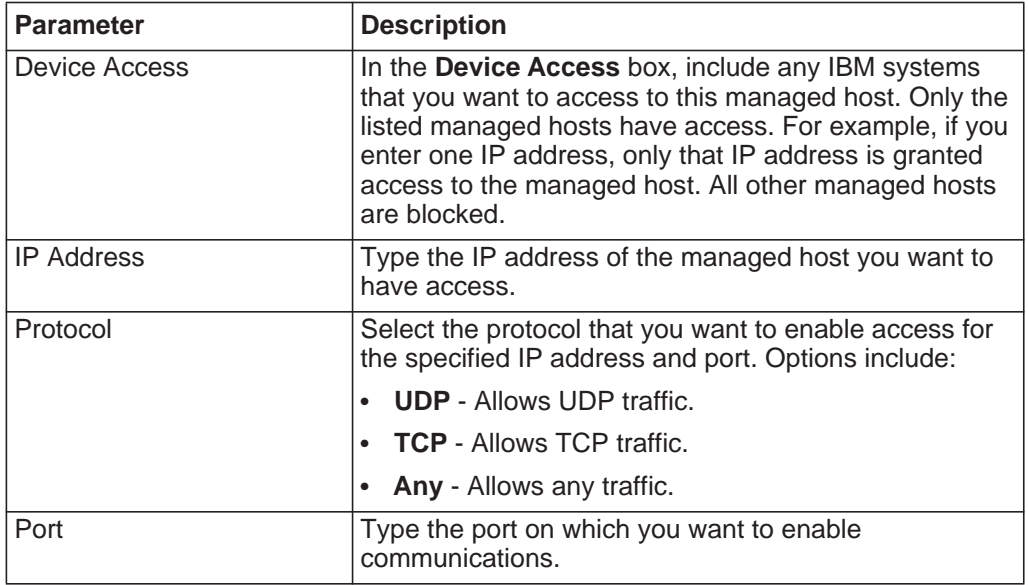

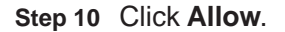

#### *Access setting management* **41**

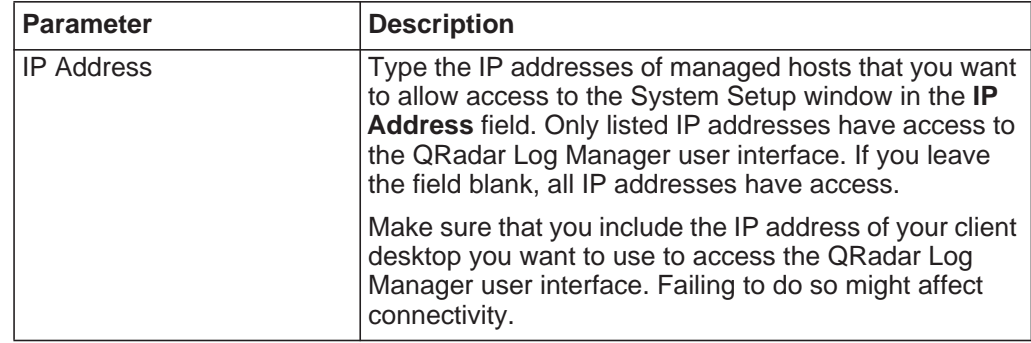

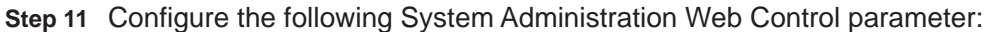

## **Step 12** Click **Allow**.

**Step 13** Click **Apply Access Controls**.

**Step 14** Wait for the System Setup window to refresh before you continue to another task.

#### **Updating your host setup** You can use the System Setup window to configure the mail server you want QRadar Log Manager to use and the global password for QRadar Log Manager configuration.

## **About this task**

The global configuration password does not accept special characters. The global configuration password must be the same throughout your deployment. If you edit this password, you must also edit the global configuration password on all systems in your deployment.

## **Procedure**

- **Step 1** Click the **Admin** tab.
- **Step 2** On the navigation menu, click **System Configuration**.
- **Step 3** Click the **System and License Management** icon.
- **Step 4** From the **Display** list box, select **Systems**.
- **Step 5** Select the host for which you want to update your host setup settings.
- **Step 6** From the **Actions** menu, select **Manage System.**
- **Step 7** Log in to the System Setup window. The default is:

User Name: **root**

Password: **<password>** 

**Note:** The user name and password are case sensitive.

- **Step 8** From the menu, select **Managed Host Config > QRadar Setup**.
- **Step 9** In the **Mail Server** field, type the address for the mail server you want QRadar Log Manager to use. QRadar Log Manager uses this mail server to distribute alerts and event messages. To use the mail server that QRadar Log Manager provides, type **localhost**.
- **Step 10** In the **Enter the global configuration password**, type the password that you want to use to access the host. Type the password again for confirmation.
- **Step 11** Click **Apply Configuration**.
- **Configuring interface roles** You can assign specific roles to the network interfaces on each managed host.

#### **Before you begin**

For assistance with determining the appropriate role for each interface, contact Customer Support.

#### **Procedure**

- **Step 1** Click the **Admin** tab.
- **Step 2** On the navigation menu, click **System Configuration**.
- **Step 3** Click the **System and License Management** icon.
- **Step 4** From the **Display** list box, select **Systems**.
- **Step 5** Select the host for which you want to configure interface role settings.
- **Step 6** From the **Actions** menu, select **Manage System.**
- **Step 7** Log in to the System Setup window. The default is:

User Name: **root**

#### Password: **<password>**

**Note:** The user name and password are case sensitive.

- **Step 8** From the menu, select **Managed Host Config > Network Interfaces**.
- **Step 9** For each listed network interface, select the role that you want to assign to the interface from the **Role** list box.
- **Step 10** Click **Save Configuration**.
- **Step 11** Wait for the System Setup window to refresh before you continue.
- **Changing passwords** You can change the root password for your system.

#### **Before you begin**

When you change a password, make sure that you record the entered values. The root password does not accept the following special characters: apostrophe ('), dollar sign (\$), exclamation mark (!).

#### **Procedure**

- **Step 1** Click the **Admin** tab.
- **Step 2** On the navigation menu, click **System Configuration**.
- **Step 3** Click the **System and License Management** icon.
- **Step 4** From the **Display** list box, select **Systems**.
- **Step 5** Select the host for which you want to configure interface role settings.

- **Step 6** From the **Actions** menu, select **Manage System**.
- **Step 7** Log in to the System Setup window. The default is:

User Name: **root**

#### Password: **<password>**

**Note:** The user name and password are case sensitive.

- **Step 8** From the menu, select **Managed Host Config > Root Password**.
- **Step 9** Update the password:
	- **New Root Password**  Type the root password necessary to access the System Setup window.
	- **Confirm New Root Password**  Type the password again for confirmation.
- **Step 10** Click **Update Password**.

**Time server configuration** You can configure your time server to use an RDATE server or you can manually configure your time server.

#### **System time overview**

All system time changes must be made within the System Time page. You can change the system time on the host that operates the Console. The change is then distributed to all managed hosts in your deployment.

You are able to change the time for the following options:

- System time
- Hardware time
- Time Zone
- Time Server

#### **Configuring your time server using RDATE** Use the Time server sync tab to configure your time server using RDATE. **Procedure Step 1** Click the **Admin** tab. **Step 2** On the navigation menu, click **System Configuration**.

- **Step 3** Click the **System and License Management** icon.
- **Step 4** From the **Display** list box, select **Systems**.
- **Step 5** Select the host for which you want to configure system time settings.
- **Step 6** From the **Actions** menu, select **Manage System**.
- **Step 7** Log in to the System Setup window. The default is:

User Name: **root**

Password: **<password>** 

**Note:** The user name and password are case sensitive.

- **Step 8** From the menu, select **Managed Host Config > System Time**.
- **Step 9** Configure the time zone:
	- **a** Click the **Change time zone** tab.
	- **b** From the **Change timezone to** list box, select the time zone in which this managed host is located.
	- **c** Click **Save**.

**Step 10** Configure the time server:

- **a** Click the **Time server sync** tab.
- **b** Configure the following parameters:

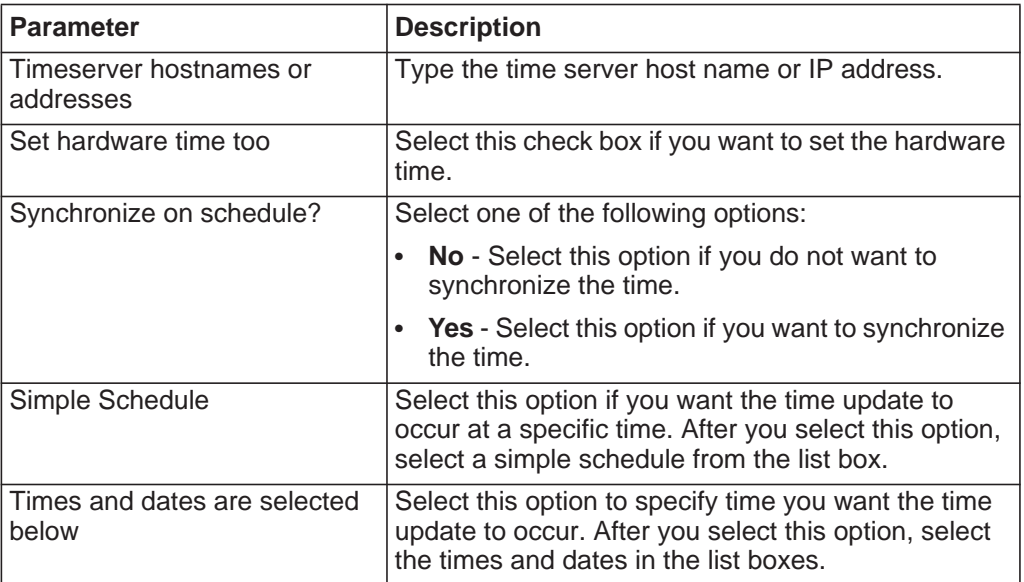

## **c** Click **Sync and Apply**.

**Manually configuring time settings for your system** Use the options on the Set time and Change timezone tabs to manually configure your time settings.

# **Procedure**

- **Step 1** Click the **Admin** tab.
- **Step 2** On the navigation menu, click **System Configuration**.
- **Step 3** Click the **System and License Management** icon.
- **Step 4** From the **Display** list box, select **Systems**.
- **Step 5** Select the host for which you want to configure system time settings.
- **Step 6** From the **Actions** menu, select **Manage System**.
- **Step 7** Log in to the System Setup window. The default is:

User Name: **root**

Password: **<password>** 

**Note:** The user name and password are case sensitive.

- **Step 8** From the menu, select **Managed Host Config > System Time**.
- **Step 9** Click the **Set time** tab.

The Set Time page is divided into tabs. You must save each setting before you continue. For example, when you configure system time, you must click **Apply** in the System Time pane before you continue.

- **Step 10** Set the system time:
	- **a** Choose one of the following options:
		- In the System Time pane, using the list boxes, select the current date and time you want to assign to the managed host.
		- Click **Set system time to hardware time**.
	- **b** Click **Apply**.
- **Step 11** Set the hardware time:
	- **a** Choose one of the following options:
		- In the Hardware Time pane, using the list boxes, select the current date and time you want to assign to the managed host.
		- Click **Set hardware time to system time**.
	- **b** Click **Save**.
- **Step 12** Configure the time zone:
	- **a** Click the **Change time zone** tab.
	- **b** From the **Change Timezone To** list box, select the time zone in which this managed host is located.
	- **c** Click **Save**.

# **4 USER INFORMATION SOURCE CONFIGURATION**

Configure IBM Security QRadar Log Manager to collect user and group information from Identity and Access Management endpoints. QRadar Log Manager uses the information that is collected from the endpoints to enrich the user information that is associated with the traffic and events that occur on your network.

# **User information source overview**

You can configure a user information source to enable QRadar Log Manager to collect user information from an Identity and Access Management endpoint. An Identity and Access Management endpoint is a product that collects and manages electronic user identities, group memberships, and access permissions. In QRadar Log Manager, these endpoints are called user information sources.

Use the following utilities to configure and manage user information sources:

- **Tivoli Directory Integrator**  For QRadar Log Manager to integrate with a user information source, you must install and configure a Tivoli Directory Integrator on a non-QRadar Log Manager host.
- **UISConfigUtil.sh** Use this utility to create, retrieve, update, or delete user information sources. You can use user information sources to integrate QRadar Log Manager using a Tivoli Directory Integrator server.
- **GetUserInfo.sh** Use this utility to collect user information from a user information source and store the information in a reference data collection. You can use this utility to collect user information on demand or on a schedule.

**User information sources** A user information source is a configurable QRadar Log Manager component that enables communication with an endpoint to retrieve user and group information.

QRadar Log Manager supports the following user information sources:

- **Microsoft® Windows Active Directory (AD), version 2008** Microsoft Windows AD is a directory service that authenticates and authorizes all users and computers that use your Windows network. From Microsoft Windows AD, the following information is collected:
	- full name
	- user name

- user\_principal\_name
- family name
- given\_name
- account is disabled
- account is locked
- password\_is\_expired
- password\_can\_not\_be\_changed
- no password expired
- password does not expire
- **IBM Security Access Manager (ISAM), version 7.0** ISAM is an authentication and authorization solution for corporate web, client/server, and existing applications. For more information, see your IBM Security Access Manager (ISAM) documentation. From IBM Security Access Manager (ISAM), the following information is collected:
	- name\_in\_rgy
	- first-name
	- last-name
	- account valid
	- password valid
- **IBM Security Identity Manager (ISIM), version 6.0** ISIM provides the software and services to deploy policy-based provisioning solutions. This product automates the process of provisioning employees, contractors, and business partners with access rights to the applications they need, whether in a closed enterprise environment or across a virtual or extended enterprise. For more information, see your IBM Security Integration Manager (ISIM) documentation. From IBM Security Identity Manager (ISIM), version 6.0, the following information is collected:
	- Full name
	- DN

# <span id="page-55-0"></span>**Reference data collections for user information**

When QRadar Log Manager collects information from a user information source, it automatically creates a reference data collection to store the information. The name of the reference data collection is derived from the user information source group name. For example, a reference data collection that is collected from Microsoft Windows AD might be named Domain Admins.

The reference data collection type is a Map of Maps. In a Reference Map of Maps, data is stored in records that map one key to another key, which is then mapped to a single value.

For example:

```
#
# Domain Admins
#
key1,key2,data
smith_j,Full Name,John Smith
smith_j,account_is_disabled,0
smith_j,account_is_locked
smith_j,password_does_not_expire,1
```
For more information about reference data collections, see the *Reference Data Collections Technical Note*.

**Integration workflow example** After user and group information is collected and stored in a reference data collection, there are many ways in which you can use the data in QRadar Log Manager. You can create meaningful reports and alerts that characterize user adherence to your company's security policies.

Consider the following example:

To ensure that activities performed by privileged ISIM users comply with your security policies, you can perform the following tasks:

- **1** Create a log source to collect and parse audit data for each ISIM server from which the logs will be collected. For more information about how to create a log source, see the *IBM Security QRadar Log Source Users Guide*.
- **2** Create a user information source for the ISIM server and collect ISIM Administrators user group information. This step creates a reference data collection that is called ISIM Administrators. See **[Creating a user information](#page-60-0)  [source](#page-60-0)**.
- **3** Configure a building block to test for events in which the source IP address is the ISIM server and the user name is listed in the ISIM administrator reference data collection. For more information about building blocks, see the *IBM Security QRadar Log Manager Users Guide*.
- **4** Create an event search that uses the custom building block as a filter. For more information about event searches, see the *IBM Security QRadar Log Manager Users Guide*.
- **5** Create a custom report that uses the custom event search to generate daily reports on the audit activity of the privileged ISIM users. These generated reports indicate whether any ISIM administrator activity breaches your security policy. For more information about reports, see the *IBM Security QRadar Log Manager Users Guide*.

**Note:** If you want to collect application security logs, you must create a Device Support Module (DSM). For more information, see the *IBM Security QRadar DSM Configuration Guide*.

<span id="page-57-0"></span>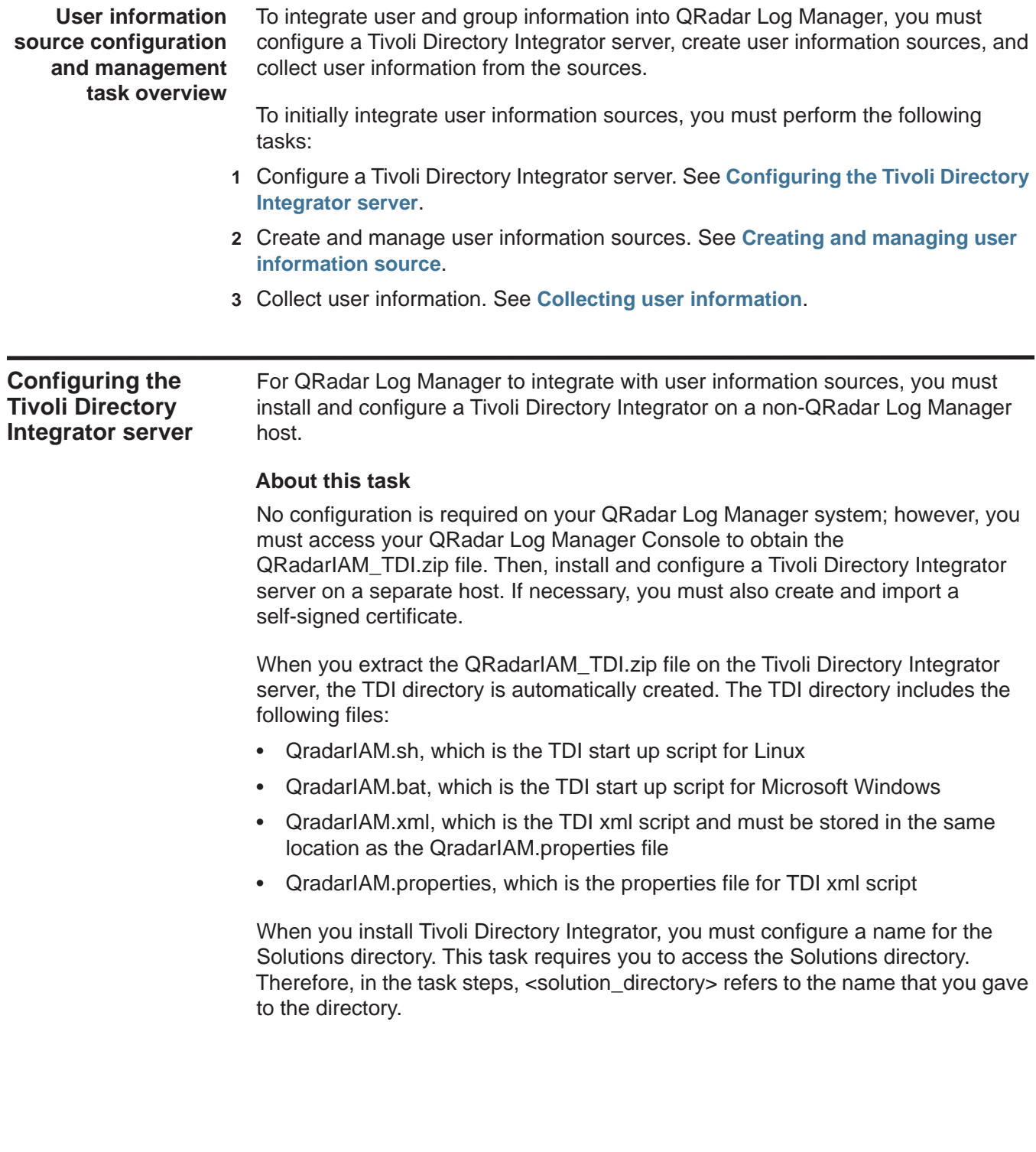

The following parameters are used to create and import certificates: **Table 4-1** Certification configuration parameters

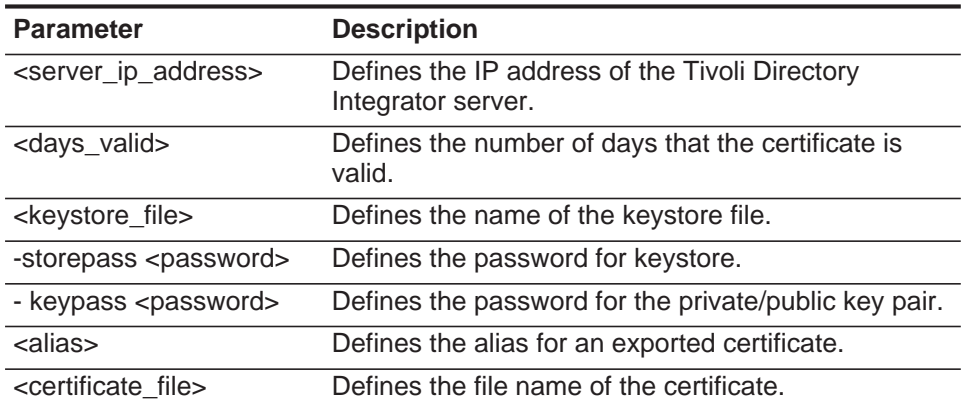

#### **Procedure**

- **Step 1** Install Tivoli Directory Integrator on a non-QRadar Log Manager host. For more information on how to install and configure TDI, see your Tivoli Directory Integrator (TDI) documentation.
- **Step 2** Using SSH, log in to your Console as the root user.

User name: **root**

Password: **<password>**

- **Step 3** Copy the QRadarIAM\_TDI.zip file to the Tivoli Directory Integrator server.
- **Step 4** On the Tivoli Directory Integrator server, extract the QRadarIAM\_TDI.zip file in the Solutions directory.
- **Step 5** Configure your Tivoli Directory Integrator server to integrate with QRadar Log Manager.
	- **a** Open the Tivoli Directory Integrator <solution\_directory>/solution.properties file.
	- **b** Uncomment the com.ibm.di.server.autoload property. If this property is already uncommented, note the value of the property.
	- **c** Choose one of the following options:
		- Change directories to the autoload.tdi directory, which contains the com.ibm.di.server.autoload property by default.
		- Create an autoload.tdi directory in the <solution\_directory> to store the com.ibm.di.server.autoload property.
	- **d** Move the TDI/QRadarIAM.xml and TDI/QRadarIAM.property files from the TDI directory to <solution\_directory>/autoload.tdi directory or the directory you created in the previous step.
	- **e** Move the QradarIAM.bat and QradarIAM.sh scripts from the TDI directory to the location from which you want to start the Tivoli Directory Integrator.
- **Step 6** If certificate-based authentication is required for QRadar Log Manager to authenticate to the Tivoli Directory Integrator, select one of the following options:
	- To create and import a self-signed certificate, see **[Step 7](#page-59-0)**.
	- To import a CA certificate, see **[Step 8](#page-59-1)**.
- <span id="page-59-0"></span>**Step 7** Create and import the self-signed certificate into the Tivoli Directory Integrator truststore.
	- **a** To generate a keystore and a private/public key pair, type the following command:

```
keytool -genkey -dname cn=<server_ip_address> -validity 
<days_valid> -keystore <keystore_file> -storepass <password> 
- keypass <password>
```
For example:

**keytool -genkey -dname cn=192.168.1.1 -validity 365 -keystore server.jks -storepass secret -keypass secret**

**b** To export the certificate from the keystore, type the following command:

keytool -export -alias <alias> -file <certificate\_file> - keystore <keystore\_file> storepass <password>

For example:

keytool -export -alias mykey -file server.cert -keystore server.jks -storepass secret

**c** To import the primary certificate back into the keystore as the self-signed CA certificate, type the following command:

```
keytool -import -trustcacerts -file <certificate_file> 
-keystore <keystore_file> -storepass <password> -alias 
<alias>.
```
For example:

**keytool -import -trustcacerts -file server.cert -keystore server.jks -storepass secret -alias mytrustedkey**

**d** Copy the certificate file to the /opt/qradar/conf/trusted\_certificates on the QRadar Log Manager Console.

<span id="page-59-1"></span>**Step 8** Import the CA certificate into the Tivoli Directory Integrator truststore.

**a** To import the CA certificate into the keystore as the self-signed CA certificate, type the following command:

```
keytool -import -trustcacerts -file <certificate_file> 
-keystore <keystore_file> -storepass <password> -alias 
<alias>.
```
For example:

```
keytool -import -trustcacerts -file server.cert -keystore 
server.jks -storepass secret -alias mytrustedkey
```
<span id="page-60-1"></span>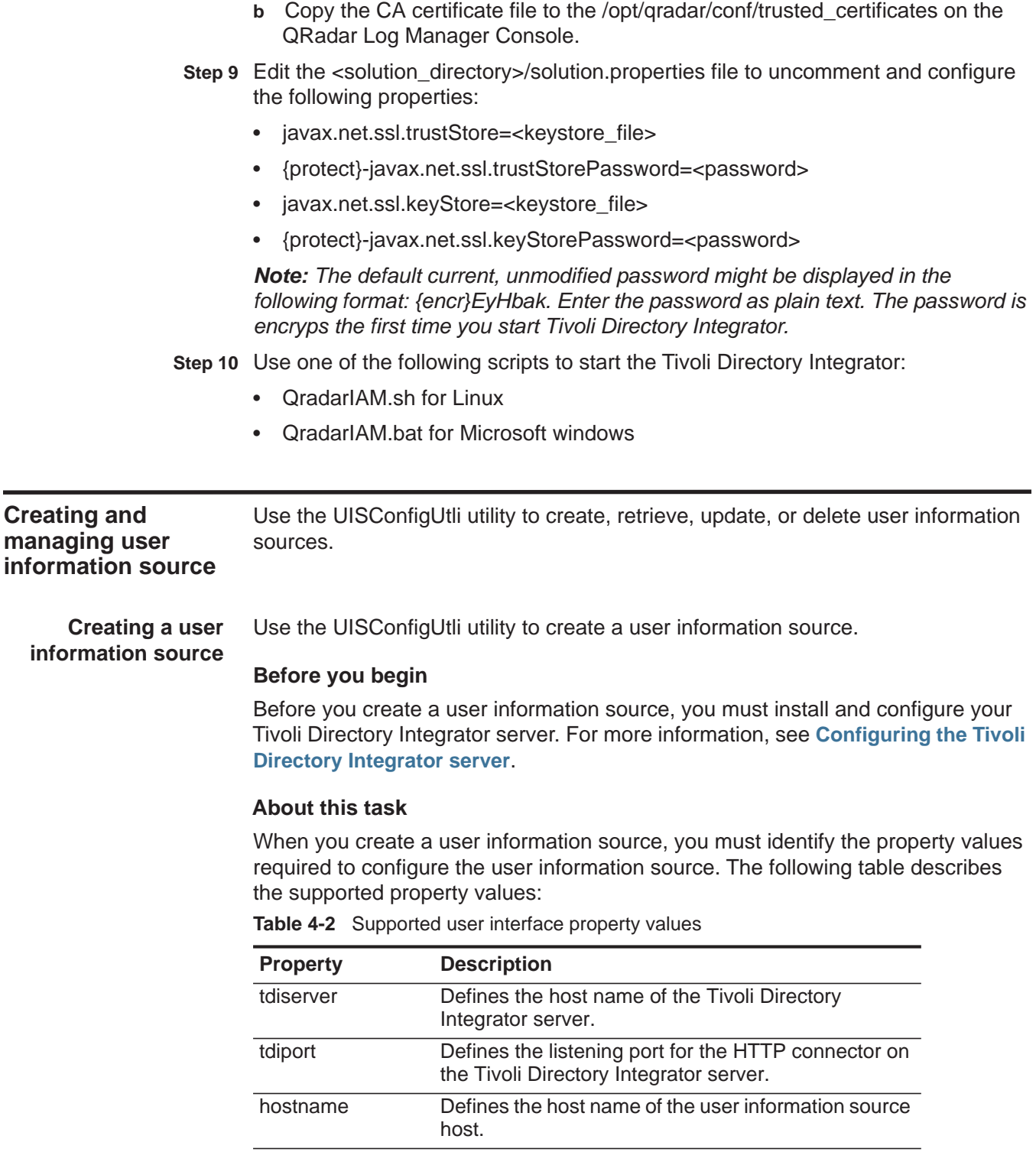

*IBM Security QRadar Log Manager Administration Guide*

<span id="page-60-2"></span><span id="page-60-0"></span>port Defines the listening port for the Identity and Access

Management registry on the user information host.

| <b>Property</b> | <b>Description</b>                                                                                                    |
|-----------------|----------------------------------------------------------------------------------------------------|
| username        | Defines the user name that QRadar Log Manager<br>uses to authenticate to the Identity and Access<br>Management registry.                            |
| password        | Defines the password that is required to authenticate<br>to the Identity and Access Management registry.                                            |
| searchbase      | Defines the base DN.                                                                                                    |
| search filter   | Defines the search filter that is required to filter the<br>user information that is retrieved from the Identity<br>and Access Management registry. |

**Table 4-2** Supported user interface property values (continued)

#### **Procedure**

**Step 1** Using SSH, log in to your Console as the root user.

User name: **root**

Password: **<password>**

**Step 2** To add a user information source, type the following command:

```
UISConfigUtil.sh add <name> -t <AD|ISAM|ISIM|ISFIM> [-d 
description] [-p prop1=value1,prop2=value2...,propn=valuen]
Where:
```
- **<name>** is the name of the user information source you want to add.
- **<AD|ISAM|ISIM|ISFIM>** indicates the user information source type.
- **[-d description]** is a description of the user information source. This parameter is optional.
- **[-p prop1=value1,prop2=value2,...,propn=valuen]** identifies the property values required for the user information source. For more information about the supported parameters, see **[Table 4-2](#page-60-2)**.

#### For example:

.**/UISConfigUtil.sh add "UIS\_ISIM" -t ISIM -d "UIS for ISIM" -p "tdiserver=nc9053113023.tivlab.austin.ibm.com,tdiport=8080,host name=vmibm7094.ottawa.ibm.com,port=389,username=cn=root,passwor d=password,\"searchbase=ou=org,DC=COM\",\"searchfilter=(|(objec tClass=erPersonItem)(objectClass=erBPPersonItem)(objectClass=er SystemUser))\""**

**Retrieving user** Use the UISConfigUtli utility to retrieve user information sources.

# **information sources**

# **Procedure**

**Step 1** Using SSH, log in to your Console as the root user. User name: **root**

Password: **<password>**

**Step 2** Choose one of the following options:

- Type the following command to retrieve all user information sources: **UISConfigUtil.sh get**
- Type the following command to retrieve a specific user information source: **UISConfigUtil.sh get <name>**

Where  $\le$ name> is the name of the user information source you want to retrieve. For example:

**[root@vmibm7089 bin]# .UISConfigUtil.sh get "UIS\_AD"**

**Editing a user information source** Use the UISConfigUtli utility to edit a user information source.

#### **Procedure**

**Step 1** Using SSH, log in to your Console as the root user.

User name: **root**

Password: <password>

**Step 2** Type the following command to edit a user information source:

**UISConfigUtil.sh update <name> -t <AD|ISAM|ISIM|ISFIM> [-d description] [-p prop1=value1,prop2=value2,...,propn=valuen]**  Where:

- **<name>** is the name of the user information source you want to edit.
- **<AD|ISAM|ISIM|ISFIM>** indicates the user information source type. To update this parameter, type a new value.
- **[-d description]** is a description of the user information source. This parameter is optional. To update this parameter, type a new description.
- **[-p prop1=value1,prop2=value2,...,propn=valuen]** identifies the property values required for the user information source. To update this parameter, type new properties. For more information about the supported parameters, see **[Table 4-2](#page-60-2)**.

For example:

```
./UISConfigUtil.sh update "UIS_AD_update" -t AD -d "UIS for AD" 
-p "searchbase=DC=local"
```
**Deleting a user** Use the UISConfigUtli utility to edit a user information source.

#### **Procedure**

**information source**

**Step 1** Using SSH, log in to your Console as the root user.

User name: **root**

Password: <password>

**Step 2** Type the following command to delete a user information source:

**UISConfigUtil.sh delete <name>**

Where  $\leq$  name> is the name of the user information source you want to delete. For example:

**.UISConfigUtil.sh delete "UIS\_AD"**

#### <span id="page-63-0"></span>**Collecting user information**  Use the GetUserInfo utility to collect user information from the user information sources and store the data in a reference data collection.

# **About this task**

Use this task to collect user information on demand. If you want to create automatic user information collection on a schedule, create a cron job entry. For more information about cron jobs, see your Linux documentation.

#### **Procedure**

**Step 1** Using SSH, log in to your Console as the root user.

User name: **root**

Password: <password>

**Step 2** Type the following command to collect user information on demand:

**GetUserInfo.sh <UISName>**

Where **<UISName>** is the name of the user information source you want to collect information from.

#### **Result**

The collected user information is stored in a reference data collection on the QRadar Log Manager database. If no reference date collection exists, a new reference data collection is created. If a reference data collection was previously created for this user information source, the reference map is purged of previous data and the new user information is stored. For more information about reference data collections, see **[Reference data collections for user information](#page-55-0)**.

# **5 SETTING UP QRADAR LOG MANAGER**

Using various options on the **Admin** tab, you can configure your network hierarchy, automatic updates, system settings, event retention buckets, system notifications, console settings, and index management.

# **Network hierarchy** IBM Security QRadar Log Manager uses the network hierarchy to understand your network traffic and provide you with the ability to view network activity for your entire deployment.

**Best practices** When you develop your network hierarchy, you should consider the most effective method for viewing network activity. The network you configure in QRadar Log Manager does not have to resemble the physical deployment of your network. QRadar Log Manager supports any network hierarchy that can be defined by a range of IP addresses. You can create your network based on many different variables, including geographical or business units.

Consider the following best practices when defining your network hierarchy:

- To create a clear view of your network, group together systems and user groups that have similar behavior.
- Organize your systems and networks by role or similar traffic patterns. For example, mail servers, departmental users, labs, or development groups. This organization allows you to differentiate network behavior and enforce network management security policies.
- Do not group a server that has unique behavior with other servers on your network. Placing a unique server alone provides the server greater visibility in QRadar Log Manager, allowing you to manage specific policies.
- Within a group, place servers with high volumes of traffic, such as mail servers, at the top of the group. This provides you with a clear visual representation when a discrepancy occurs.
- Do not configure a network group with more than 15 objects. Large network groups can cause you difficulty in viewing detailed information for each object.

• Combine multiple Classless Inter-Domain Routings (CIDRs) or subnets into a single network group to conserve disk space. For example:

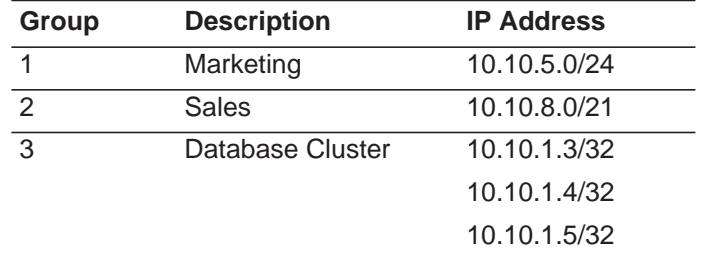

- Add key servers as individual objects and group other major but related servers into multi-CIDR objects.
- Define an all-encompassing group so when you define new networks, the appropriate policies and behavioral monitors are applied. For example:

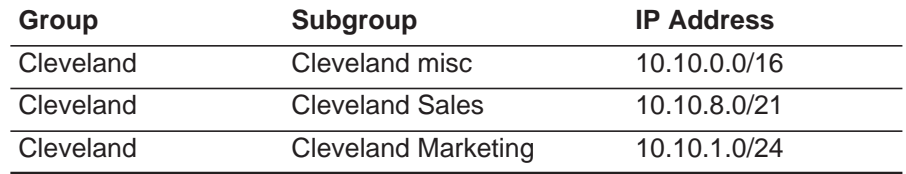

If you add a new network to the above example, such as 10.10.50.0/24, which is an HR department, the traffic is displayed as Cleveland-based and any rules applied to the Cleveland group are applied by default.

<span id="page-65-0"></span>**Acceptable CIDR values** The following table provides a list of the CIDR values that QRadar Log Manager accepts:

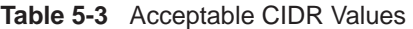

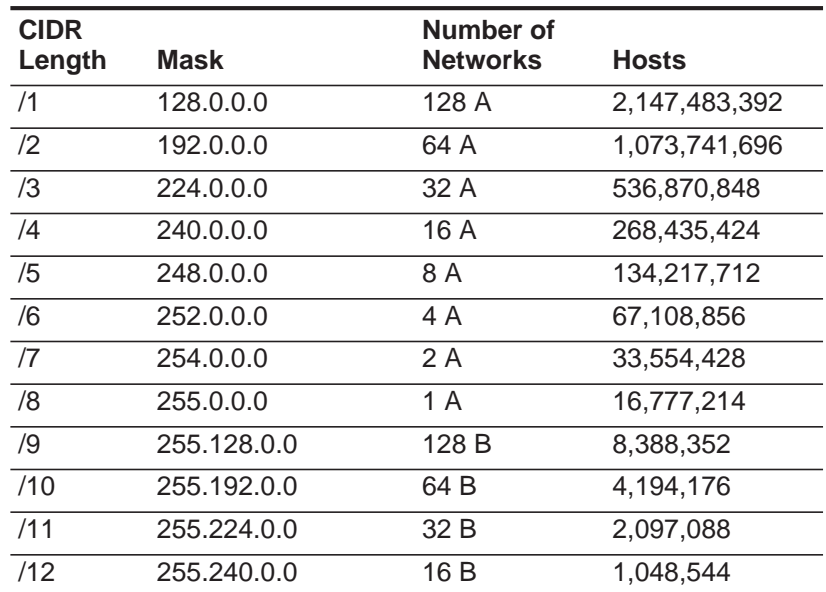

| <b>CIDR</b> | <b>Mask</b>     | Number of<br><b>Networks</b> | <b>Hosts</b>   |
|-------------|-----------------|------------------------------|----------------|
| Length      |                 |                              |                |
| /13         | 255.248.0.0     | 8 B                          | 524,272        |
| /14         | 255.252.0.0     | 4 B                          | 262,136        |
| /15         | 255.254.0.0     | 2B                           | 131,068        |
| /16         | 255.255.0.0     | 1B                           | 65,534         |
| /17         | 255.255.128.0   | 128 C                        | 32,512         |
| /18         | 255.255.192.0   | 64 C                         | 16,256         |
| /19         | 255.255.224.0   | 32 C                         | 8,128          |
| /20         | 255.255.240.0   | 16 C                         | 4,064          |
| /21         | 255.255.248.0   | 8 C                          | 2,032          |
| /22         | 255.255.252.0   | 4 C                          | 1,016          |
| /23         | 255.255.254.0   | 2C                           | 508            |
| /24         | 255.255.255.0   | 1 <sup>C</sup>               | 254            |
| /25         | 255.255.255.128 | 2 subnets                    | 124            |
| /26         | 255.255.255.192 | 4 subnets                    | 62             |
| /27         | 255.255.255.224 | 8 subnets                    | 30             |
| /28         | 255.255.255.240 | 16 subnets                   | 14             |
| /29         | 255.255.255.248 | 32 subnets                   | 6              |
| /30         | 255.255.255.252 | 64 subnets                   | $\overline{2}$ |
| /31         | 255.255.255.254 | none                         | none           |
| /32         | 255.255.255.255 | 1/256 C                      | 1              |

**Table 5-3** Acceptable CIDR Values (continued)

For example, a network is called a supernet when the prefix boundary contains fewer bits than the natural (or classful) mask of the network. A network is called a subnet when the prefix boundary contains more bits than the natural mask of the network:

- 209.60.128.0 is a class C network address with a mask of /24.
- 209.60.128.0 /22 is a supernet that yields:

209.60.128.0 /24 209.60.129.0 /24 209.60.130.0 /24 209.60.131.0 /24

• 192.0.0.0 /25 Subnet Host Range 0 192.0.0.1-192.0.0.126 1 192.0.0.129-192.0.0.254

• 192.0.0.0 /26

Subnet Host Range

0 192.0.0.1 - 192.0.0.62

- 1 192.0.0.65 192.0.0.126
- 2 192.0.0.129 192.0.0.190
- 3 192.0.0.193 192.0.0.254
- $\cdot$  192.0.0.0 /27 Subnet Host Range 0 192.0.0.1 - 192.0.0.30 1 192.0.0.33 - 192.0.0.62 2 192.0.0.65 - 192.0.0.94 3 192.0.0.97 - 192.0.0.126 4 192.0.0.129 - 192.0.0.158 5 192.0.0.161 - 192.0.0.190 6 192.0.0.193 - 192.0.0.222 7 192.0.0.225 - 192.0.0.254

**Defining your** Using the Network Views window, you can define your network hierarchy.

# **network hierarchy**

# **Procedure**

- **Step 1** Click the **Admin** tab.
- **Step 2** On the navigation menu, click **System Configuration**.
- **Step 3** Click the **Network Hierarchy** icon.
- **Step 4** From the menu tree on the Network Views window, select the area of the network in which you want to add a network object.
- **Step 5** Click **Add**.
- **Step 6** Configure the following parameters:

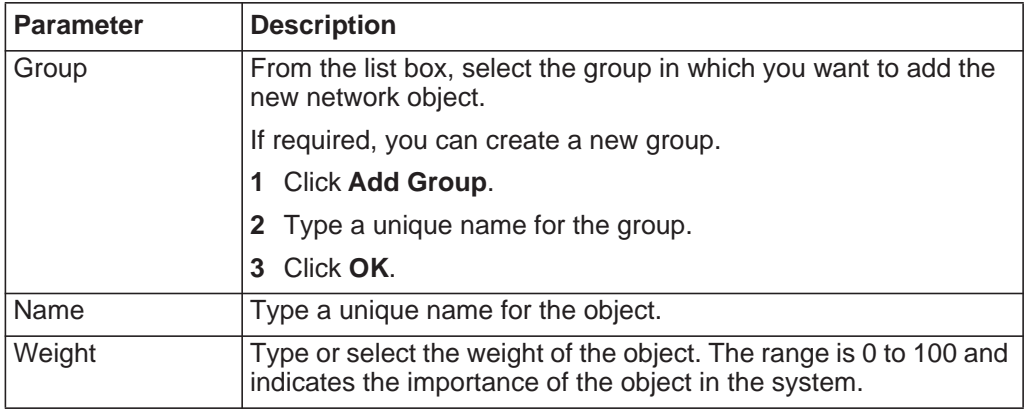

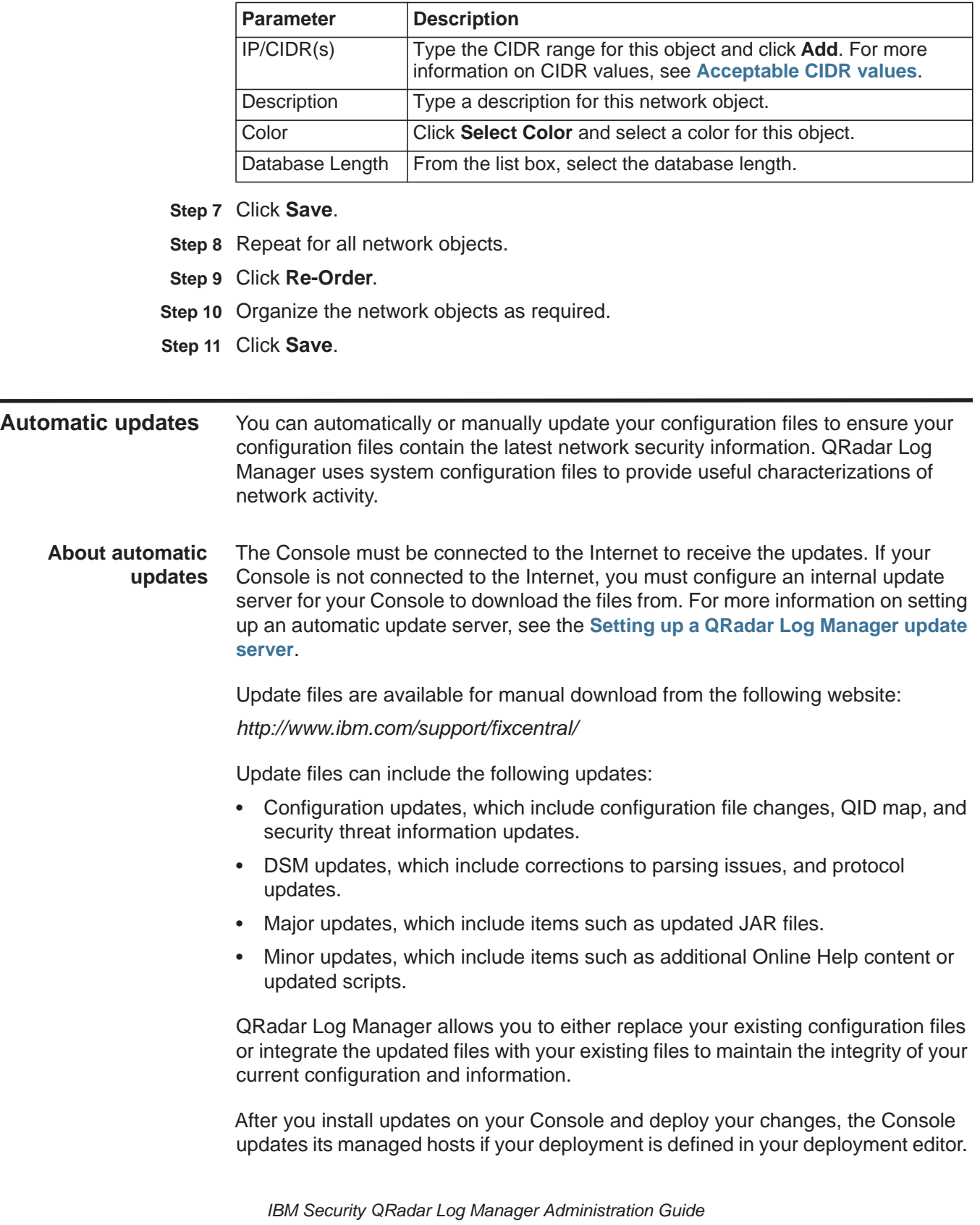

For more information on using the deployment editor, see **[Using the deployment](#page-126-0)  [editor](#page-126-0)**.

*CAUTION: Failing to build your system and event views in the deployment editor before you configure automatic or manual updates results in your managed hosts not being updated.*

In a High Availability (HA) deployment, after you update your configuration files on a primary host and deploy your changes, the updates are automatically performed on the secondary host. If you do not deploy your changes, the updates are performed on the secondary host through an automated process that runs hourly.

**Viewing pending updates** Your system is preconfigured to perform weekly automatic updates. You can view the pending updates in the Updates window.

# **About this task**

If no updates are displayed in the Updates window, either your system has not been in operation long enough to retrieve the weekly updates or no updates have been issued. If this occurs, you can manually check for new updates. For more information on checking for new updates, see **[Checking for new updates](#page-75-0)**.

The Updates window automatically displays the Check for Updates page, which provides the following information:

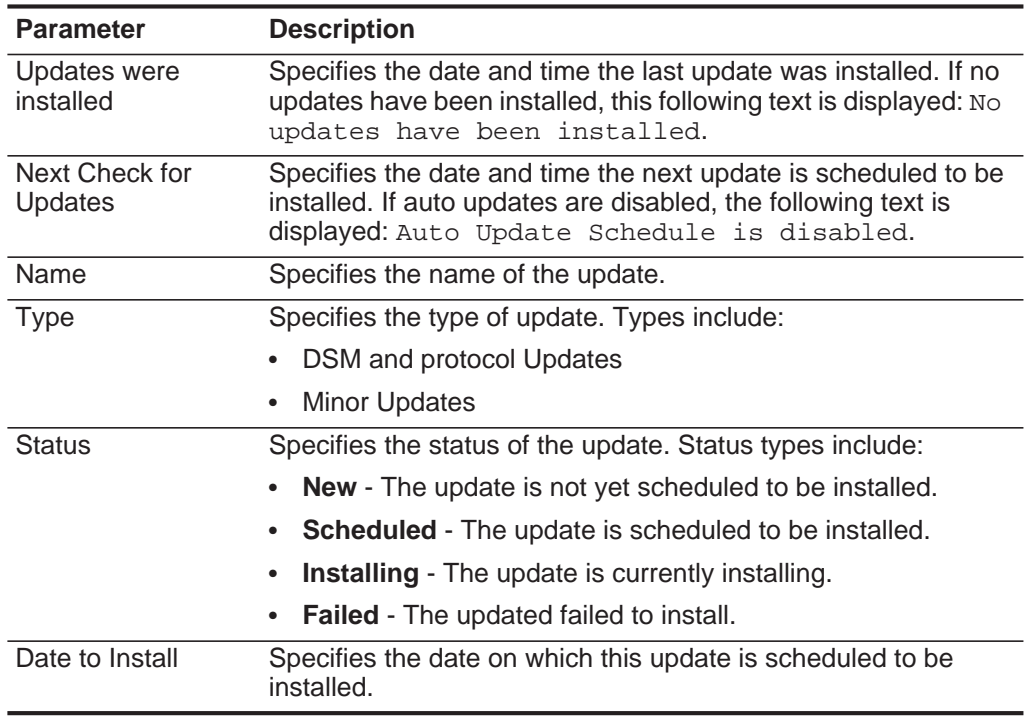

**Table 5-4** Check for Updates window parameters

| The Check for Updates page toolbar provides the following functions: |
|----------------------------------------------------------------------|
| Takis F.F., Okasi, faul insisten Dans Dausmateus Taelkau Funstiana.  |

**Table 5-5** Check for Updates Page Parameters Toolbar Functions

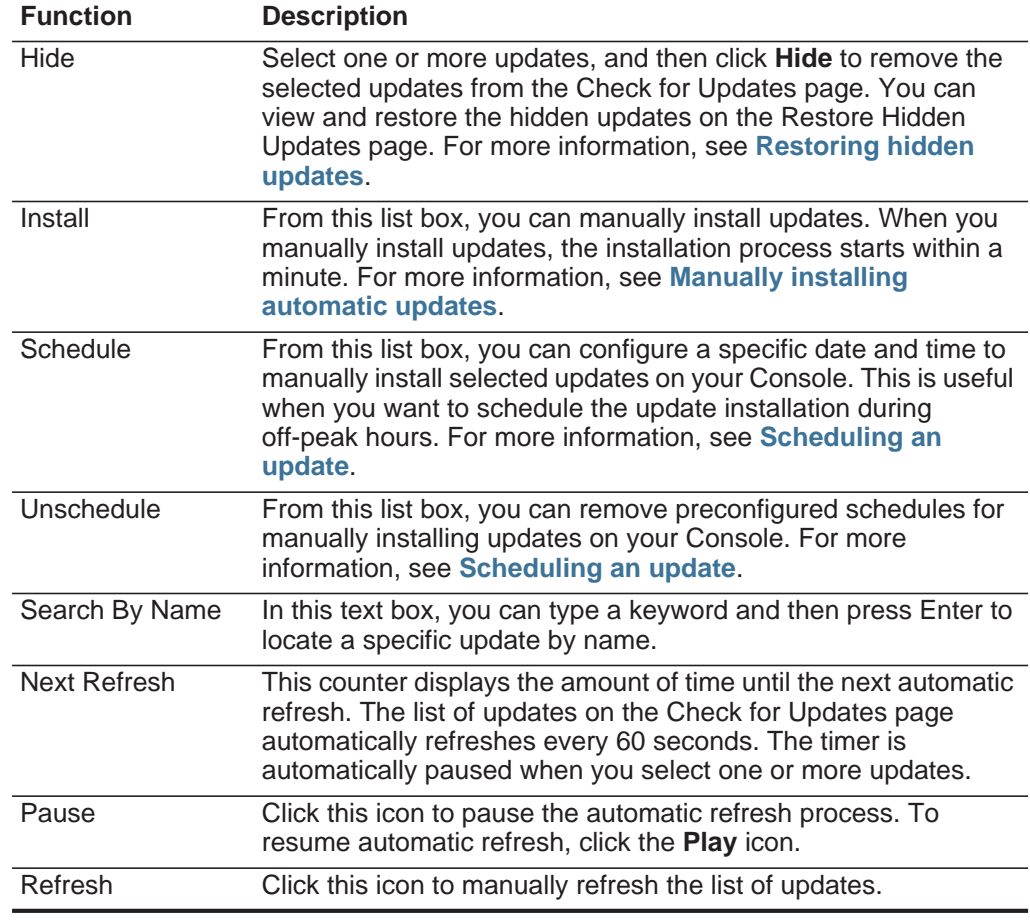

# **Procedure**

- **Step 1** Click the **Admin** tab.
- **Step 2** On the navigation menu, click **System Configuration**.
- **Step 3** Click the **Auto Update** icon.
- **Step 4** To view details on an update, select the update.

# **Result**

The description and any error messages are displayed in the right pane of the window.

**Configuring automatic update settings** You can customize the automatic update settings to change the frequency, update type, server configuration, and backup settings.

# **About this task**

If the **Auto Deploy** check box is clear, a system notification is displayed on the **Dashboard** tab indicating that you must deploy changes after updates are installed. By default, the check box is selected.

When the **Auto Restart Service** check box is enabled, automatic updates that require the user interface to restart is automatically performed. A user interface disruption occurs when the service restarts. When this option is disabled, updates that require your user interface to restart are prevented from automatically installing. You can manually install the updated from the Check for Updates window.

## **Procedure**

- **Step 1** Click the **Admin** tab.
- **Step 2** On the navigation menu, click **System Configuration**.
- **Step 3** Click the **Auto Update** icon.
- **Step 4** On the navigation menu, click **Change Settings**.
- **Step 5** In the Auto Update Schedule pane, configure the schedule for updates:

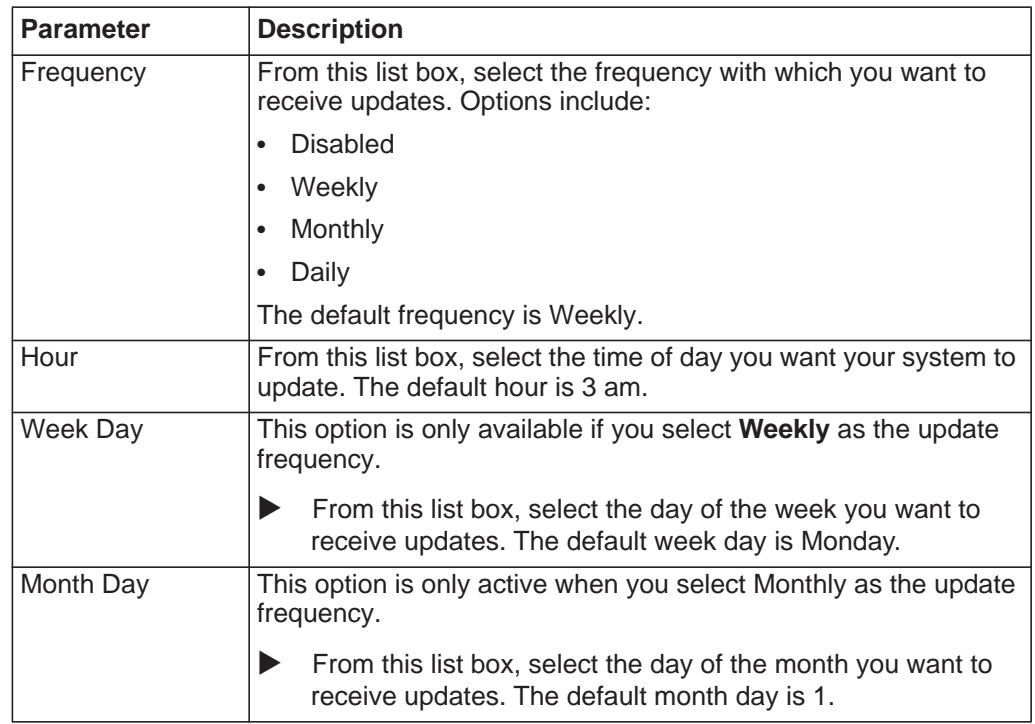

**Step 6** In the Update Types pane, configure the types of updates you want to install:
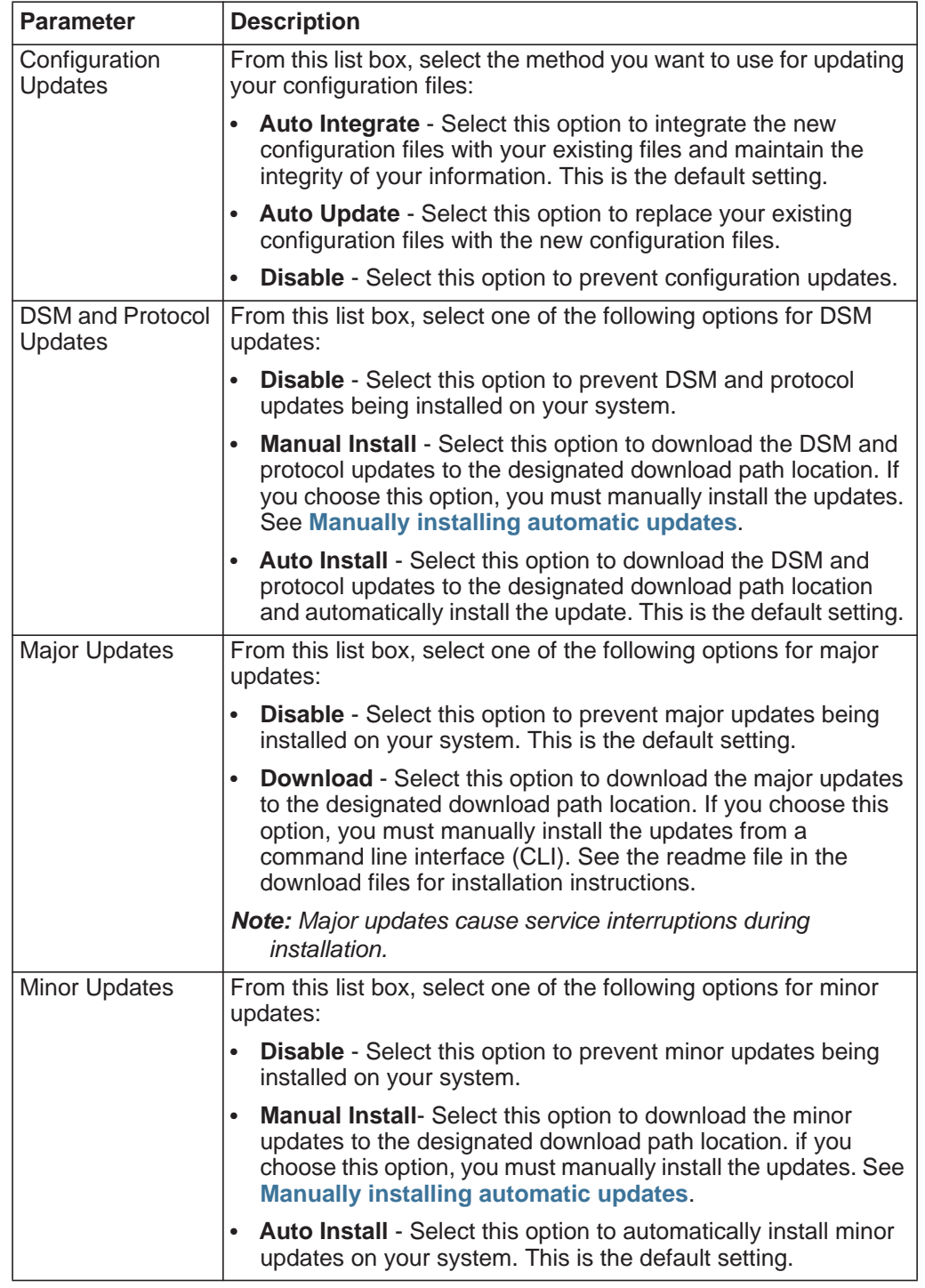

- **Step 7** Select the **Auto Deploy** check box if you want to deploy update changes automatically after updates are installed.
- **Step 8** Select the **Auto Restart Service** check box if you want to restart the user interface service automatically after updates are installed.

## **Step 9** Click the **Advanced** tab.

**Step 10** In the Server Configuration pane, configure the server settings:

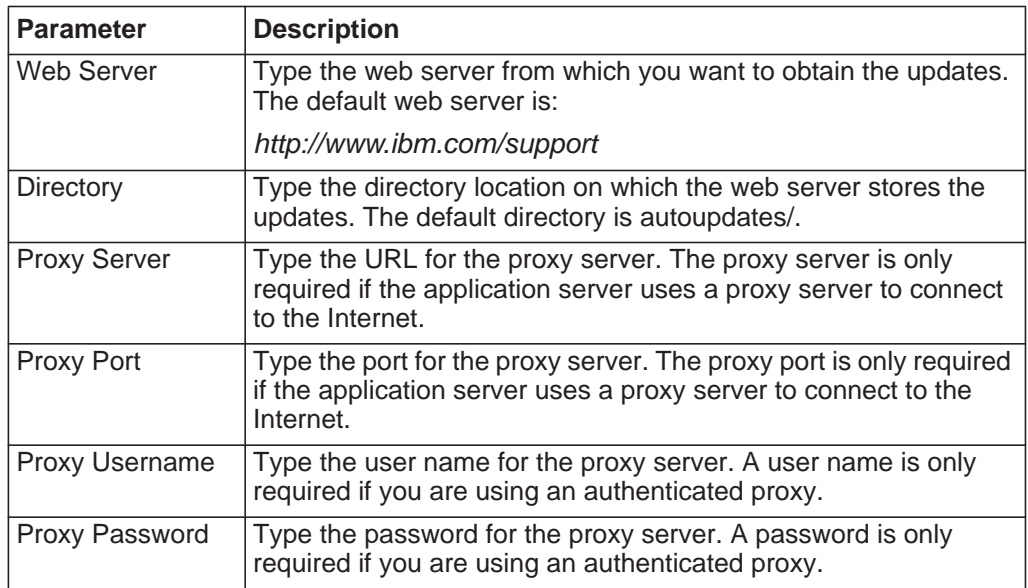

**Step 11** In the Other Settings pane, configure the update settings:

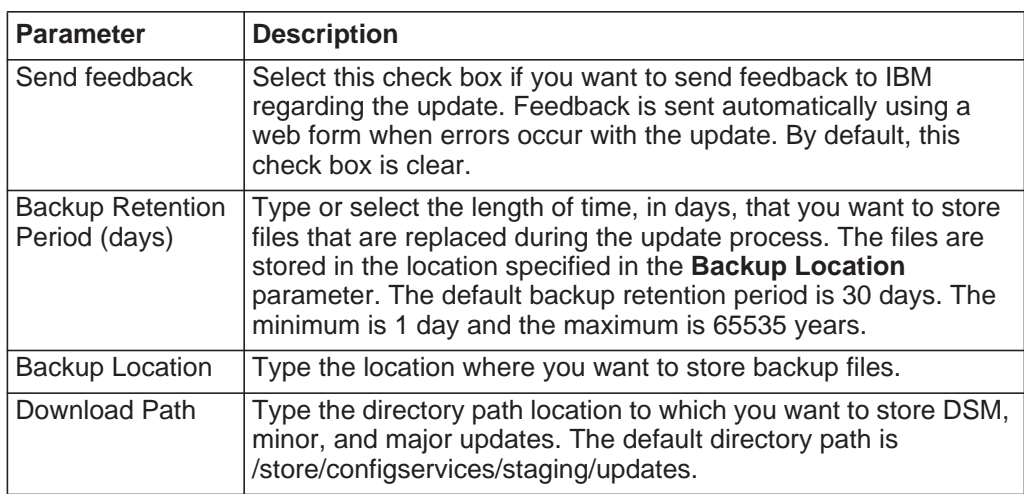

**Step 12** Click **Save**.

#### **Scheduling an update** QRadar Log Manager performs automatic updates on a recurring schedule according to the settings on the Update Configuration page; however, if you want to schedule an update or a set of updates to run at a specific time, you can schedule an update using the Schedule the Updates window.

## **About this task**

It is useful to schedule a large update to run during off-peak hours, thus reducing any performance impacts on your system.

For detailed information on each update, you can select the update. A description and any error messages are displayed in the right pane of the window.

## **Procedure**

- **Step 1** Click the **Admin** tab.
- **Step 2** On the navigation menu, click **System Configuration**.
- **Step 3** Click the **Auto Update** icon.
- **Step 4** Optional. If you want to schedule specific updates, select the updates you want to schedule.
- **Step 5** From the **Schedule** list box, select the type of update you want to schedule. Options include:
	- All Updates
	- Selected Updates
	- DSM and Protocol Updates
	- Minor Updates
- **Step 6** Using the calendar, select the start date and time of when you want to start your scheduled updates.
- **Step 7** Click **OK**.

**Clearing scheduled** If required, you can clear a scheduled update.

## **updates**

## **About this task**

Scheduled updates display a status of **Scheduled** in the **Status** field. After the schedule is cleared, the status of the update displays as **New**.

## **Procedure**

- **Step 1** Click the **Admin** tab.
- **Step 2** On the navigation menu, click **System Configuration**.
- **Step 3** Click the **Auto Update** icon.
- **Step 4** On the navigation menu, click **Check for Updates**.
- **Step 5** Optional. If you want to clear specific scheduled updates, select the updates you want to clear.
- **Step 6** From the **Unschedule** list box, select the type of scheduled update you want to clear. Options include:
	- All Updates
	- Selected Updates
	- DSM and Protocol Updates
	- Minor Updates

**Step 7** Click **OK**.

**Checking for new updates** IBM provides updates on a regular basis. By default, the Auto Update feature is scheduled to automatically download and install updates. If you require an update at a time other than the preconfigured schedule, you can download new updates using the **Get new updates** icon.

**Before you begin**

**About this task**

## **Procedure**

- **Step 1** Click the **Admin** tab.
- **Step 2** On the navigation menu, click **System Configuration**.
- **Step 3** Click the **Auto Update** icon.
- **Step 4** On the navigation menu, click **Check for Updates**.
- **Step 5** Click **Get new updates**.
- **Step 6** Click **OK**.

<span id="page-75-0"></span>**Manually installing automatic updates** IBM provides updates on a regular basis. By default, the Auto Update feature is scheduled to automatically download and install updates. If you want to install an update at a time other than the preconfigured schedule, you can install an update using the **Install** list box on the toolbar.

## **About this task**

The system retrieves the new updates from the Qmmunity website or *[http://www.ibm.com/support. This might take an extended period of time. When](http://www.ibm.com/support)  complete, new updates are listed on the Updates window.* 

## **Procedure**

- **Step 1** Click the **Admin** tab.
- **Step 2** On the navigation menu, click **System Configuration**.
- **Step 3** Click the **Auto Update** icon.
- **Step 4** On the navigation menu, click **Check for Updates**.
- **Step 5** Optional. If you want to install specific updates, select the updates you want to schedule.

- **Step 6** From the **Install** list box, select the type of update you want to install. Options include:
	- All Updates
	- Selected Updates
	- DSM and Protocol Updates
	- Minor Updates

**Viewing your update history** After an update was successfully installed or failed to install, the update is displayed on the View Update History page.

## **About this task**

A description of the update and any installation error messages are displayed in the right pane of the View Update History page. The View Update History page provides the following information:

| <b>Parameter</b>      | <b>Description</b>                                              |
|-----------------------|-----------------------------------------------------------------|
| Name                  | Specifies the name of the update.                               |
| <b>Type</b>           | Specifies the type of update. Types include:                    |
|                       | DSM and Protocol Updates<br>$\bullet$                           |
|                       | <b>Minor Updates</b><br>$\bullet$                               |
| <b>Status</b>         | Specifies the status of the update. Status types include:       |
|                       | Installed<br>$\bullet$                                          |
|                       | Failed<br>$\bullet$                                             |
| <b>Installed Date</b> | Specifies the date on which the update was installed or failed. |

**Table 5-6** View Update History page parameters

## **Procedure**

**Step 1** Click the **Admin** tab.

- **Step 2** On the navigation menu, click **System Configuration**.
- **Step 3** Click the **Auto Update** icon.
- **Step 4** On the navigation menu, click **View Update History**.
- **Step 5** Optional. Using the **Search by Name** text box, you can type a keyword and then press Enter to locate a specific update by name.
- **Step 6** To investigate a specific update, select the update.

**Restoring hidden updates** Using the **Hide** icon, you can remove selected updates from the Check for Updates page. You can view and restore the hidden updates on the Restore Hidden Updates page.

### **Procedure**

- **Step 1** Click the **Admin** tab.
- **Step 2** On the navigation menu, click **System Configuration**.
- **Step 3** Click the **Auto Update** icon.
- **Step 4** On the navigation menu, click **Restore Hidden Updates**.
- **Step 5** Optional. To locate an update by name, type a keyword in the **Search by Name** text box and press Enter.
- **Step 6** Select the hidden update you want to restore.
- **Step 7** Click **Restore**.

**Viewing the autoupdate log** The Autoupdate feature logs the most recent automatic update run on your system. You can view the Autoupdate log on the QRadar Log Manager user interface using the View Log feature.

## **Procedure**

- **Step 1** Click the **Admin** tab.
- **Step 2** On the navigation menu, click **System Configuration**.
- **Step 3** Click the **Auto Update** icon.
- **Step 4** On the navigation menu, click **View Log**.

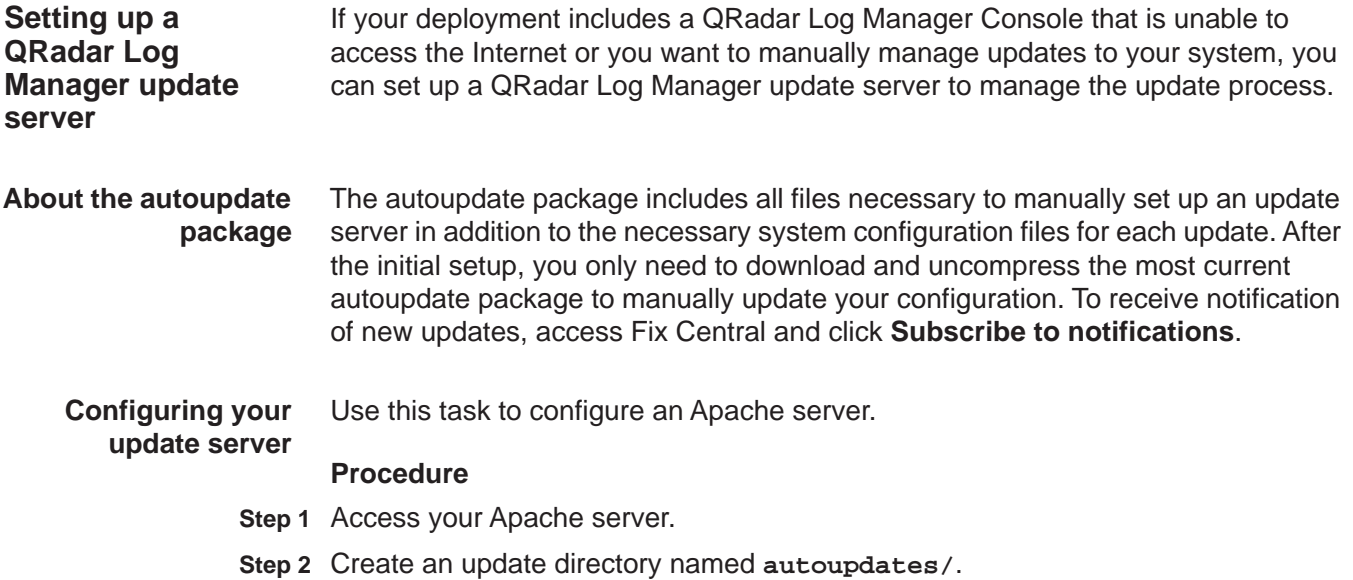

By default, the update directory is located in the web root directory of the Apache server. You can place the directory in another location if you configure QRadar Log Manager accordingly. For more information, see the *Administration Guide*.

- **Step 3** Optional. Create an Apache user account and password to be used by the update process.
- **Step 4** Download the autoupdate package from Fix Central.
	- **a** Go the Fix Central:

<http://www.ibm.com/support/fixcentral>

- **b** Select **Software** > **Autoupdates**.
- **c** Double-click the latest autoupdate package matching your QRadar Log Manager version.
- **d** Save the file on your Apache server in the autoupdates directory.
- **Step 5** On the Apache server, type the following command to uncompress the autoupdate package.

**tar -zxf updatepackage-[timestamp].tgz**

- **Step 6** Configure QRadar Log Manager to accept updates:
	- **a** Click the **Admin** tab.
	- **b** On the navigation menu, click **System Configuration**.
	- **c** Click **Auto Update**.
	- **d** Click **Change Settings**.
	- **e** Select the **Advanced tab**.
	- **f** To direct the update process to the Apache server, configure the following parameters in the **Server Configuration** panel:
	- **Webserver** Type the address or directory path of the Apache server.

**Note:** If the Apache server runs on non-standard ports, add : <portnumber> to the end of the address. For example, https://qmmunity.q1labs.com/:8080.

- **Directory** Type the directory location.
- **Proxy Information** Optional. If proxy information is required to access the Apache server, configure the following parameters:
	- **Proxy Server** Type the URL for the proxy server.
	- **Proxy Port** Type the port for the proxy server.
	- **Proxy Username** Type the user name for the proxy server. A user name is only required if you are using an authenticated proxy.
	- **Proxy Password** Type the password for the proxy server. A password is only required if you are using an authenticated proxy.
- **g** Select the **Deploy changes** check box.
- **h** Click **Save**.
- **i** Using SSH, log in to QRadar Log Manager as the root user.

User name: **root**

Password: <admin password>

**j** To configure the user name and password for the Apache server, type the following commands:

**/opt/qradar/bin/UpdateConfs.pl -change\_username <username>**

**/opt/qradar/bin/UpdateConfs.pl -change\_password <password>**

**k** To test your update server, type the following command:

**lynx https://<your update server>/<directory path to updates>/manifest\_list**

**l** Type the user name and password.

#### **Result**

If the list of updates is not displayed, contact Customer Support.

#### **What to do next**

### **[Adding new updates](#page-80-0)**

**Configuring your QRadar Log Manager** Use this task to configure your QRadar Log Manager Console as your update server.

**Console as the Update Server**

## **Procedure**

- **Step 1** Log in to QRadar Log Manager as the root user.
	- User name: **root**

Password: <admin password>

**Step 2** Type the following command to create the autoupdate directory:

**mkdir /opt/qradar/www/autoupdates/**

- **Step 3** Download the autoupdate package from Fix Central.
	- **a** Go the Fix Central:

<http://www.ibm.com/support/fixcentral>

- **b** Select **Software** > **Autoupdates**.
- **c** Double-click the latest autoupdate file matching your QRadar Log Manager version.
- **d** Save the file on your QRadar Log Manager Console in the autoupdates directory.
- **Step 4** On your QRadar Log Manager Console, type the following command to uncompress the autoupdate package.

**tar -zxf updatepackage-[timestamp].tgz**

- **Step 5** Configure QRadar Log Manager to accept updates:
	- **a** Log in to the QRadar Log Manager user interface.
- **b** Click the **Admin** tab.
- **c** On the navigation menu, click **System Configuration**.
- **d** Click the **Auto Update** icon.
- **e** Click **Change Settings**.
- **f** Select the **Advanced tab**.
- **g** In the Server Configuration pane, type **https://localhost/** in the **Webserver** field.
- **h** If the **Send feedback** option in the Update Settings pane is enabled, clear the check box to disable it.

**Step 6** Click **Save and Update Now**.

<span id="page-80-0"></span>**Adding new updates** After you have configured your update server and set up QRadar Log Manager to receive updates from the update server, adding new updates only requires you to download updates from Fix Central to your update server.

#### **Procedure**

- **Step 1** Download the update file from Fix Central.
	- **a** Go to Fix Central:

<http://www.ibm.com/support/fixcentral>

- **b** Select **Software** > **Autoupdates**.
- **c** Double-click the latest autoupdate package matching your QRadar Log Manager version.
- **d** Save the file on your local update server in the directory you created when setting up your update server.
- **Step 2** Access your update server.
- **Step 3** Type the following command to uncompress the autoupdate package.

**tar zxf <updatepackage.tgz>**

- **Step 4** Log in to QRadar Log Manager as root.
- **Step 5** Test your update server, type the following command:

**lynx https://<your update server>/<directory path to updates>/manifest\_list**

**Step 6** Type the user name and password of your update server.

#### **What to do next**

If the list of updates is not displayed, contact Customer Support. Configuring system settings

You can configure system settings using the System Settings window.

## **About this task**

<span id="page-81-0"></span>On the System Settings window, you can configure the following parameters: **Table 5-7** System Settings window parameters

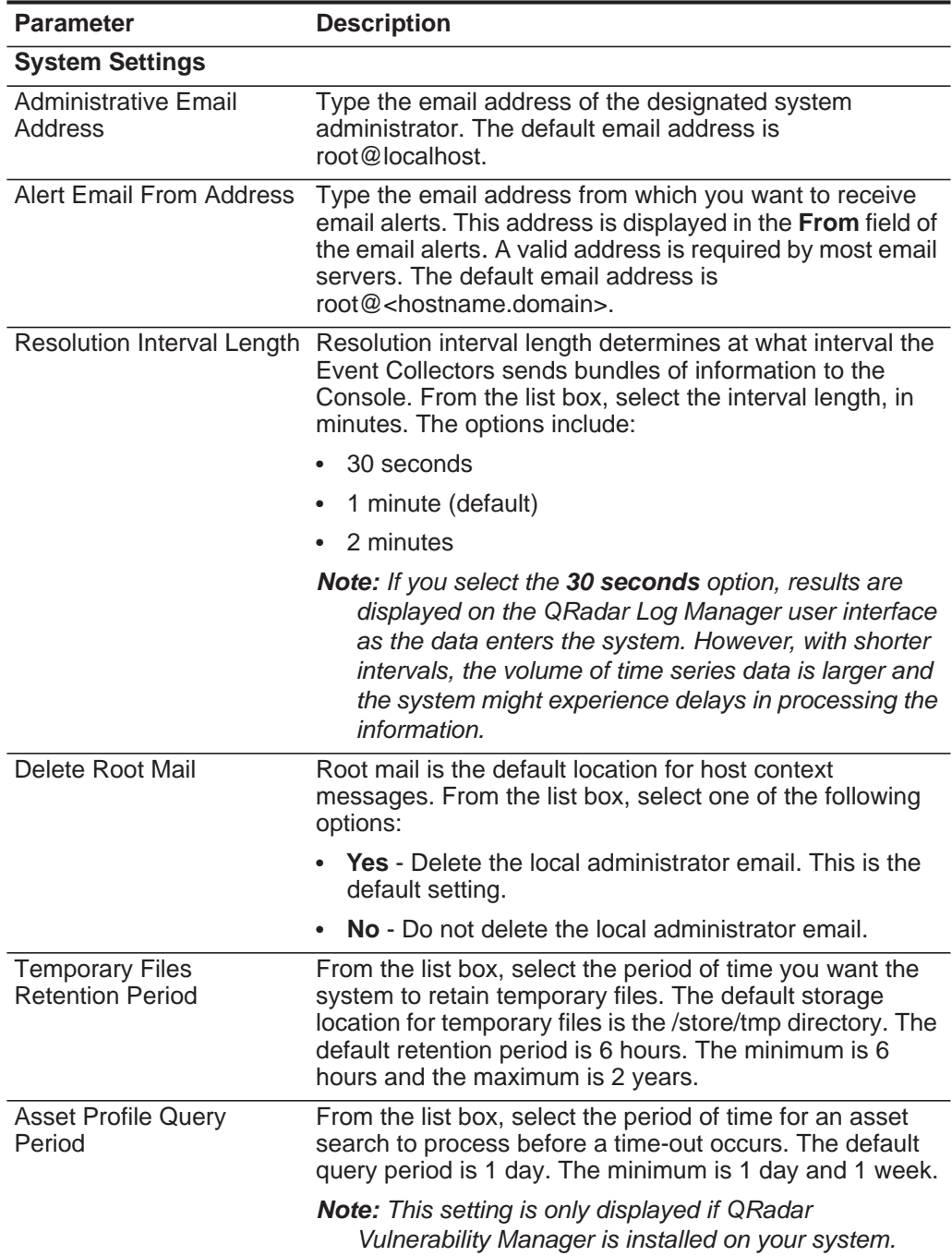

| <b>Parameter</b>                               | <b>Description</b>                                                                                                    |
|------------------------------------------------|----------------------------------------------------------------------------------------------------|
| <b>Coalescing Events</b>                       | From the list box, select one of the following options:                                                                                                    |
|                                                | Yes - Enables log sources to coalesce (bundle) events.<br>$\bullet$                                                                                                    |
|                                                | No - Prevents log sources from coalescing (bundling)<br>events.                                                                                                    |
|                                                | This value applies to all log sources. However, if you want<br>to alter this value for a specific log source, edit the<br><b>Coalescing Event parameter in the log source</b><br>configuration. For more information, see the IBM Security<br>QRadar Managing Log Sources Guide.                                |
|                                                | The default setting is Yes.                                                                                                    |
| Store Event Payload                            | From the list box, select one of the following options:                                                                                                    |
|                                                | <b>Yes</b> - Enables log sources to store event payload<br>information.                                                                                                    |
|                                                | No - Prevents log sources from storing event payload<br>$\bullet$<br>information.                                                                                                    |
|                                                | This value applies to all log sources. However, if you want<br>to alter this value for a specific log source, edit the Event<br>Payload parameter in the log source configuration. For<br>more information, see the IBM Security QRadar Log<br>Sources Users Guide.                                             |
|                                                | The default setting is Yes.                                                                                                    |
| <b>Global Iptables Access</b>                  | Type the IP addresses of non-Console systems that do<br>not have iptables configuration to which you want to<br>enable direct access. To enter multiple systems, type a<br>comma-separated list of IP addresses.                                                                                                |
| <b>Syslog Event Timeout</b><br>(minutes)       | Type or select the amount of time, in minutes, that the<br>status of a syslog device is recorded as error if no events<br>have been received within the timeout period. The status<br>is displayed on the Log Sources window (for more<br>information, see the IBM Security QRadar Log Sources<br>Users Guide). |
|                                                | The default setting is 720 minutes (12 hours). The<br>minimum value is zero (0) and the maximum value is<br>4294967294.                                                                                                    |
| <b>Partition Tester Timeout</b><br>(seconds)   | Type or select the amount of time, in seconds, for a<br>partition test to perform before a time-out occurs. The<br>default setting is 30. The minimum is zero (0) and the<br>maximum is 4294967294. The default setting is 86400.                                                                               |
| Max Number of TCP<br><b>Syslog Connections</b> | Type or select the maximum number of Transmission<br>Control Protocol (TCP) syslog connections you want to<br>allow your system. The minimum is 0 and the maximum is<br>4294967294. The default is 2500.                                                                                                    |
| <b>Export Directory</b>                        | Type the location where event exports are stored. The<br>default location is /store/exports.                                                                                                    |

**Table 5-7** System Settings window parameters (continued)

| <b>Parameter</b>                            | <b>Description</b>                                                                                                    |
|---------------------------------------------|----------------------------------------------------------------------------------------------------|
| Display Country/Region<br>Flags             | If geographic information is available for an IP address,<br>the country or region is visually indicated by a flag. You<br>can select No from this list box disable this feature.             |
| <b>Database Settings</b>                    |                                                                                                    |
| User Data Files                             | Type the location of the user profiles. The default location<br>is /store/users.                                                                                                    |
| Accumulator Retention -<br>Minute-By-Minute | From the list box, select the period of time you want to<br>retain minute-by-minute data accumulations. The default<br>setting is 1 week. The minimum is 1 day and the<br>maximum is 2 years. |
|                                             | Every 60 seconds, the data is aggregated into a single<br>data set.                                                                                                    |
| Accumulator Retention -<br>Hourly           | From the list box, select the period of time you want to<br>retain hourly data accumulations. The default setting is 33<br>days. The minimum is 1 day and the maximum is 2 years.             |
|                                             | At the end of every hour, the minute-by minute data sets<br>are aggregated into a single hourly data set.                                                                                     |
| Accumulator Retention -<br>Daily            | From the list box, select the period of time you want to<br>retain daily data accumulations. The default setting is 1<br>year. The minimum is 1 day and the maximum is 2 years.               |
|                                             | At the end of every day, the hourly data sets are<br>aggregated into a single daily data set.                                                                                                 |
| Payload Index Retention                     | From the list box, select the amount of time you want to<br>store event payload indexes. The default setting is 1<br>week. The minimum is 1 day and the maximum is 2 years.                   |
|                                             | For more information on payload indexing, see the<br>Enabling Payload Indexing for Quick Filtering Technical<br>Note.                                                                         |
| <b>Attacker History Retention</b><br>Period | From the list box, select the amount of time that you want<br>to store the attacker history. The default setting is 6<br>months. The minimum is 1 day and the maximum is 2<br>years.          |
| <b>Target Retention Period</b>              | From the list box, select the amount of time that you want<br>to store the target history. The default setting is 6 months.<br>The minimum is 1 day and the maximum is 2 years.               |
| <b>Ariel Database Settings</b>              |                                                                                                    |
| Log Source Storage<br>Location              | Type the location where you want to store the log source<br>information. The default location is /store/ariel/events.                                                                         |
|                                             | <b>Note:</b> This is a global setting, applied to Consoles and<br>managed hosts in your deployment.                                                                                           |
| <b>Search Results Retention</b><br>Period   | From the list box, select the amount of time you want to<br>store event search results. The default setting is 1 day.<br>The minimum is 1 day and the maximum is 3 months.                    |

**Table 5-7** System Settings window parameters (continued)

| <b>Parameter</b>                                                   | <b>Description</b>                                                                                                    |
|--------------------------------------------------------------------|----------------------------------------------------------------------------------------------------|
| <b>Reporting Max Matched</b><br>Results                            | Type or select the maximum number of results you want a<br>report to return. This value applies to the search results<br>on the Log Activitytab. The default setting is 1,000,000.<br>The minimum value is zero (0) and the maximum value is<br>4294967294.                                          |
| <b>Command Line Max</b><br><b>Matched Results</b>                  | Type or select the maximum number of results you want<br>the AQL command line to return. The default setting is 0.<br>The minimum value is zero (0) and the maximum value is<br>4294967294.                                                                                                    |
| Web Execution Time Limit                                           | Type or select the maximum amount of time, in seconds,<br>you want a query to process before a time-out occurs.<br>This value applies to the search results on the Log<br>Activity tab. The default setting is 600 seconds. The<br>minimum value is zero (0) and the maximum value is<br>4294967294. |
| <b>Reporting Execution Time</b><br><b>Limit for Manual Reports</b> | Type or select the maximum amount of time, in seconds,<br>you want a reporting query to process before a time-out<br>occurs. The default setting is 57600 seconds. The<br>minimum value is zero (0) and the maximum value is<br>4294967294.                                                          |
| <b>Command Line Execution</b><br><b>Time Limit</b>                 | Type or select the maximum amount of time, in seconds,<br>you want a query in the AQL command line to process<br>before a time-out occurs. The default setting is 0 seconds.<br>The minimum value is zero (0) and the maximum value is<br>4294967294.                                                |
| Web Last Minute (Auto<br>refresh) Execution Time<br>Limit          | From the list box, select the maximum amount of time, in<br>seconds, you want an auto refresh to process before a<br>time-out occurs. The default setting is 10 seconds. The<br>maximum is 40 seconds.                                                                                               |
| Event Log Hashing                                                  | From the list box, select one of the following options:                                                                                                    |
|                                                                    | • Yes - Enables QRadar Log Manager to store a hash<br>file for every stored event log file.                                                                                                    |
|                                                                    | No - Prevents QRadar Log Manager from storing a<br>$\bullet$<br>hash file for every stored event log file.                                                                                                    |
|                                                                    | The default setting is No.                                                                                                    |
| <b>HMAC Encryption</b>                                             | This parameter is only displayed when the Event Log<br>Hashing system setting is enabled.                                                                                                    |
|                                                                    | From the list box, select one of the following options:                                                                                                    |
|                                                                    | <b>Yes</b> - Enables QRadar Log Manager to encrypt the<br>integrity hashes on stored event log files.                                                                                                    |
|                                                                    | <b>No</b> - Prevents QRadar Log Manager from encrypting<br>the integrity hashes on stored event log files.                                                                                                    |
|                                                                    | The default setting is No.                                                                                                    |

**Table 5-7** System Settings window parameters (continued)

| <b>Parameter</b> | <b>Description</b>                                                                                                    |
|------------------|----------------------------------------------------------------------------------------------------|
| <b>HMAC Key</b>  | This parameter is only displayed when the <b>HMAC</b><br><b>Encryption</b> system setting is enabled.                           |
|                  | Type the key you want to use for HMAC encryption. The<br>maximum character length is 128 characters. The key<br>must be unique. |
| Verify           | This parameter is only displayed when the HMAC<br><b>Encryption</b> system setting is enabled.                                  |
|                  | Retype the key you want to use for HMAC encryption.<br>The key must match the key you typed in the HMAC Key<br>field.           |

**Table 5-7** System Settings window parameters (continued)

| <b>Parameter</b>  | <b>Description</b>                                                                                                    |
|-------------------|----------------------------------------------------------------------------------------------------|
| Hashing Algorithm | You can use a hashing algorithm for database integrity.<br>QRadar Log Manager uses the following hashing<br>algorithm types:                                                                                 |
|                   | Message-Digest Hash Algorithm - Transforms digital<br>signatures into shorter values called Message-Digests<br>$(MD)$ .                                                                                      |
|                   | • Secure Hash Algorithm (SHA) Hash Algorithm -<br>Standard algorithm that creates a larger (60 bit) MD.                                                                                                    |
|                   | From the list box, select the log hashing algorithm<br>▶<br>you want to use for your deployment.                                                                                                    |
|                   | If the HMAC Encryption parameter is disabled, the<br>following options are displayed:                                                                                                    |
|                   | <b>MD2</b> - Algorithm defined by RFC 1319.<br>$\bullet$                                                                                                    |
|                   | <b>MD5</b> - Algorithm defined by RFC 1321.<br>$\bullet$                                                                                                    |
|                   | • SHA-1 - Algorithm defined by Secure Hash Standard<br>(SHS), NIST FIPS 180-1. This is the default setting.                                                                                                  |
|                   | <b>SHA-256</b> - Algorithm defined by the draft Federal<br>Information Processing Standard 180-2, SHS.<br>SHA-256 is a 255-bit hash algorithm intended for 128<br>bits of security against security attacks. |
|                   | SHA-384 - Algorithm defined by the draft Federal<br>$\bullet$<br>Information Processing Standard 180-2, SHS.<br>SHA-384 is a bit hash algorithm, created by truncating<br>the SHA-512 output.                |
|                   | • SHA-512 - Algorithm defined by the draft Federal<br>Information Processing Standard 180-2, SHS.<br>SHA-512 is a bit hash algorithm intended to provide<br>256 bits of security.                            |
|                   | If the HMAC Encryption parameter is enabled, the<br>following options are displayed:                                                                                                    |
|                   | • HMAC-MD5 - An encryption method based on the<br>MD5 hashing algorithm.                                                                                                    |
|                   | HMAC-SHA-1 - An encryption method based on the<br>SHA-1 hashing algorithm.                                                                                                    |
|                   | • HMAC-SHA-256 - An encryption method based on the<br>SHA-256 hashing algorithm.                                                                                                    |
|                   | • HMAC-SHA-384 - An encryption method based on the<br>SHA-384 hashing algorithm.                                                                                                    |
|                   | <b>HMAC-SHA-512</b> An encryption method based on the<br>$\bullet$<br>SHA-512 hashing algorithm.                                                                                                    |

**Table 5-7** System Settings window parameters (continued)

| <b>Parameter</b>                                | <b>Description</b>                                                                                                    |  |
|-------------------------------------------------|----------------------------------------------------------------------------------------------------|--|
| <b>Transaction Sentry Settings</b>              |                                                                                                    |  |
| <b>Transaction Max Time</b><br>Limit            | A transaction sentry detects unresponsive applications<br>using transaction analysis. If an unresponsive application<br>is detected, the transaction sentry attempts to return the<br>application to a functional state.         |  |
|                                                 | From the list box, select the length of time you want the<br>system to check for transactional issues in the database.<br>The default setting is 10 minutes. The minimum is 1<br>minute and the maximum is 30 minutes.           |  |
| Resolve Transaction on<br>Non-Encrypted Host    | From the list box, select whether you want the transaction<br>sentry to resolve all error conditions detected on the<br>Console or non-encrypted managed hosts.                                                                  |  |
|                                                 | If you select No, the conditions are detected and logged<br>but you must manually intervene and correct the error.<br>The default setting is Yes.                                                                                |  |
| Resolve Transaction on<br><b>Encrypted Host</b> | From the list box, select whether you want the transaction<br>sentry to resolve all error conditions detected on the<br>encrypted managed host.                                                                                  |  |
|                                                 | If you select No, the conditions are detected and logged<br>but you must manually intervene and correct the error.<br>The default setting is Yes.                                                                                |  |
| <b>SNMP Settings</b>                            |                                                                                                    |  |
| <b>SNMP Version</b>                             | From the list box, choose one of the following options:                                                                                                    |  |
|                                                 | <b>Disabled</b> - Select this option if you do not want SNMP<br>٠<br>responses in the QRadar Log Manager custom rules<br>engine. Disabling SNMP indicates that you do not want<br>to accept events using SNMP. This the default. |  |
|                                                 | • SNMPv3 - Select this option if you want to use SNMP<br>version 3 in your deployment.                                                                                                    |  |
|                                                 | <b>SNMPv2c</b> - Select this option if you want to use SNMP<br>$\bullet$<br>version 2 in your deployment.                                                                                                    |  |
| <b>SNMPv2c Settings</b>                         |                                                                                                    |  |
| <b>Destination Host</b>                         | Type the IP address to which you want to send SNMP<br>notifications.                                                                                                    |  |
| <b>Destination Port</b>                         | Type the port number to which you want to send SNMP<br>notifications. The default port is 162.                                                                                                    |  |
| Community                                       | Type the SNMP community, such as public.                                                                                                    |  |
| <b>SNMPv3 Settings</b>                          |                                                                                                    |  |
| <b>Destination Host</b>                         | Type the IP address to which you want to send SNMP<br>notifications.                                                                                                    |  |
| <b>Destination Port</b>                         | Type the port to which you want to send SNMP<br>notifications. The default port is 162.                                                                                                    |  |

**Table 5-7** System Settings window parameters (continued)

| <b>Parameter</b>                     | <b>Description</b>                                                                                                    |
|--------------------------------------|----------------------------------------------------------------------------------------------------|
| Username                             | Type the name of the user you want to access SNMP<br>related properties.                                                                                                    |
| <b>Security Level</b>                | From the list box, select the security level for SNMP. The<br>options are:                                                                                                    |
|                                      | <b>NOAUTH NOPRIV</b> - Indicates no authorization and no<br>privacy. This the default.                                                                                                    |
|                                      | <b>AUTH_NOPRIV</b> - Indicates authorization is permitted<br>but no privacy.                                                                                                    |
|                                      | <b>AUTH_PRIV</b> - Allows authorization and privacy.                                                                                                    |
| <b>Authentication Protocol</b>       | From the list box, select the algorithm you want to use to<br>authenticate SNMP traps.                                                                                                    |
| <b>Authentication Password</b>       | Type the password you want to use to authenticate SNMP<br>traps.                                                                                                    |
| <b>Privacy Protocol</b>              | From the list box, select the protocol you want to use to<br>decrypt SNMP traps.                                                                                                    |
| <b>Privacy Password</b>              | Type the password used to decrypt SNMP traps.                                                                                                    |
| <b>Embedded SNMP Daemon Settings</b> |                                                                                                    |
| Enabled                              | From the list box, select one of the following options:                                                                                                    |
|                                      | <b>Yes</b> - Enables access to data from the SNMP Agent<br>using SNMP requests.                                                                                                    |
|                                      | No - Disables access to data from the SNMP Agent<br>$\bullet$<br>using SNMP requests.                                                                                                    |
|                                      | The default setting is Yes.                                                                                                    |
|                                      | After you enable the embedded SNMP daemon, you must<br>access the host specified in the Destination Host<br>parameter and type qradar in the Username field. A<br>password is not required. The location where you<br>configure a destination host to communicate with QRadar<br>Log Manager can vary depending on the vendor host. For<br>more information on configuring your destination host to<br>communicate with QRadar Log Manager, see your vendor<br>documentation. |
| Daemon Port                          | Type the port you want to use for sending SNMP<br>requests.                                                                                                    |
| <b>Community String</b>              | Type the SNMP community, such as public. This<br>parameter only applies if you are using SNMPv2 and<br>SNMPv3.                                                                                                    |
| <b>IP Access List</b>                | Type the systems that can access data from the SNMP<br>agent using an SNMP request. If the Enabled option is<br>set to Yes, this option is enforced.                                                                                                    |

**Table 5-7** System Settings window parameters (continued)

| <b>Parameter</b>                     | <b>Description</b>                                                                                                    |
|--------------------------------------|----------------------------------------------------------------------------------------------------|
| <b>IF-MAP Client/Server Settings</b> |                                                                                                    |
| <b>IF-MAP Version</b>                | The Interface For Metadata Access Points (IF-MAP) rule<br>response enables QRadar Log Manager to publish alert<br>data derived from event data on an IF-MAP server.                                                            |
|                                      | From the list box, select one of the following options:                                                                                                    |
|                                      | <b>Disabled</b> - Select this option if you want to disable<br>access to the IF-MAP Server. This is the default<br>setting. When disabled, the other IF-MAP Client/Server<br>settings are not displayed.                       |
|                                      | • 1.1 - Select this option if you want to use IF-MAP<br>version 1.1 in your deployment.                                                                                                    |
|                                      | 2.0 - Select this option if you want to use IF-MAP<br>$\bullet$<br>version 2.0 in your deployment.                                                                                                    |
| Server Address                       | Type the IP address of the IF-MAP server.                                                                                                    |
| <b>Basic Server Port</b>             | Type or select the port number for the basic IF-MAP<br>server. The default port is 8443.                                                                                                    |
| <b>Credential Server Port</b>        | Type or select the port number for the credential server.<br>The default port is 8444.                                                                                                    |
| Authentication                       | Before you can configure IF-MAP authentication, you<br>must configure your IF-MAP server certificate. For more<br>information on how to configure your IF-MAP certificate,<br>see Configuring your IF-MAP server certificates. |
|                                      | Using the list box, select the authentication type from the<br>following options:                                                                                                    |
|                                      | <b>Basic</b> - Select this option to use basic authentication.<br>When you select this option, the Username and User<br>Password parameters are displayed.                                                                     |
|                                      | • Mutual - Select this option to use mutual<br>authentication. When you select this option, the Key<br>Password parameter is displayed. The default<br>authentication type is Mutual.                                          |
| Key Password                         | This setting is displayed only when you select the Mutual<br>option for the <b>Authentication</b> setting.                                                                                                    |
|                                      | Type the key password to be shared between the IF-MAP<br>client and server.                                                                                                    |
| Username                             | This setting is displayed only when you select the <b>Basic</b><br>option for the Authentication setting.                                                                                                    |
|                                      | Type the user name required to access the IF-MAP<br>server.                                                                                                    |
| <b>User Password</b>                 | This setting is displayed only when you select the <b>Basic</b><br>option for the Authentication setting.                                                                                                    |
|                                      | Type the password required to access the IF-MAP server.                                                                                                    |

**Table 5-7** System Settings window parameters (continued)

| <b>Parameter</b>                                                                                                    | <b>Description</b>                                                                                                    |  |
|----------------------------------------------------------------------------------------------------|----------------------------------------------------------------------------------------------------|--|
| Asset Profile Settings - This pane is only displayed if QRadar Vulnerability Manager<br>is installed on your system. |                                                                                                    |  |
| <b>Asset Profile Retention</b><br>Period                                                                             | From the list box, select the period of time, in days, that<br>you want to store the asset profile information.                                                                                                 |  |
|                                                                                                    | The default setting is Use Advanced. The Use<br>Advanced setting enables QRadar Log Manager to apply<br>advanced, granular database retention logic to asset<br>data.                                           |  |
|                                                                                                    | If you want to apply one retention period to all asset data,<br>you can configure this system setting. The minimum is 1<br>day and the maximum is 2 years.                                                      |  |
| Enable DNS Lookups for                                                                                               | From the list box, select one of the following options:                                                                                                    |  |
| Host Identity                                                                                                    | <b>True</b> - Enables QRadar Log Manager to run Domain<br>Name System (DNS) lookups for host identity.                                                                                                    |  |
|                                                                                                    | <b>False</b> - Prevents DNS lookups for host identity.<br>$\bullet$                                                                                                    |  |
|                                                                                                    | The default setting is True.                                                                                                    |  |
| Enable WINS Lookups for                                                                                              | From the list box, select one of the following options:                                                                                                    |  |
| <b>Host Identity</b>                                                                                                 | <b>True</b> - Enables QRadar Log Manager to run Windows<br>Internet Name Service (WINS) lookups for host<br>identity.                                                                                           |  |
|                                                                                                    | False - Prevents WINS lookups for host identity.                                                                                                    |  |
|                                                                                                    | The default setting is True.                                                                                                    |  |
| <b>Asset Profile Reporting</b><br>Interval                                                                           | Type or select the interval, in seconds, that the database<br>stores new asset profile information. The default reporting<br>interval is 900 seconds. The minimum is zero (0) and the<br>maximum is 4294967294. |  |

**Table 5-7** System Settings window parameters (continued)

## **Procedure**

**Step 1** Click the **Admin** tab.

- **Step 2** On the navigation menu, click **System Configuration**.
- **Step 3** Click the **System Settings** icon.
- **Step 4** Configure the system settings. See **[Table 5-7](#page-81-0)**.
- **Step 5** Click **Save**.
- **Step 6** On the **Admin** tab menu, select **Advanced > Deploy Full Configuration**.

<span id="page-91-0"></span>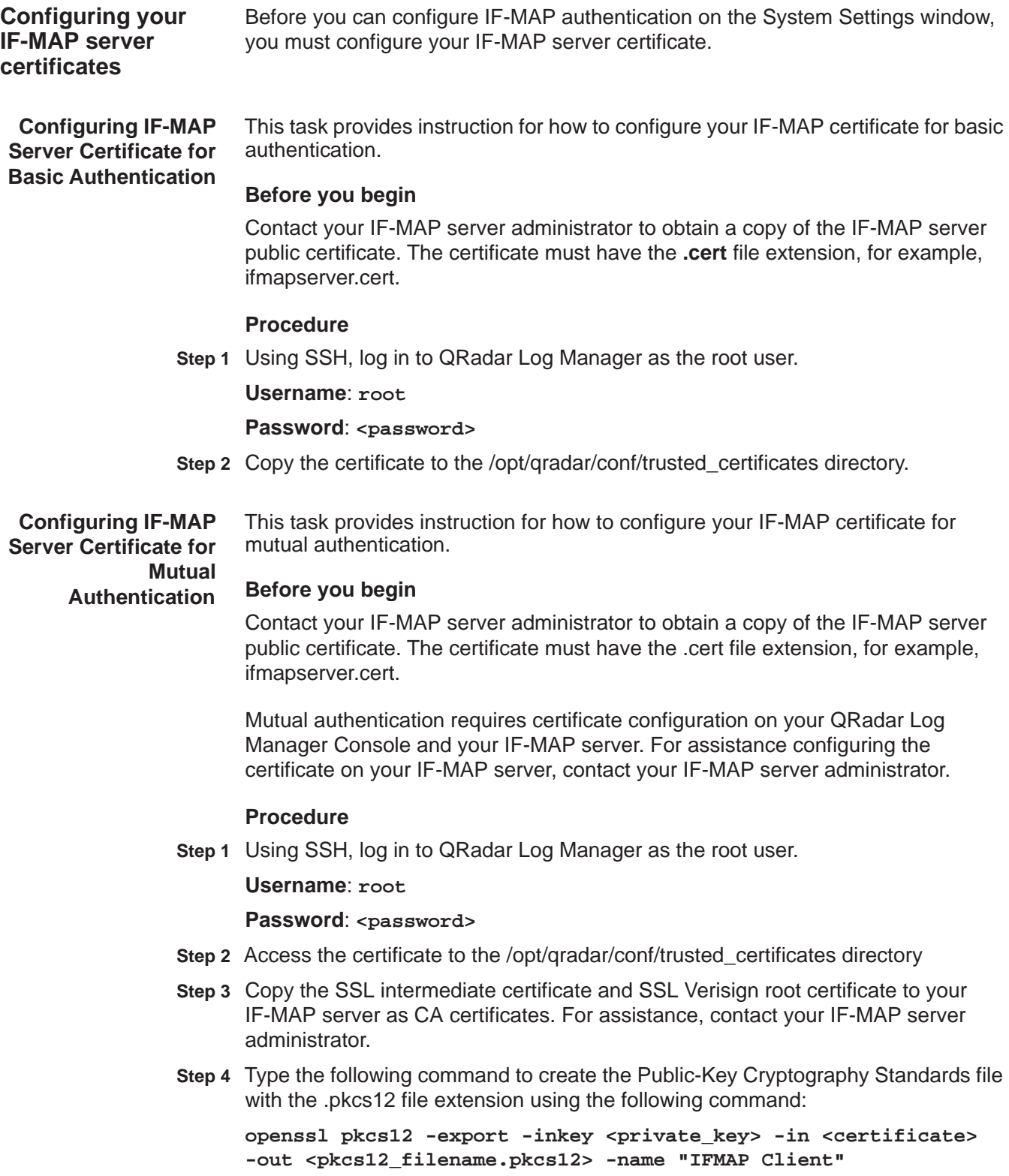

<span id="page-92-0"></span>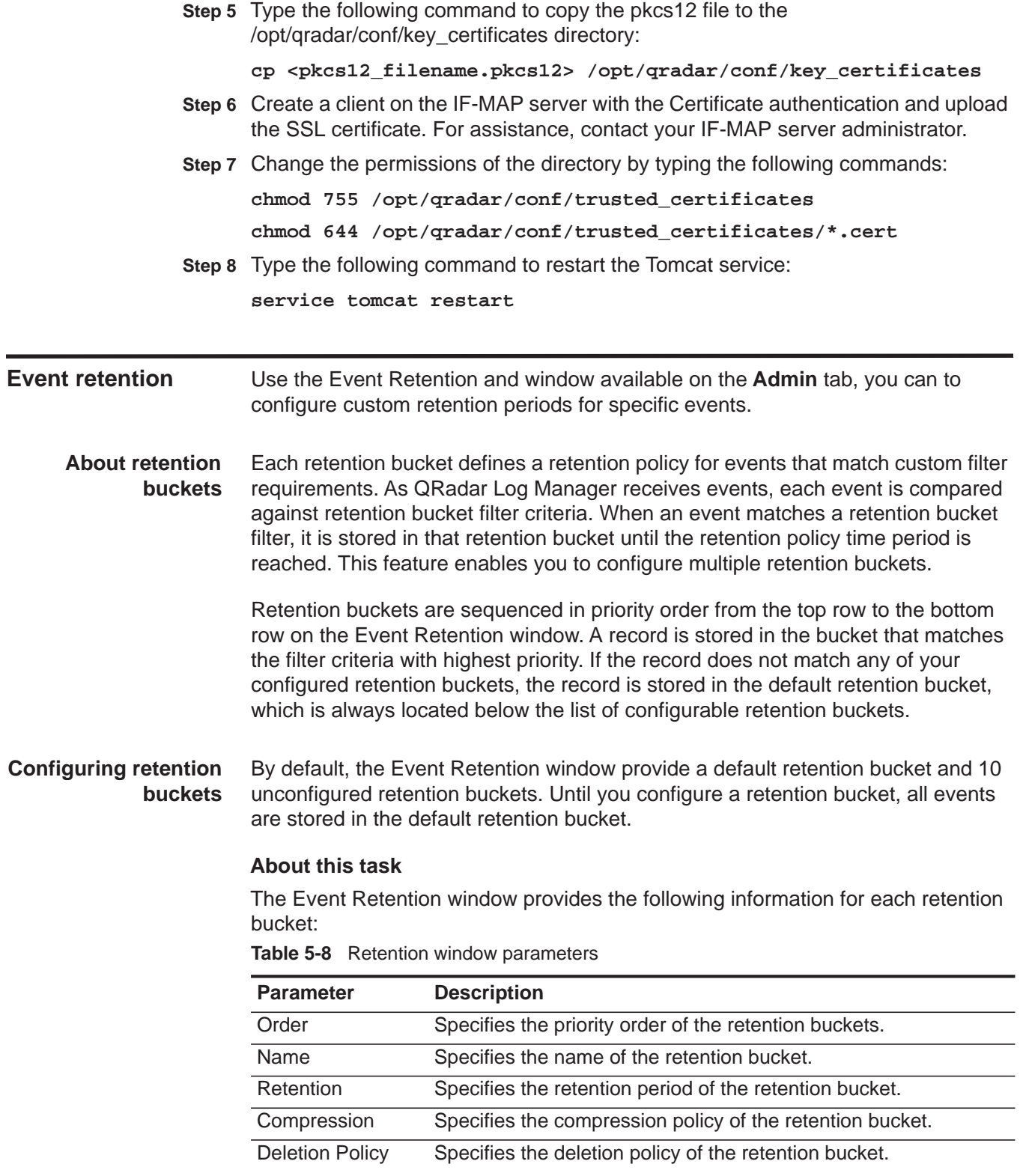

| <b>Parameter</b>         | <b>Description</b>                                                                                                    |
|--------------------------|----------------------------------------------------------------------------------------------------|
| <b>Filters</b>           | Specifies the filters applied to the retention bucket. Move your<br>mouse pointer over the Filters parameter for more information on<br>the applied filters. |
| <b>Distribution</b>      | Specifies the retention bucket usage as a percentage of total<br>event retention in all your retention buckets.                                              |
| Enabled                  | Specifies whether the retention bucket is enabled (true) or<br>disabled (false). The default setting is true.                                                |
| <b>Creation Date</b>     | Specifies the date and time the retention bucket was created.                                                                                                |
| <b>Modification Date</b> | Specifies the date and time the retention bucket was last<br>modified.                                                                                       |

**Table 5-8** Retention window parameters (continued)

The Event Retention toolbars provide the following functions:

**Table 5-9** Retention window toolbar

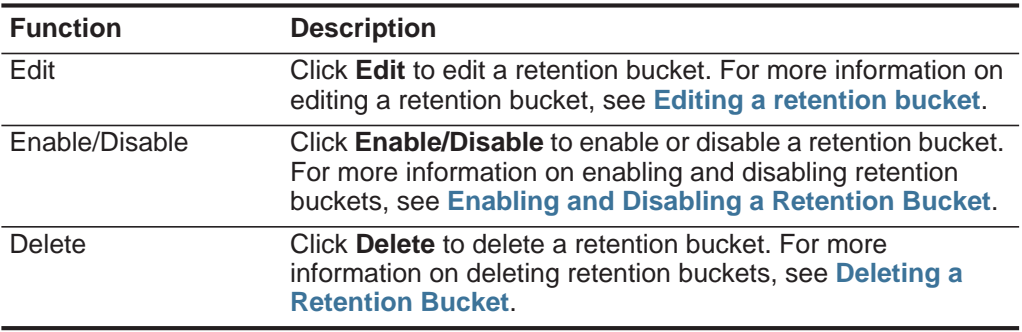

## **Procedure**

- **Step 1** Click the **Admin** tab.
- **Step 2** On the navigation menu, click **Data Sources**.
- **Step 3** Click the **Event Retention** icon.
- **Step 4** Double-click the first available retention bucket.
- **Step 5** Configure the following parameters:

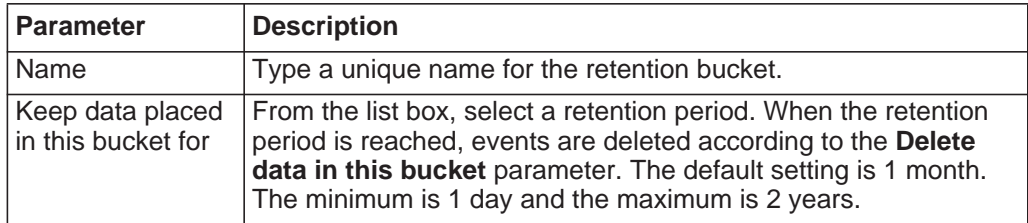

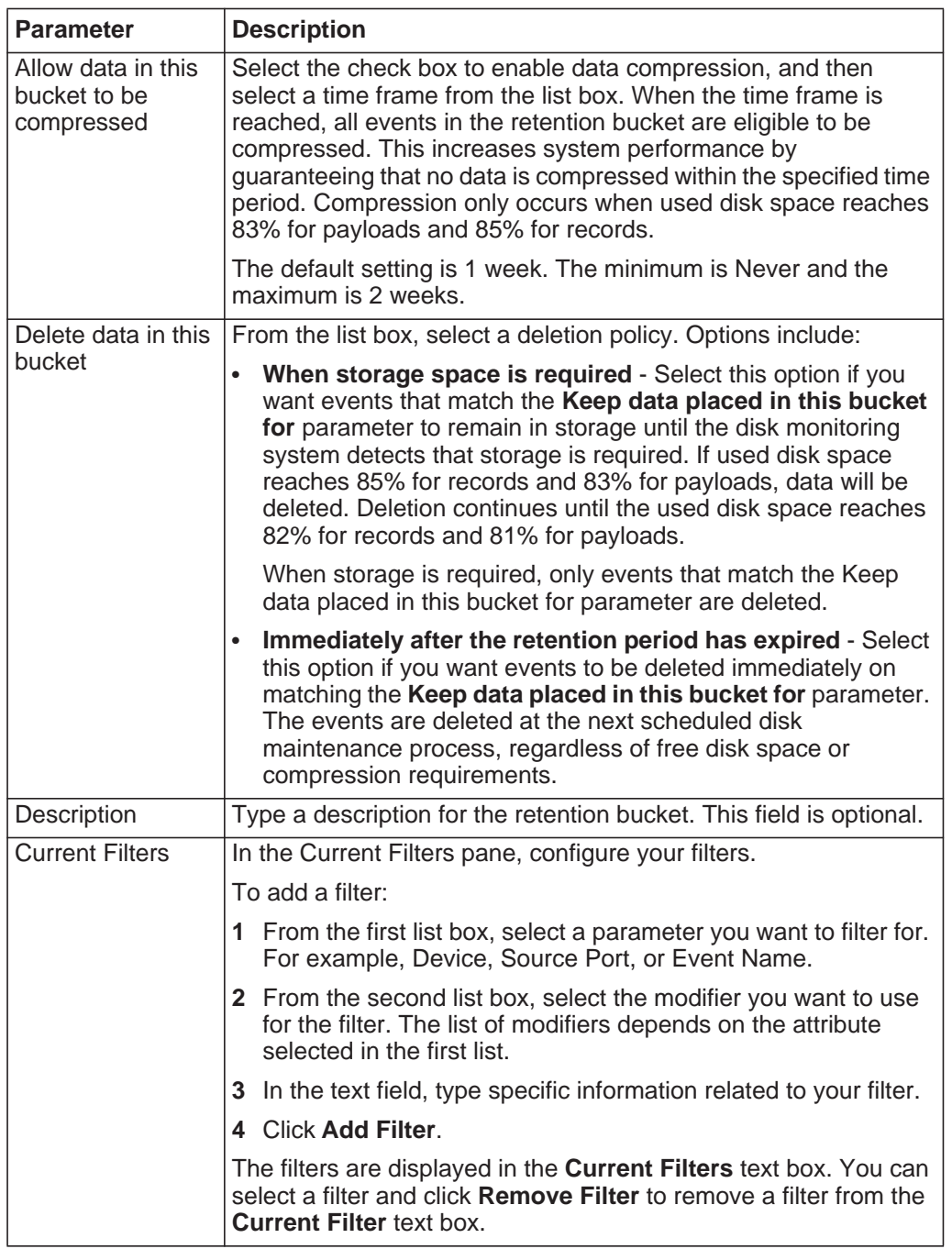

## **Step 6** Click **Save**.

Your event retention bucket configuration is saved.

## **Step 7** Click **Save**.

Your event retention bucket starts storing events that match the retention parameters immediately.

**Managing retention bucket sequence** You can change the order of the retention buckets to ensure that events are being matched against the retention buckets in the order that matches your requirements.

## **About this task**

Retention buckets are sequenced in priority order from the top row to the bottom row on the Event Retention window. A record is stored in the first retention bucket that matches the record parameters.

You cannot move the default retention bucket. It always resides at the bottom of the list.

## **Procedure**

- **Step 1** Click the **Admin** tab.
- **Step 2** On the navigation menu, click **Data Sources**.
- **Step 3** Click the **Event Retention** icon.
- **Step 4** Select the retention bucket you want to move, and then click one of the following icons:
	- **Up** Click this icon to move the selected retention bucket up one row in priority sequence.
	- **Down** Click this icon to move the selected retention bucket down one row in priority sequence.
	- **Top** Click this icon to move the selected retention bucket to the top of the priority sequence.
	- **Bottom** Click this icon to move the selected retention bucket to the bottom of the priority sequence.

<span id="page-95-0"></span>**Editing a retention** If required, you can edit the parameters of a retention bucket.

## **About this task**

On the Retention Parameters window, the Current Filters pane is not displayed when editing a default retention bucket.

## **Procedure**

**bucket**

- **Step 1** Click the **Admin** tab.
- **Step 2** On the navigation menu, click **Data Sources**.
- **Step 3** Click the **Event Retention** icon.
- **Step 4** Select the retention bucket you want to edit, and then click **Edit**.
- **Step 5** Edit the parameters. For more information on **[Table 5-8](#page-92-0)**.
- **Step 6** Click **Save**.

<span id="page-96-2"></span><span id="page-96-1"></span><span id="page-96-0"></span>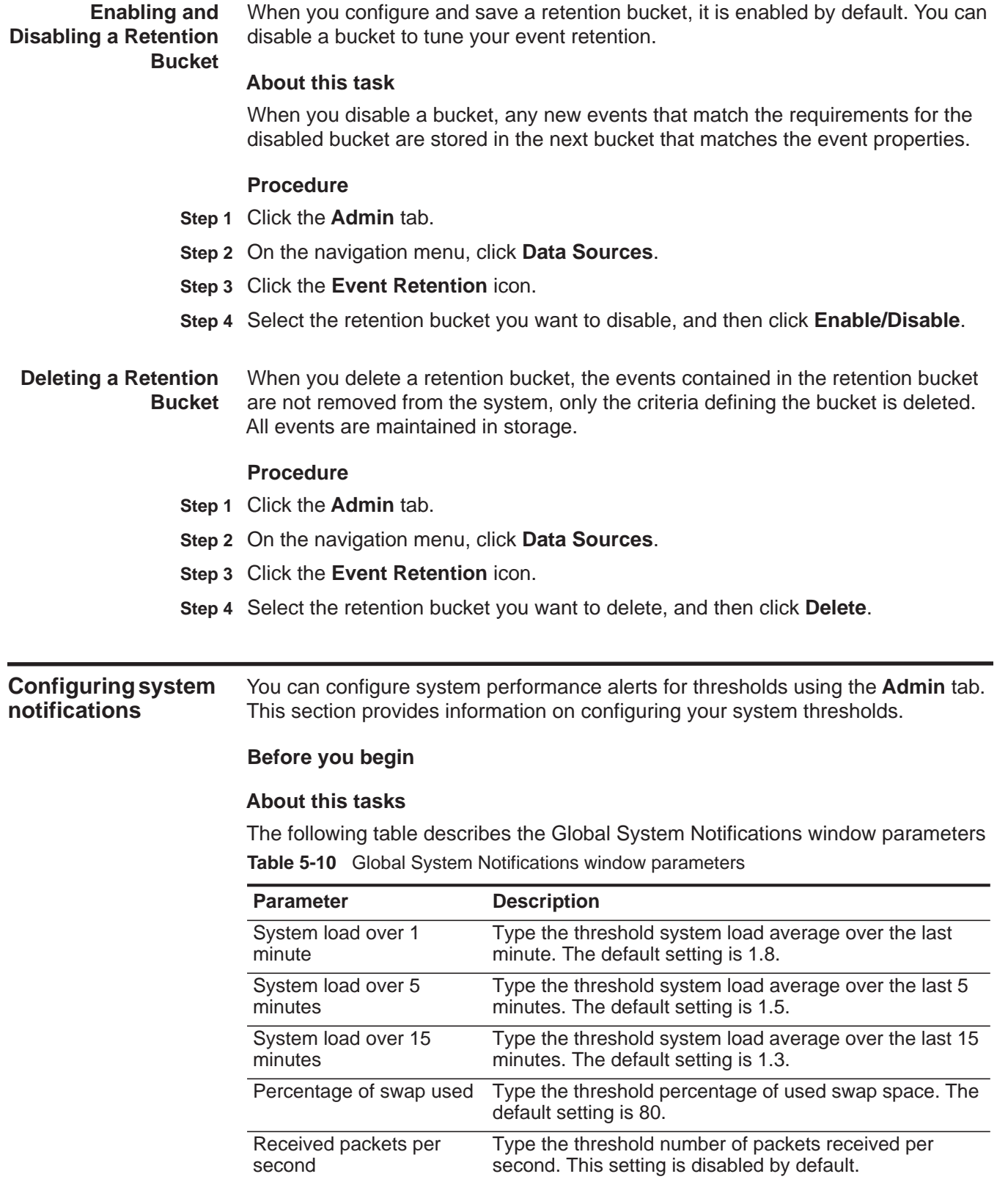

| <b>Parameter</b>                  | <b>Description</b>                                                                                                    |
|-----------------------------------|----------------------------------------------------------------------------------------------------|
| Transmitted packets per<br>second | Type the threshold number of packets transmitted per<br>second. This setting is disabled by default.                                                |
| Received bytes per<br>second      | Type the threshold number of bytes received per second.<br>This setting is disabled by default.                                                     |
| Transmitted bytes per<br>second   | Type the threshold number of bytes transmitted per<br>second. This setting is disabled by default.                                                  |
| Receive errors                    | Type the threshold number of corrupted packets received<br>per second. The default setting is 1.                                                    |
| <b>Transmit errors</b>            | Type the threshold number of corrupted packets<br>transmitted per second. The default setting is 1.                                                 |
| Packet collisions                 | Type the threshold number of collisions that occur per<br>second while transmitting packets. The default setting is<br>$\mathbf 1$ .                |
| Dropped receive packets           | Type the threshold number of received packets that are<br>dropped per second due to a lack of space in the buffers.<br>The default setting is 1.    |
| Dropped transmit packets          | Type the threshold number of transmitted packets that<br>are dropped per second due to a lack of space in the<br>buffers. The default setting is 1. |
| <b>Transmit carrier errors</b>    | Type the threshold number of carrier errors that occur<br>per second while transmitting packets. The default<br>setting is 1.                       |
| Receive frame errors              | Type the threshold number of frame alignment errors that<br>occur per second on received packets. The default<br>setting is 1.                      |
| Receive fifo overruns             | Type the threshold number of First In First Out (FIFO)<br>overrun errors that occur per second on received<br>packets. The default setting is 1.    |
| Transmit fifo overruns            | Type the threshold number of First In First Out (FIFO)<br>overrun errors that occur per second on transmitted<br>packets. The default setting is 1. |

**Table 5-10** Global System Notifications window parameters (continued)

#### **Procedure**

**Step 1** Click the **Admin** tab.

- **Step 2** On the navigation menu, click **System Configuration**.
- **Step 3** Click the **Global System Notifications** icon.

**Step 4** For each parameter that you want to configure:

- **a** Enter values for the parameters. See **[Table 5-10](#page-96-2)**.
- **b** For each parameter, you must select the following options:
	- **Enabled** Select the check box to enable the option.

### *Configuring the Console settings* **91**

- **Respond if value is** - From the list box, select one of the following options:

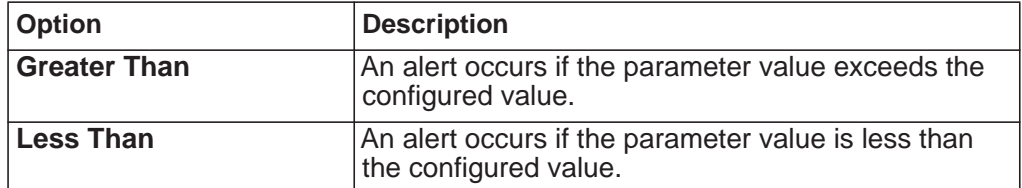

**c Resolution Message** - Type a description of the preferred resolution to the alert.

## **Step 5** Click **Save**.

**Step 6** On the **Admin** tab menu, click **Deploy Changes**.

**Configuring the Console settings** The QRadar Log Manager Console provides the user interface for QRadar Log Manager. The Console provides real-time views, reports, and alerts. You can configure the Console to manage distributed QRadar Log Manager deployments.

### **About this task**

The following table describes the QRadar Log Manager Console settings:

<span id="page-98-0"></span>**Table 5-11** QRadar Log Manager Console settings

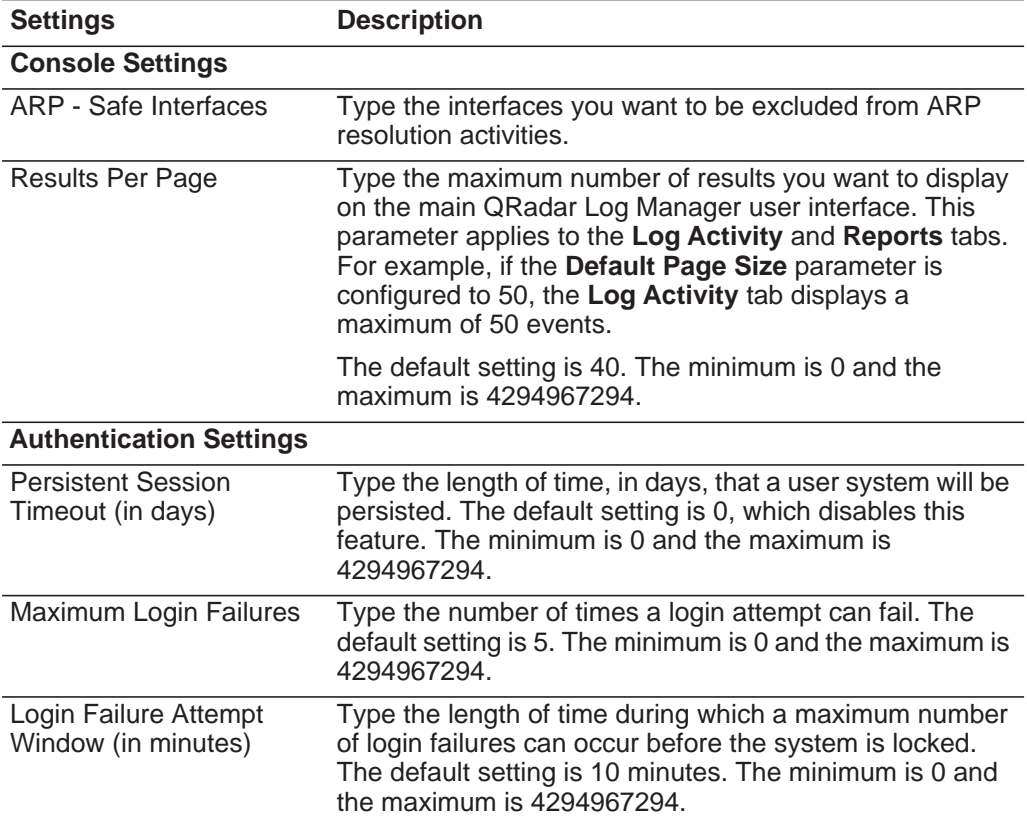

| <b>Settings</b>                          | <b>Description</b>                                                                                                    |
|------------------------------------------|----------------------------------------------------------------------------------------------------|
| Login Failure Block Time<br>(in minutes) | Type the length of time that the system is locked if the<br>maximum login failures value is exceeded. The default<br>setting is 30 minutes. The minimum is 0 and the<br>maximum is 4294967294.             |
| Login Host Whitelist                     | Type a list of hosts who are exempt from being locked out<br>of the system. Enter multiple entries using a<br>comma-separated list.                                                                        |
| Inactivity Timeout (in<br>minutes)       | Type the amount of time that a user will be automatically<br>logged out of the system if no activity occurs. The default<br>setting is 0. The minimum is 0 and the maximum is<br>4294967294.               |
| Login Message File                       | Type the location and name of a file that includes content<br>you want to display on the QRadar Log Manager login<br>window. The contents of the file are displayed below the<br>current log in window.    |
|                                          | The login message file must be located in the<br>opt/qradar/conf directory on your system. This file might<br>be in text or HTML format.                                                                   |
| <b>Event Permission</b><br>Precedence    | From the list box, select the level of network permissions<br>you want to assign to users. This parameter affects the<br>events that are displayed on the Log Activity tab. The<br>options include:        |
|                                          | <b>Network Only</b> - A user must have access to either the<br>source network or the destination network of the event<br>to have that event display on the Log Activity tab.                               |
|                                          | • Devices Only - A user must have access to either the<br>device or device group that created the event to have<br>that event display on the Log Activity tab.                                             |
|                                          | <b>Networks and Devices - A user must have access to</b><br>$\bullet$<br>both the source or the destination network and the<br>device or device group to have an event display on the<br>Log Activity tab. |
|                                          | None - All events are displayed on the Log Activity<br>$\bullet$<br>tab. Any user with Log Activity role permissions is able<br>to view all events.                                                        |
|                                          | For more information on managing users, see User<br>management.                                                                                                    |
| <b>WINS Settings</b>                     |                                                                                                    |
| <b>WINS Server</b>                       | Type the location of the Windows Internet Naming Server<br>(WINS) server.                                                                                                    |
| <b>Reporting Settings</b>                |                                                                                                    |
| <b>Report Retention Period</b>           | Type the period of time, in days, that you want the system<br>to maintain reports. The default setting is 30 days. The<br>minimum is 0 and the maximum is 4294967294.                                      |
| Data Evnort Sottings                     |                                                                                                    |

**Table 5-11** QRadar Log Manager Console settings (continued)

## **Data Export Settings**

|                         | <b>Settings</b>                                            | <b>Description</b>                                                                                                    |  |
|-------------------------|------------------------------------------------------------|----------------------------------------------------------------------------------------------------|--|
|                         | Include Header in CSV<br><b>Exports</b>                    | From the list box, select whether you want to include a<br>header in a CSV export file.                                                                             |  |
|                         | <b>Maximum Simultaneous</b><br><b>Exports</b>              | Type the maximum number of exports you want to occur<br>at one time. The default setting is 1. The minimum is 0<br>and the maximum is 4294967294.                   |  |
|                         | <b>Procedure</b>                                           |                                                                                                    |  |
|                         | Step 1 Click the Admin tab.                                |                                                                                                    |  |
|                         | Step 2 On the navigation menu, click System Configuration. |                                                                                                    |  |
|                         | Step 3 Click the Console icon.                             |                                                                                                    |  |
|                         | Step 4 Enter values for the parameters. See Table 5-11.    |                                                                                                    |  |
|                         | Step 5 Click Save.                                         |                                                                                                    |  |
|                         | Step 6 On the Admin tab menu, click Deploy Changes.        |                                                                                                    |  |
|                         |                                                            |                                                                                                    |  |
| <b>Index management</b> | properties.                                                | The Index Management feature allows you to control database indexing on event                                                                                       |  |
| <b>About indexes</b>    | can enable indexing on more than one property.             | Indexing event properties allows you to optimize your searches. You can enable<br>indexing on any property that is listed in the Index Management window and you    |  |
|                         |                                                            | The Index Management feature also provides statistics, such as:                                                                                                    |  |
|                         | ٠<br>indexed property                                      | The percentage of saved searches running in your deployment that include the                                                                                        |  |
|                         | time frame                                                 | The volume of data that is written to the disk by the index during the selected                                                                                     |  |
|                         | Quick Filtering Technical Note.                            | To enable payload indexing, you must enable indexing on the Quick Filter property.<br>For more information on payload indexing, see the Enable Payload Indexing for |  |
| <b>Enabling indexes</b> | disable indexing on selected event properties.             | The Index Management window lists all event properties that can be indexed and<br>provides statistics for the properties. Toolbar options allow you to enable and   |  |
|                         | <b>About this task</b>                                     |                                                                                                    |  |
|                         | properties.                                                | Modifying database indexing might decrease system performance, therefore, we<br>recommend that you monitor the statistics after enabling indexing on multiple       |  |
|                         |                                                            |                                                                                                    |  |

**Table 5-11** QRadar Log Manager Console settings (continued)

The Index Management window provides the following parameters.

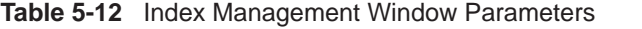

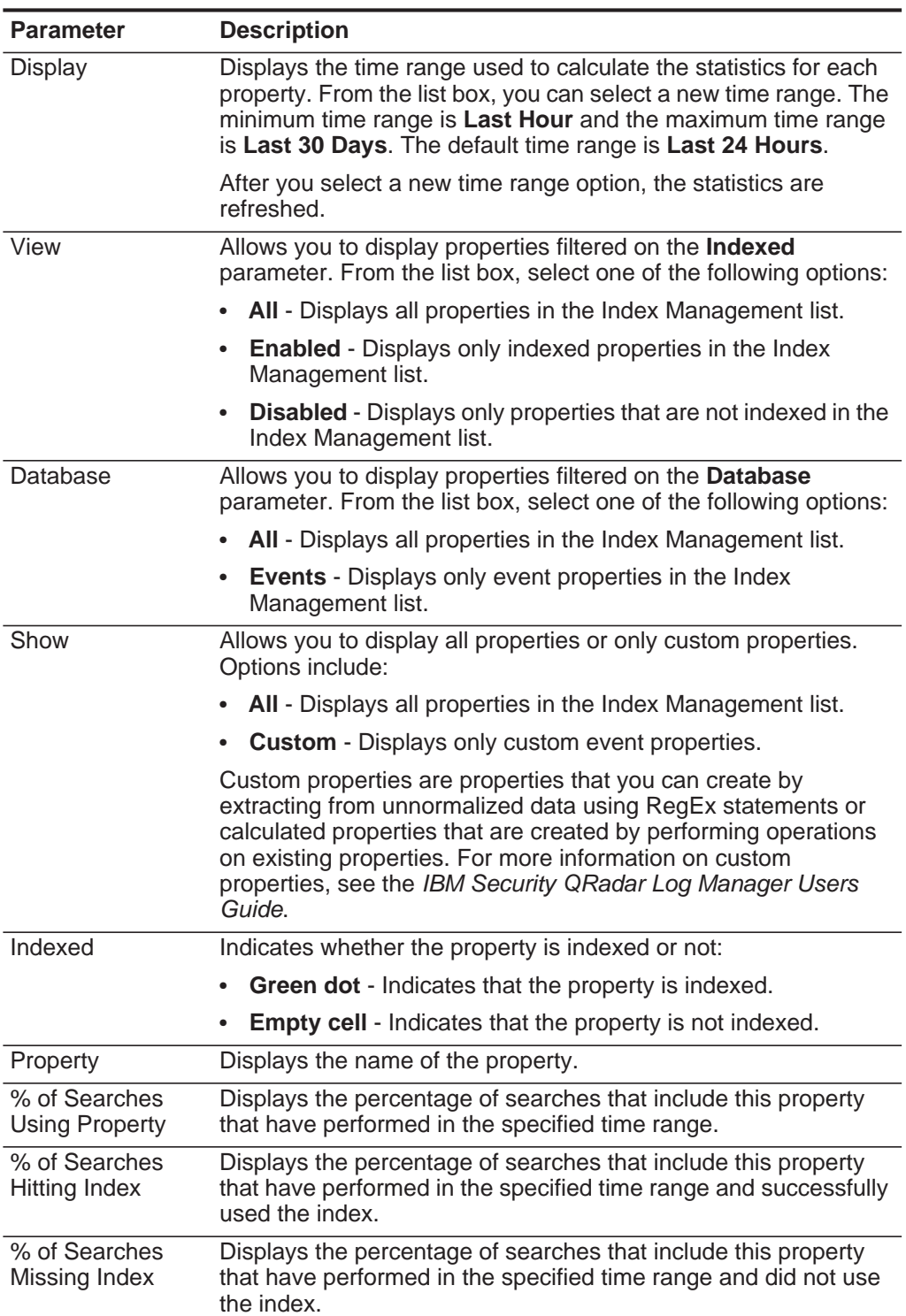

| <b>Parameter</b> | <b>Description</b>                                                                                                   |
|------------------|----------------------------------------------------------------------------------------------------|
| Data Written     | Displays the volume of data written to the disk by the index in the<br>time range specified in the Display list box. |
| Database         | Displays the name of the database the property is stored in.                                                         |

**Table 5-12** Index Management Window Parameters (continued)

The Index Management toolbar provides the following options:

**Table 5-13** Index Management Window Parameters

| <b>Option</b> | <b>Description</b>                                                                                                    |
|---------------|----------------------------------------------------------------------------------------------------|
| Enable Index  | Select one or more properties in the Index<br>Management list, and then click this icon to enable<br>indexing on the selected parameters.                                                               |
| Disable Index | Select one or more properties in the Index<br>Management list, and then click this icon to disable<br>indexing on the selected parameters.                                                              |
| Quick Search  | Type your keyword in the Quick Search field and<br>click the Quick Filter icon or press Enter on the<br>keyboard. All properties that match your keyword are<br>displayed in the Index Management list. |

## **Procedure**

**Step 1** Click the **Admin** tab.

**Step 2** On the navigation menu, click **System Configuration**.

**Step 3** Click the **Index Management** icon.

**Step 4** Select one or more properties from the Index Management list.

**Step 5** Choose one of the following options:

- Click **Enable Index**.
- Click **Disable Index**.
- **Step 6** Click **Save**.

**Step 7** Click **OK**.

## **Result**

In lists that include event properties, indexed property names are appended with the following text: [Indexed]. Examples of such lists include the search parameters on the **Log Activity** tab search criteria pages and the Add Filter window.

# **6 MANAGING REFERENCE SETS**

Using the Reference Set Management window, you can create and manage reference sets. You can also import elements into a reference set from an external file.

## **Reference set overview**

A reference set is a set of elements, such as a list of IP addresses or user names, that are derived from events occurring on your network.

After you create a reference set, you can create rules in the Rule Wizard to detect when log activity associated with the reference set occurs on your network. For example, you can create a rule to detect when a terminated user attempts to access your network resources. You can also configure a rule to add an element to a reference set when log activity matches the rule conditions. For example, you can create a rule to detect when an employee has accessed a prohibited website and add that employee's IP address to a reference set. For more information on configuring rules, see the *IBM Security QRadar Log Manager Users Guide*.

The Reference Set Management window provides the following information: **Table 6-1** Reference Set Management window parameters

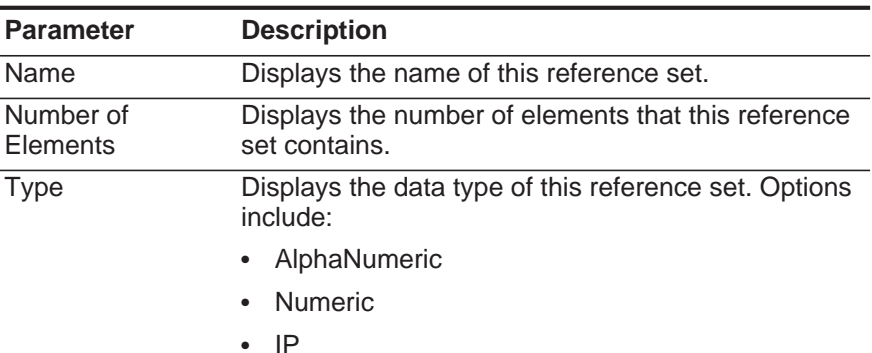

- Port
- AlphaNumeric Ignore Case

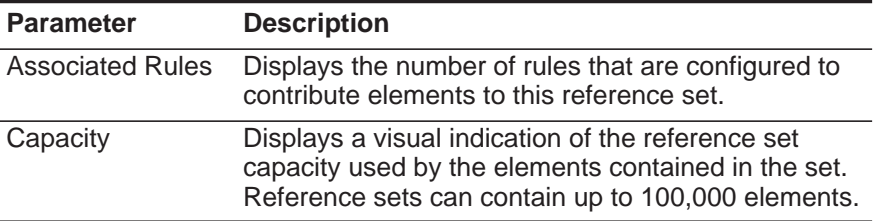

**Table 6-1** Reference Set Management window parameters (continued)

The Reference Set Management toolbar provides the following functions:

**Table 6-2** Reference Set Management toolbar functions

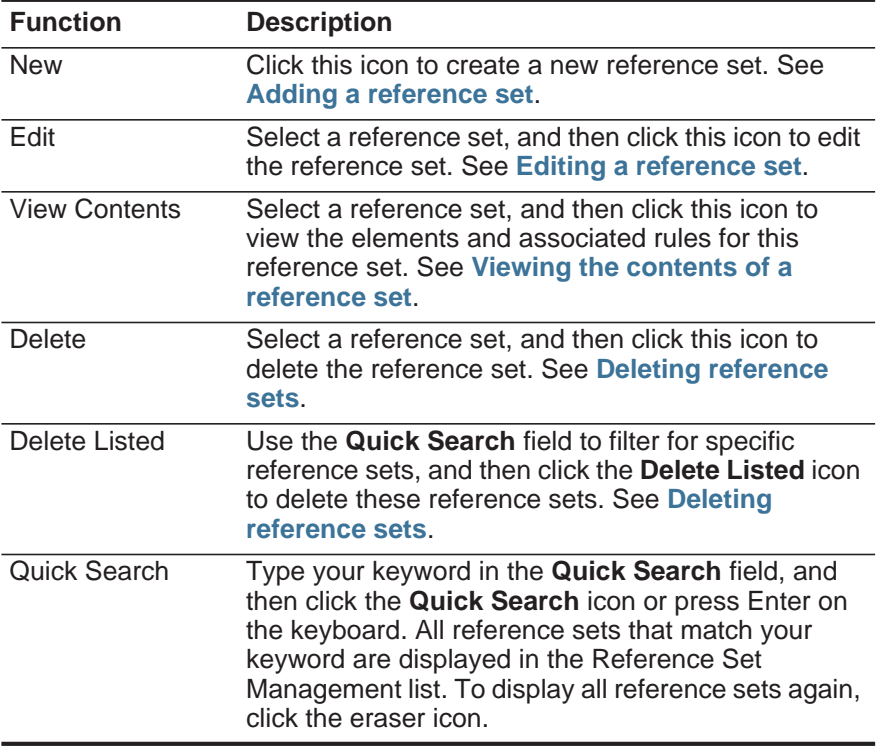

<span id="page-105-0"></span>**Adding a reference set** From the **Admin** tab, you can add a reference set that you can include in rule tests.

#### **About this task**

After you create a reference set, the reference set is listed on the Reference Set Management window. In the Rule Wizard, this reference set is now listed as an option on the Rule Response page. After you configure one or more rules to send elements to this reference set, the **Number of Elements**, **Associated Rules**, and **Capacity** parameters are automatically updated.

<span id="page-106-1"></span>The following table describes the New Reference Set dialog box parameters: **Table 6-3** New Reference Set dialog box parameters

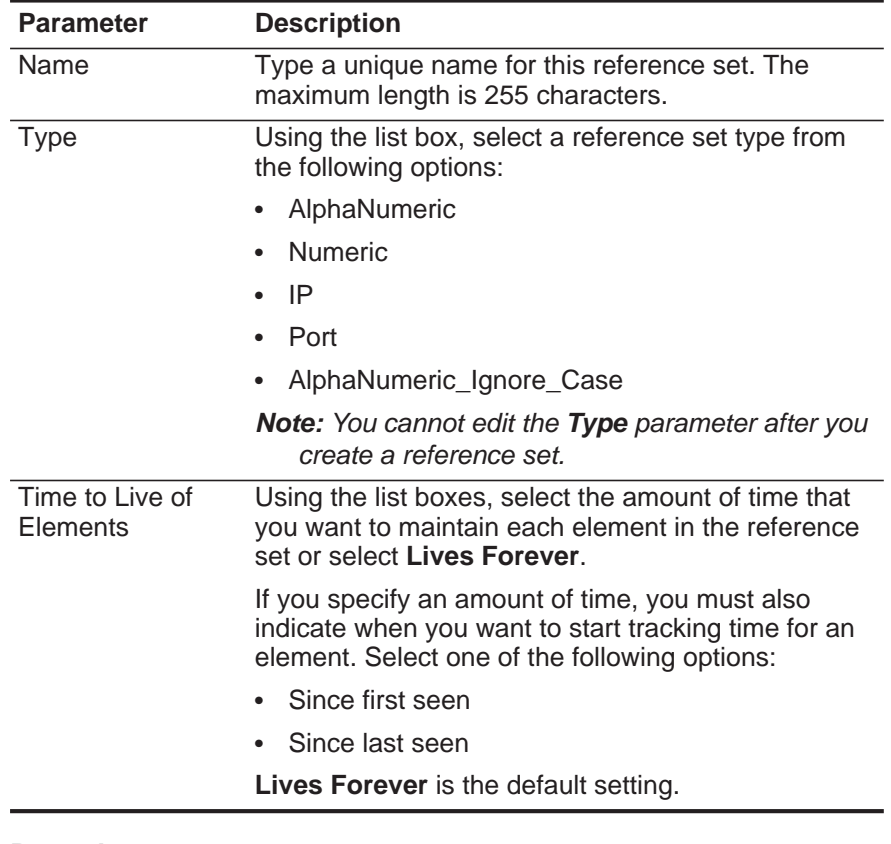

## **Procedure**

- **Step 1** On the Reference Set Management window, click **New**.
- **Step 2** Configure the parameters. See **[Table 6-3](#page-106-1)**.
- **Step 3** Click **Create**.

<span id="page-106-0"></span>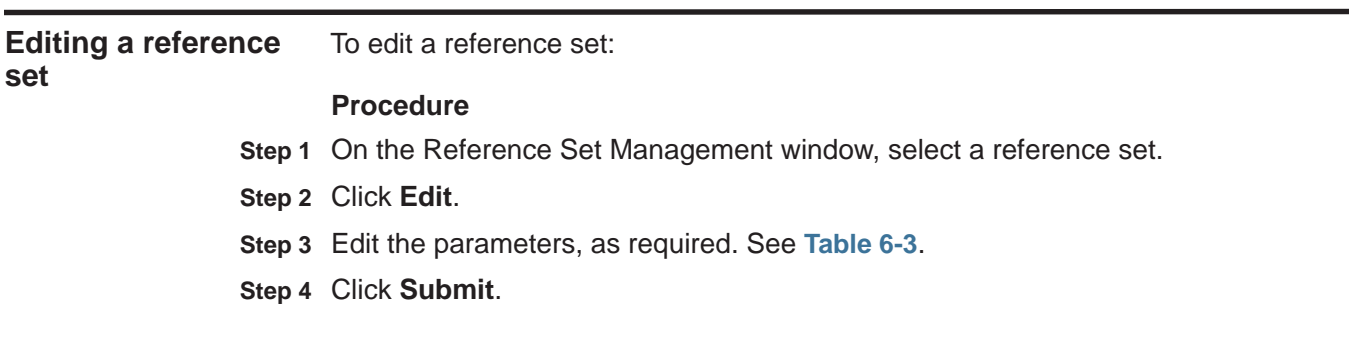

<span id="page-107-1"></span>**Deleting reference sets** You can delete a reference set from the Reference Set Management window.

## **Procedure**

When deleting reference sets, a confirmation window indicates if the reference sets that you want to delete have rules associated with them. After you delete a reference set, the **Add to Reference Set** configuration is cleared from the associated rules. Before you delete a reference set, you can view associated rules in the **Reference** tab. See **[Viewing the contents of a reference set](#page-107-0)**.

#### **Procedure**

**Step 1** Choose one of the following:

- On the Reference Set Management window, select a reference set, and then click **Delete**.
- On the Reference Set Management window, use the **Quick Search** text box to display only the reference sets that you want to delete, and then click **Delete Listed**.

**Step 2** Click **Delete**.

<span id="page-107-0"></span>**Viewing the contents of a reference set** To view the contents of a reference set:

The **Content** tab is provides a list of the elements that are included in this reference set. The **Content** tab provides the following information:

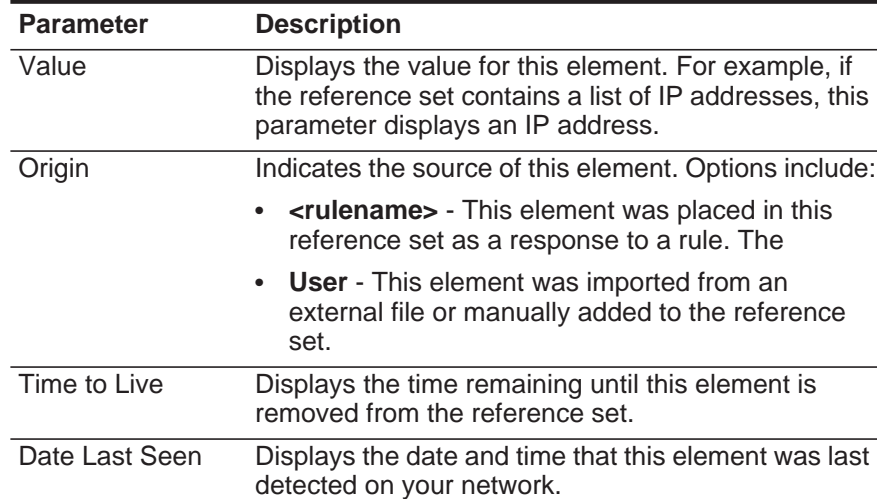

**Table 6-4** Content Tab Parameters
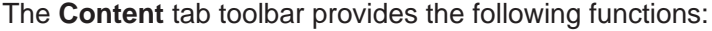

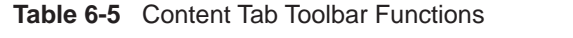

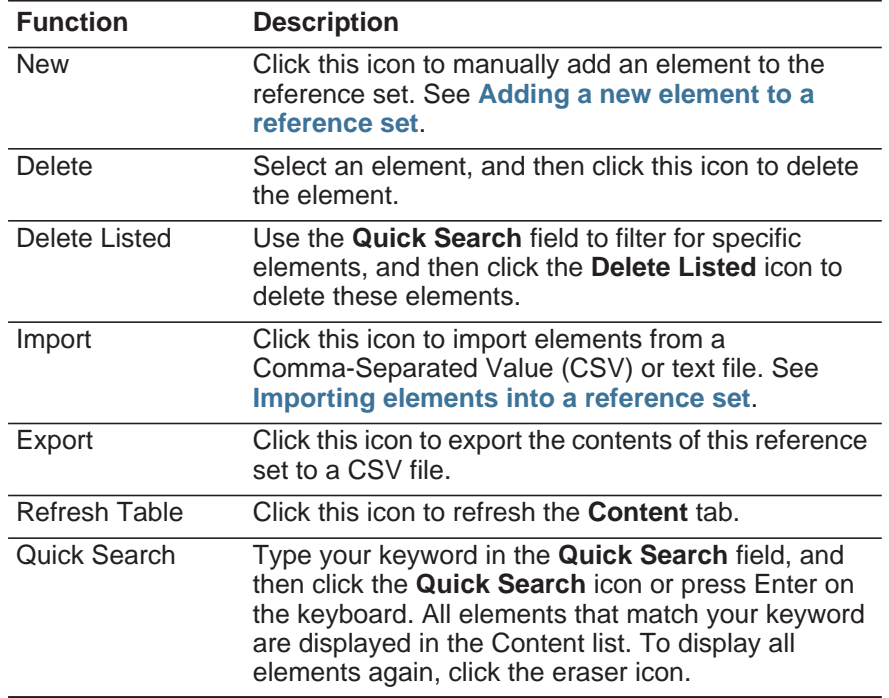

The **References** tab provides a list of rules that are configured to add elements to this reference set. The **References** tab provides the following information:

| <b>Parameter</b> | <b>Description</b>                                                                            |  |
|------------------|-----------------------------------------------------------------------------------------------|--|
| Rule Name        | Displays the name of this rule.                                                               |  |
| Group            | Displays the name of the group this rule belongs to.                                          |  |
| Category         | Displays the category of this rule. Options include<br>Custom Rule or Anomaly Detection Rule. |  |
| Type             | Displays the type of this rule. Options include: Event<br>or Common.                          |  |
| Enabled          | Indicates whether the rule is enabled or disabled:                                            |  |
|                  | • true - Indicates that this rule is enabled.                                                 |  |
|                  | <b>false</b> - Indicates that this rule is disabled.<br>$\bullet$                             |  |
| Response         | Specifies the responses configured for this rule.                                             |  |
| Origin           | Indicates the origin of this rule. Options include:                                           |  |
|                  | <b>System</b> - Indicates that this is a default rule.                                        |  |
|                  | <b>Modified</b> - Indicates that this is a default rule that<br>٠<br>has been customized.     |  |
|                  | <b>User</b> - Indicates that this is a user-created rule.                                     |  |

<span id="page-108-0"></span>**Table 6-6** References tab parameters

The **References** tab toolbar provides the following functions:

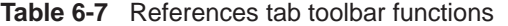

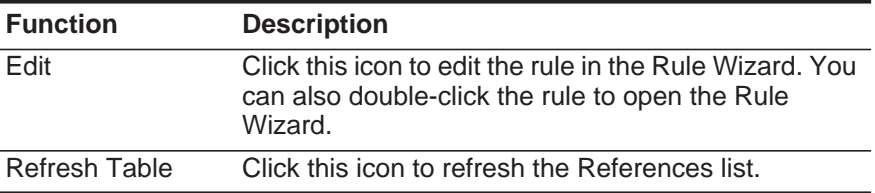

#### **Procedure**

- **Step 1** On the Reference Set Management window, select a reference set.
- **Step 2** Click **View Contents**.
- **Step 3** Click the **Content** tab and view the contents. See **[Table 6-4](#page-107-0)**.
- **Step 4** Click the **References** tab and view the references. See **[Table 6-6](#page-108-0)**.
- **Step 5** To view or edit an associated rule, double-click the rule in the **References** list.

#### **What to do next**

In the Rule Wizard, you can edit rule configuration settings, if required.

<span id="page-109-0"></span>**Adding a new element to a reference set** You add a new element to a reference set using the Reference Set Management window:

# **Procedure**

- **Step 1** On the Reference Set Management window, select a reference set click **View Contents**.
- **Step 2** Click the **Content** tab.
- **Step 3** On the toolbar, click **New**.
- **Step 4** Configure the following parameters:

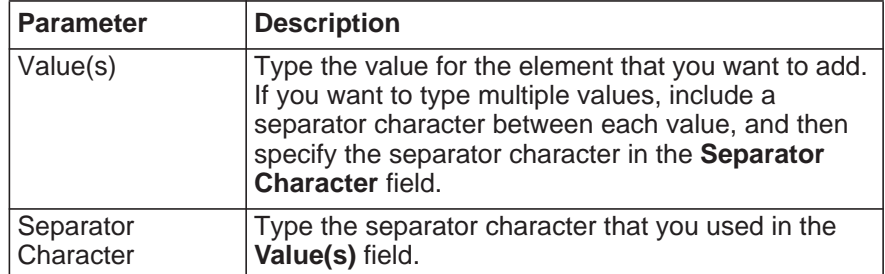

**Step 5** Click **Add**.

<span id="page-110-0"></span>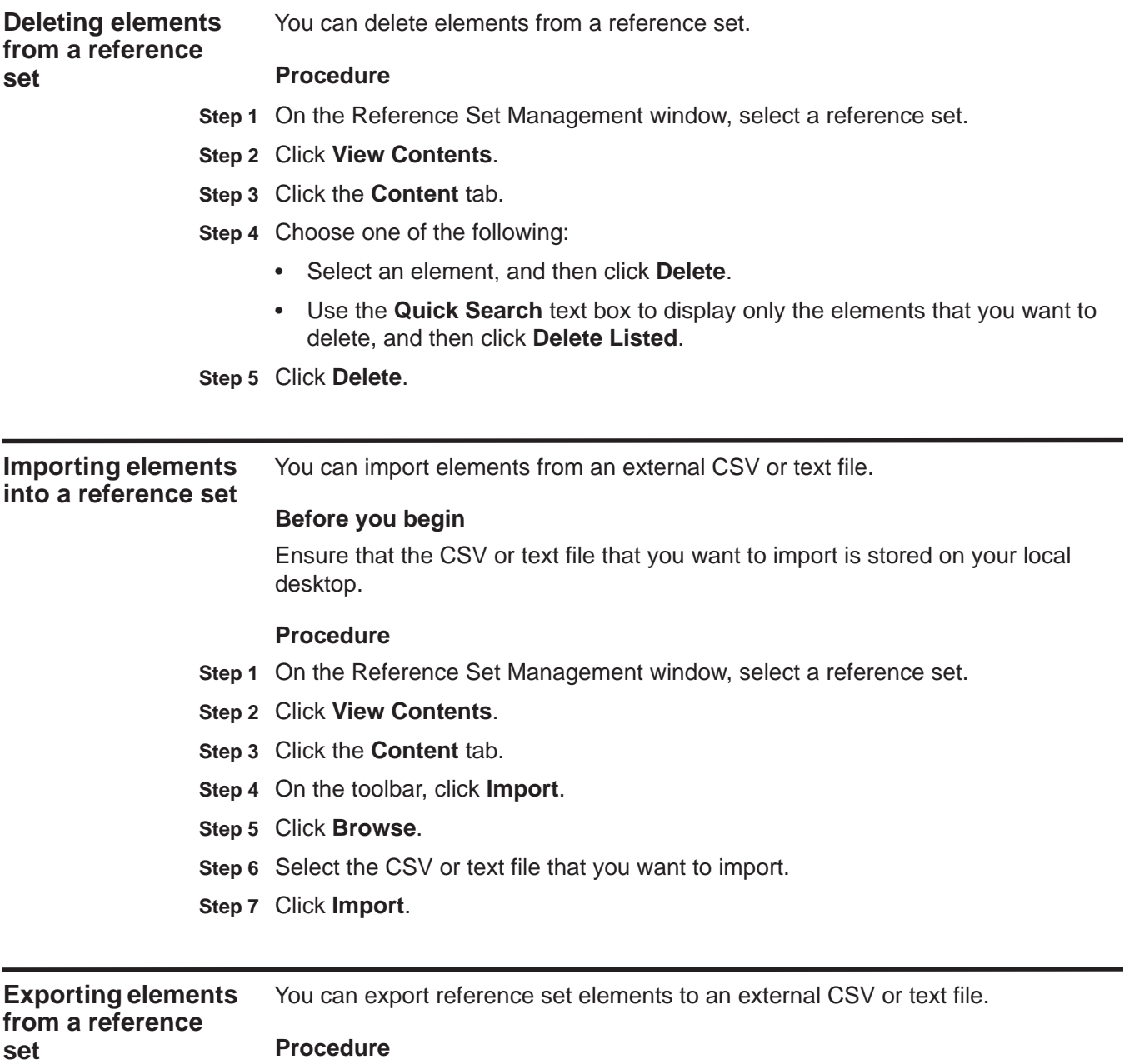

- **Step 1** On the Reference Set Management window, select a reference set,
- **Step 2** Click **View Contents**.
- **Step 3** Click the **Content** tab.
- **Step 4** On the toolbar, click **Export**.

**Step 5** Choose one of the following options:

- If you want to open the list for immediate viewing, select the **Open with** option and select an application from the list box.
- If you want to save the list, select the **Save File** option.

**Step 6** Click **OK**.

# **7 MANAGING BACKUP AND RECOVERY**

Using the Backup and Recovery feature, you can backup and recover IBM Security QRadar Log Manager configuration information and data.

**Note:** You can back up your event data using the Backup and Recovery feature, however, you must restore event data manually. For assistance in restoring your event data, see the *Restoring Your Data Technical Note*.

# **Backup and Recovery Overview**

By default, QRadar Log Manager creates a backup archive of your configuration information daily at midnight. The backup archive includes configuration information, data, or both from the previous day.

QRadar Log Manager enables you to perform two types of backup:

- Configuration backups, which include the following components:
	- Certificates
	- Custom logos
	- Custom rules
	- Device Support Modules (DSMs)
	- Event categories
	- Event searches
	- Groups
	- Index management information
	- License key information
	- Log sources
	- Store and Forward schedules
	- User and user roles information
	- Vulnerability data (if QRadar Vulnerability Manager is installed)
- Data backups, which include the following information:
	- Audit log information
	- Event data
	- Report data

*IBM Security QRadar Log Manager Administration Guide*

- Indexes
- Reference set elements

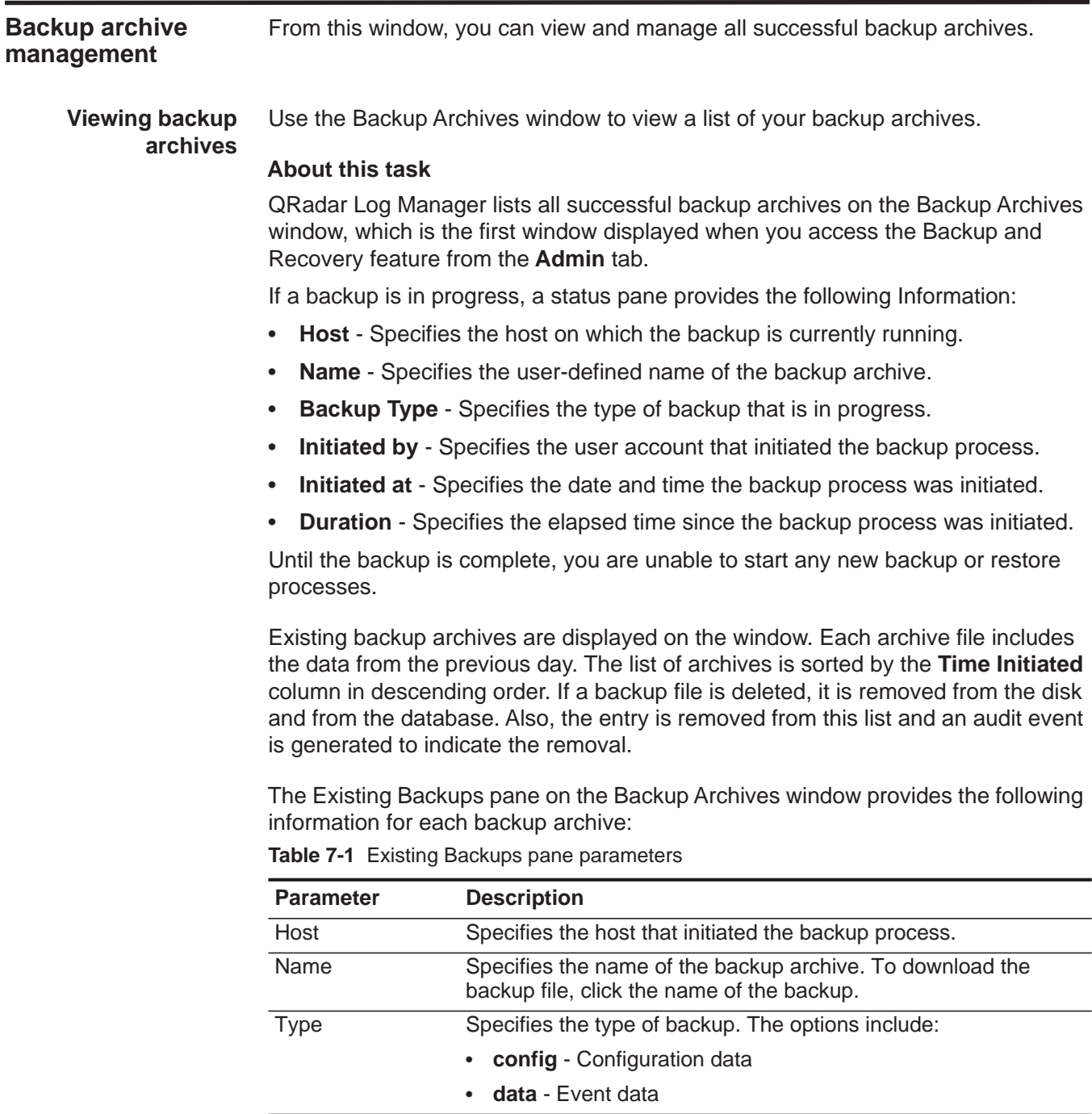

<span id="page-113-0"></span>Size Specifies the size of the archive file. Time Initiated Specifies the time that the backup file was initiated.

*IBM Security QRadar Log Manager Administration Guide*

| <b>Parameter</b> | <b>Description</b>                                                                         |
|------------------|--------------------------------------------------------------------------------------------|
| Duration         | Specifies the time to complete the backup process.                                         |
| Initialized By   | Specifies whether the backup file was created by a user or<br>through a scheduled process. |

**Table 7-1** Existing Backups pane parameters (continued)

**Step 1** Click the **Admin** tab.

- **Step 2** On the navigation menu, click **System Configuration**.
- **Step 3** Click the **Backup and Recovery** icon.
- **Step 4** On the Backup Archives window, view the list of backup archives.

**Importing a backup archive** You can import a backup archive into the Existing Backups pane on your Backup Archives window. This is useful if you want to restore a backup archive that was created on another QRadar Log Manager host.

# **Before you begin**

If you place a QRadar Log Manager backup archive file in the /store/backupHost/inbound directory on the Console server, the backup archive file is automatically imported.

#### **Procedure**

- **Step 1** Click the **Admin** tab.
- **Step 2** On the navigation menu, click **System Configuration**.
- **Step 3** Click the **Backup and Recovery** icon.
- **Step 4** In the **Upload Archive** field, click **Browse**.
- **Step 5** Locate and select the archive file you want to upload. The archive file must include a .tgz extension.
- **Step 6** Click **Open**.
- **Step 7** Click **Upload**.

#### **Deleting a backup** Use the Backup Archives window to delete a backup archive.

# **archive**

# **About this task**

To delete a backup archive file, the backup archive file and the Host Context component must reside on the same system. The system must also be in communication with the Console and no other backup can be in progress. If a backup file is deleted, it is removed from the disk and from the database. Also, the entry is removed from this list and an audit event is generated to indicate the removal.

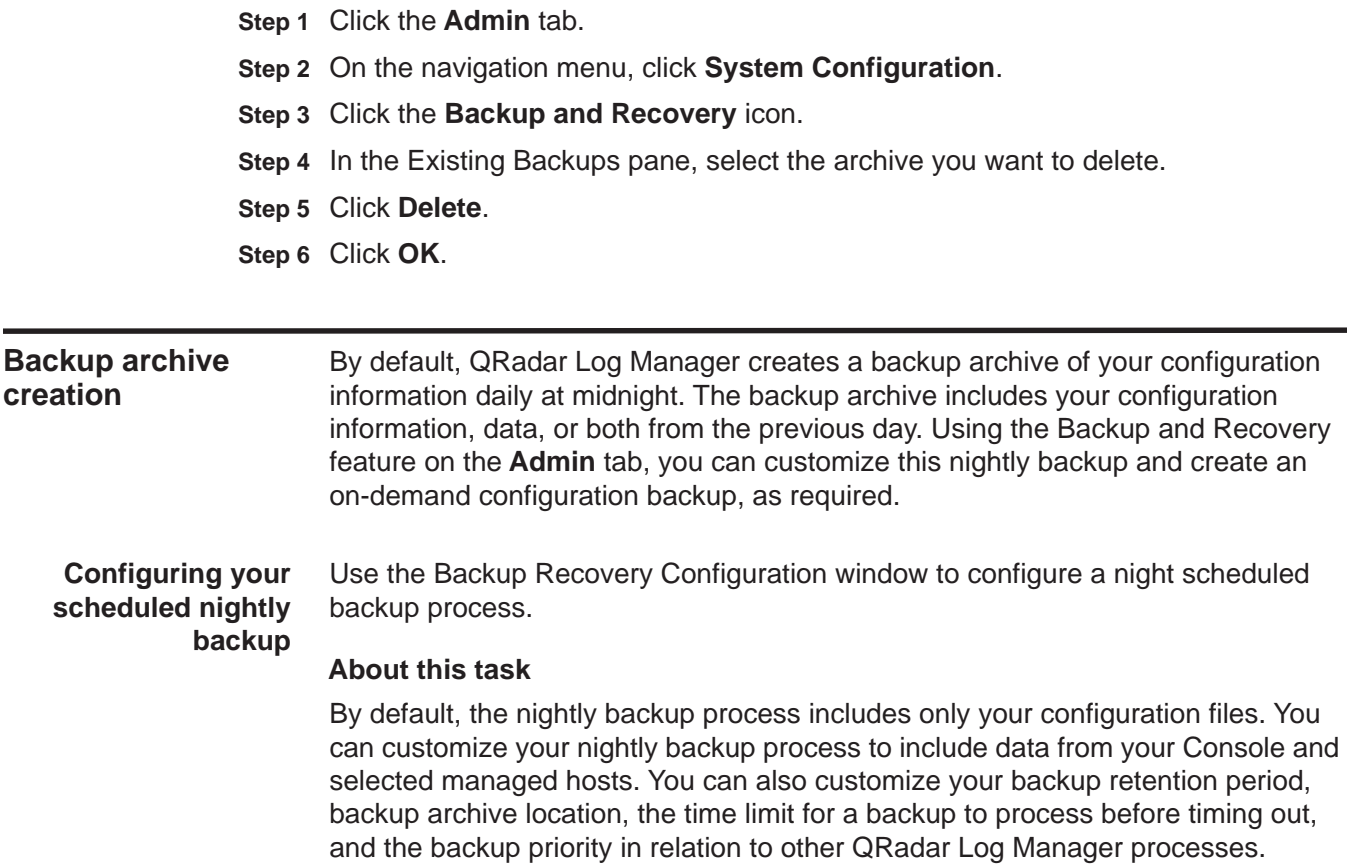

The Backup Recovery Configuration window provides the following parameters:

<span id="page-116-0"></span>**Table 7-2** Backup Recovery Configuration parameters

| <b>Parameter</b>                         | <b>Description</b>                                                                                                    |
|------------------------------------------|----------------------------------------------------------------------------------------------------|
| <b>General Backup Configuration</b>      |                                                                                                    |
| <b>Backup</b><br><b>Repository Path</b>  | Type the location where you want to store your backup file. The<br>default location is /store/backup. This path must exist before<br>the backup process is initiated. If this path does not exist, the<br>backup process aborts.                                                                                                    |
|                                          | If you modify this path, make sure the new path is valid on every<br>system in your deployment.                                                                                                    |
|                                          | <b>Note:</b> Active data is stored on the /store directory. If you have<br>both active data and backup archives stored in the same<br>directory, data storage capacity might easily be reached and<br>your scheduled backups might fail. We recommend you<br>specify a storage location on another system or copy your<br>backup archives to another system after the backup process<br>is complete. You can use a Network File System (NFS)<br>storage solution in your QRadar Log Manager deployment.<br>For more information on using NFS, see the Configuring<br>Offboard Storage Guide. |
| <b>Backup Retention</b><br>Period (days) | Type or select the length of time, in days, that you want to store<br>backup files. The default is 2 days.                                                                                                    |
|                                          | This period of time only affects backup files generated as a result<br>of a scheduled process. On-demand backups or imported<br>backup files are not affected by this value.                                                                                                    |
| <b>Nightly Backup</b>                    | Select one of the following options:                                                                                                    |
| Schedule                                 | No Nightly Backups - Disables the nightly scheduled backup<br>process.                                                                                                    |
|                                          | Configuration Backup Only - Enables a nightly backup<br>archive that includes configuration information only. This is the<br>default option.                                                                                                    |
|                                          | Configuration and Data Backups - Enables a nightly backup<br>$\bullet$<br>that includes configuration information and data.                                                                                                    |
| Select the<br>managed hosts              | This option is only displayed if you select the Configuration and<br>Data Backups option.                                                                                                    |
| you would like to<br>run data backups:   | All hosts in your deployment are listed. The first host in the list is<br>your Console; it is enabled for data backup by default, therefore<br>no check box is displayed. If you have managed hosts in your<br>deployment, the managed hosts are listed below the Console<br>and each managed host includes a check box.                                                                                                    |
|                                          | Select the check box for the managed hosts you want to run data<br>backups on.                                                                                                    |
|                                          | For each host (Console or managed hosts), you can optionally<br>clear the data items you want to exclude from the backup<br>archive.                                                                                                    |

| <b>Parameter</b>                  | <b>Description</b>                                                                                                    |
|-----------------------------------|----------------------------------------------------------------------------------------------------|
| <b>Configuration Only Backup</b>  |                                                                                                    |
| <b>Backup Time Limit</b><br>(min) | Type or select the length of time, in minutes, that you want to<br>allow the backup to run. The default is 180 minutes. If the backup<br>process exceeds the configured time limit, the backup process is<br>automatically canceled. |
| <b>Backup Priority</b>            | From this list box, select the level of importance that you want<br>the system to place on the configuration backup process<br>compared to other processes. Options include:                                                         |
|                                   | <b>LOW</b>                                                                                                    |
|                                   | <b>MEDIUM</b>                                                                                                    |
|                                   | <b>HIGH</b><br>$\bullet$                                                                                                    |
|                                   | A priority of medium or high have a greater impact on system<br>performance.                                                                                                    |
| Data Backup                       |                                                                                                    |
| <b>Backup Time Limit</b><br>(min) | Type or select the length of time, in minutes, that you want to<br>allow the backup to run. The default is 1020 minutes. If the<br>backup process exceeds the configured time limit, the backup is<br>automatically canceled.        |
| <b>Backup Priority</b>            | From the list box, select the level of importance you want the<br>system to place on the data backup process compared to other<br>processes. Options include:                                                                        |
|                                   | <b>LOW</b>                                                                                                    |
|                                   | <b>MEDIUM</b>                                                                                                    |
|                                   | <b>HIGH</b>                                                                                                    |
|                                   | A priority of medium or high have a greater impact on system<br>performance.                                                                                                    |

**Table 7-2** Backup Recovery Configuration parameters (continued)

- **Step 1** Click the **Admin** tab.
- **Step 2** On the navigation menu, click **System Configuration**.
- **Step 3** Click the **Backup and Recovery** icon.
- **Step 4** On the toolbar, click **Configure**.
- **Step 5** On the Backup Recovery Configuration window, customize your nightly backup. See **[Table 7-2](#page-116-0)**.
- **Step 6** Click **Save**.
- **Step 7** Close the Backup Archives window.
- **Step 8** On the **Admin** tab menu, click **Deploy Changes**.

**Creating an on-demand configuration backup archive**

To backup your configuration files at a time other than your nightly scheduled backup, you can create an on-demand backup archive. On-demand backup archives include only configuration information.

# **About this task**

Initiate an on-demand backup archive during a period when QRadar Log Manager has low processing load, such as after normal office hours. During the backup process, system performance is affected.

# **Procedure**

- **Step 1** Click the **Admin** tab.
- **Step 2** On the navigation menu, click **System Configuration**.
- **Step 3** Click the **Backup and Recovery** icon.
- **Step 4** From the toolbar, click **On Demand Backup**.
- **Step 5** Enter values for the following parameters:

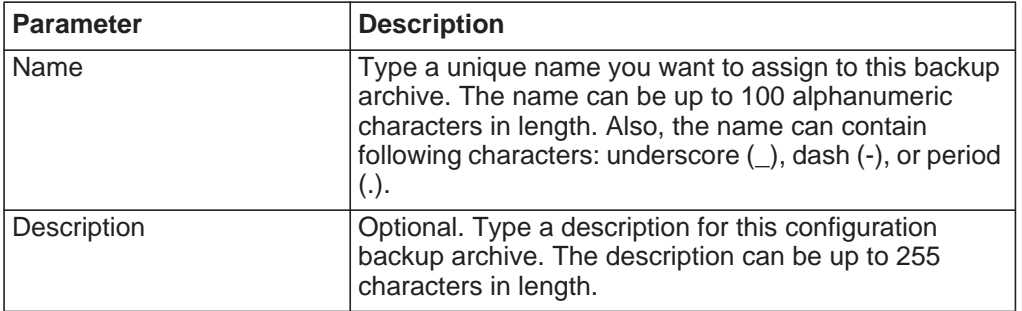

# **Step 6** Click **Run Backup**.

**Step 7** Click **OK**.

# **Result**

Until the on-demand backup is complete, you are unable to start any new backup or restore processes. You can monitor the backup archive process in the Backup Archives window. See **[Table 7-1](#page-113-0)**.

**Backup archive restoration** Using the Restore a Backup window, you can restore a backup archive. This is useful if you want to restore previously archived configuration files on your QRadar Log Manager system.

**Restoring a backup archive** You can restore a backup archive. This task is useful if you have had a system hardware failure or you want to store a backup archive on a replacement appliance.

# **Before you begin**

Before you begin, note the following considerations:

- You can only restore a backup archive created within the same release of software, including the patch level. For example, if you are running IBM Security QRadar Log Manager 7.1.0 (MR2), the backup archive must have been created in IBM Security QRadar Log Manager 7.1.0 (MR2).
- The restore process only restores your configuration information. For assistance in restoring your event data, see the *Restoring Your Data Technical Note*.
- If the backup archive originated on a NATed Console system, you can only restore that backup archive on a NATed system.

# **About this task**

Do not restart the Console until the restore process is complete. During the restore process, the following steps are taken on the Console:

- Existing files and database tables are backed up.
- Tomcat is shut down.
- All system processes are shut down.
- Files are extracted from the backup archive and restored to disk.
- Database tables are restored.
- All system processes are restarted.
- Tomcat restarts.

The restore process can take up to several hours depending on the size of the backup archive being restored. When complete, a confirmation message is displayed.

A window provides the status of the restore process. This window provides any errors for each host and instructions for resolving the errors.

The Restore a Backup window provides the following parameters:

| <b>Parameter</b>                            | <b>Description</b>                                                                                                    |
|---------------------------------------------|----------------------------------------------------------------------------------------------------|
| Name                                        | Displays the name of the backup archive.                                                                                                    |
| Description                                 | Displays the description, if any, of the backup archive.                                                                                                    |
| <b>Type</b>                                 | Specifies the type of backup. Only configuration backups can be<br>restored, therefore, this parameter displays config.                                                                                                    |
| Select All<br>Configuration<br><b>Items</b> | When selected, this option indicates that all configuration items<br>are included in the restoration of the backup archive. This check<br>box is selected by default. To clear all configuration items, clear<br>the check box. |

<span id="page-119-0"></span>**Table 7-3** Restore a Backup Window Parameters

| <b>Parameter</b>         | <b>Description</b>                                                                                                    |
|--------------------------|----------------------------------------------------------------------------------------------------|
| Restore<br>Configuration | The Restore Configuration pane lists the configuration items to<br>include in the restoration of the backup archive. All items are<br>selected by default. To remove items, you can clear the check<br>boxes for each item you want to remove or clear the Select All<br>Configuration Items check box. |
|                          | Options include:                                                                                                    |
|                          | <b>Custom Rules Configuration</b>                                                                                                    |
|                          | Deployment Configuration, which includes:<br>٠                                                                                                    |
|                          | Certificates                                                                                                    |
|                          | Custom logos                                                                                                    |
|                          | Device Support Modules (DSMs)                                                                                                    |
|                          | Event categories                                                                                                    |
|                          | Event searches                                                                                                    |
|                          | Groups                                                                                                    |
|                          | Index management information                                                                                                    |
|                          | Log sources                                                                                                    |
|                          | Store and Forward schedules                                                                                                    |
|                          | Vulnerability data (if QRadar Vulnerability Manager is<br>installed)                                                                                                    |
|                          | User and user roles information<br>$\bullet$                                                                                                    |
|                          | License key information<br>٠                                                                                                    |
| Select All Data<br>Items | When selected, this option indicates that all data items are<br>included in the restoration of the backup archive. This check box<br>is selected by default. To clear all data items, clear this check<br>box.                                                                                          |

**Table 7-3** Restore a Backup Window Parameters (continued)

- **Step 1** Click the **Admin** tab.
- **Step 2** On the navigation menu, click **System Configuration**.
- **Step 3** Click the **Backup and Recovery** icon.
- **Step 4** Select the archive you want to restore.
- **Step 5** Click **Restore**.
- **Step 6** On the Restore a Backup window, configure the parameters, as required. See **[Table 7-3](#page-119-0)**.
- **Step 7** Click **Restore**.
- **Step 8** Click **OK**.
- **Step 9** Click **OK**.

**Step 10** Choose one of the following options:

- If the QRadar Log Manager user interface was closed during the restore process, open a browser and log in to QRadar Log Manager.
- If the QRadar Log Manager user interface has not been closed, the login window is displayed. Log in to QRadar Log Manager.

**Step 11** Follow the instructions on the status window.

# **What to do next**

After you have verified that your data is restored to your system, you must re-apply RPMs for any DSMs, or log source protocols.

If the backup archive originated on an HA cluster, you must click **Deploy Changes** to restore the HA cluster configuration after the restore is complete. If disk replication is enabled, the secondary host immediately synchronizes data after the system is restored. If the secondary host was removed from the deployment after backup was performed, the secondary host displays a Failed status on the System and License Management window.

**Restoring a backup archive created on a different QRadar Log Manager system** Each backup archive includes IP address information of the system from which the backup archive was created. When restoring a backup archive from a different QRadar Log Manager system, the IP address of the backup archive and the system you are restoring the backup are mismatched. This procedure provides steps to correct this.

# **About this task**

Do not restart the Console until the restore process is complete. During the restore process, the following steps are taken on the Console:

- Existing files and database tables are backed up.
- Tomcat is shut down.
- All system processes are shut down.
- Files are extracted from the backup archive and restored to disk.
- Database tables are restored.
- All system processes are restarted.
- Tomcat restarts.

The restore process can take up to several hours depending on the size of the backup archive being restored. When complete, a confirmation message is displayed.

A window provides the status of the restore process. This window provides any errors for each host and instructions for resolving the errors.

The Restore a Backup window includes a message asking you to stop the iptables service on each managed host in your deployment. The Iptables service is a Linux®-based firewall.

The Restore a Backup (Managed Hosts Accessibility) window provides the following information.

| <b>Parameter</b>     | <b>Description</b>                                                                                     |  |
|----------------------|----------------------------------------------------------------------------------------------------|--|
| Host Name            | Specifies the managed host name.                                                                       |  |
| <b>IP Address</b>    | Specifies the IP address of the managed host.                                                          |  |
| <b>Access Status</b> | Specifies the access status to the managed host. The options<br>include:                               |  |
|                      | <b>Testing Access</b> - Specifies the test to determine access<br>$\bullet$<br>status is not complete. |  |
|                      | No Access - Specifies the managed host cannot be accessed.<br>$\bullet$                                |  |
|                      | OK - Specifies the managed host is accessible.                                                         |  |

<span id="page-122-0"></span>**Table 7-4** Restore a Backup (Managed Host Accessibility) parameters

The Restore a Backup window provides the following parameters:

<span id="page-122-1"></span>**Table 7-5** Restore a Backup window parameters

| <b>Parameter</b>                            | <b>Description</b>                                                                                                    |
|---------------------------------------------|----------------------------------------------------------------------------------------------------|
| Name                                        | Displays the name of the backup archive.                                                                                                    |
| Description                                 | Displays the description, if any, of the backup<br>archive.                                                                                                    |
| Select All<br>Configuration<br><b>Items</b> | When selected, this option indicates that all<br>configuration items are included in the restoration of<br>the backup archive. This check box is selected by<br>default. To clear all configuration items, clear this<br>check box. |

| <b>Parameter</b>         | <b>Description</b>                                                                                                    |
|--------------------------|----------------------------------------------------------------------------------------------------|
| Restore<br>Configuration | The Restore Configuration pane lists the<br>configuration items to include in the restoration of the<br>backup archive. All items are selected by default. To<br>remove items, you can clear the check boxes for<br>each item you want to remove or clear the Select All<br>Configuration Items check box. |
|                          | Options include:                                                                                                    |
|                          | <b>Custom Rules Configuration</b>                                                                                                    |
|                          | Deployment Configuration, which includes:                                                                                                    |
|                          | Custom logos                                                                                                    |
|                          | Device Support Modules (DSMs)                                                                                                    |
|                          | Event categories                                                                                                    |
|                          | Event searches                                                                                                    |
|                          | Groups                                                                                                    |
|                          | Log sources                                                                                                    |
|                          | Certificates                                                                                                    |
|                          | User and user roles information                                                                                                    |
|                          | License key information<br>$\bullet$                                                                                                    |
| Select All Data<br>Items | When selected, this option indicates that all data<br>items are included in the restoration of the backup<br>archive. This check box is selected by default. To<br>clear all data items, clear the check box.                                                                                              |

**Table 7-5** Restore a Backup window parameters (continued)

- **Step 1** Click the **Admin** tab.
- **Step 2** On the navigation menu, click **System Configuration**.
- **Step 3** Click the **Backup and Recovery** icon.
- **Step 4** Select the archive you want to restore.
- **Step 5** Click **Restore**.
- <span id="page-123-0"></span>**Step 6** Stop IP tables:
	- **a** Using SSH, log into the managed host as the root user. User Name: **root**
		- Password: **<password>**
	- **b** Type the following command:

**service iptables stop**

- **c** Repeat for all managed hosts in your deployment.
- **Step 7** On the Restore a Backup window, click **Test Hosts Access**.
- **Step 8** After testing is complete for all managed hosts, verify that the status in the **Access Status** column indicates a status of **OK**. See **[Table 7-4](#page-122-0)**.
- **Step 9** If the **Access Status** column indicates a status of **No Access** for a host, stop iptables (see **[Step 6](#page-123-0)**) again, and then click **Test Host Access** again to attempt a connection.
- **Step 10** On the Restore a Backup window, configure the parameters. See **[Table 7-5](#page-122-1)**.
- **Step 11** Click **Restore**.
- **Step 12** Click **OK**.
- **Step 13** Click **OK** to log in. Choose one of the following options:
	- If the QRadar Log Manager user interface has been closed during the restore process, open a browser and log in to QRadar Log Manager.
	- If the QRadar Log Manager user interface has not been closed, the login window is automatically displayed. Log in to QRadar Log Manager.
- **Step 14** View the results of the restore process and follow the instructions to resolve errors, if required.
- **Step 15** Refresh your browser window.
- **Step 16** From the **Admin** tab, select **Advanced > Deploy Full Configuration**.

#### **What to do next**

After you have verified that your data is restored to your system, you must re-apply RPMs for any DSMs, or log source protocols.

If the backup archive originated on an HA cluster and disk replication is enabled, the secondary host immediately synchronizes data after the system is restored. If the secondary host was removed from the deployment after backup was performed, the secondary host displays a **Failed** status on the System and License Management window.

# **8 USING THE DEPLOYMENT EDITOR**

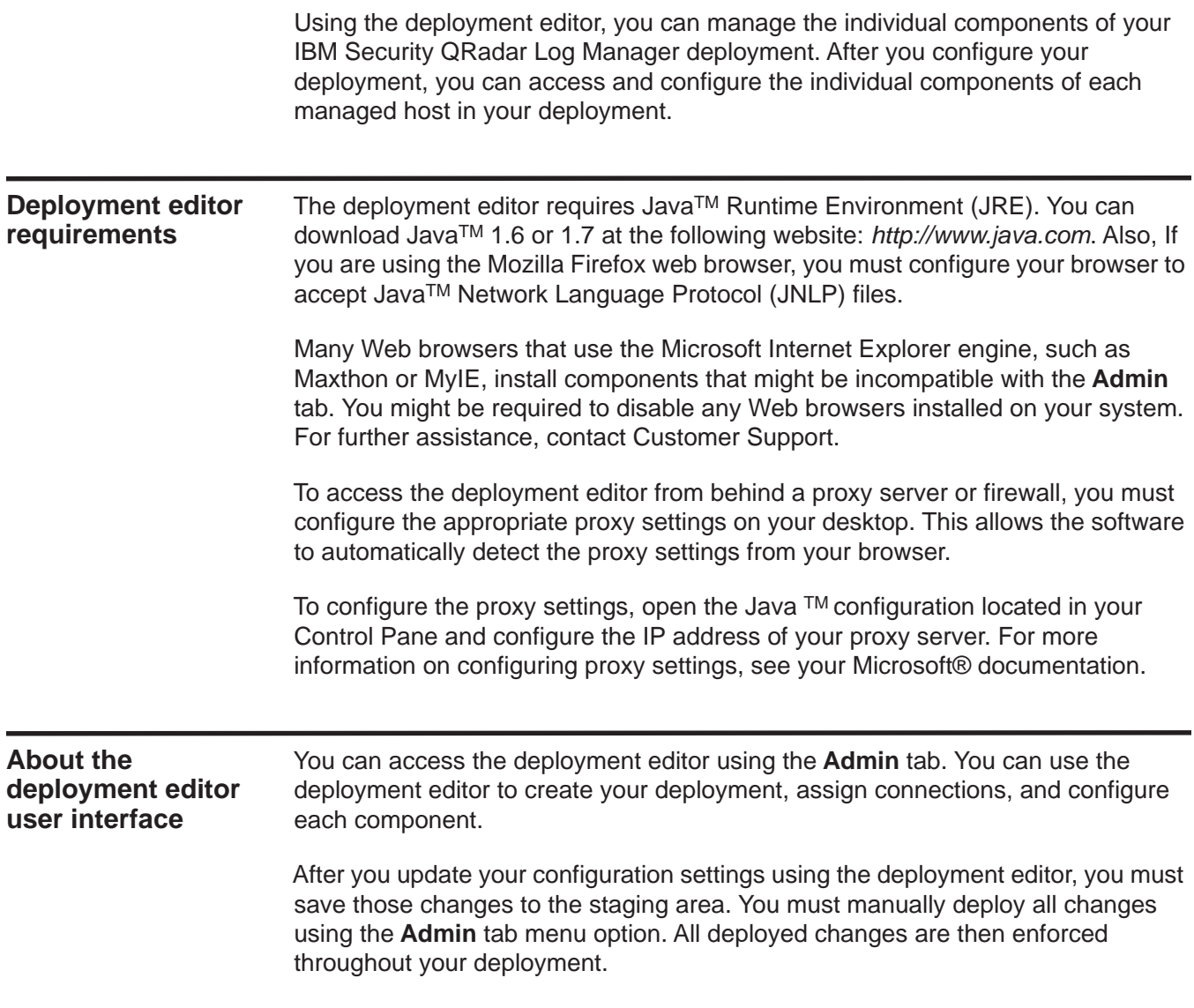

The deployment editor provides the following views of your deployment:

- **System View** Use the System View page to assign software components, such as a QFlow Collector, to managed hosts in your deployment. The System View page includes all managed hosts in your deployment. A managed host is a system in your deployment that has QRadar Log Manager software installed. By default, the System View page also includes the following components:
	- **Host Context** Monitors all QRadar Log Manager components to ensure that each component is operating as expected.
	- **Accumulator** Analyzes events, reporting, writing database data, and alerting a DSM. An accumulator resides on any host that contains an Event Processor.
- **Event View**  Use the Event View page to create a view of your components including QFlow Collectors, Event Processors, Event Collectors, Off-site Sources, Off-site Targets, and Magistrate components.
- **Vulnerability View** Use the Vulnerability View page to create a view of your QRadar Vulnerability Manager components. This page is only displayed when you have installed and licensed IBM Security QRadar Vulnerability Manager. For more information, see the *IBM Security IBM Security QRadar Vulnerability Manager Users Guide*.

On the Event View page, the left pane provides a list of components you can add to the view, and the right pane provides a view of your deployment.

On the System View page, the left pane provides a list of managed hosts, which you can view and configure. The deployment editor polls your deployment for updates to managed hosts. If the deployment editor detects a change to a managed host in your deployment, a message is displayed notifying you of the change. For example, if you remove a managed host, a message is displayed, indicating that the assigned components to that host must be re-assigned to another host. Also, if you add a managed host to your deployment, the deployment editor displays a message indicating that the managed host has been added.

**Menu options** The displayed menu options depend on the selected component in your view. The following table provides a list of the menu options:

**Table 8-1** Deployment editor menu options

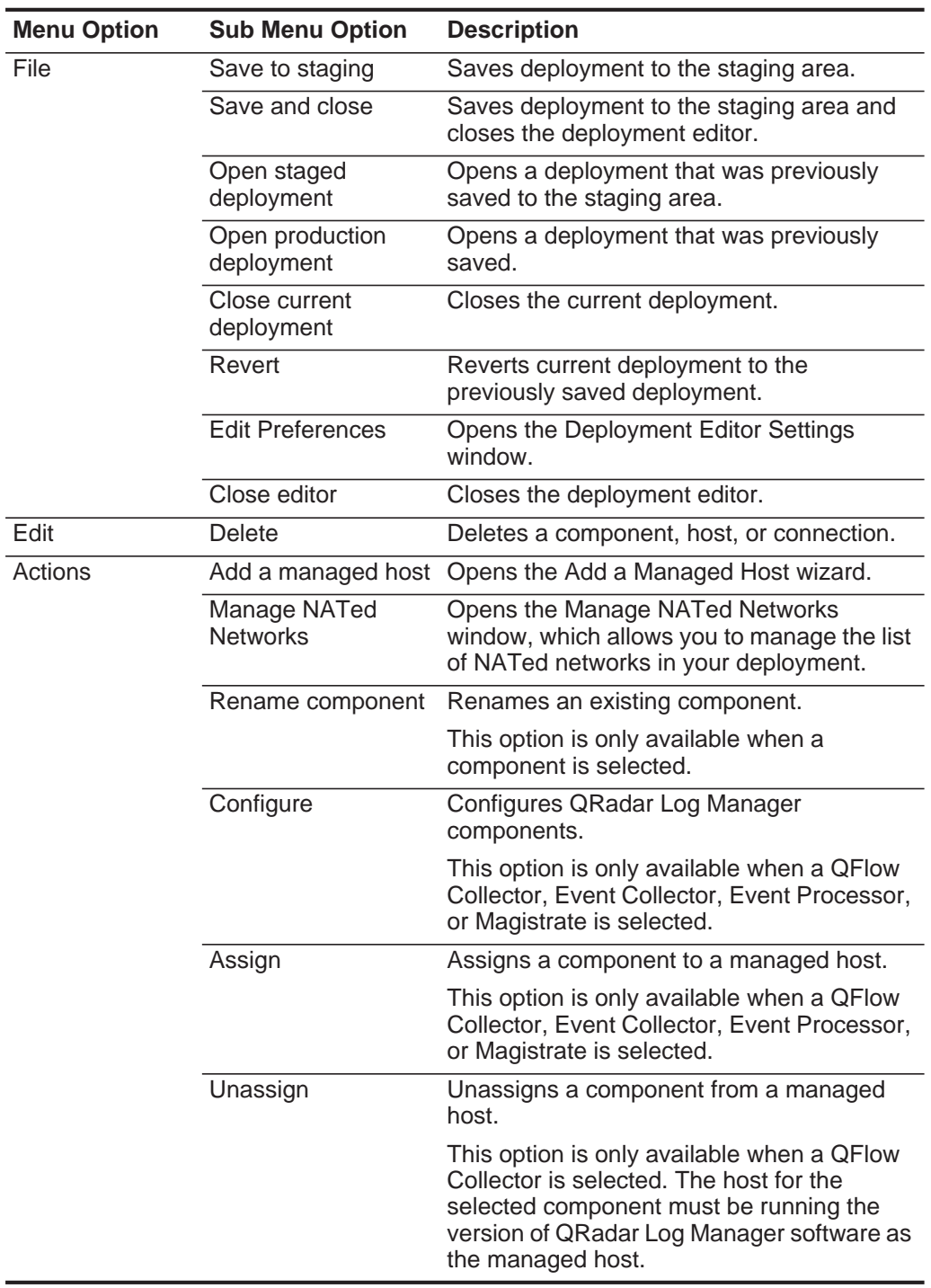

# **Toolbar functions** The deployment editor provides the following toolbar functions:

**Table 8-2** Toolbar functions

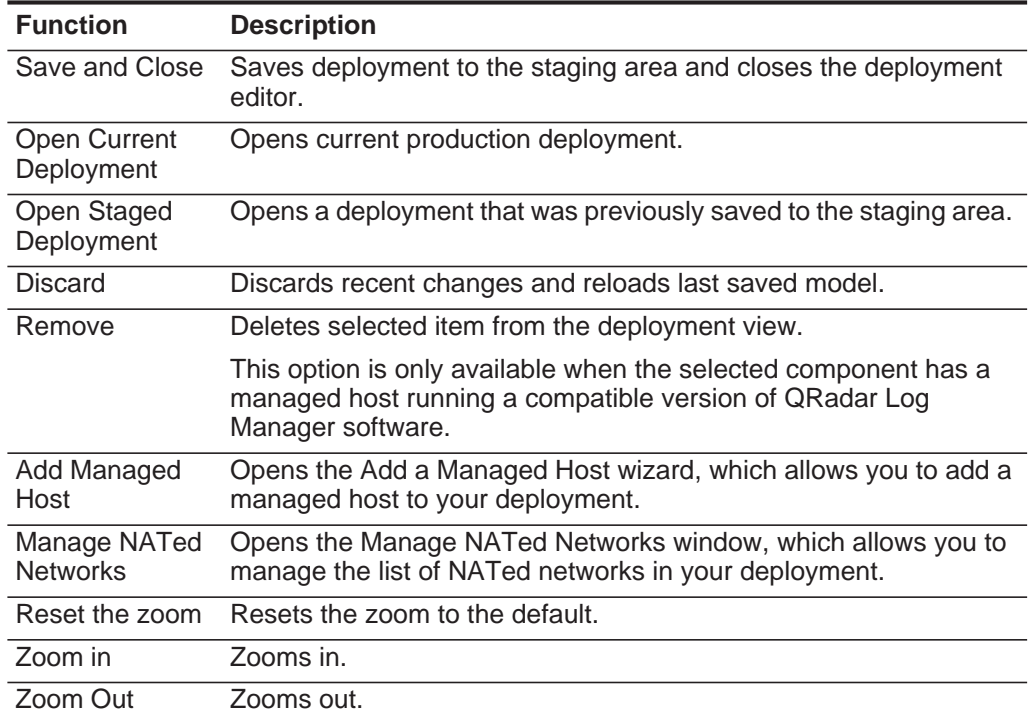

#### **Configuring deployment editor preferences** You can configure the deployment editor preferences to modify the zoom increments and the presence poll frequency.

# **Procedure**

- **Step 1** Select **File > Edit Preferences**.
- **Step 2** Configure the following parameters:
	- **Presence Poll Frequency** Type how often, in milliseconds, you want the managed host to monitor your deployment for updates, for example, a new or updated managed host.
	- **Zoom Increment** Type the increment value when the zoom option is selected. For example. 0.1 indicates 10%.

<span id="page-130-0"></span>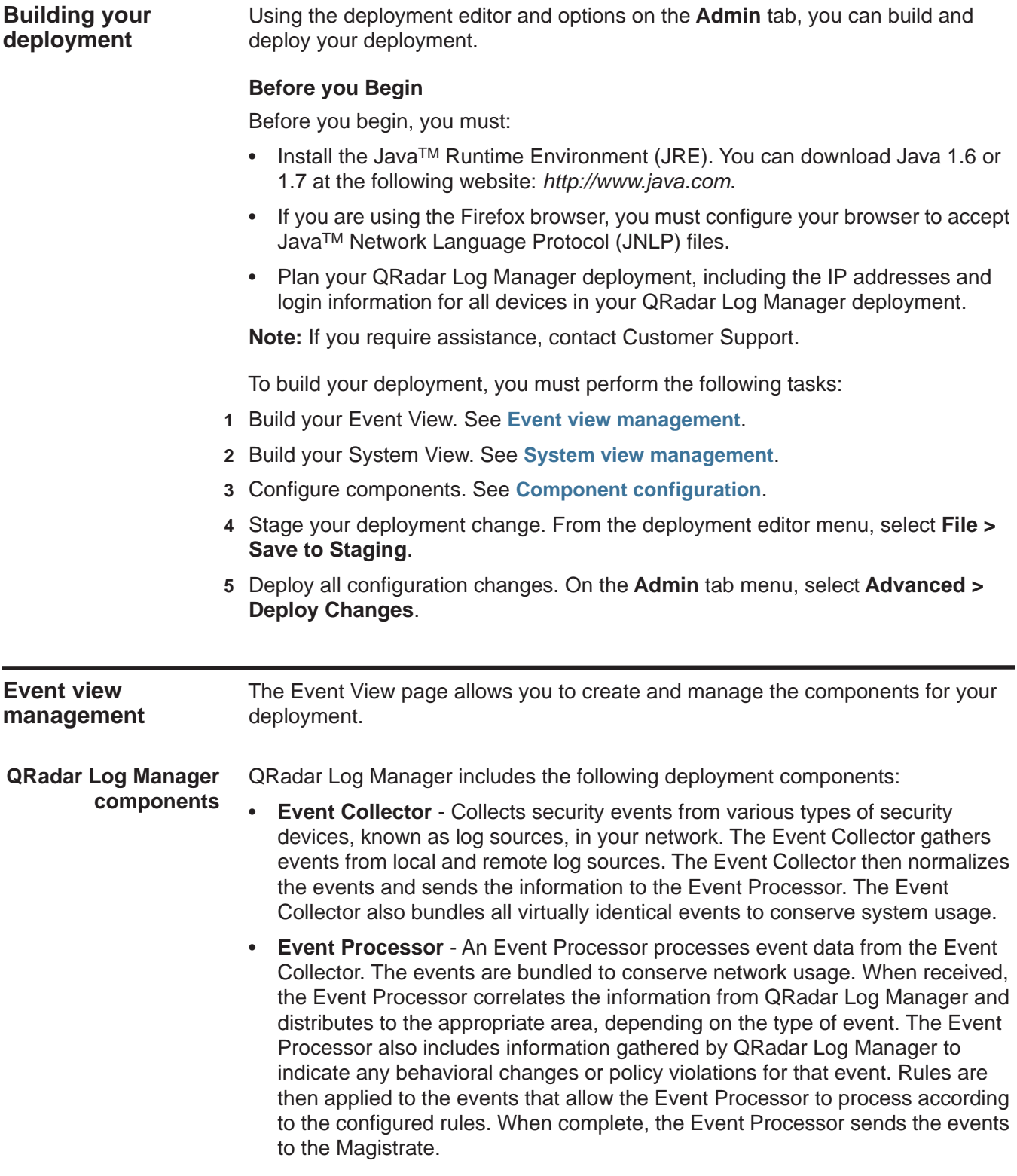

A non-Console Event Processor can be connected to the Event Processor on the Console or connected to another Event Processor in your deployment. The Accumulator is responsible for gathering event information from the Event Processor.

The Event Processor on the Console is always connected to the magistrate. This connection cannot be deleted.

QRadar Log Manager deployment that includes SIEM components.

- **Off-site Source**  Indicates an off-site event data source that forwards normalized data to an Event Collector. You can configure an off-site source to receive events and allows the data to be encrypted before forwarding.
- **Off-site Target**  Indicates an off-site device that receives event data. An off-site target can only receive data from an Event Collector.
- **Magistrate**  The Magistrate component provides the core processing components of the security information and event management (SIEM) system. You can add one Magistrate component for each deployment. The Magistrate provides views, reports, alerts, and analysis of network traffic and security events. The Magistrate processes the events against the defined custom rules to create an event. If no custom rules exist, the Magistrate uses the default rule set to process the offending alert event. An alert event is an event that has been processed through QRadar Log Manager using multiple inputs, individual events, and combined events with analyzed behavior and vulnerabilities.

By default, the Event View page includes a Magistrate component.

To build your Event View:

- **1** Add SIEM components to your view. See **[Adding components](#page-131-0)**.
- **2** Connect the components. See **[Connecting components](#page-132-0)**.
- **3** Connect deployments. See **[Forwarding normalized events](#page-134-0)**.
- **4** Rename the components so each component has a unique name. See **[Renaming](#page-136-1)  [components](#page-136-1)**.

<span id="page-131-0"></span>**Adding components** When you configure your deployment, you must use the Event View page in the deployment editor to add your components.

# **About this task**

You can add the following QRadar Log Manager components to your Event View:

- Event Collector
- Event Processor
- Off-site Source
- Off-site Target
- QFlow Collector

*IBM Security QRadar Log Manager Administration Guide*

- **Step 1** On the **Admin** tab, click **Deployment Editor**.
- **Step 2** In the Event Components pane, select a component you want to add to your deployment.
- **Step 3** Type a unique name for the component you want to add. The name can be up to 20 characters in length and might include underscores or hyphens. Click **Next**.
- **Step 4** From the **Select a host to assign to** list box, select a managed host you want to assign the new component to. Click **Next**.
- **Step 5** Click **Finish**.
- **Step 6** Repeat for each component you want to add to your view.
- **Step 7** From the deployment editor menu, select **File > Save to staging**.

The deployment editor saves your changes to the staging area and automatically closes.

**Step 8** On the **Admin** tab menu, click **Deploy Changes**.

# **What to do next**

You must connect the components you added to your deployment. See **[Connecting components](#page-132-0)**.

<span id="page-132-0"></span>**Connecting components** After you add all the necessary components in your Event View page, you must connect them.

# **Before you begin**

You must add components to your deployment. See **[Adding components](#page-131-0)**.

# **About this task**

The Event View page only allows you to connect appropriate components together. For example, you can connect an Event Collector to an Event Processor, but not a Magistrate component.

| You can connect a      | To                     | <b>Connection guide</b>                                                                                                    |
|------------------------|------------------------|----------------------------------------------------------------------------------------------------|
| <b>QFlow Collector</b> | <b>Event Collector</b> | A QFlow Collector can only be<br>connected to an Event Collector.                                                                                              |
|                        |                        | The number of connections is<br>not restricted.                                                                                                    |
| <b>Event Collector</b> | Event Processor        | An Event Collector can only be<br>$\bullet$<br>connected to one Event<br>Processor.                                                                            |
|                        |                        | A Console Event Collector can<br>only be connected to a Console<br>Event Processor. This<br>connection cannot be removed.                                      |
|                        |                        | A non-Console Event Collector<br>can be connected to an Event<br>Processor on the same system.                                                                 |
|                        |                        | A non-Console Event Collector<br>can be connected to a remote<br>Event Processor, but only if the<br>Event Processor does not<br>already exist on the Console. |
| <b>Event Collector</b> | Off-site Target        | The number of connections is not<br>restricted.                                                                                                    |
| Off-site Source        | <b>Event Collector</b> | The number of connections is<br>not restricted.                                                                                                    |
| <b>Event Processor</b> | Magistrate (MPC)       | Only one Event Processor can<br>connect to a Magistrate.                                                                                                    |
| <b>Event Processor</b> | <b>Event Processor</b> | A Console Event Processor cannot<br>connect to a non-Console Event<br>Processor.                                                                               |
|                        |                        | A non-Console Event Processor<br>can be connected to another<br>Console or non-Console Event<br>Processor, but not both at the<br>same time.                   |
|                        |                        | A non-Console Event Processor is<br>connected to a Console Event<br>Processor when a non-Console<br>managed host is added.                                     |

The following table provides a list of components you are able to connect. **Table 8-3** Component connections

- **Step 1** In the Event View page, select the component for which you want to establish a connection.
- **Step 2** From the menu, select **Actions > Add Connection**.

*IBM Security QRadar Log Manager Administration Guide*

An arrow is displayed in your map. The arrow represents a connection between two components.

- **Step 3** Drag the end of the arrow to the component you want to establish a connection to.
- **Step 4** Repeat for all remaining components that require connections.

# **What to do next**

You must configure your deployment to forward normalized events. See **[Forwarding normalized events](#page-134-0)**.

<span id="page-134-0"></span>**Forwarding normalized events** To forward normalized events, you must configure an off-site Event Collector (target) in your current deployment to receive events from an associated off-site Event Collector in the receiving deployment (source).

# **Before you begin**

You must connect the components to your deployment. See **[Connecting](#page-132-0)  [components](#page-132-0)**.

# **About this task**

You can add the following components to your Event View page:

- **Off-site Source** An off-site Event Collector from which you want to receive event data. The off-site source must be configured with appropriate permissions to send event data to the off-site target.
- **Off-site Target** An off-site Event Collector to which you want to send event data.

#### **Example**

To forward normalized events between two deployments (A and B), where deployment B wants to receive events from deployment A:

- **1** Configure deployment A with an off-site target to provide the IP address of the managed host that includes Event Collector B.
- **2** Connect Event Collector A to the off-site target.
- **3** In deployment B, configure an off-site source with the IP address of the managed host that includes Event Collector A and the port that Event Collector A is monitoring.

If you want to disconnect the off-site source, you must remove the connections from both deployments. From deployment A, remove the off-site target and in deployment B, remove the off-site source.

To enable encryption between deployments, you must enable encryption on both off-site source and target. Also, you must ensure the SSH public key for the off-site source (client) is available to the target (server) to ensure appropriate access. For example, if you want to enable encryption between the off-site source and Event Collector B, you must copy the public key (located at /root/.ssh/id\_rsa.pub) from

the off-site source to Event Collector B (add the contents of the file to /root/.ssh/authorized\_keys).

**Note:** If the off-site source or target is an all-in-one system, the public key is not automatically generated, therefore, you must manually generate the public key. For more information on generating public keys, see your Linux® documentation.

If you update your Event Collector configuration or the monitoring ports, you must manually update your source and target configurations to maintain the connection between deployments.

## **Procedure**

- **Step 1** On the **Admin** tab, click **Deployment Editor**.
- **Step 2** In the Event Components pane, select one of the following options:
	- **Off-site Source**
	- **Off-site Target**
- **Step 3** Type a unique name for the off-site source or off-site target. The name can be up to 20 characters in length and might include underscores or hyphens. Click **Next**.
- **Step 4** Enter values for the parameters:
	- **Enter a name for the off-site host** Type the name of the off-site host. The name can be up to 20 characters in length and might include the underscores or hyphens characters.
	- **Enter the IP address of the source server**  Type the IP address of the managed host you want to connect the off-site host to.
	- **Receive Events**  Select the check box to enable the off-site host to receive events.
	- **Encrypt traffic from off-site source**  Select the check box to encrypt traffic from an off-site source. When enabling encryption, you must select this check box on the associated off-site source and target.
- **Step 5** Click **Next**.
- **Step 6** Click **Finish**.
- **Step 7** Repeat for all remaining off-site sources and targets.
- **Step 8** From the deployment editor menu, select **File > Save to staging**.
- **Step 9** On the **Admin** tab menu, select **Advanced > Deploy Full Configuration**.

# **What to do next**

You must rename the components in your Event View to uniquely identify components throughout your deployment. See **[Renaming components](#page-136-1)**.

<span id="page-136-1"></span>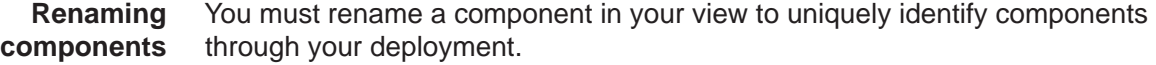

# **Before you begin**

You must add components to your deployment. See **[Adding components](#page-131-0)**.

# **Procedure**

- **Step 1** In the Event Components pane, select the component you want to rename.
- **Step 2** From the menu, select **Actions > Rename Component**.
- **Step 3** Type a new name for the component. The name must be alphanumeric with no special characters.
- **Step 4** Click **OK**.

<span id="page-136-0"></span>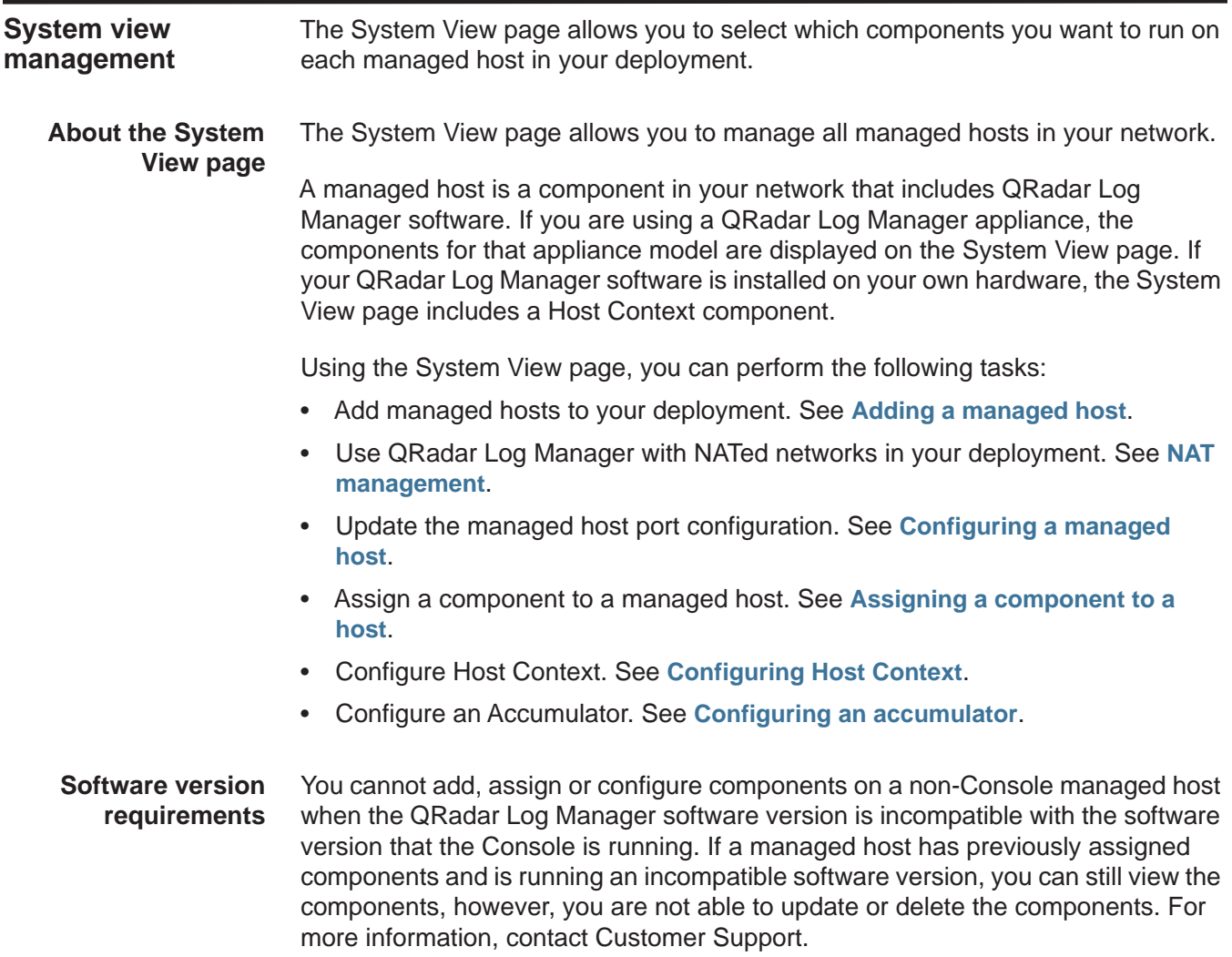

**Encryption** Encryption provides greater security for all QRadar Log Manager traffic between managed hosts. To provide enhanced security, QRadar Log Manager also provides integrated support for OpenSSH software. When integrated with QRadar Log Manager, OpenSSH provides secure communication between QRadar Log Manager components.

> Encryption occurs between managed hosts in your deployment, therefore, your deployment must consist of more than one managed host before encryption is possible. Encryption is enabled using SSH tunnels (port forwarding) initiated from the client. A client is the system that initiates a connection in a client/server relationship. When encryption is enabled for a managed host, encryption tunnels are created for all client applications on a managed host to provide protected access to the respective servers. If you enable encryption on a non-Console managed host, encryption tunnels are automatically created for databases and other support service connections to the Console.

> **Note:** You can right-click a component to enable encryption between components.

*CAUTION: Enabling encryption reduces the performance of a managed host by at least 50%.* 

<span id="page-137-0"></span>**Adding a managed** Use the System View page of the deployment editor to add a managed host.

# **host**

# **Before you begin**

Before you add a managed host, make sure the managed host includes QRadar Log Manager software.

# **About this task**

If you want to enable NAT for a managed host, the NATed network must be using static NAT translation. For more information on using NAT, see **[NAT management](#page-143-0)**.

If you want to add a non-NATed managed host to your deployment when the Console is NATed, you must change the Console to a NATed host (see **[Changing](#page-145-0)  [the NAT status for a Managed Host](#page-145-0)**) before adding the managed host to your deployment.

# **Procedure**

- **Step 1** From the menu, select **Actions > Add a Managed Host**.
- **Step 2** Click **Next**.

**Step 3** Enter values for the parameters:

- **Enter the IP of the server or appliance to add** Type the IP address of the host you want to add to your System View.
- **Enter the root password of the host**  Type the root password for the host.
- **Confirm the root password of the host** Type the password again.
- **Host is NATed**  Select the check box to use an existing Network Address Translation (NAT) on this managed host.

*IBM Security QRadar Log Manager Administration Guide*

- **Enable Encryption**  Select the check box to create an SSH encryption tunnel for the host.
- **Enable Compression**  Select the check box to enable data compression between two managed hosts.

If you selected the Host is NATed check box, the Configure NAT Settings page is displayed. Go to **[Step 4](#page-138-0)**. Otherwise, go to **[Step 5](#page-138-1)**.

<span id="page-138-0"></span>**Step 4** To select a NATed network, enter values for the following parameters:

- **Enter public IP of the server or appliance to add**  Type the public IP address of the managed host. The managed host uses this IP address to communicate with other managed hosts in different networks using NAT.
- **Select NATed network**  From the list box, select the network you want this managed host to use.
	- If the managed host is on the same subnet as the Console, select the Console of the NATed network.
	- If the managed host is not on the same subnet as the Console, select the managed host of the NATed network.
- <span id="page-138-1"></span>**Step 5** Click **Next**.
- **Step 6** Click **Finish**.

# **What to do next**

If your deployment included undeployed changes, a window is displayed requesting you to deploy all changes.

#### **Editing a managed** Use the System View page of the deployment editor to edit a managed host.

# **host**

# **About this task**

If you want to enable NAT for a managed host, the NATed network must be using static NAT translation. For more information on using NAT, see **[NAT management](#page-143-0)**.

If you want to add a non-NATed managed host to your deployment when the Console is NATed, you must change the Console to a NATed host (see **[Changing](#page-145-0)  [the NAT status for a Managed Host](#page-145-0)**) before adding the managed host to your deployment.

#### **Procedure**

- **Step 1** Click the **System View** tab.
- **Step 2** Right-click the managed host you want to edit and select **Edit Managed Host**.

**Note:** This option is only available when the selected component has a managed host running a compatible version of QRadar Log Manager software.

- **Step 3** Click **Next**.
- **Step 4** Edit the following values, as necessary:
- **Host is NATed** Select the check box if you want to use existing Network Address Translation (NAT) on this managed host.
- **Enable Encryption**  Select the check box if you want to create an encryption tunnel for the host.

If you selected the Host is NATed check box, the Configure NAT settings page is displayed. Go to **[Step 5](#page-139-1)**. Otherwise, go to **[Step 6](#page-139-2)**.

<span id="page-139-1"></span>**Step 5** To select a NATed network, enter values for the following parameters:

- **Enter public IP of the server or appliance to add**  Type the public IP address of the managed host. The managed host uses this IP address to communicate with another managed host that belongs to a different network using NAT.
- **Select NATed network**  From the list box, select the network you want this managed host to use.
- **Step 6** Click **Next**.
- **Step 7** Click **Finish**.

<span id="page-139-2"></span>**Removing a managed host** You can remove non-Console managed hosts from your deployment. You cannot remove a managed host that is hosting the QRadar Log Manager Console.

# **About this task**

The **Remove host** option is only available when the selected component has a managed host running a compatible version of QRadar Log Manager software.

#### **Procedure**

- **Step 1** Click the **System View** tab.
- **Step 2** Right-click the managed host you want to delete and select **Remove host**.
- **Step 3** Click **OK**.
- **Step 4** On the **Admin** tab menu, select **Advanced > Deploy Full Configuration**.

<span id="page-139-0"></span>**Configuring a managed host** Use the System View page of the deployment editor to configure a managed host.

### **Procedure**

- **Step 1** From the System View page, right-click the managed host you want to configure and select **Configure**.
- **Step 2** Enter values for the parameters:
	- **Minimum port allowed** Type the minimum port for which you want to establish communications.
	- **Maximum port allowed** Type the maximum port for which you want to establish communications.
	- **Ports to exclude** Type the ports you want to exclude from communications. Separate multiple ports using a comma.

*IBM Security QRadar Log Manager Administration Guide*

**Step 3** Click **Save**.

<span id="page-140-1"></span>**Assigning a component to a host** You can use the System View page to assign the QRadar Log Manager components that you added in the Event View page to the managed hosts in your deployment.

# **About this task**

The list box only displays managed hosts that are running a compatible version of QRadar Log Manager software.

# **Procedure**

- **Step 1** Click the **System View** tab.
- **Step 2** From the **Managed Host** list, select the managed host you want to assign a QRadar Log Manager component to.
- **Step 3** Select the component you want to assign to a managed host.
- **Step 4** From the menu, select **Actions > Assign**.
- **Step 5** From the **Select a host** list box, select the host that you want to assign to this component. Click **Next**.
- **Step 6** Click **Finish**.

<span id="page-140-0"></span>**Configuring Host Context** Use the System View page of the deployment editor to configure the Host Context component on a managed host.

# **About this task**

The Host Context component monitors all QRadar Log Manager components to make sure that each component is operating as expected.

# The following table describes the Host Context parameters:

<span id="page-141-0"></span>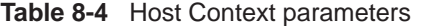

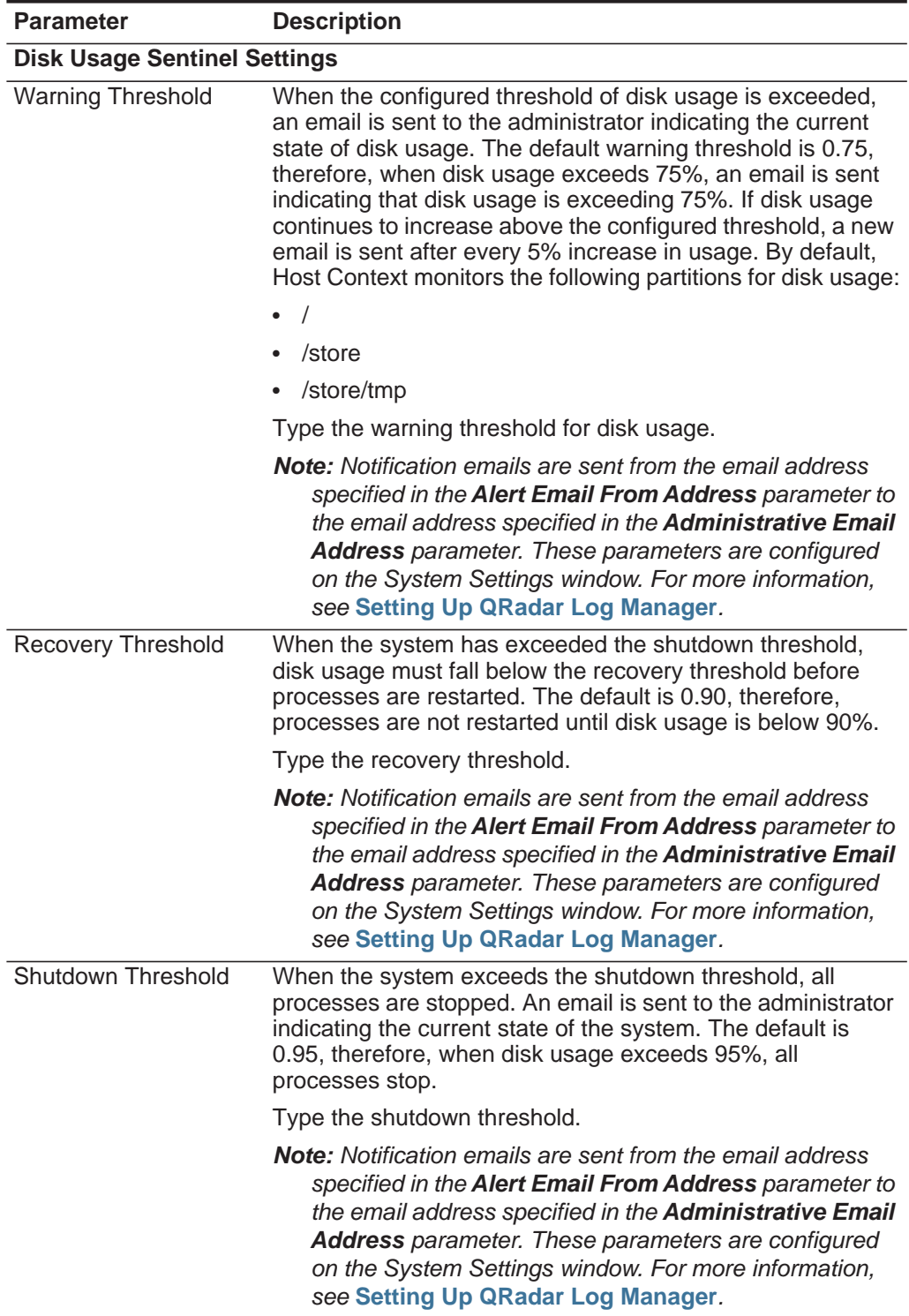

| <b>Parameter</b>                     | <b>Description</b>                                                                                                    |
|--------------------------------------|----------------------------------------------------------------------------------------------------|
| Inspection Interval                  | Type the frequency, in milliseconds, that you want to<br>determine disk usage.                                                               |
| <b>SAR Sentinel Settings</b>         |                                                                                                    |
| Inspection Interval                  | Type the frequency, in milliseconds, that you want to inspect<br>SAR output. The default is 300,000 ms.                                      |
| Alert Interval                       | Type the frequency, in milliseconds, that you want to be<br>notified that the thresholds have been exceeded. The default<br>is 7,200,000 ms. |
| <b>Time Resolution</b>               | Type the time, in seconds, that you want the SAR inspection<br>to be engaged. The default is 60 seconds.                                     |
| <b>Log Monitor Settings</b>          |                                                                                                    |
| Inspection Interval                  | Type the frequency, in milliseconds, that you want to monitor<br>the log files. The default is 60,000 ms.                                    |
| <b>Monitored SYSLOG</b><br>File Name | Type a filename for the SYSLOG file. The default is<br>/var/log/qradar.error.                                                                |
| Alert Size                           | Type the maximum number of lines you want to monitor from<br>the log file. The default is 1000.                                              |

**Table 8-4** Host Context parameters (continued)

- **Step 1** In the deployment editor, click the **System View** tab.
- **Step 2** Select the managed host that includes the host context you want to configure.
- **Step 3** Select the Host Context component.
- **Step 4** From the menu, select **Actions > Configure**.
- **Step 5** Enter values for the parameters. See **[Table 8-4](#page-141-0)**.
- **Step 6** Click **Save**.

<span id="page-142-0"></span>**Configuring an accumulator** Use the System View page of the deployment editor to configure the Accumulator component on a managed host.

#### **About this task**

The accumulator component assists with data collection and anomaly detection for the Event Processor on a managed host. The accumulator component is responsible for receiving streams events from the local Event Processor, writing database data, and contains the Anomaly Detection Engine (ADE).

The Accumulator Configuration window provides the following parameters.

| <b>Parameter</b>                           | <b>Description</b>                                                                                                    |  |
|--------------------------------------------|----------------------------------------------------------------------------------------------------|--|
| <b>Central Accumulator</b>                 | Specifies if the current component is a central accumulator.<br>A central accumulator only exists on a Console system.<br>Options include:                                                     |  |
|                                            | <b>True</b> - Specifies that the component is a central<br>accumulator on the Console and receives TCP data from<br>non-central accumulators.                                                  |  |
|                                            | <b>False</b> - Specifies that the component is not a central<br>$\bullet$<br>accumulator, but is deployed on the Event Processor and<br>forwards data to a central accumulator on the Console. |  |
| <b>Anomaly Detection</b><br>Engine         | Type the address and port of the ADE. The ADE is<br>responsible for analyzing network data and forwarding the<br>data to the rule system for resolution.                                       |  |
|                                            | For the central accumulator, type the address and port using<br>the following syntax: < Console>: < port>                                                                                      |  |
|                                            | For a non-central accumulator, type the address and port<br>using the following syntax: <non-console ip<br="">Address&gt;:<port></port></non-console>                                          |  |
| Streamer Accumulator<br><b>Listen Port</b> | Type the listen port of the accumulator responsible for<br>receiving streams of events from the event processor.                                                                               |  |
|                                            | The default value is 7802.                                                                                                    |  |
| <b>Alerts DSM Address</b>                  | Type the DSM address for forwarding alerts from the<br>accumulator using the following syntax: <dsm_ip<br>address&gt;:<dsm number="" port="">.</dsm></dsm_ip<br>                               |  |

<span id="page-143-1"></span>**Table 8-5** Accumulator parameters

# **Procedure**

- **Step 1** In the deployment editor, click the **System View** tab.
- **Step 2** Select the managed host you want to configure.
- **Step 3** Select the accumulator component.
- **Step 4** From the menu, select **Actions > Configure**.
- **Step 5** Configure the parameters. See **[Table 8-5](#page-143-1)**.
- **Step 6** Click **Save**.

<span id="page-143-0"></span>**NAT management** Using the deployment editor, you can manage NAT'd deployments.

**About NAT** Network Address Translation (NAT) translates an IP address in one network to a different IP address in another network. NAT provides increased security for your deployment since requests are managed through the translation process and essentially hides internal IP addresses.
*NAT management* **137**

You can add a non-NATed managed host using inbound NAT for a public IP address. You can also use a dynamic IP address for outbound NAT. However, both must be located on the same switch as the Console or managed host. You must configure the managed host to use the same IP address for the public and private IP addresses.

When adding or editing a managed host, you can enable NAT for that managed host. You can also use the deployment editor to manage your NATed networks.

Using the deployment editor, you can add NATed network to your deployment.

#### **Network to QRadar Log Manager Before you begin**

**Adding a NATed**

Before you enable NAT for a managed host, you must set up your NATed networks using static NAT translation. This ensures communications between managed hosts that exist within different NATed networks.

#### **Example**

The QFlow 1101 in Network 1 has an internal IP address of 10.100.100.1. When the QFlow 1101 wants to communicate with the Event Collector in Network 2, the NAT router translates the IP address to 192.15.2.1.

#### **Procedure**

**Step 1** In the deployment editor, click the **NATed Networks** icon.

**Step 2** Click **Add**.

**Step 3** Type a name for a network you want to use for NAT.

**Step 4** Click **OK**.

The Manage NATed Networks window is displayed, including the added NATed network.

- **Step 5** Click **OK**.
- **Step 6** Click **Yes**.

**Editing a NATed** Using the deployment editor, you can edit a NATed network.

#### **network Procedure**

- **Step 1** In the deployment editor, click the **NATed Networks** icon.
- **Step 2** Select the NATed network you want to edit. Click **Edit.**
- **Step 3** Type a new name for of the NATed network.
- **Step 4** Click **OK**.

The Manage NATed Networks window is displayed, including the updated NATed networks.

- **Step 5** Click **OK**.
- **Step 6** Click **Yes**.

**Deleting a NATed network From** Using the deployment editor, you can delete a NATed network from your deployment:

**QRadar Log Manager Procedure**

- **Step 1** In the deployment editor, click the **NATed Networks** icon.
- **Step 2** Select the NATed network you want to delete.
- **Step 3** Click **Delete**.
- **Step 4** Click **OK**.
- **Step 5** Click **Yes**.

**Changing the NAT status for a Managed Host** Using the deployment editor, you can change the NAT status of a managed host in your deployment.

#### **Before you begin**

If you want to enable NAT for a managed host, the NATed network must be using static NAT translation.

To change your NAT status for a managed host, make sure you update the managed host configuration within QRadar Log Manager before you update the device. This prevents the host from becoming unreachable and allows you to deploy changes to that host.

#### **About this task**

When you change the NAT status for an existing managed host, error messages might be displayed. Ignore these error messages.

#### **Procedure**

- **Step 1** In the deployment editor, click the **System View** tab.
- **Step 2** Right-click the managed host you want to edit and select **Edit Managed Host**.
- **Step 3** Click **Next**.
- **Step 4** Choose one of the following options:
	- **a** If you want to enable NAT for the managed host, select the **Host is NATed**  check box and click **Next**. Go to **[Step 5](#page-139-1)**.
	- **b** If you want to disable NAT for the managed host, clear the **Host is NATed**  check box. Go to **[Step 6](#page-139-0)**.

**Step 5** To select a NATed network, enter values for the following parameters:

- **Change public IP of the server or appliance to add**  Type the public IP address of the managed host. The managed host uses this IP address to communicate with another managed host that belongs to a different network using NAT.
- **Select NATed network**  From the list box, select the network you want this managed host to use.

<span id="page-146-1"></span><span id="page-146-0"></span>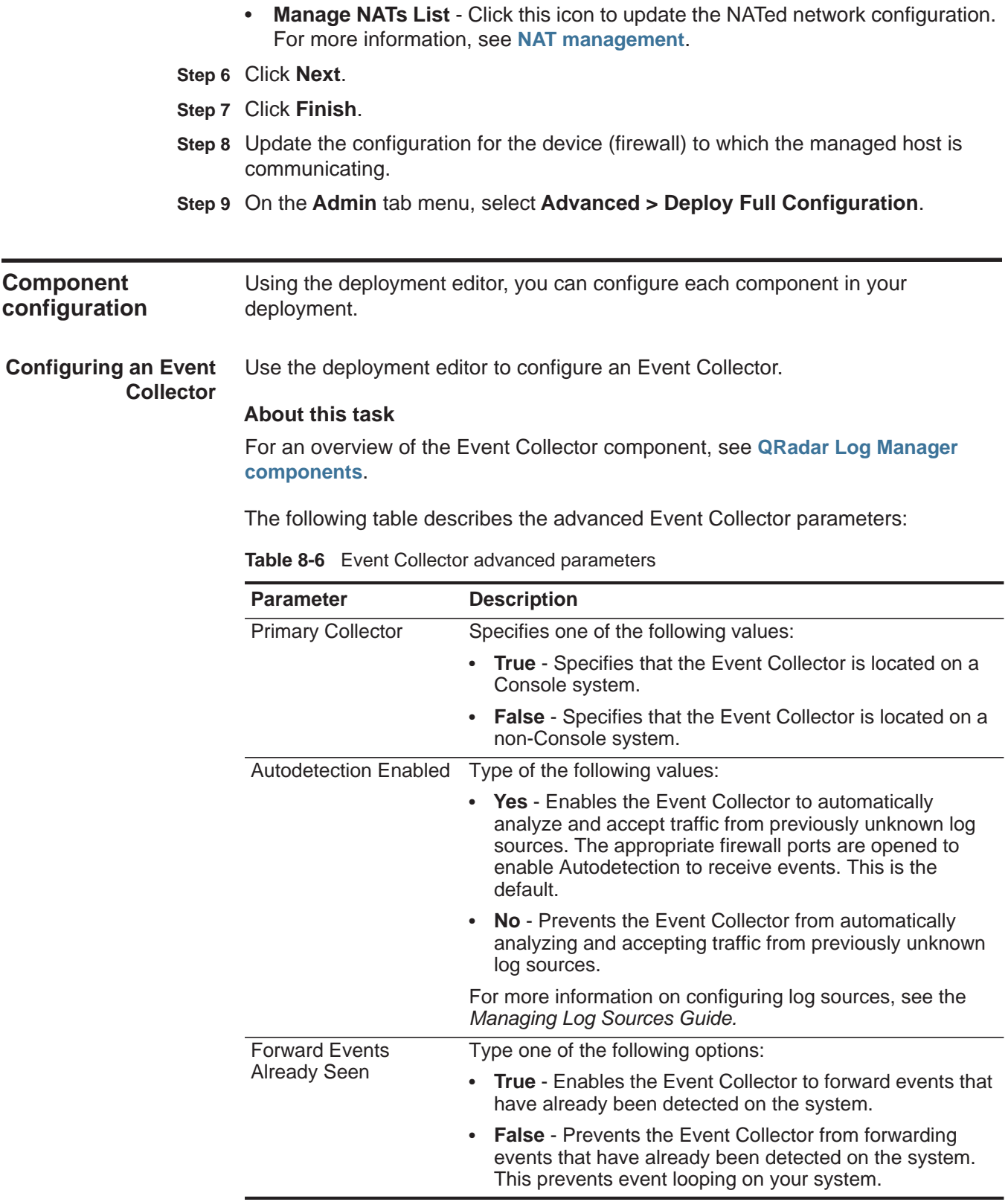

#### **Procedure**

- **Step 1** From either the Event View or System View pages, select the Event Collector you want to configure.
- **Step 2** From the menu, select **Actions > Configure**.
- **Step 3** Enter values for the following parameters:

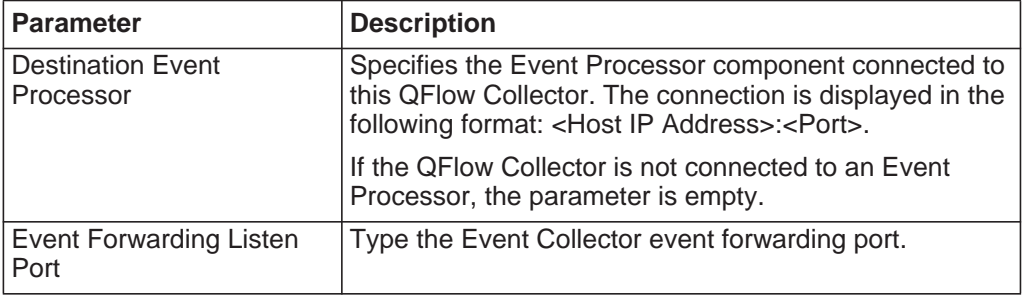

- **Step 4** On the toolbar, click **Advanced** to display the advanced parameters. See **[Table 8-6](#page-146-0)**.
- **Step 5** Configure the advanced parameters, as required.
- **Step 6** Click **Save**.
- **Step 7** Repeat for all Event Collectors in your deployment you want to configure.

**Configuring an Event** Use the deployment editor to configure an Event Processor.

#### **Processor**

## **About this task**

For an overview of the Event Processor component, see **[QRadar Log Manager](#page-130-0)  [components](#page-130-0)**.

The following table describes the advanced Event Processor parameters:

| <b>Parameter</b>                           | <b>Description</b>                                                                                                    |
|--------------------------------------------|----------------------------------------------------------------------------------------------------|
| <b>Test Rules</b>                          | Note: The test rules list box is available for<br>non-Console Event Processors only. If a rule is<br>configured to test locally, the Globally option does<br>not override the rule setting.                                                                                                    |
|                                            | Type one of the following options:                                                                                                    |
|                                            | <b>Locally</b> - Rules are tested on the Event Processor<br>and not shared with the system.                                                                                                    |
|                                            | <b>Globally</b> - Allows individual rules for every Event<br>$\bullet$<br>Processor to be shared and tested system wide.<br>Each rule in Log Activity > Rules can be toggled to<br>Global for detection by any Event Processor on the<br>system.                                                                                                    |
|                                            | For example, you can create a rule to alert you when<br>there is five failed login attempts within 5 minutes. When<br>the Event Processor containing the local rule observes<br>five failed login attempts, the rule generates a response.<br>When the rule in the example above is set to Global,<br>when five failed login attempts within 5 minutes is<br>detected on any Event Processor, the rule generates a<br>response. When rules are shared globally, the rule can<br>detect when one failed login attempt comes from five<br>event processors. Testing rules globally is the default for<br>non-Console Event Processors, with each rule on the<br>Event Processor set to test locally. |
| <b>Overflow Event Routing</b><br>Threshold | Type the events per second threshold that the Event<br>Processor can manage. Events over this threshold are<br>placed in the cache.                                                                                                    |
| Events database path                       | Type the location you want to store events. The default<br>is /store/ariel/events.                                                                                                    |
| Payloads database length                   | Type the location you want to store payload information.<br>The default is / store/ariel/payloads.                                                                                                    |

<span id="page-148-0"></span>**Table 8-7** Event Processor advanced parameters

#### **Procedure**

- **Step 1** From either the Event View or System View pages, select the Event Processor you want to configure.
- **Step 2** From the menu, select **Actions > Configure**.

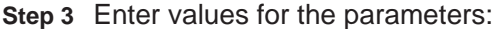

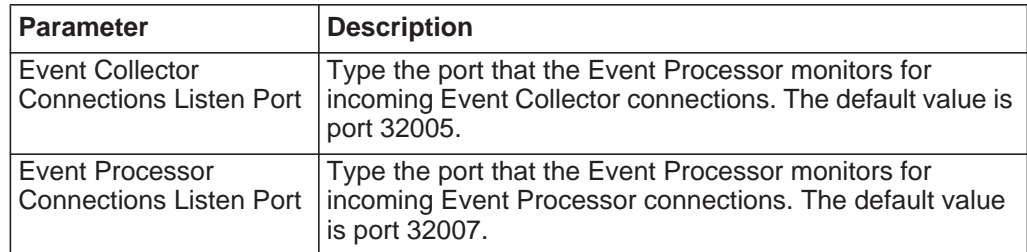

- **Step 4** On the toolbar, click **Advanced** to display the advanced parameters.
- **Step 5** Enter values for the parameters, as necessary. See **[Table 8-7](#page-148-0)**.
- **Step 6** Click **Save**.
- **Step 7** Repeat for all Event Processors in your deployment you want to configure.
- **Configuring the** Use the deployment editor to configure a Magistrate component.

## **Magistrate**

#### **About this task**

For an overview of the Magistrate component, see **[QRadar Log Manager](#page-130-0)  [components](#page-130-0)**.

#### **Procedure**

- **Step 1** From either the Event View or System View pages, select the Magistrate component you want to configure.
- **Step 2** From the menu, select **Actions > Configure**.
- **Step 3** On the toolbar, click **Advanced** to display the advanced parameters.
- **Step 4** In the **Overflow Routing Threshold** field, type the events per second threshold that the Magistrate can manage events. Events over this threshold are placed in the cache. The default is 20,000.
- **Step 5** Click **Save**.

**Configuring an** Use the deployment editor to configure a off-site source.

#### **off-site source**

#### **About this task**

For an overview of the off-site source component, see **[QRadar Log Manager](#page-130-0)  [components](#page-130-0)**.

When configuring off-site source and target components, deploy the Console with the off-site source first and the Console with the off-site target second to prevent connection errors.

#### **Procedure**

- **Step 1** From either the Event View or System View pages, select the off-site source you want to configure.
- **Step 2** From the menu, select **Actions > Configure**.
- **Step 3** Enter values for the parameters:

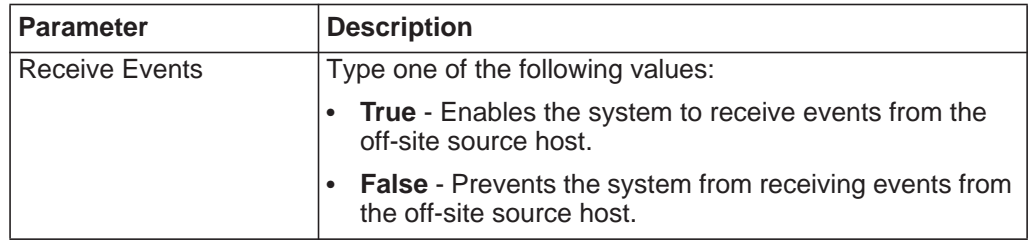

#### **Step 4** Click **Save**.

**Step 5** Repeat for all off-site sources in your deployment you want to configure.

**Configuring an off-site target** Use the deployment editor to configure a off-site target.

#### **About this task**

For an overview of the off-site target component, see **[QRadar Log Manager](#page-130-0)  [components](#page-130-0)**.

When configuring off-site source and target components, we recommend that you deploy the Console with the off-site source first and the Console with the off-site target second to prevent connection errors.

#### **Procedure**

- **Step 1** From either the Event View or System View pages, select the off-site target you want to configure.
- **Step 2** From the menu, select **Actions > Configure**.
- **Step 3** Enter values for the parameters:

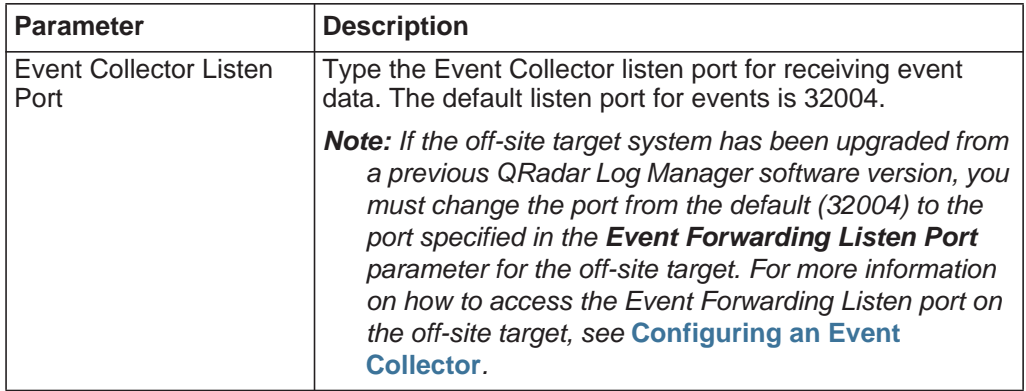

#### **Step 4** Click **Save**.

# **9 FORWARDING EVENT DATA**

You can configure IBM Security QRadar Log Manager to forward event data to one or more vendor systems, such as ticketing or alerting systems.

**Event forwarding overview** QRadar Log Manager allows you to forward raw log data received from log sources to one or more vendor systems, such as ticketing or alerting systems. You can also forward QRadar Log Manager-normalized event data to other QRadar Log Manager systems. On the QRadar Log Manager user interface, these vendor systems are called forwarding destinations. QRadar Log Manager ensures that all forwarded data is unaltered.

To configure QRadar Log Manager to forward events, you must first configure one or more forwarding destinations. Then you can configure routing rules, custom rules, or both to determine what log data you want to forward and what routing options apply to the log data.

For example, you can configure all log data from a specific event collector to forward to a specific vendor ticketing system. You can also choose from various routing options such as removing the log data that matches a routing rule from your QRadar Log Manager system and bypassing correlation. Correlation is the process of matching events to rules, which in turn can generate events.

#### <span id="page-153-1"></span>**Add forwarding destinations** Before you can configure bulk or select event forwarding, you must add forwarding destinations on the Forwarding Destinations window.

#### **About this task**

The following table describes the Forwarding Destinations parameters:

<span id="page-153-0"></span>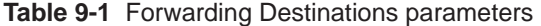

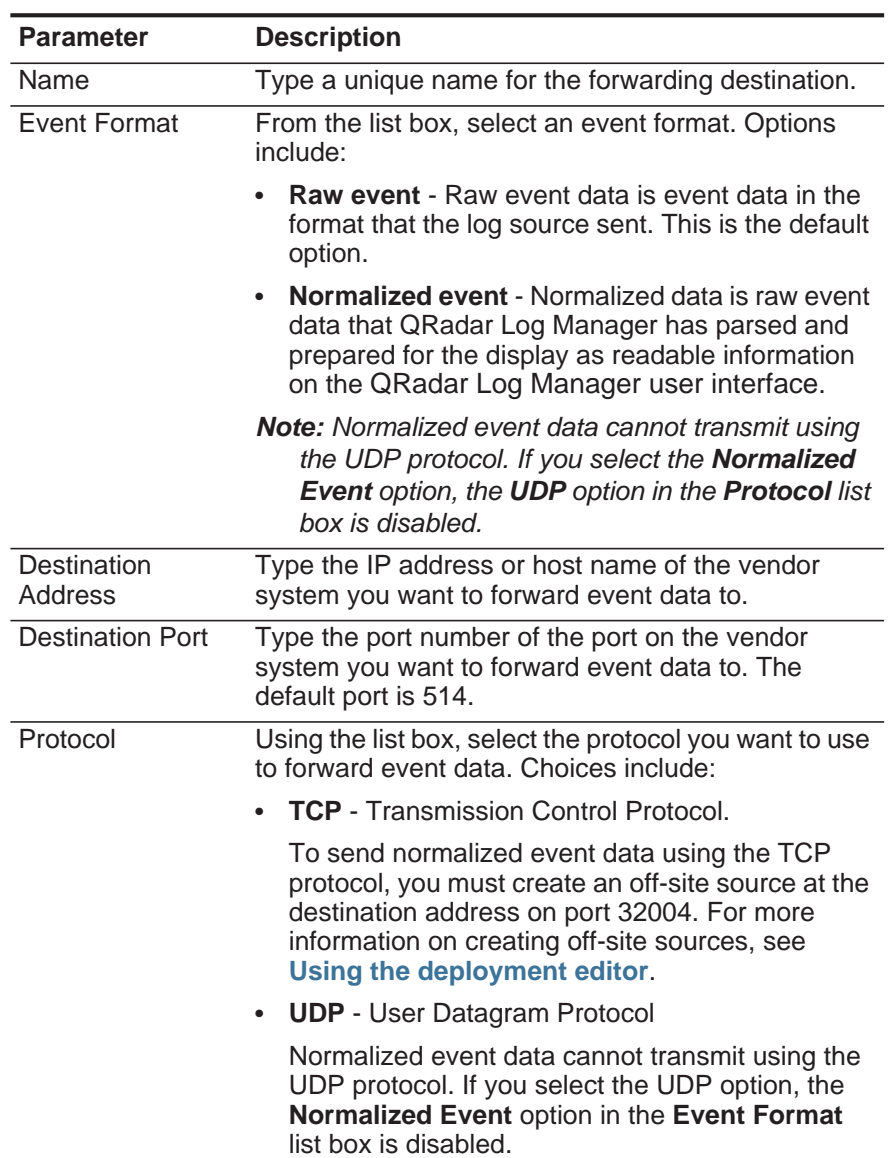

The default protocol is TCP.

|  | <b>Parameter</b>                                         | <b>Description</b>                                                                                                    |
|--|----------------------------------------------------------|----------------------------------------------------------------------------------------------------|
|  | Prefix a syslog<br>header if it is<br>missing or invalid | When QRadar Log Manager forwards syslog<br>messages, the outbound message is verified to<br>ensure it has a proper syslog header.       |
|  |                                                          | Select this check box to prefix a syslog header if<br>a header is not detected on the original syslog<br>message.                       |
|  |                                                          | The prefixed syslog header includes the QRadar Log<br>Manager appliance host name in the <b>Hostname</b> field<br>of the syslog header. |
|  |                                                          | If this check box is clear, the syslog message is sent<br>unmodified.                                                                   |
|  | <b>Procedure</b>                                         |                                                                                                    |
|  | <b>Step 1</b> Click the <b>Admin</b> tab.                |                                                                                                    |
|  |                                                          | Step 2 On the navigation menu, click Data Sources.                                                                                      |
|  |                                                          | Step 3 Click the Forwarding Destinations icon.                                                                                          |
|  | Step 4 On the toolbar, click Add.                        |                                                                                                    |
|  | Table 9-1.                                               | Step 5 On the Forwarding Destinations window, enter values for the parameters. See                                                      |

**Table 9-1** Forwarding Destinations parameters (continued)

#### **Step 6** Click **Save**.

#### **Result**

The forwarding destination you added is now displayed on the Forwarding Destinations window. The forwarding destination is enabled by default and is available for you to include in routing rules and custom rules. For more information on managing forwarding destinations, see **[Forwarding destinations management](#page-156-0)  [tasks](#page-156-0)**.

<span id="page-154-1"></span>**Configuring bulk event forwarding** After you have added one or more forwarding destinations, you can create filter-based routing rules to allow QRadar Log Manager to forward large quantities of event data.

#### **About this task**

The following table describes the Event Routing Rules window parameters:

<span id="page-154-0"></span>**Table 9-2** Event Routing Rules parameters

| <b>Parameter</b>   | <b>Description</b>                       |
|--------------------|------------------------------------------|
| Name               | Type a unique name for the routing rule. |
| <b>Description</b> | Type a description for the routing rule. |

*IBM Security QRadar Log Manager Administration Guide*

| <b>Parameter</b>                     | <b>Description</b>                                                                                                    |
|--------------------------------------|----------------------------------------------------------------------------------------------------|
| <b>Forwarding Event</b><br>Collector | From the list box, select the event collector you want<br>to forward events from.                                                                                                    |
| <b>Current Filters</b>               |                                                                                                    |
| Match All<br><b>Incoming Events</b>  | Select this check box to specify that you want this<br>rule to forward all incoming events. If you select this<br>option, the Add Filter functionality is no longer<br>displayed.                                                                                            |
| <b>Add Filter</b>                    | Using the options in the Current Filters pane,<br>configure your filters:                                                                                                    |
|                                      | 1 From the first list box, select a property you want<br>to filter for. Options include all normalized and<br>custom event properties.                                                                                                    |
|                                      | 2 From the second list box, select an operator.<br>Choices include Equals and Equals any of.                                                                                                    |
|                                      | 3 In the text box, type the value you want to filter<br>for.                                                                                                    |
|                                      | 4 Click Add Filter.                                                                                                    |
|                                      | Repeat for each filter you want to add.<br>5.                                                                                                    |
| <b>Routing Options</b>               |                                                                                                    |
| Forward                              | Select this check box to forward log data that<br>matches the current filters, and then select the check<br>box for each forwarding destination that forward log<br>data to.                                                                                                 |
|                                      | If you select the Forward check box, you can also<br>select either the Drop or Bypass Correlation check<br>boxes, but not both of them.                                                                                                    |
|                                      | If you want to edit, add, or delete a forwarding<br>destination, click the Manage Destinations link. For<br>more information, see Forwarding destinations<br>management tasks.                                                                                               |
| <b>Drop</b>                          | Select this check box if you to remove the log data<br>that matches the current filters from the QRadar Log<br>Manager database.                                                                                                    |
|                                      | Note: If you select the Drop check box, the Bypass<br><b>Correlation</b> check box is automatically cleared.                                                                                                    |
| <b>Bypass</b><br>Correlation         | Select this check box if you want the log data that<br>matches the current filters to bypass correlation.<br>When correlation is bypassed, the log data that<br>matches the current filter is stored in the QRadar Log<br>Manager database, but it is not tested in the CRE. |
|                                      | Note: If you select the Bypass Correlation check<br>box, the Drop check box is automatically<br>cleared.                                                                                                    |

**Table 9-2** Event Routing Rules parameters (continued)

#### **Procedure**

- **Step 1** Click the **Admin** tab.
- **Step 2** On the navigation menu, click **Data Sources**.
- **Step 3** Click the **Routing Rules** icon.
- **Step 4** On the toolbar, click **Add**.
- **Step 5** On the Event Routing Rules window, enter values for the parameters. See **[Table 9-2](#page-154-0)**.

#### **Step 6** Click **Save**.

#### **Result**

The routing rule is now displayed on the Event Routing Rules window. The routing rule is enabled by default and automatically starts processing events for bulk forwarding. For more information on managing routing rules, see **[Managing](#page-159-0)  [routing rules](#page-159-0)**.

**Configuring selective event forwarding** Using the Custom Rule Wizard, you can configure rules to forward event data to one or more forwarding destinations as a rule response. This task provides you a means to configure highly selective event forwarding.

#### **About this task**

The criteria for what data gets forwarded to a forwarding destination is based on the tests and building blocks included in the rule. When the rule is configured and enabled, all events matching the rule tests are automatically forwarded to the specified forwarding destinations. For more information on how to edit or add a rule, see the *IBM Security QRadar Log Manager Users Guide*.

#### **Procedure**

- **Step 1** Click the **Log Activity** tab.
- **Step 2** Select **Rules**.
- **Step 3** Edit or add a rule, ensuring that you select the **Send to Forwarding Destinations** option on the Rule Response page in the Rule Wizard.

<span id="page-156-0"></span>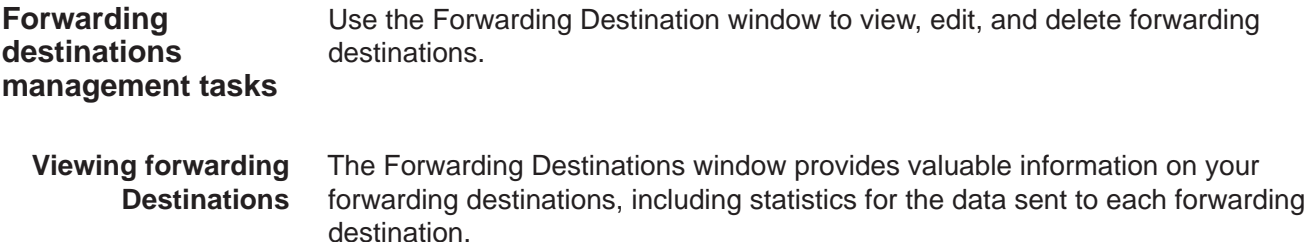

#### **About this task**

<span id="page-157-0"></span>The Forwarding Destinations window provides the following information: **Table 9-3** Forwarding Destination window parameters

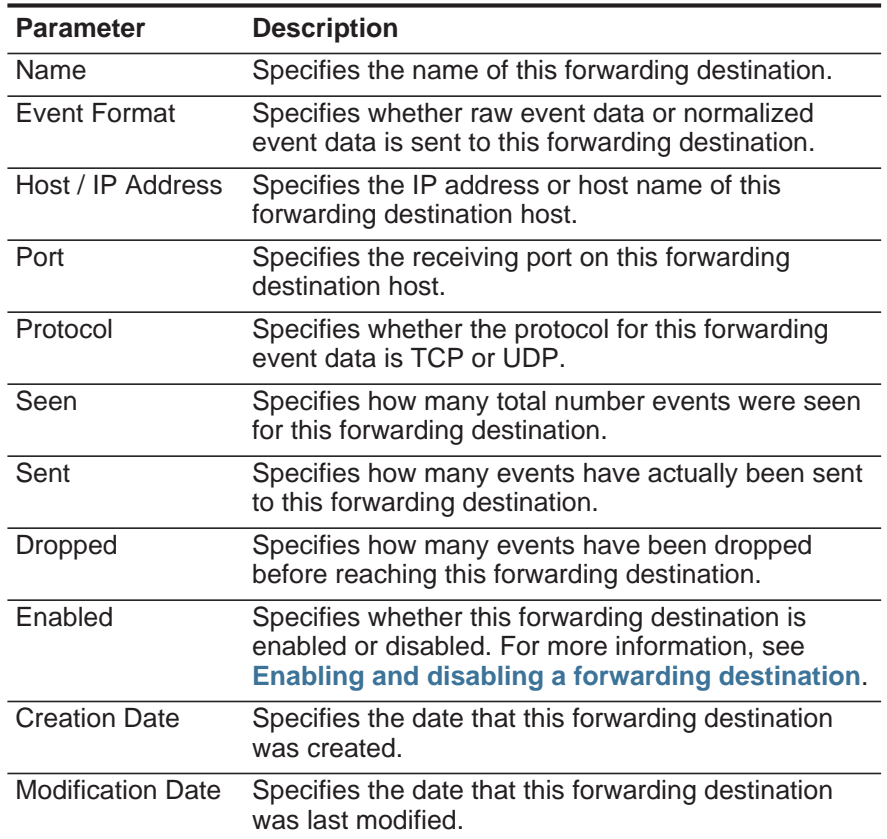

The Forwarding Destinations window toolbar provides the following functions: **Table 9-4** Forwarding Destinations window toolbar

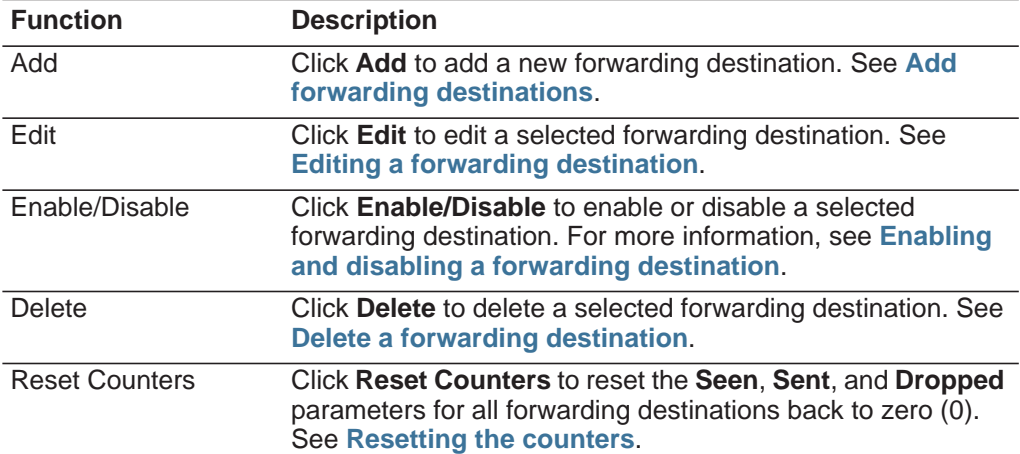

#### **Procedure**

**Step 1** Click the **Admin** tab.

- **Step 2** On the navigation menu, click **Data Sources**.
- **Step 3** Click the **Forwarding Destinations** icon.
- **Step 4** View the statistics for your forwarding destinations. See **[Table 9-3](#page-157-0)**.

<span id="page-158-0"></span>**Enabling and disabling a forwarding destination** When you create a forwarding destination, it is enabled by default. Using the **Enable/Disable** icon, you can toggle the forwarding destination on or off. **Procedure**

- **Step 1** Click the **Admin** tab.
- **Step 2** On the navigation menu, click **System Configuration**.
- **Step 3** Click the **Forwarding Destinations** icon.
- **Step 4** Select the forwarding destination you want to enable or disable.
- **Step 5** On the toolbar, click **Enable/Disable**.

<span id="page-158-2"></span>**Resetting the counters** The **Seen**, **Sent**, and **Dropped** parameters provide counts that continue to accumulate until you reset the counters. You can reset the counters to provide a more targeted view of how your forwarding destinations are performing.

#### **About this task**

After you reset the counters, the **Seen**, **Sent**, and **Dropped** parameters display a value of zero (0), until the counters start accumulating again.

#### **Procedure**

- **Step 1** Click the **Admin** tab.
- **Step 2** On the navigation menu, click **System Configuration**.
- **Step 3** Click the **Forwarding Destinations** icon.
- **Step 4** On the toolbar, click **Reset Counters**.
- <span id="page-158-1"></span>**Editing a forwarding destination** You can edit a forwarding destination to change the configured name, format, IP address, port, or protocol.

#### **Procedure**

- **Step 1** Click the **Admin** tab.
- **Step 2** On the navigation menu, click **System Configuration**.
- **Step 3** Click the **Forwarding Destinations** icon.
- **Step 4** Select the forwarding destination you want to edit.
- **Step 5** On the toolbar, click **Edit**.

**Step 6** Update the parameters, as necessary. See **[Table 9-1](#page-153-0)**.

**Step 7** Click **Save**.

<span id="page-159-1"></span>**Delete a forwarding destination** You can delete a forwarding destination. If the forwarding destination is associated with any active rules, you must confirm that you want to delete the forwarding destination.

#### **Procedure**

**Step 1** Click the **Admin** tab.

- **Step 2** On the navigation menu, click **System Configuration**.
- **Step 3** Click the **Forwarding Destinations** icon.
- **Step 4** Select the forwarding destination you want to delete.
- **Step 5** On the toolbar, click **Delete**.
- **Step 6** Click **OK**.

<span id="page-159-0"></span>**Managing routing rules** Use the Event Routing Rules window to view, edit, enable, disable, or delete a rule. **Viewing rules** The Event Routing Rules window provides valuable information on your routing

rules, such as the configured filters and actions that are performed when event data matches each rule.

#### **Procedure**

- **Step 1** Click the **Admin** tab.
- **Step 2** On the navigation menu, click **Data Sources**.
- **Step 3** Click the **Routing Rules** icon.
- <span id="page-159-2"></span>**Editing a routing rule** You can edit a routing rule to change the configured name, Event Collector, filters, or routing options.

#### **About this task**

The Event Routing Rules window provides the following information:

<span id="page-159-3"></span>**Table 9-5** Event Routing Rules window parameters

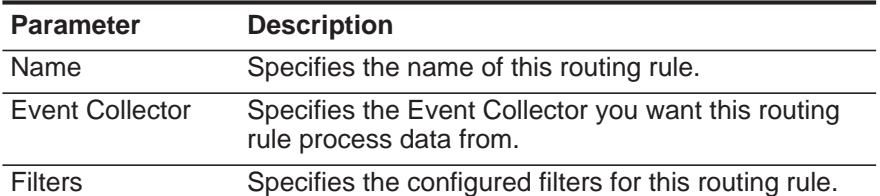

*IBM Security QRadar Log Manager Administration Guide*

| <b>Parameter</b>         | <b>Description</b>                                                                                                    |
|--------------------------|----------------------------------------------------------------------------------------------------|
| <b>Routing Options</b>   | Specifies the configured routing options for this<br>routing rule. Options include:                                                                                                    |
|                          | <b>Forward</b> - Event data is forwarded to the<br>specified forwarding destination. Event data is<br>also stored in the database and processed by the<br>Custom Rules Engine (CRE).                                                                                                    |
|                          | Forward & Drop - Event data is forwarded to the<br>$\bullet$<br>specified forwarding destination. Event data is not<br>stored in the database and is processed by the<br>CRE.                                                                                                    |
|                          | Forward & Bypass - Event data is forwarded to<br>$\bullet$<br>the specified forwarding destination. Event data is<br>also stored in the database, but it is not<br>processed by the CRE. The CRE at the forwarded<br>destination processes the event.                                                |
|                          | <b>Drop</b> - Event data is not stored in the database<br>$\bullet$<br>and is not processed by the CRE. The event data<br>is not forwarded to a forwarding destination, but it<br>is processed by the CRE.                                                                                           |
|                          | <b>Bypass</b> - Event data is not processed by the<br>CRE, but it is stored in the database.                                                                                                    |
|                          | If an event matches multiple rules, the safest routing<br>option is applied. For example, if an event that<br>matches a rule configured to drop the event and a<br>rule to bypass CRE processing, the event is not<br>dropped. Instead, the event bypasses the CRE and<br>is stored in the database. |
|                          | All events, regardless of the routing option, is<br>counted against the EPS license.                                                                                                    |
| Enabled                  | Specifies whether this routing rule is enabled or<br>disabled.                                                                                                    |
| <b>Creation Date</b>     | Specifies the date that this routing rule was created.                                                                                                    |
| <b>Modification Date</b> | Specifies the date that this routing rule was modified.                                                                                                    |

**Table 9-5** Event Routing Rules window parameters (continued)

The Event Routing Rules window toolbar provides the following functions: **Table 9-6** Event Routing Rules window toolbar

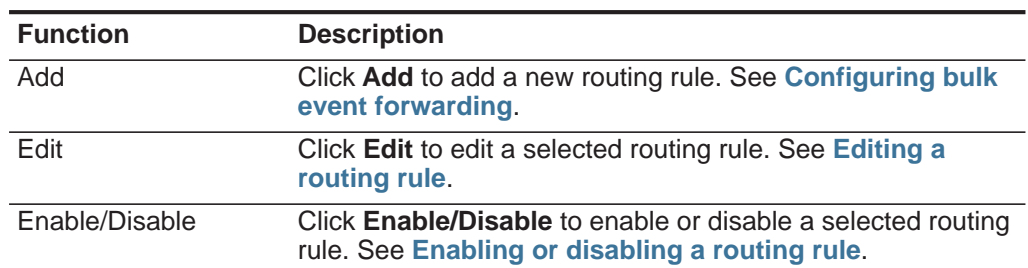

<span id="page-161-1"></span><span id="page-161-0"></span>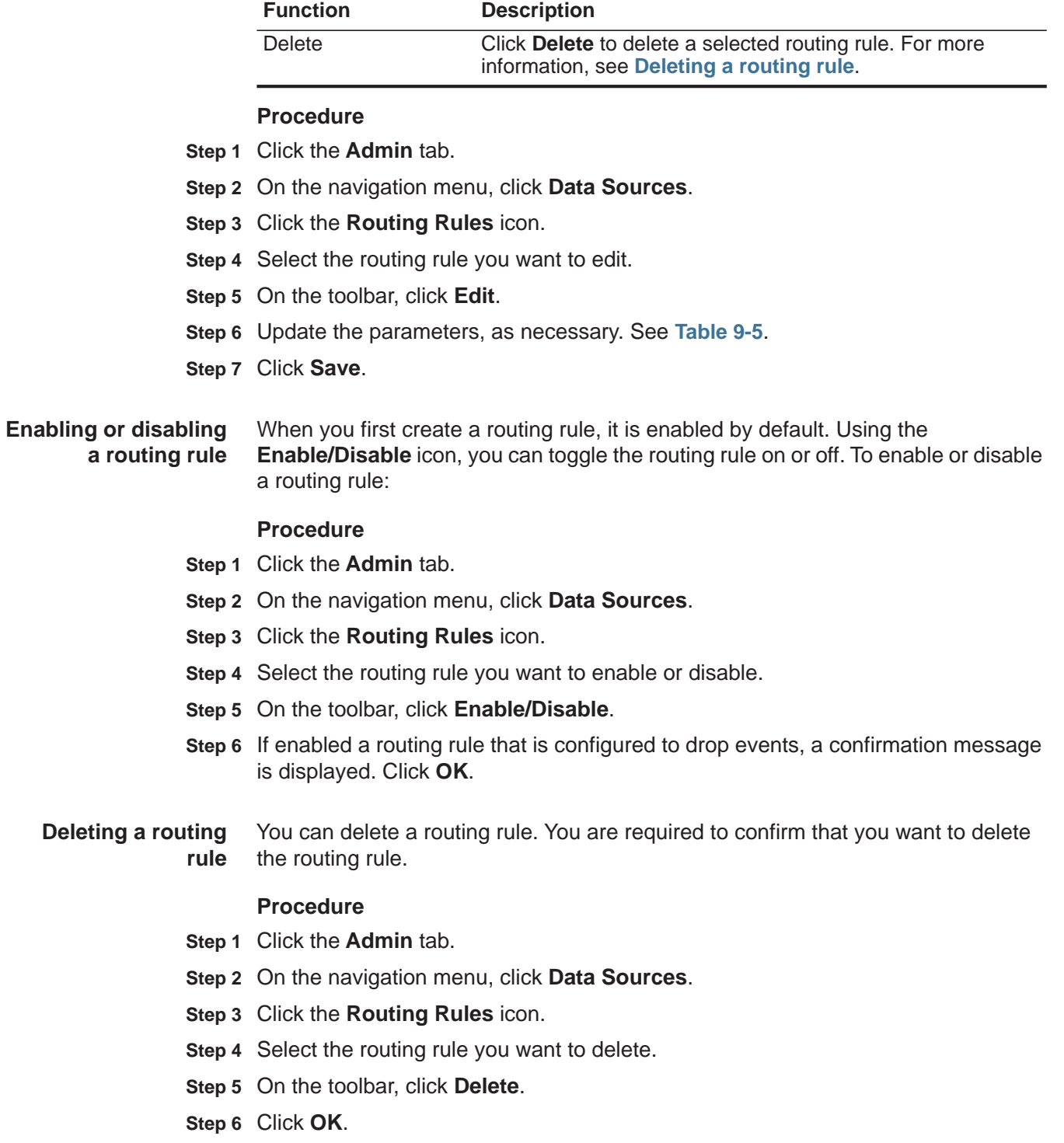

**Table 9-6** Event Routing Rules window toolbar (continued)

# **10 STORING AND FORWARDING EVENTS**

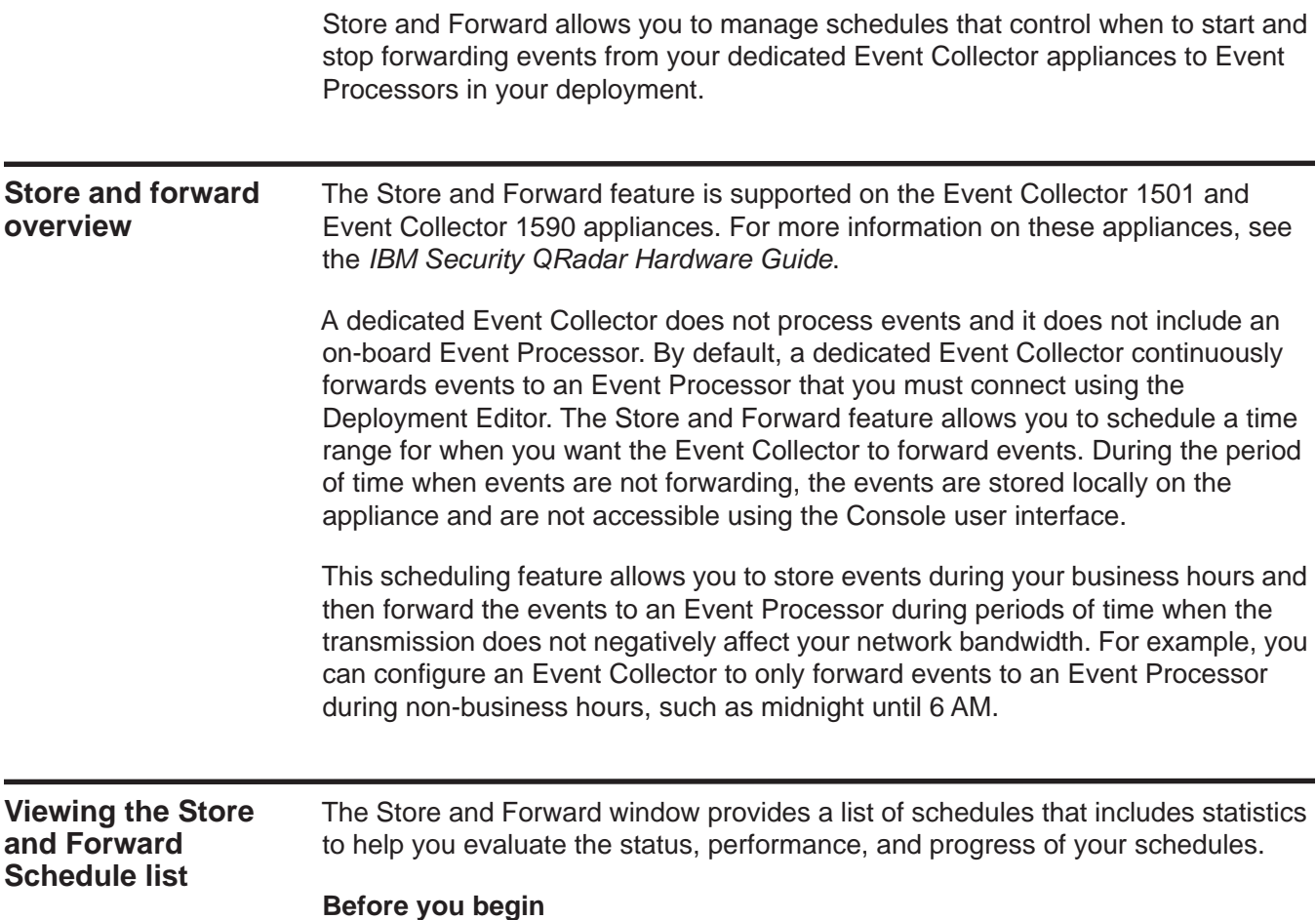

<span id="page-162-0"></span>By default, no schedules are listed the first time you access the Store and Forward window. For more information on adding a schedule, see **[Creating a New Store](#page-167-0)  [and Forward Schedule](#page-167-0)**.

#### **About this task**

You can use options on the toolbar and the **Display** list box to change your view of the schedule list. Changing your view of the list allows you to focus on the statistics from various points of view. For example, if you want to view the statistics for a particular Event Collector, you can select **Event Collectors** from the **Display** list

*IBM Security QRadar Log Manager Administration Guide*

box. The list then groups by the **Event Collector** column and makes it easier for you to locate the Event Collector you want to investigate.

By default, the Store and Forward list is configured to display the list organized by the schedule (**Display > Schedules**) and provides the following information:

**Table 10-1** Store and Forward window parameters

| <b>Parameter</b>     | <b>Description</b>                                                                                                    |
|----------------------|----------------------------------------------------------------------------------------------------|
| <b>Display</b>       | From the Display list box, select one of the following options:                                                                                                    |
|                      | Schedules - When you select Schedules from the Display<br>list box, the list displays a hierarchy tree that shows the<br>parent-child relationship between the Schedules, Event<br>Processors, and the associated Event Collectors.                      |
|                      | Event Collectors - When you select Event Collectors from<br>the Display list box, the list displays the lowest level in the<br>hierarchy, which is a list of Event Collectors. Therefore, the list<br>does not display a hierarchy tree.                 |
|                      | • Event Processors - When you select Event Processors<br>from the Display list box, the list displays a hierarchy tree that<br>shows the parent-child relationship between the Event<br>Processors and the associated Event Collectors.                  |
| Name                 | Displays the name of the schedule, Event Collector, or Event<br>Processor, depending on the level of the hierarchy tree.                                                                                                    |
|                      | When you select <b>Schedules</b> from the <b>Display</b> list box, the<br>values in the Name column are displayed as follows.                                                                                                    |
|                      | First Level - Displays the name of the schedule.                                                                                                    |
|                      | Second Level - Displays the name of the Event Processor.<br>$\bullet$                                                                                                    |
|                      | Third Level - Displays the name of the Event Collector.                                                                                                    |
|                      | When you select Event Processors from the Display list box,<br>the values in the Name column are displayed as follows:                                                                                                    |
|                      | First Level - Displays the name of the Event Processor.                                                                                                    |
|                      | Second Level - Displays the name of the Event Collector.<br>$\bullet$                                                                                                    |
|                      | <b>Note:</b> This parameter is displayed only when you select<br>Schedules or Event Processors from the Display list box.                                                                                                    |
|                      | You can use the plus symbol $(+)$ and minus symbol $(-)$ beside the<br>name or options on the toolbar to expand and collapse the<br>hierarchy tree. You can also expand and collapse the hierarchy<br>tree using options on the toolbar. See Table 10-2. |
| <b>Schedule Name</b> | Displays the name of the schedule.                                                                                                    |
|                      | Note: This parameter is displayed only when you select Event<br><b>Collectors or Event Processors from the Display list box.</b>                                                                                                    |
|                      | If an Event Processor is associated with more than one<br>schedule, the Schedule Name parameter displays the following<br>text: Multiple(n), where n is the number of schedules. You<br>can click the plus symbol (+) to view the associated schedules.  |

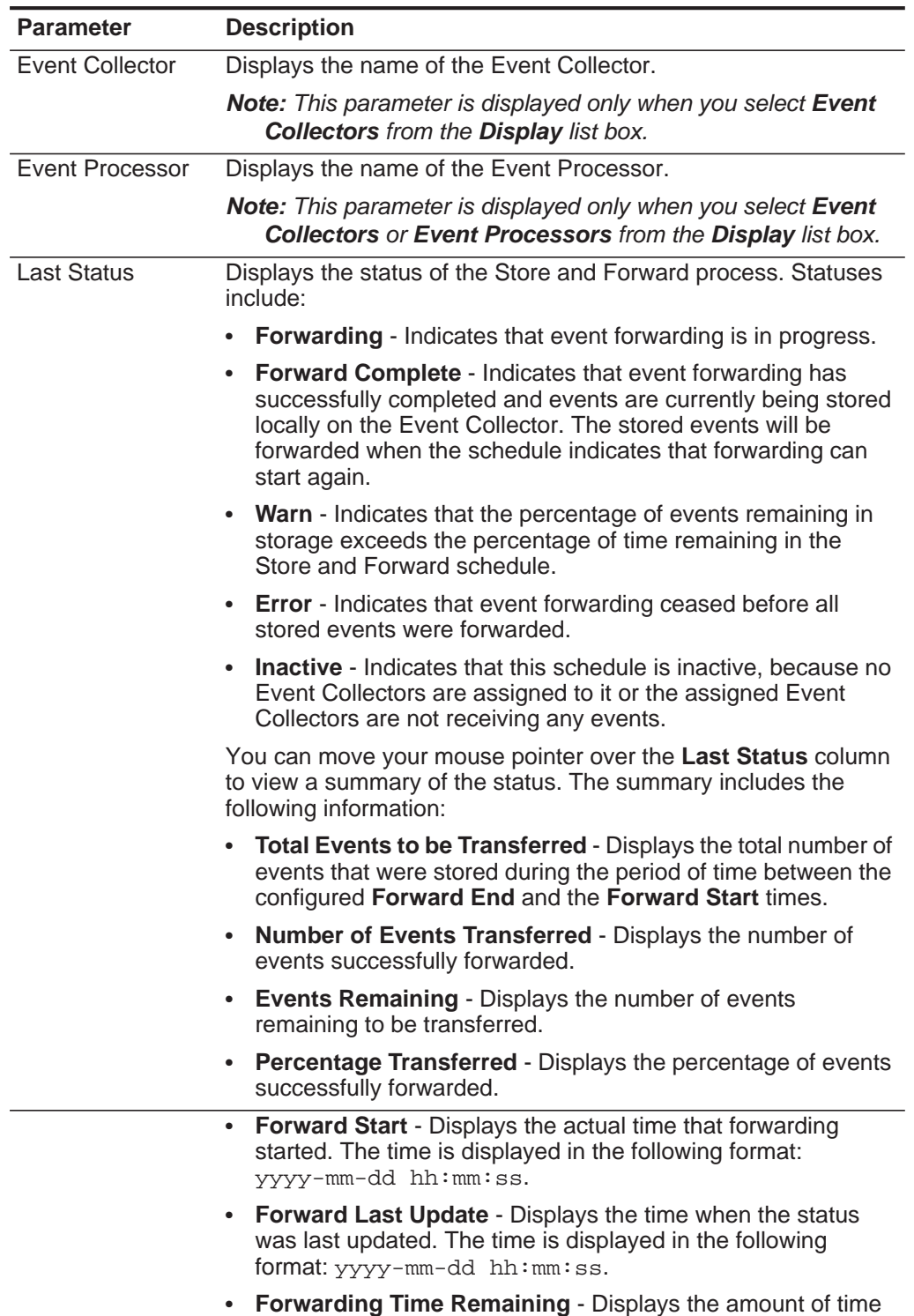

remaining in the Store and Forward schedule.

**Table 10-1** Store and Forward window parameters (continued)

| <b>Parameter</b>              | <b>Description</b>                                                                                                    |
|-------------------------------|----------------------------------------------------------------------------------------------------|
| <b>Percent Complete</b>       | Displays the percentage of events forwarded during the current<br>session.                                                                                                    |
| <b>Forwarded Events</b>       | Displays the number of events (in K, M, or G) forwarded in the<br>current session.                                                                                                    |
|                               | You can move your mouse pointer over the value in the<br><b>Forwarded Events</b> column to view the actual number of events.                                                                                                    |
|                               | Remaining Events Displays the number of events (in K, M, or G) remaining to be<br>forwarded in the current session.                                                                                                    |
|                               | You can move your mouse pointer over the value in the<br>Remaining Events column to view the actual number of events.                                                                                                    |
| <b>Time Elapsed</b>           | Displays the amount of time that has elapsed since the current<br>forwarding session started.                                                                                                    |
| <b>Time Remaining</b>         | Displays the amount of time remaining in the current forwarding<br>session.                                                                                                    |
| Average Event<br>Rate         | Displays the average Event Per Second (EPS) rate during this<br>session. The EPS rate is the rate at which events are forwarding<br>from the Event Collector to the Event Processor.                                                                                                    |
|                               | You can move your mouse pointer over the value in the Average<br>Event Rate column to view the actual average EPS.                                                                                                    |
| <b>Current Event</b><br>Rate  | Displays the current Event Per Second (EPS) rate during this<br>session. The EPS rate is the rate at which events are forwarding<br>from the Event Collector to the Event Processor.                                                                                                    |
|                               | You can move your mouse pointer over the value in the Current<br><b>Event Rate column to view the actual current EPS.</b>                                                                                                    |
| <b>Forward Schedule</b>       | Displays the time at which events are scheduled to start<br>forwarding.                                                                                                    |
| <b>Transfer Rate</b><br>Limit | Displays the rate at which events are forwarding. The transfer<br>rate limit is configurable. The transfer rate limit can be configured<br>to display in Kilobits per second (Kps), Megabits per second<br>(Mps), or Gigabits per second (Gps). To edit the transfer rate<br>limit, see Editing a Store and Forward Schedule. |
| Owner                         | Displays the user name that created this schedule.                                                                                                    |
| <b>Creation Date</b>          | Displays the date when this schedule was created.                                                                                                    |
| <b>Last Modified</b>          | Displays the date when this schedule was last edited.                                                                                                    |

**Table 10-1** Store and Forward window parameters (continued)

The toolbar provides the following options:

<span id="page-166-0"></span>**Table 10-2** Store and Forward - Schedules Window Parameters

| <b>Option</b>           | <b>Description</b>                                                                                                    |
|-------------------------|----------------------------------------------------------------------------------------------------|
| Actions                 | Click Actions to perform the following actions:                                                                                                    |
|                         | <b>Create</b> - Click this option to create a new schedule. See<br><b>Creating a New Store and Forward Schedule.</b>                                                                                                    |
|                         | <b>Edit</b> - Click this option to edit an existing schedule. See<br><b>Editing a Store and Forward Schedule.</b>                                                                                                    |
|                         | Delete - Click this option to delete a schedule. See Deleting<br>$\bullet$<br>a Store and Forward Schedule.                                                                                                    |
| <b>Expand All</b>       | Click Expand All to expand the list to display all levels in the<br>hierarchy tree, including the schedule, Event Processor, and<br>Event Collector levels.                                                                                 |
| Collapse All            | Click Collapse All to display only the first level of the hierarchy<br>tree.                                                                                                    |
| <b>Search Schedules</b> | Type your search criteria in the Search Schedules field and<br>click the Search Schedules icon or press Enter on your<br>keyboard. The list updates to display search results based on<br>which option is selected in the Display list box: |
|                         | Schedules - When you select Schedules from the Display<br>list box, schedules that match your search criteria are<br>displayed in the list.                                                                                                 |
|                         | <b>Event Collectors - When you select Event Collectors from</b><br>the Display list box, Event Collectors that match your search<br>criteria are displayed in the list.                                                                     |
|                         | Event Processors - When you select Event Processors<br>$\bullet$<br>from the Display list box, Event Processors that match your<br>search criteria are displayed in the list.                                                               |
| Last Refresh            | Indicates the amount of time that has elapsed since this<br>window was refreshed.                                                                                                    |
| Pause                   | Click the Pause icon to pause the timer on the Store and<br>Forward window. Click the Play icon to restart the timer.                                                                                                    |
| Refresh                 | Click the Refresh icon to refresh the Store and Forward<br>window.                                                                                                    |

## **Procedure**

- **Step 1** Click the **Admin** tab.
- **Step 2** On the navigation menu, click **System Configuration**.
- **Step 3** Click the **Store and Forward** icon.
- **Step 4** On the Store and Forward window, view the parameters for each schedule.

<span id="page-167-0"></span>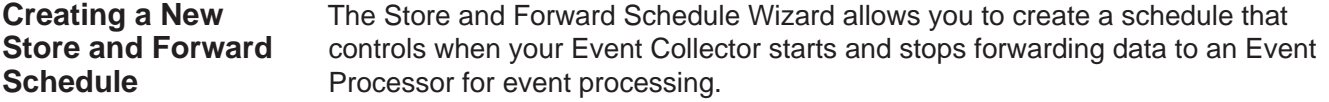

#### **Before you begin**

The connection between an Event Collector and an Event Processor is configured in the Deployment Editor. Before you can create a new schedule, you must ensure that your dedicated Event Collector is added to your deployment and connected to an Event Processor. For more information on adding and connecting an Event Processor to your deployment, see **[Event view management](#page-130-1)**.

#### **About this task**

You can create and manage multiple schedules to control event forwarding from multiple Event Collectors in a geographically distributed deployment.

The following table describes the Select Collectors page parameters:

<span id="page-167-1"></span>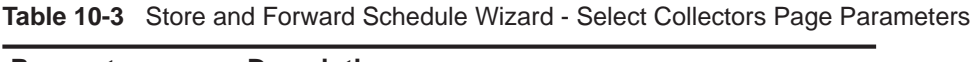

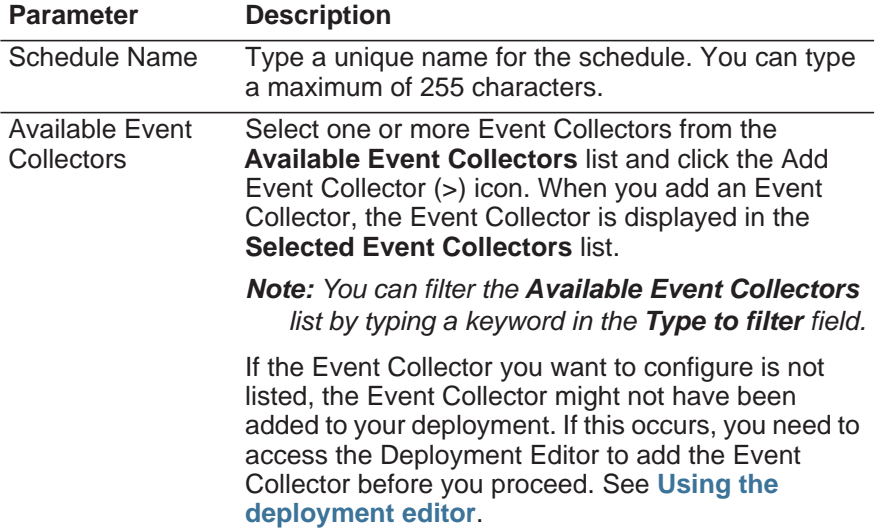

| <b>Parameter</b>                    | <b>Description</b>                                                                                                    |
|-------------------------------------|----------------------------------------------------------------------------------------------------|
| <b>Selected Event</b><br>Collectors | Displays a list of selected Event Collectors. You can<br>remove Event Collectors from this list. To remove an<br>Event Collector from the Selected Event Collectors<br>list: |
|                                     | Select the Event Collector from the Selected<br><b>Event Collectors</b> list and click the Remove<br>Event Collector (<) icon.                                               |
|                                     | <b>Note:</b> You can filter the Selected Event Collectors<br>list by typing a keyword in the Type to filter field.                                                           |
|                                     | When you remove an Event Collector from the<br>Selected Event Collectors list, the removed Event<br>Collector is displayed in the Available Event<br><b>Collectors list.</b> |

**Table 10-3** Store and Forward Schedule Wizard - Select Collectors Page Parameters

The following table describes the Schedule Options page parameters:

| Parameter                                            | <b>Description</b>                                                                                                    |
|------------------------------------------------------|----------------------------------------------------------------------------------------------------|
| <b>Forward Transfer</b><br>Rate (0 for<br>unlimited) | Configure the forward transfer rate you want this<br>schedule to use when forwarding events from the<br>Event Collector to the Event Processor.                                              |
|                                                      | To configure the forward transfer rate:                                                                                                    |
|                                                      | 1 From the first list box, type or select a number.<br>The minimum transfer rate is 0. The maximum<br>transfer rate is 9,999,999. A value of 0 means that<br>the transfer rate is unlimited. |
|                                                      | <b>2</b> From the second list box, select a unit of<br>measurement. Options include: Kilobits per<br>second, Megabits per second, and Gigabits per<br>second.                                |
| Scheduling<br>Information                            | Select this check box to display the following<br>scheduling options:                                                                                                    |
|                                                      | <b>Forward Time Zone</b>                                                                                                    |
|                                                      | <b>Forward Start</b>                                                                                                    |
|                                                      | <b>Forward End</b>                                                                                                    |
| <b>Forward Time</b>                                  | From this list box, select your time zone.                                                                                                    |
| Zone                                                 | <b>Note:</b> This option is only displayed when the<br>Scheduling Information check box is selected.                                                                                         |

<span id="page-168-0"></span>**Table 10-4** Store and Forward Schedule Wizard - Schedule Options Page Parameters

| <b>Parameter</b>     | <b>Description</b>                                                                                                    |
|----------------------|----------------------------------------------------------------------------------------------------|
| <b>Forward Start</b> | Configure what time you want event forwarding to<br>start:                                                                                                    |
|                      | From the first list box, select the hour of the day<br>1<br>when you want to start forwarding events.                                                                                                    |
|                      | <b>2</b> From the second list box, select AM or PM.                                                                                                    |
|                      | <b>Note:</b> This option is only displayed when the<br>Scheduling Information check box is selected.                                                                                                    |
|                      | Note: If the Forward Start and Forward End<br>parameters specify the same time, events are<br>always forwarded. For example, if you configure<br>a schedule to forward events from 1 AM to 1 AM.<br>event forwarding does not cease.        |
| <b>Forward End</b>   | Configure what time you want event forwarding to<br>end:                                                                                                    |
|                      | From the first list box, select the hour of the day<br>1<br>when you want to stop forwarding events.                                                                                                    |
|                      | From the second list box, select AM or PM.<br>$\mathbf{2}$                                                                                                    |
|                      | <b>Note:</b> This option is only displayed when the<br>Scheduling Information check box is selected.                                                                                                    |
|                      | <b>Note: If the Forward Start and Forward End</b><br>parameters specify the same time, events are<br>always forwarded. For example, if you configure<br>a schedule to forward events from 1 AM to 1 AM,<br>event forwarding does not cease. |

**Table 10-4** Store and Forward Schedule Wizard - Schedule Options Page Parameters

#### **Procedure**

- **Step 1** Click the **Admin** tab.
- **Step 2** On the navigation menu, click **System Configuration**.
- **Step 3** Click the **Store and Forward** icon.
- **Step 4** From the **Actions** menu, select **Create**.
- **Step 5** Click **Next** to move to the Select Collectors page.
- **Step 6** On the Select Collectors page, configure the parameters. See **[Table 10-3](#page-167-1)**.
- **Step 7** Click **Next** to move to the Schedule Options page.
- **Step 8** On the Schedule Options page, configure the parameters. See **[Table 10-4](#page-168-0)**.
- **Step 9** Click **Next** to move to the Summary page.
- **Step 10** On the Summary page, confirm the options you configured for this Store and Forward schedule.
- **Step 11** Click **Finish**.

#### **Result**

Your Store and Forward schedule is saved and you can now view the schedule in the Store and Forward window. After you create a new schedule, it might take up to 10 minutes for statistics to start displaying in the Store and Forward window. For more information on viewing the Store and Forward window, see **[Viewing the Store](#page-162-0)  [and Forward Schedule list](#page-162-0)**.

<span id="page-170-0"></span>**Editing a Store and Forward Schedule** You can edit a Store and Forward schedule to add or remove Event Collectors and change the schedule parameters. After you edit a Store and Forward schedule, the schedule's statistics displayed in the Store and Forward list are reset.

#### **Procedure**

- **Step 1** Click the **Admin** tab.
- **Step 2** On the navigation menu, click **System Configuration**.
- **Step 3** Click the **Store and Forward** icon.
- **Step 4** Select the schedule you want to edit.
- **Step 5** From the **Actions** menu, select **Edit**.

**Note:** You can also double-click a schedule for editing.

- **Step 6** Click **Next** to move to the Select Collectors page.
- **Step 7** On the Select Collectors page, edit the parameters. For more information on the Select Collectors page parameters, see **[Table 10-3](#page-167-1)**.
- **Step 8** Click **Next** to move to the Schedule Options page.
- **Step 9** On the Schedule Options page, edit the scheduling parameters. For more information on the Schedule Options page parameters, see **[Table 10-4](#page-168-0)**.
- **Step 10** Click **Next** to move to the Summary page.
- **Step 11** On the Summary page, confirm the options you edited for this schedule.
- **Step 12** Click **Finish**.

#### **Result**

The Store and Forward Schedule Wizard closes. Your edited schedule is saved and you can now view the updated schedule in the Store and Forward window. After you edit a schedule, it might take up to 10 minutes for statistics to update in the Store and Forward window. For more information on the Store and Forward window, see **[Viewing the Store and Forward Schedule list](#page-162-0)**.

<span id="page-171-0"></span>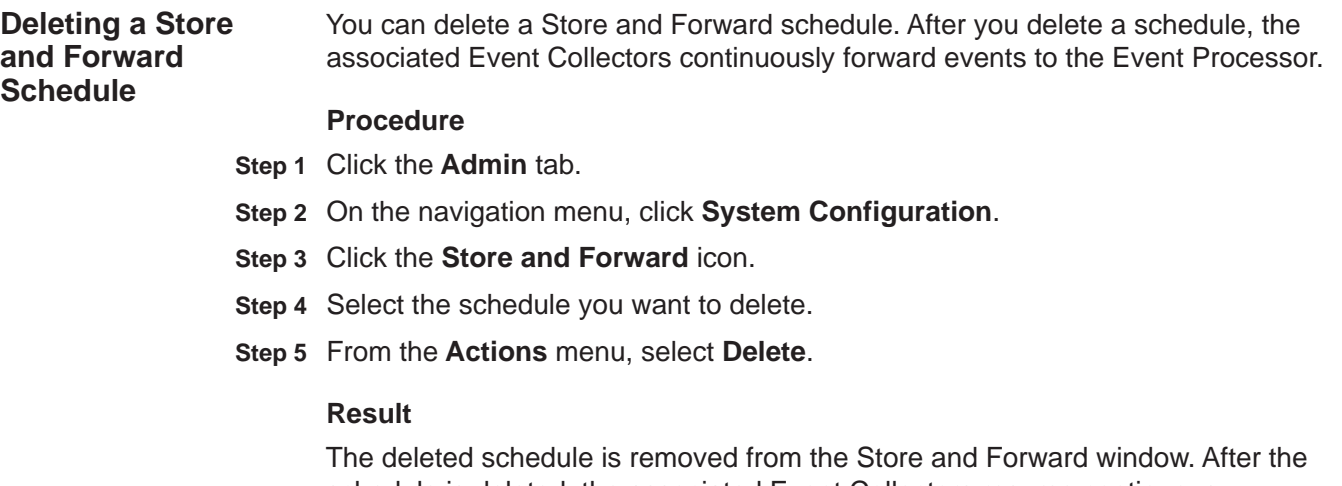

schedule is deleted, the associated Event Collectors resume continuous forwarding of events to their assigned Event Processor.

# **11 DATA OBFUSCATION**

Data obfuscation encrypts sensitive event data to prevent unauthorized access to user identifiable information.

Any information from the event payload can be obfuscated. For example, you can configure user names, credit card numbers, or host name fields to contain obfuscated data. Data obfuscation assists with privacy concerns by unauthorized users to meet regulatory commission requirements or to assist with meeting corporate privacy policies.

**Data obfuscation overview** When data obfuscation is configured on an IBM Security QRadar Log Manager, the encrypted version of the data is displayed in the columns and parameters on the user interface. To enable or decrypt obfuscated data, you must use the command-line interface (CLI) utility on the QRadar Log Manager Console.

> Data obfuscation occurs at the event level in your QRadar Log Manager deployment. As events are provided to the appliances in your deployment, the raw event is processed and normalized. The obfuscation process evaluates the obfuscation expression and ensures that the raw event and normalized event contain the data that is required to complete the obfuscation. The data that is defined in the obfuscation expression is then matched in the event and the data is encrypted before it is written to the disk.

> The obfuscated data from the event pipeline is written in the obfuscated format to the Ariel database. Unauthorized users that attempt to query the database directly cannot view sensitive data without the public and private decryption key.

> The obfuscation process requires that you create a public and private key for your IBM Security QRadar Log Manager Console. The public key remains on the Console and the private key must be stored in a secure location. The private key contains the decryption key that is required for administrators to view the unobfuscated data.

Data obfuscation encrypts new events as they are received by QRadar Log Manager. Events in the **/store** directory prior to enabling data obfuscation will remain in their current state.

Any log source extensions that change the format of the event payload can cause issues with data obfuscation. Any expressions that you configure can take the parsing that is done by the log source extension in to account.

User names and host name data that are part of the QRadar Log Manager asset profile before your upgrade to QRadar Log Manager 7.2 might not display obfuscated data as expected. To obfuscate asset profile data, you can use **Delete Listed** option from the from **Assets** tab, which removes the unobfuscated hosts and user names. You can then run vulnerability scans and wait for the asset data to repopulate. After a few days you can run the Server Discovery tool to repopulate the data for building blocks on your QRadar Log Manager system.

To obfuscate data on a QRadar Log Manager system, use the following utilities:

<span id="page-173-0"></span>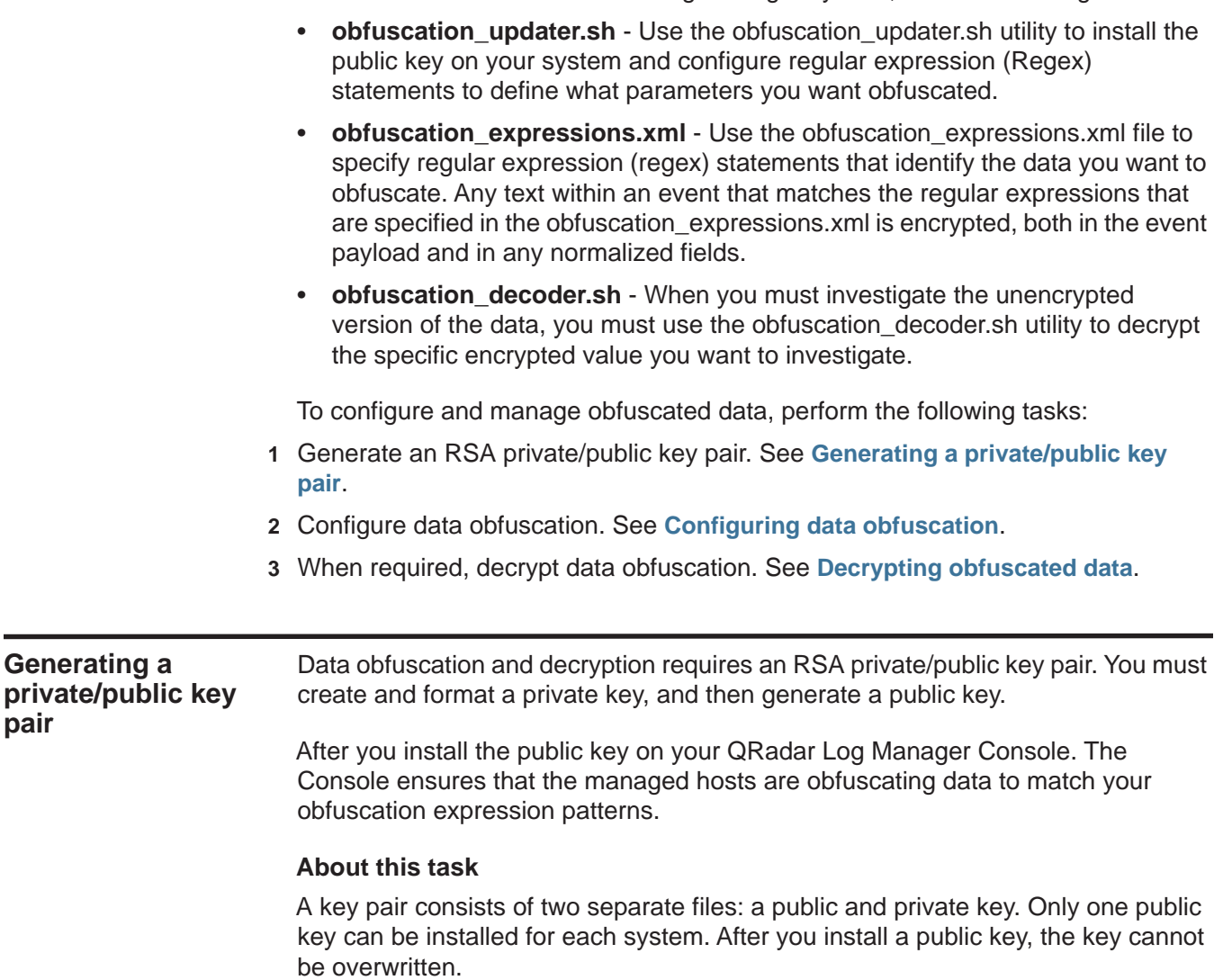

Use the following options when you generate a private key:

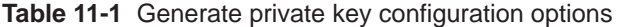

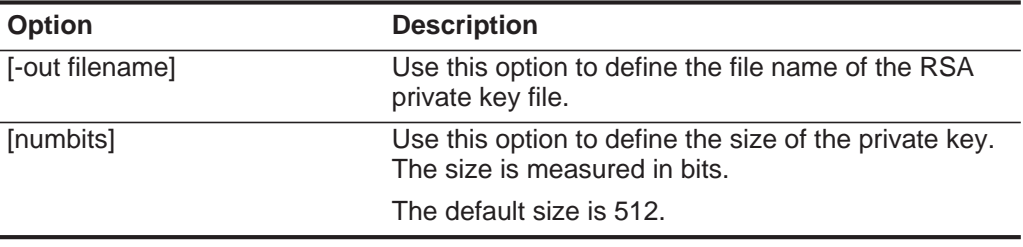

Use the following options when you format the RSA private key:

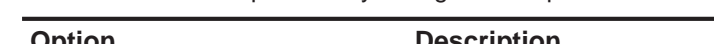

**Table 11-2** Format private key configuration options

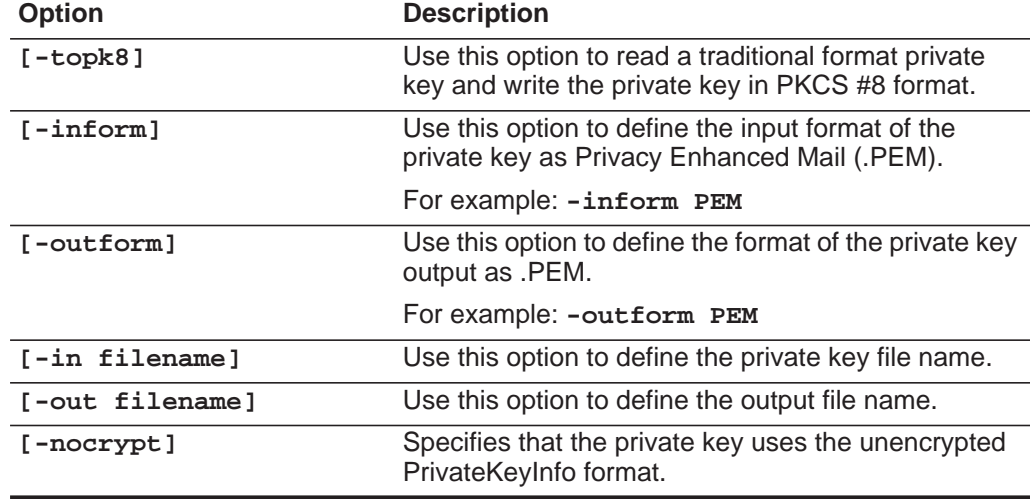

Use the following options when you generate the public key:

**Table 11-3** Generate public key configuration options

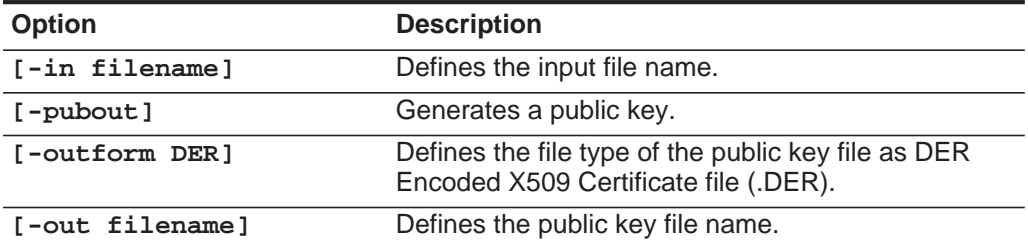

#### **Procedure**

**Step 1** Using SSH, log in to your Console as the root user:

User name: **root**

Password: <password>

**Step 2** To generate an RSA private key, type the following command:

**openssl genrsa [-out filename] [numbits]**

*IBM QRadar SIEM Administration Guide*

For example:

**openssl genrsa -out mykey.pem 512**

**Step 3** To format the private key, type the following command:

**openssl pkcs8 [-topk8] [-inform PEM] [-outform PEM] [-in filename] [-out filename] [-nocrypt]**

For example:

**openssl pkcs8 -topk8 -inform PEM -outform PEM -in mykey.pem -out private\_key.pem -nocrypt**

**Step 4** To generate the RSA public key, type the following command:

**openssl rsa [-in filename] [-pubout] [-outform DER] [-out filename]**

For example:

```
openssl rsa -in mykey.pem -pubout -outform DER -out 
public_key.der
```
In this example, the following keys were generated:

- mykey.pem
- private\_key.pem
- public key.der
- **Step 5** After the key is generated, delete the mykey.pem file from your system.
- **Step 6** To install the public key, type the following command:

**obfuscation\_updater.sh [-k filename]**

Where **[-k filename]** defines the public key file name to install.

For example:

**obfuscation\_updater.sh -k public\_key.der**

#### **What to do next**

To avoid unauthorized access to the obfuscated data, remove the private key file from your system and store it in a secure location and create a backup of the private key.

#### <span id="page-175-0"></span>**Configuring data obfuscation** Use the obfuscation\_updater.sh script to set up and configure data obfuscation. You can run the obfuscation\_updater.sh script from any directory on your Console.

#### **Before you begin**

Before you can configure data obfuscation, you must create a private/public key pair. See **[Generating a private/public key pair](#page-173-0)**.

#### **About this task**

The obfuscation\_expressions.xml file defines the regular expressions that are required to obfuscate data. You can add multiple regular expressions to your obfuscation expression file. The obfuscation\_expressions.xml file must contain the following attributes:

<span id="page-176-0"></span>**Table 11-4** obfuscation\_expressions.xml expressions

| <b>Attributes</b>                 | <b>Description</b>                                                                                                    |
|-----------------------------------|----------------------------------------------------------------------------------------------------|
| <expression name=""></expression> | Defines a unique name to identify the regular expression.                                                                                                    |
| $<$ regex $>$                     | Defines the regular expression that you want to use to extract<br>the data for obfuscation.                                                                    |
| <capturegroup></capturegroup>     | Defines the capture group that is associated with the regular<br>expression.                                                                                   |
| <devicetypeid></devicetypeid>     | Identifies the Log Source type. This attribute is used to<br>identify the event and extract the data to be obfuscated.                                         |
|                                   | You can obtain the value for this attribute from the<br>sensordeviceType database table or from the IBM Security<br>QRadar Log Manager Log Sources User Guide. |
|                                   | You can configure a value of -1 to disable this attribute.                                                                                                    |
| <deviceid></deviceid>             | Identifies the Log Source. This attribute is used to identify the<br>event and extract the data to be obfuscated.                                              |
|                                   | You can obtain the value for this attribute from the<br>sensordevice database table. You can configure a value of -1<br>to disable this attribute.             |
| <qidld></qidld>                   | Identifies the Event name. This attribute is used to identify the<br>event and extract the data to be obfuscated.                                              |
|                                   | You can obtain the value for this attribute from the gidmap<br>database table. You can configure a value of -1 to disable this<br>attribute.                   |
| <category></category>             | Identifies the Low Level Category of the Event. This attribute<br>is used to identify the event and extract the data to be<br>obfuscated.                      |
|                                   | You can obtain the value for this attribute from the category<br>Type database table. You can configure a value of -1 to<br>disable this attribute.            |
| <enabled></enabled>               | Enables (true) or disables (false) the regular expression.                                                                                                    |

Example event payload:

```
LEEF:1.0|VMware|EMC VMWare|5.1 Tue Oct 09 12:39:31 EDT 
2012|jobEnable| usrName=john.smith msg=john.smith@1.1.1.1 
src=1.1.1.1
```
Example of an obfuscation\_expressions.xml file.

```
<?xml version="1.0" encoding="UTF-8" standalone="yes"?>
<ObfuscationExpressions>
    <expression name="VMwareUsers">
```
*IBM QRadar SIEM Administration Guide*

```
 <regex>usrName=(\S+)</regex>
         <captureGroup>1</captureGroup>
         <deviceTypeId>210</deviceTypeId>
         <deviceId>-1</deviceId>
         <qidId>-1</qidId>
         <category>-1</category>
         <enabled>true</enabled>
     </expression>
     <expression name="VMwarehosts">
         <regex>host=(\S+)</regex>
         <captureGroup>1</captureGroup>
         <deviceTypeId>210</deviceTypeId>
         <deviceId>-1</deviceId>
         <qidId>-1</qidId>
         <category>-1</category>
         <enabled>true</enabled>
     </expression>
</ObfuscationExpressions>
```
**Table 11-1** Example regex patterns that can parse user names

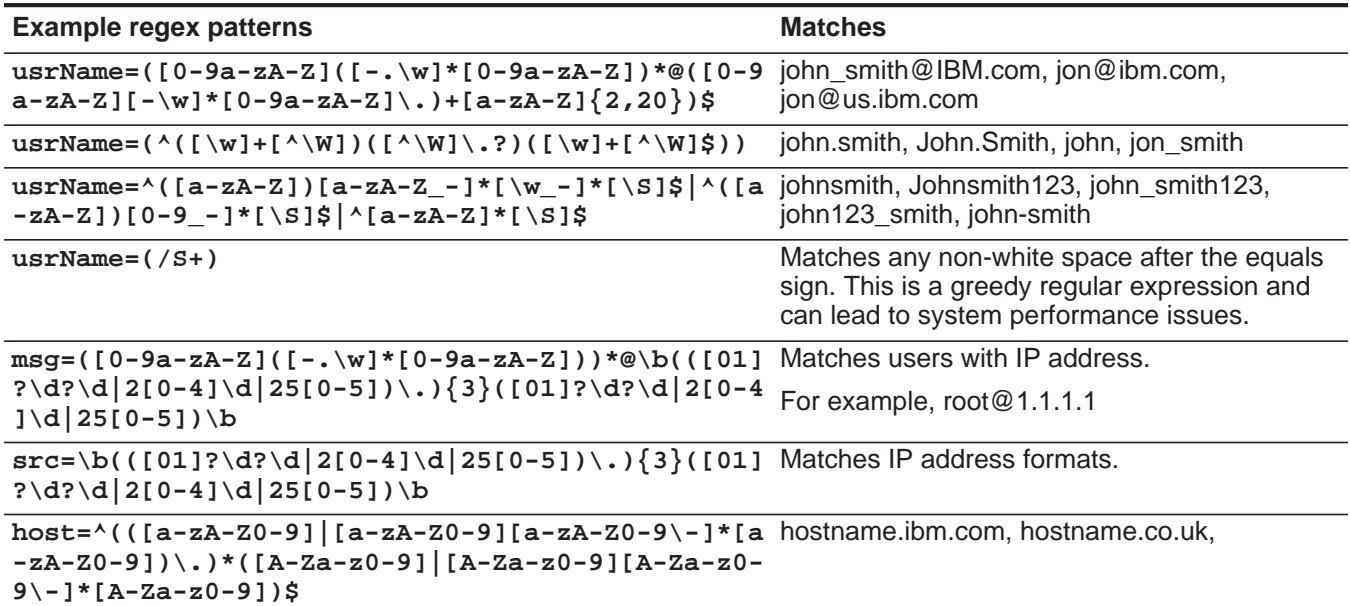

#### **Procedure**

**Step 1** Using SSH, log in to your Console as the root user:

User name: **root**

Password: <password>

**Step 2** Configure the attributes in your **obfuscation\_expressions.xml** file.

For more information, see **[Table 11-4](#page-176-0)**.

**Step 3** To configure data obfuscation, type the following command:

**obfuscation\_updater.sh [-p filename] [-e filename]** Where:

- **[-p filename]** defines the Private Key input filename.
- **[-e filename]** defines the Obfuscation Expression XML input filename.

#### For example:

**obfuscation\_updater.sh -p private\_key.pem -e obfuscation\_expressions.xml**

- **Step 4** Verify that the expression is obfuscated in the QRadar Log Manager interface.
- **Step 5** Optional. Repeat this process to update your QRadar Log Manager Console with any changes to your **obfuscation\_expressions.xml** file.

Each time a change is made to the expression, the administrator must verify that the change properly obfuscates the data in the QRadar Log Manager interface.

<span id="page-178-0"></span>**Decrypting obfuscated data** When suspicious activity occurs on your network, you might be required to decrypt obfuscated data to investigate security issues and users that are involved in suspicious activity. Use the obfuscation\_decoder.sh script to decrypt obfuscated data.

#### **Before you begin**

Before you begin, you must log in to the QRadar Log Manager user interface and copy the obfuscated text that you want to decrypt.

#### **About this task**

Use the following obfuscation\_decoder.sh options to decrypt obfuscated data: **Table 11-2** Decryption utility parameters

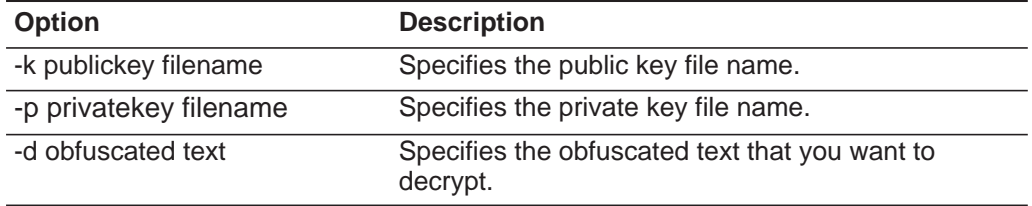

#### **Procedure**

**Step 1** Using SSH, log in to your Console as the root user:

User name: **root**

Password: <password>

- **Step 2** Create a directory and copy the public and private key file to the directory.
- **Step 3** Navigate to the directory where the keys are located.

**Step 4** To decrypt the obfuscated text, type the following command.

```
obfuscation_decoder.sh -k publickey filename -p privatekey 
filename -d <obfuscated_text>
```
For example:

**obfuscation\_decoder.sh -k public\_key.der -p private\_key.pem -d obfuscated\_text**

#### **Result**

The decrypted data is displayed.

#### **What to do next**

To avoid unauthorized access to the obfuscated data, remove the private key file from your system and store it in a secure location and create a backup of the private key.
# **A VIEWING AUDIT LOGS**

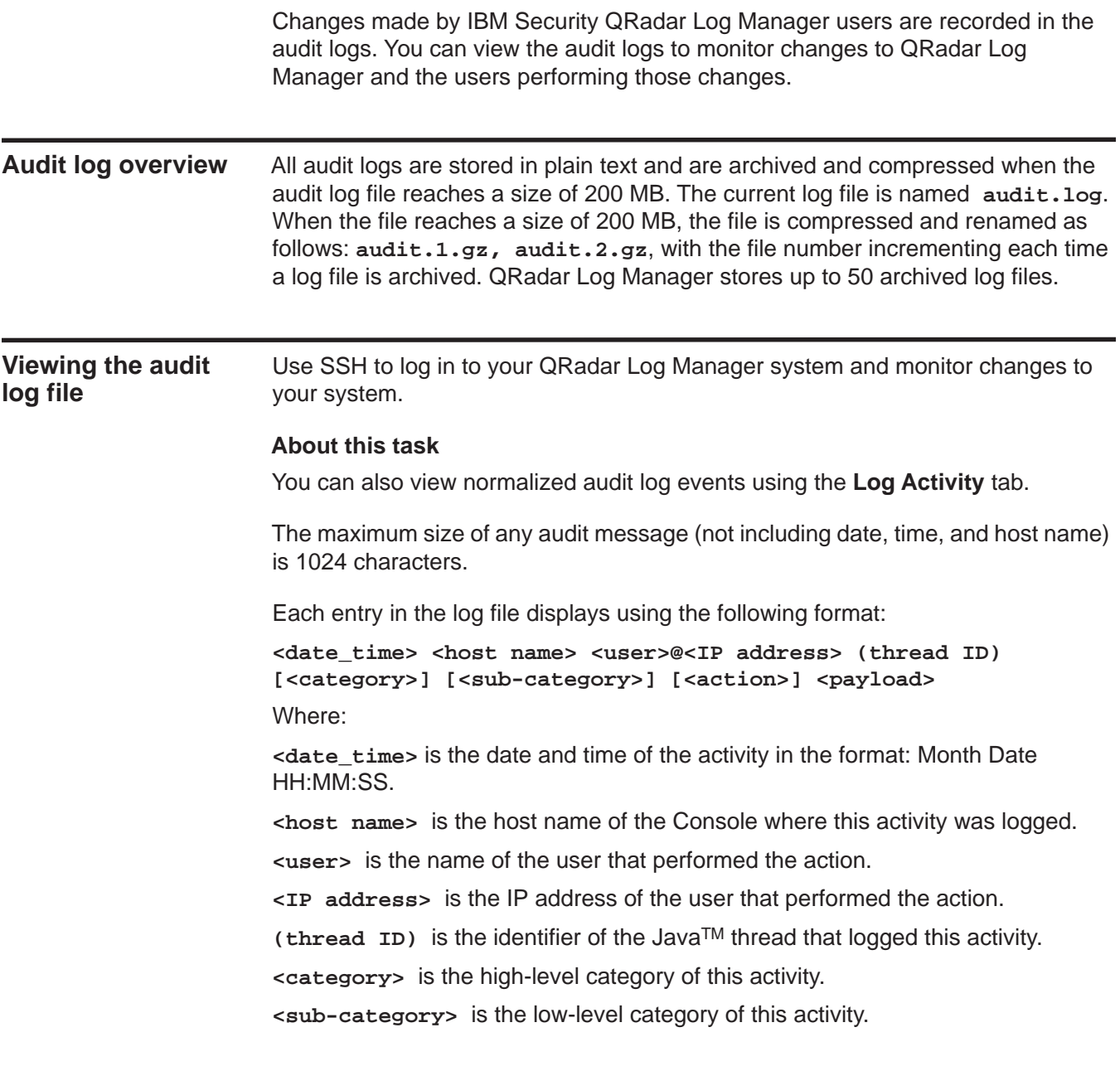

**<action>** is the activity that occurred.

**<payload>** is the complete record that has changed, if any. This might include a user record or an event rule.

## **Procedure**

- **Step 1** Using SSH, log in to QRadar Log Manager as the root user:
	- User Name: **root**
	- Password: <password>
- **Step 2** Go to the following directory:

**/var/log/audit**

**Step 3** Open and view the audit log file.

**Logged actions** QRadar Log Manager logs the following categories of actions in the audit log file: **Table 12-1** Logged actions

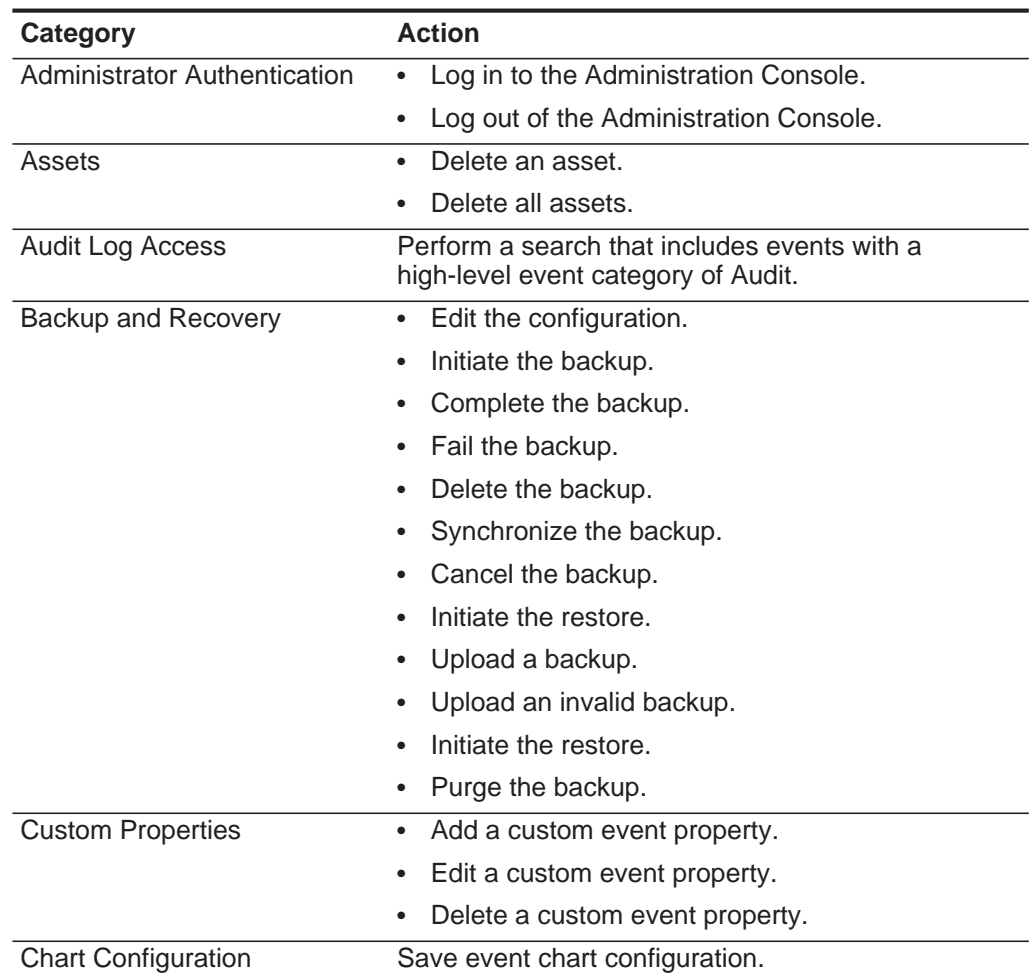

| <b>Category</b>                    | <b>Action</b>                                   |
|------------------------------------|-------------------------------------------------|
| <b>Custom Property Expressions</b> | Add a custom event property expression.         |
|                                    | Edit a custom event property expression.        |
|                                    | Delete a custom event property expression.<br>٠ |
| <b>Event Retention Buckets</b>     | Add a bucket.<br>$\bullet$                      |
|                                    | Delete a bucket.                                |
|                                    | Edit a bucket.                                  |
|                                    | Enable or disable a bucket.                     |
| Groups                             | Add a group.<br>$\bullet$                       |
|                                    | Delete a group.                                 |
|                                    | Edit a group.<br>٠                              |
| <b>High Availability</b>           | Add an HA host.<br>$\bullet$                    |
|                                    | Remove an HA host.<br>٠                         |
|                                    | Set an HA system offline.                       |
|                                    | Set an HA system online.                        |
|                                    | Restore an HA system.<br>٠                      |
| <b>Index Management</b>            | Enable indexing on a property.<br>٠             |
|                                    | Disable indexing on a property.<br>$\bullet$    |
| Installation                       | Install a .rpm package, such as a DSM update.   |
| Log Sources                        | Add a log source.<br>$\bullet$                  |
|                                    | Edit a log source.                              |
|                                    | Delete a log source.                            |
|                                    | Add a log source group.                         |
|                                    | Edit a log source group.                        |
|                                    | Delete a log source group.                      |
|                                    | Edit the DSM parsing order.<br>$\bullet$        |
| License                            | Add a license key.<br>$\bullet$                 |
|                                    | Revert a license.                               |
|                                    | Delete a license key.                           |

**Table 12-1** Logged actions (continued)

| Category                            | <b>Action</b>                                                   |
|-------------------------------------|-----------------------------------------------------------------|
| Log Source Extension                | Add an log source extension.                                    |
|                                     | Edit the log source extension.                                  |
|                                     | Delete a log source extension.                                  |
|                                     | Upload a log source extension.                                  |
|                                     | Upload a log source extension successfully.                     |
|                                     | Upload an invalid log source extension.<br>$\bullet$            |
|                                     | Download a log source extension.<br>$\bullet$                   |
|                                     | Report a log source extension.                                  |
|                                     | Modify a log sources association to a device or<br>device type. |
| <b>Protocol Configuration</b>       | Add a protocol configuration.<br>$\bullet$                      |
|                                     | Delete a protocol configuration.                                |
|                                     | Edit a protocol configuration.<br>$\bullet$                     |
| QIDmap                              | Add a QID map entry.<br>$\bullet$                               |
|                                     | Edit a QID map entry.<br>$\bullet$                              |
| <b>QRadar Vulnerability Manager</b> | Create a scanner schedule.<br>$\bullet$                         |
| (if installed)                      | Update a scanner schedule.<br>٠                                 |
|                                     | Delete a scanner schedule.<br>$\bullet$                         |
|                                     | Start a scanner schedule.                                       |
|                                     | Pause a scanner schedule.                                       |
|                                     | Resume a scanner schedule.<br>$\bullet$                         |
| <b>Reference Sets</b>               | Create a reference set.<br>$\bullet$                            |
|                                     | Edit a reference set.                                           |
|                                     | Purge elements in a reference set.                              |
|                                     | Delete a reference set.                                         |
|                                     | Add reference set elements.                                     |
|                                     | Delete reference set elements.                                  |
|                                     | Delete all reference set elements.                              |
|                                     | Import reference set elements.                                  |
|                                     | Export reference set elements.                                  |

**Table 12-1** Logged actions (continued)

| Category                      | <b>Action</b>                                       |
|-------------------------------|-----------------------------------------------------|
| Reports                       | Add a template.<br>٠                                |
|                               | Delete a template.                                  |
|                               | Edit a template.                                    |
|                               | Generate a report.                                  |
|                               | Delete a report.                                    |
|                               | Delete generated content.                           |
|                               | View a generated report.<br>٠                       |
|                               | Email a generated report.                           |
| Root Login                    | Log in to QRadar Log Manager, as root.<br>$\bullet$ |
|                               | Log out of QRadar Log Manager, as root.             |
| <b>Rules</b>                  | Add a rule.<br>$\bullet$                            |
|                               | Delete a rule.                                      |
|                               | Edit a rule.                                        |
| Scanner                       | Add a scanner.                                      |
|                               | Delete a scanner.                                   |
|                               | Edit a scanner.                                     |
| <b>Scanner Schedule</b>       | Add a schedule.<br>$\bullet$                        |
|                               | Edit a schedule.                                    |
|                               | Delete a schedule.<br>٠                             |
| <b>Session Authentication</b> | Create a new administration session.<br>$\bullet$   |
|                               | Terminate an administration session.                |
|                               | Deny an invalid authentication session.<br>٠        |
|                               | Expire a session authentication.                    |
|                               | Create an authentication session.                   |
|                               | Terminate an authentication session.                |
| <b>SIM</b>                    | Clean a SIM model.                                  |
| Store and Forward             | Add a Store and Forward schedule.                   |
|                               | Edit a Store and Forward schedule.                  |
|                               | Delete a Store and Forward schedule.                |
| <b>Syslog Forwarding</b>      | Add a syslog forwarding.<br>$\bullet$               |
|                               | Delete a syslog forwarding.<br>٠                    |
|                               | Edit a syslog forwarding.                           |
| <b>System Management</b>      | Shutdown a system.<br>$\bullet$                     |
|                               | Restart a system.                                   |

**Table 12-1** Logged actions (continued)

| <b>Category</b>                  | <b>Action</b>                              |
|----------------------------------|--------------------------------------------|
| <b>User Accounts</b>             | Add an account.<br>٠                       |
|                                  | Edit an account.                           |
|                                  | Delete an account.                         |
| <b>User Authentication</b>       | Log in to the user interface.<br>$\bullet$ |
|                                  | Log out of the user interface.             |
| <b>User Authentication Ariel</b> | Deny a login attempt.<br>$\bullet$         |
|                                  | Add an Ariel property.<br>$\bullet$        |
|                                  | Delete an Ariel property.                  |
|                                  | Edit an Ariel property.<br>٠               |
|                                  | Add an Ariel property extension.           |
|                                  | Delete an Ariel property extension.        |
|                                  | Edit an Ariel property extension.          |
| User Roles                       | Add a role.<br>$\bullet$                   |
|                                  | Edit a role.                               |
|                                  | Delete a role.                             |
| <b>VIS</b>                       | Discover a new host.                       |
|                                  | Discover a new operating system.<br>٠      |
|                                  | Discover a new port.                       |
|                                  | Discover a new vulnerability.              |

**Table 12-1** Logged actions (continued)

## **B EVENT CATEGORIES**

This topic provides a reference of high-level and low-level event categories.

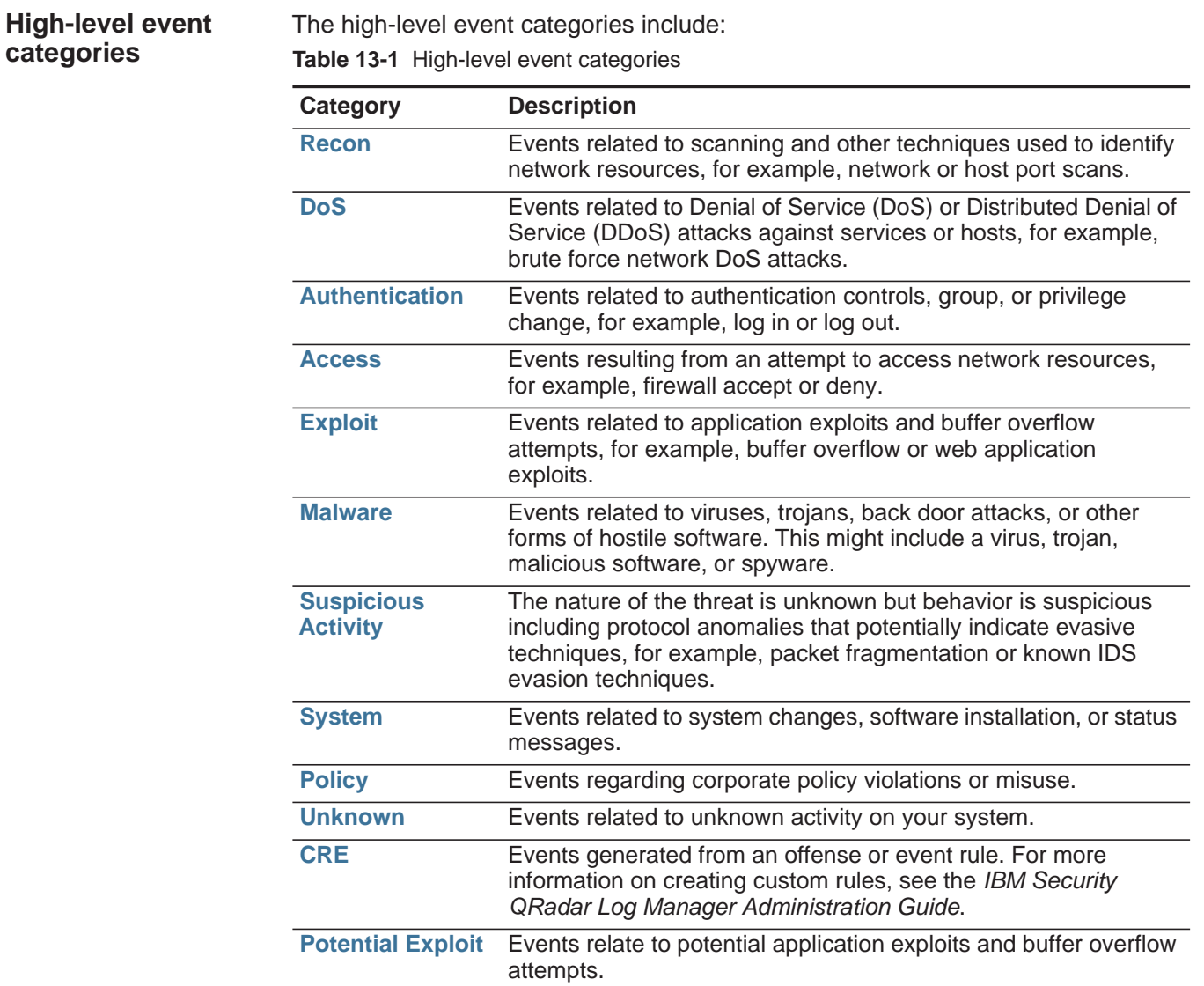

| Category                            | <b>Description</b>                                                                                                    |
|-------------------------------------|----------------------------------------------------------------------------------------------------|
| <b>User Defined</b>                 | Events related to user-defined objects.                                                                                                    |
| <b>SIM Audit</b>                    | Events related to user interaction with the Console and<br>administrative functions.                                                               |
| <b>VIS Host</b><br><b>Discovery</b> | Events related to the host, ports, or vulnerabilities that the VIS<br>component discovers.                                                         |
| <b>Application</b>                  | Events related to application activity.                                                                                                    |
| <b>Audit</b>                        | Events related to audit activity.                                                                                                    |
| <b>Risk</b>                         | Events related to risk activity in IBM Security QRadar Risk<br>Manager.                                                                            |
|                                     | <b>Note:</b> The Risk high-level category is only displayed on the user<br>interface when IBM Security QRadar Risk Manager is<br><i>installed.</i> |
| <b>Risk Manager</b><br><b>Audit</b> | Events related to audit activity in IBM Security QRadar Risk<br>Manager.                                                                           |
| <b>Control</b>                      | Events related to your hardware system diagnostics.                                                                                                |
| <b>Asset Profiler</b>               | Events related to asset profiles.                                                                                                    |

**Table 13-1** High-level event categories (continued)

<span id="page-187-0"></span>**Recon** The Recon category indicates events related to scanning and other techniques used to identify network resources. The associated low-level event categories include:

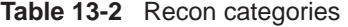

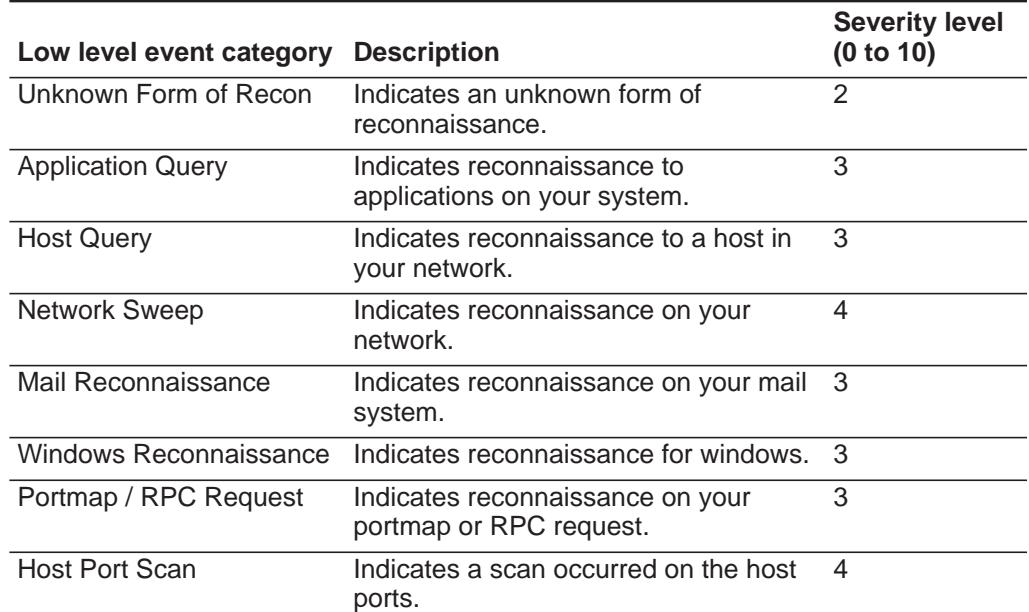

| Low level event category Description |                                                                               | <b>Severity level</b><br>(0 to 10) |
|--------------------------------------|-------------------------------------------------------------------------------|------------------------------------|
| <b>RPC Dump</b>                      | Indicates Remote Procedure Call<br>(RPC) information is removed.              | 3                                  |
| <b>DNS Reconnaissance</b>            | Indicates reconnaissance on the DNS<br>server.                                | 3                                  |
| Misc Reconnaissance<br>Event         | Indicates a miscellaneous<br>reconnaissance event.                            | $\overline{2}$                     |
| Web Reconnaissance                   | Indicates web reconnaissance on your<br>network.                              | 3                                  |
|                                      | Database Reconnaissance Indicates database reconnaissance on<br>your network. | 3                                  |
| <b>ICMP Reconnaissance</b>           | Indicates reconnaissance on ICMP<br>traffic.                                  | 3                                  |
| <b>UDP Reconnaissance</b>            | Indicates reconnaissance on UDP<br>traffic.                                   | 3                                  |
| <b>SNMP Reconnaissance</b>           | Indicates reconnaissance on SNMP<br>traffic.                                  | 3                                  |
| <b>ICMP Host Query</b>               | Indicates an ICMP host query.                                                 | 3                                  |
| <b>UDP Host Query</b>                | Indicates a UDP host query.                                                   | 3                                  |
| <b>NMAP Reconnaissance</b>           | Indicates NMAP reconnaissance.                                                | 3                                  |
| <b>TCP Reconnaissance</b>            | Indicates TCP reconnaissance on your<br>network.                              | 3                                  |
| Unix Reconnaissance                  | Indicates reconnaissance on your<br>UNIX® network.                            | 3                                  |
| <b>FTP Reconnaissance</b>            | Indicates FTP reconnaissance.                                                 | 3                                  |

**Table 13-2** Recon categories (continued)

<span id="page-188-0"></span>**DoS** The DoS category indicates events related to Denial Of Service (DoS) attacks against services or hosts. The associated low-level event categories include:

**Table 13-3** DoS categories

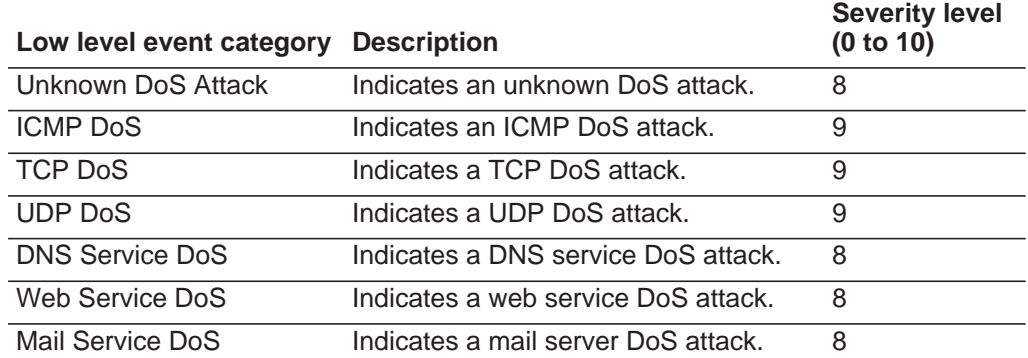

| Low level event category                          | <b>Description</b>                                               | <b>Severity level</b><br>(0 to 10) |
|---------------------------------------------------|------------------------------------------------------------------|------------------------------------|
| <b>Distributed DoS</b>                            | Indicates a distributed DoS attack.                              | 9                                  |
| Misc DoS                                          | Indicates a miscellaneous DoS attack.                            | 8                                  |
| Unix DoS                                          | Indicates a Unix DoS attack.                                     | 8                                  |
| <b>Windows DoS</b>                                | Indicates a Windows DoS attack.                                  | 8                                  |
| Database DoS                                      | Indicates a database DoS attack.                                 | 8                                  |
| FTP DoS                                           | Indicates an FTP DoS attack.                                     | 8                                  |
| Infrastructure DoS                                | Indicates a DoS attack on the<br>infrastructure.                 | 8                                  |
| <b>Telnet DoS</b>                                 | Indicates a Telnet DoS attack.                                   | 8                                  |
| <b>Brute Force Login</b>                          | Indicates access to your system<br>through unauthorized methods. | 8                                  |
| High Rate TCP DoS                                 | Indicates a high rate TCP DoS attack.                            | 8                                  |
| High Rate UDP DoS                                 | Indicates a high rate UDP DoS attack.                            | 8                                  |
| High Rate ICMP DoS                                | Indicates a high rate ICMP DoS attack.                           | 8                                  |
| High Rate DoS                                     | Indicates a high rate DoS attack.                                | 8                                  |
| Medium Rate TCP DoS                               | Indicates a medium rate TCP attack.                              | 8                                  |
| Medium Rate UDP DoS                               | Indicates a medium rate UDP attack.                              | 8                                  |
| Medium Rate ICMP DoS                              | Indicates a medium rate ICMP attack.                             | 8                                  |
| Medium Rate DoS                                   | Indicates a medium rate DoS attack.                              | 8                                  |
| Medium Rate DoS                                   | Indicates a medium rate DoS attack.                              | 8                                  |
| Low Rate TCP DoS                                  | Indicates a low rate TCP DoS attack.                             | 8                                  |
| Low Rate UDP DoS                                  | Indicates a low rate UDP DoS attack.                             | 8                                  |
| Low Rate ICMP DoS                                 | Indicates a low rate ICMP DoS attack.                            | 8                                  |
| Low Rate DoS                                      | Indicates a low rate DoS attack.                                 | 8                                  |
| Distributed High Rate TCP<br><b>DoS</b>           | Indicates a distributed high rate TCP<br>DoS attack.             | 8                                  |
| Distributed High Rate UDP<br>DOS                  | Indicates a distributed high rate UDP<br>DOS attack.             | 8                                  |
| Distributed High Rate<br><b>ICMP DoS</b>          | Indicates a distributed high rate ICMP<br>DoS attack.            | 8                                  |
| Distributed High Rate DoS                         | Indicates a distributed high rate DoS<br>attack.                 | 8                                  |
| <b>Distributed Medium Rate</b><br><b>TCP DoS</b>  | Indicates a distributed medium rate<br>TCP DoS attack.           | 8                                  |
| <b>Distributed Medium Rate</b><br><b>UDP DoS</b>  | Indicates a distributed medium rate<br>UDP DoS attack.           | 8                                  |
| <b>Distributed Medium Rate</b><br><b>ICMP DoS</b> | Indicates a distributed medium rate<br>ICMP DoS attack.          | 8                                  |

**Table 13-3** DoS categories (continued)

| Low level event category              | <b>Description</b>                                             | <b>Severity level</b><br>(0 to 10) |
|---------------------------------------|----------------------------------------------------------------|------------------------------------|
| <b>Distributed Medium Rate</b><br>DoS | Indicates a distributed medium rate<br>DoS attack.             | 8                                  |
| Distributed Low Rate TCP<br>DoS       | Indicates a distributed low rate TCP<br>DoS attack.            | 8                                  |
| Distributed Low Rate UDP<br>DoS       | Indicates a distributed low rate UDP<br>DoS attack.            | 8                                  |
| Distributed Low Rate ICMP<br>DoS      | Indicates a distributed low rate ICMP<br>DoS attack.           | 8                                  |
| <b>Distributed Low Rate DoS</b>       | Indicates a distributed low rate DoS<br>attack.                | 8                                  |
| High Rate TCP Scan                    | Indicates a high rate TCP scan.                                | 8                                  |
| High Rate UDP Scan                    | Indicates a high rate UDP scan.                                | 8                                  |
| High Rate ICMP Scan                   | Indicates a high rate ICMP scan.                               | 8                                  |
| <b>High Rate Scan</b>                 | Indicates a high rate scan.                                    | 8                                  |
| Medium Rate TCP Scan                  | Indicates a medium rate TCP scan.                              | 8                                  |
| Medium Rate UDP Scan                  | Indicates a medium rate UDP scan.                              | 8                                  |
| Medium Rate ICMP Scan                 | Indicates a medium rate ICMP scan.                             | 8                                  |
| Medium Rate Scan                      | Indicates a medium rate scan.                                  | 8                                  |
| Low Rate TCP Scan                     | Indicates a low rate TCP scan.                                 | 8                                  |
| Low Rate UDP Scan                     | Indicates a low rate UDP scan.                                 | 8                                  |
| Low Rate ICMP Scan                    | Indicates a low rate ICMP scan.                                | 8                                  |
| Low Rate Scan                         | Indicates a low rate scan.                                     | 8                                  |
| <b>VoIP DoS</b>                       | Indicates a VoIP DoS attack.                                   | 8                                  |
| Flood                                 | Indicates a Flood attack.                                      | 8                                  |
| <b>TCP Flood</b>                      | Indicates a TCP flood attack.                                  | 8                                  |
| <b>UDP Flood</b>                      | Indicates a UDP flood attack.                                  | 8                                  |
| <b>ICMP Flood</b>                     | Indicates a ICMP flood attack.                                 | 8                                  |
| <b>SYN Flood</b>                      | Indicates a SYN flood attack.                                  | 8                                  |
| <b>URG Flood</b>                      | Indicates a flood attack with the urgent<br>(URG) flag on.     | 8                                  |
| <b>SYN URG Flood</b>                  | Indicates a SYN flood attack with the<br>urgent (URG) flag on. | 8                                  |
| <b>SYN FIN Flood</b>                  | Indicates a SYN FIN flood attack.                              | 8                                  |
| <b>SYN ACK Flood</b>                  | Indicates a SYN ACK flood attack.                              | 8                                  |

**Table 13-3** DoS categories (continued)

<span id="page-191-0"></span>**Authentication** The authentication category indicates events related to authentication, sessions and access controls to monitor users on the network. The associated low-level event categories include:

**Table 13-4** Authentication categories

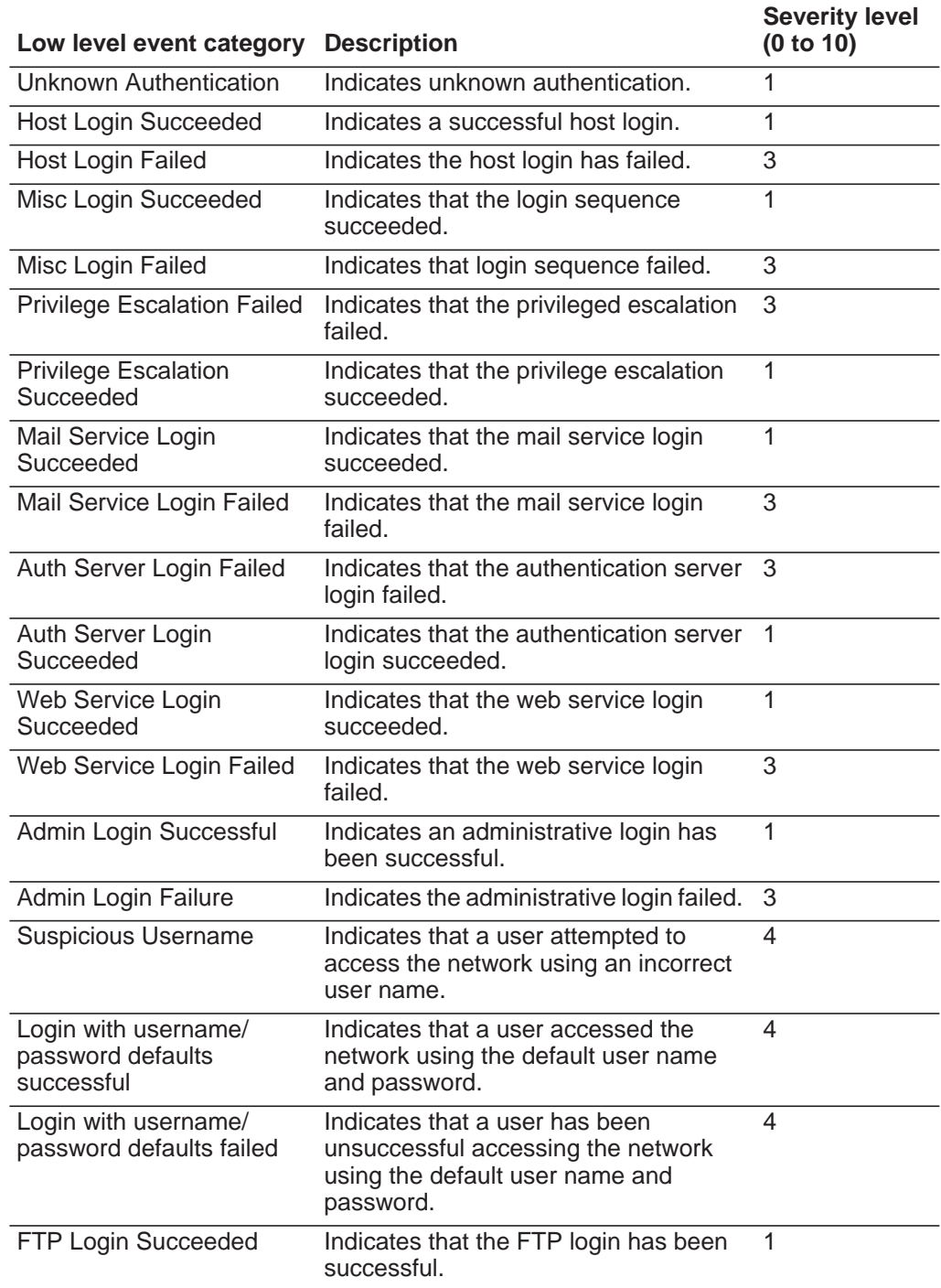

| Low level event category                 | <b>Description</b>                                                                    | <b>Severity level</b><br>(0 to 10) |
|------------------------------------------|---------------------------------------------------------------------------------------|------------------------------------|
| FTP Login Failed                         | Indicates that the FTP login failed.                                                  | 3                                  |
| <b>SSH Login Succeeded</b>               | Indicates that the SSH login has been<br>successful.                                  | $\mathbf{1}$                       |
| <b>SSH Login Failed</b>                  | Indicates that the SSH login failed.                                                  | $\mathbf{2}$                       |
| <b>User Right Assigned</b>               | Indicates that user access to network<br>resources has been successfully<br>granted.  | 1                                  |
| <b>User Right Removed</b>                | Indicates that user access to network<br>resources has been successfully<br>removed.  | 1                                  |
| <b>Trusted Domain Added</b>              | Indicates that a trusted domain has<br>been successfully added to your<br>deployment. | 1                                  |
| <b>Trusted Domain Removed</b>            | Indicates that a trusted domain has<br>been removed from your deployment.             | 1                                  |
| <b>System Security Access</b><br>Granted | Indicates that system security access<br>has been successfully granted.               | 1                                  |
| <b>System Security Access</b><br>Removed | Indicates that system security access<br>has been successfully removed.               | 1                                  |
| Policy Added                             | Indicates that a policy has been<br>successfully added.                               | 1                                  |
| <b>Policy Change</b>                     | Indicates that a policy has been<br>successfully changed.                             | 1                                  |
| <b>User Account Added</b>                | Indicates that a user account has been<br>successfully added.                         | 1                                  |
| <b>User Account Changed</b>              | Indicates a change to an existing user<br>account.                                    | 1                                  |
| Password Change Failed                   | Indicates that an attempt to change an<br>existing password failed.                   | 3                                  |
| Password Change<br>Succeeded             | Indicates that a password change has<br>been successful.                              | $\mathbf{1}$                       |
| User Account Removed                     | Indicates that a user account has been<br>successfully removed.                       |                                    |
| Group Member Added                       | Indicates that a group member has<br>been successfully added.                         | $\mathbf{1}$                       |
| Group Member Removed                     | Indicates that a group member has<br>been removed.                                    | 1                                  |
| Group Added                              | Indicates that a group has been<br>successfully added.                                | 1                                  |
| Group Changed                            | Indicates a change to an existing<br>group.                                           | 1                                  |

**Table 13-4** Authentication categories (continued)

| Low level event category                    | <b>Description</b>                                                                            | <b>Severity level</b><br>(0 to 10) |
|---------------------------------------------|-----------------------------------------------------------------------------------------------|------------------------------------|
| Group Removed                               | Indicates a group has been removed.                                                           | $\mathbf{1}$                       |
| <b>Computer Account Added</b>               | Indicates a computer account has been<br>successfully added.                                  | 1                                  |
| <b>Computer Account</b><br>Changed          | Indicates a change to an existing<br>computer account.                                        | $\mathbf{1}$                       |
| <b>Computer Account</b><br>Removed          | Indicates a computer account has been<br>successfully removed.                                | 1                                  |
| Remote Access Login<br>Succeeded            | Indicates that access to the network<br>using a remote login has been<br>successful.          | $\mathbf{1}$                       |
| Remote Access Login<br>Failed               | Indicates that an attempt to access the<br>network using a remote login failed.               | 3                                  |
| <b>General Authentication</b><br>Successful | Indicates that the authentication<br>processes has been successful.                           | 1                                  |
| <b>General Authentication</b><br>Failed     | Indicates that the authentication<br>process failed.                                          | 3                                  |
| <b>Telnet Login Succeeded</b>               | Indicates that the telnet login has been<br>successful.                                       | 1                                  |
| <b>Telnet Login Failed</b>                  | Indicates that the telnet login failed.                                                       | 3                                  |
| Suspicious Password                         | Indicates that a user attempted to login<br>using a suspicious password.                      | 4                                  |
| Samba Login Successful                      | Indicates a user successfully logged in<br>using Samba.                                       | 1                                  |
| Samba Login Failed                          | Indicates user login failed using<br>Samba.                                                   | 3                                  |
| <b>Auth Server Session</b><br>Opened        | Indicates that a communication session<br>with the authentication server has been<br>started. | 1                                  |
| <b>Auth Server Session</b><br>Closed        | Indicates that a communication session<br>with the authentication server has been<br>closed.  | 1                                  |
| <b>Firewall Session Closed</b>              | Indicates that a firewall session has<br>been closed.                                         | 1                                  |
| Host Logout                                 | Indicates that a host successfully<br>logged out.                                             | 1                                  |
| Misc Logout                                 | Indicates that a user successfully<br>logged out.                                             | 1                                  |
| Auth Server Logout                          | Indicates that the process to log out of<br>the authentication server has been<br>successful. | 1                                  |
| Web Service Logout                          | Indicates that the process to log out of<br>the web service has been successful.              | 1                                  |

**Table 13-4** Authentication categories (continued)

| Low level event category               | <b>Description</b>                                                                                         | <b>Severity level</b><br>(0 to 10) |
|----------------------------------------|----------------------------------------------------------------------------------------------------|------------------------------------|
| Admin Logout                           | Indicates that the administrative user<br>successfully logged out.                                         | 1                                  |
| FTP Logout                             | Indicates that the process to log out of<br>the FTP service has been successful.                           | 1                                  |
| <b>SSH Logout</b>                      | Indicates that the process to log out of<br>the SSH session has been successful.                           | $\mathbf{1}$                       |
| Remote Access Logout                   | Indicates that the process to log out<br>using remote access has been<br>successful.                       | 1                                  |
| <b>Telnet Logout</b>                   | Indicates that the process to log out of<br>the Telnet session has been<br>successful.                     | 1                                  |
| Samba Logout                           | Indicates that the process to log out of<br>Samba has been successful.                                     | 1                                  |
| <b>SSH Session Started</b>             | Indicates that the SSH login session<br>has been initiated on a host.                                      | 1                                  |
| <b>SSH Session Finished</b>            | Indicates the termination of an SSH<br>login session on a host.                                            | 1                                  |
| <b>Admin Session Started</b>           | Indicates that a login session has been<br>initiated on a host by an administrative<br>or privileged user. | 1                                  |
| <b>Admin Session Finished</b>          | Indicates the termination of an<br>administrator or privileged users login<br>session on a host.           | 1                                  |
| VoIP Login Succeeded                   | Indicates a successful VoIP service<br>login                                                               | 1                                  |
| VoIP Login Failed                      | Indicates an unsuccessful attempt to<br>access VoIP service.                                               | 1                                  |
| VoIP Logout                            | Indicates a user logout,                                                                                   | 1                                  |
| <b>VoIP Session Initiated</b>          | Indicates the beginning of a VoIP<br>session.                                                              | 1                                  |
| <b>VoIP Session Terminated</b>         | Indicates the end of a VoIP session.                                                                       | 1                                  |
| Database Login<br>Succeeded            | Indicates a successful database login.                                                                     | 1                                  |
| Database Login Failure                 | Indicates a database login attempt<br>failed.                                                              | 3                                  |
| <b>IKE Authentication Failed</b>       | Indicates a failed Internet Key<br>Exchange (IKE) authentication has<br>been detected.                     | 3                                  |
| <b>IKE</b> Authentication<br>Succeeded | Indicates a successful IKE<br>authentication has been detected.                                            | 1                                  |
| <b>IKE Session Started</b>             | Indicates an IKE session started.                                                                          | 1                                  |

**Table 13-4** Authentication categories (continued)

| Low level event category                   | <b>Description</b>                                                    | <b>Severity level</b><br>(0 to 10) |
|--------------------------------------------|-----------------------------------------------------------------------|------------------------------------|
| <b>IKE Session Ended</b>                   | Indicates an IKE session ended.                                       | 1                                  |
| <b>IKE Error</b>                           | Indicates an IKE error message.                                       | 1                                  |
| <b>IKE Status</b>                          | Indicates IKE status message.                                         | 1                                  |
| <b>RADIUS Session Started</b>              | Indicates a RADIUS session started.                                   | 1                                  |
| <b>RADIUS Session Ended</b>                | Indicates a RADIUS session ended.                                     | 1                                  |
| <b>RADIUS Session Denied</b>               | Indicates a RADIUS session has been<br>denied.                        | 1                                  |
| <b>RADIUS Session Status</b>               | Indicates a RADIUS session status<br>message.                         | 1                                  |
| <b>RADIUS Authentication</b><br>Failed     | Indicates a RADIUS authentication<br>failure.                         | 3                                  |
| <b>RADIUS Authentication</b><br>Successful | Indicates a RADIUS authentication<br>succeeded.                       | 1                                  |
| <b>TACACS Session Started</b>              | Indicates a TACACS session started.                                   | 1                                  |
| <b>TACACS Session Ended</b>                | Indicates a TACACS session ended.                                     | 1                                  |
| <b>TACACS Session Denied</b>               | Indicates a TACACS session has been<br>denied.                        | 1                                  |
| <b>TACACS Session Status</b>               | Indicates a TACACS session status<br>message.                         | 1                                  |
| <b>TACACS Authentication</b><br>Successful | Indicates a TACACS authentication<br>succeeded.                       | 1                                  |
| <b>TACACS Authentication</b><br>Failed     | Indicates a TACACS authentication<br>failure.                         | 1                                  |
| <b>Deauthenticating Host</b><br>Succeeded  | Indicates that the deauthentication of a<br>host has been successful. | 1                                  |
| <b>Deauthenticating Host</b><br>Failed     | Indicates that the deauthentication of a<br>host failed.              | 3                                  |
| <b>Station Authentication</b><br>Succeeded | Indicates that the station authentication<br>has been successful.     | 1                                  |
| <b>Station Authentication</b><br>Failed    | Indicates that the station authentication<br>of a host failed.        | 3                                  |
| <b>Station Association</b><br>Succeeded    | Indicates that the station association<br>has been successful.        | 1                                  |
| <b>Station Association Failed</b>          | Indicates that the station association<br>failed.                     | 3                                  |
| <b>Station Reassociation</b><br>Succeeded  | Indicates that the station reassociation<br>has been successful.      | 1                                  |
| <b>Station Reassociation</b><br>Failed     | Indicates that the station association<br>failed.                     | 3                                  |

**Table 13-4** Authentication categories (continued)

| Low level event category                | <b>Description</b>                                                    | <b>Severity level</b><br>(0 to 10) |
|-----------------------------------------|-----------------------------------------------------------------------|------------------------------------|
| <b>Disassociating Host</b><br>Succeeded | Indicates that the disassociating a host<br>has been successful.      | 1                                  |
| Disassociating Host Failed              | Indicates that the disassociating a host 3<br>failed.                 |                                    |
| <b>SA Error</b>                         | Indicates a Security Association (SA)<br>error message.               | 5                                  |
| <b>SA Creation Failure</b>              | Indicates a Security Association (SA)<br>creation failure.            | 3                                  |
| <b>SA Established</b>                   | Indicates that a Security Association<br>(SA) connection established. | 1                                  |
| <b>SA Rejected</b>                      | Indicates that a Security Association<br>(SA) connection rejected.    | 3                                  |
| Deleting SA                             | Indicates the deletion of a Security<br>Association (SA).             | 1                                  |
| <b>Creating SA</b>                      | Indicates the creation of a Security<br>Association (SA).             | 1                                  |
| Certificate Mismatch                    | Indicates a certificate mismatch.                                     | 3                                  |
| <b>Credentials Mismatch</b>             | Indicates a credentials mismatch.                                     | 3                                  |
| Admin Login Attempt                     | Indicates an admin login attempt.                                     | $\overline{2}$                     |
| <b>User Login Attempt</b>               | Indicates a user login attempt.                                       | $\overline{2}$                     |
| User Login Successful                   | Indicates a successful user login.                                    | 1                                  |
| User Login Failure                      | Indicates a failed user login.                                        | 3                                  |
| <b>SFTP Login Succeeded</b>             | Indicates a successful SSH File<br>Transfer Protocol (SFTP) login.    | 1                                  |
| <b>SFTP Login Failed</b>                | Indicates a failed SSH File Transfer<br>Protocol (SFTP) login.        | 3                                  |
| <b>SFTP Logout</b>                      | Indicates an SSH File Transfer<br>Protocol (SFTP) logout.             | 1                                  |

**Table 13-4** Authentication categories (continued)

<span id="page-196-0"></span>Access The access category indicates authentication and access controls for monitoring network events. The associated low-level event categories include:

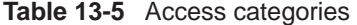

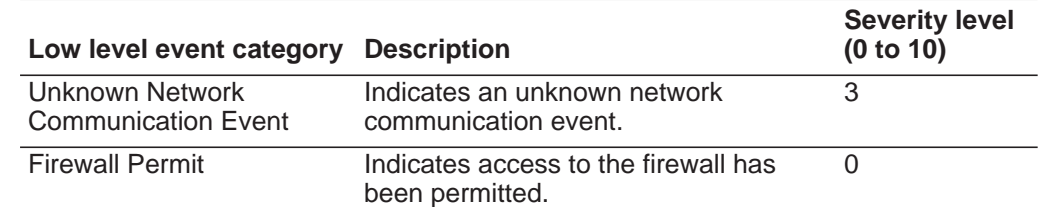

| Low level event category                                | <b>Description</b>                                                                     | <b>Severity level</b><br>(0 to 10) |
|---------------------------------------------------------|----------------------------------------------------------------------------------------|------------------------------------|
| <b>Firewall Deny</b>                                    | Indicates access to the firewall has<br>been denied.                                   | 4                                  |
| <b>Flow Context Response</b>                            | Indicates events from the Classification<br>Engine in response to a SIM request.       | 5                                  |
| <b>Misc Network</b><br><b>Communication Event</b>       | Indicates a miscellaneous<br>communications event.                                     | 3                                  |
| <b>IPS Deny</b>                                         | <b>Indicates Intrusion Prevention Systems</b><br>(IPS) denied traffic.                 | 4                                  |
| <b>Firewall Session Opened</b>                          | Indicates the firewall session has been<br>opened.                                     | 0                                  |
| <b>Firewall Session Closed</b>                          | Indicates the firewall session has been<br>closed.                                     | 0                                  |
| <b>Dynamic Address</b><br><b>Translation Successful</b> | Indicates that dynamic address<br>translation has been successful.                     | 0                                  |
| No Translation Group<br>Found                           | Indicates that no translation group has<br>been found.                                 | $\overline{2}$                     |
| <b>Misc Authorization</b>                               | Indicates that access has been granted<br>to a miscellaneous authentication<br>server. | 2                                  |
| <b>ACL Permit</b>                                       | Indicates that an Access Control List<br>(ACL) permitted access.                       | $\Omega$                           |
| <b>ACL Deny</b>                                         | Indicates that an Access Control List<br>(ACL) denied access.                          | 4                                  |
| <b>Access Permitted</b>                                 | Indicates that access has been<br>permitted.                                           | 0                                  |
| <b>Access Denied</b>                                    | Indicates that access has been denied.                                                 | 4                                  |
| <b>Session Opened</b>                                   | Indicates that a session has been<br>opened.                                           | 1                                  |
| <b>Session Closed</b>                                   | Indicates that a session has been<br>closed.                                           | $\mathbf{1}$                       |
| <b>Session Reset</b>                                    | Indicates that a session has been<br>reset.                                            | 3                                  |
| <b>Session Terminated</b>                               | Indicates that a session has been<br>terminated.                                       | 4                                  |
| <b>Session Denied</b>                                   | Indicates that a session has been<br>denied.                                           | 5                                  |
| Session in Progress                                     | Indicates that a session is currently in<br>progress.                                  | 1                                  |
| <b>Session Delayed</b>                                  | Indicates that a session has been<br>delayed.                                          | 3                                  |

**Table 13-5** Access categories (continued)

**190**

| Low level event category                  | <b>Description</b>                                                  | <b>Severity level</b><br>(0 to 10) |
|-------------------------------------------|---------------------------------------------------------------------|------------------------------------|
| <b>Session Queued</b>                     | Indicates that a session has been<br>queued.                        |                                    |
| Session Inbound                           | Indicates that a session is inbound.                                | 1                                  |
| Session Outbound                          | Indicates that a session is outbound.                               | 1                                  |
| <b>Unauthorized Access</b><br>Attempt     | Indicates that an unauthorized access<br>attempt has been detected. | 6                                  |
| <b>Misc Application Action</b><br>Allowed | Indicates that an application action has<br>been permitted.         | $\mathbf{1}$                       |
| Misc Application Action<br>Denied         | Indicates that an application action has<br>been denied.            | 3                                  |
| Database Action Allowed                   | Indicates that a database action has<br>been permitted.             | 1                                  |
| <b>Database Action Denied</b>             | Indicates that a database action has<br>been denied.                | 3                                  |
| <b>FTP Action Allowed</b>                 | Indicates that a FTP action has been<br>permitted.                  | 1                                  |
| FTP Action Denied                         | Indicates that a FTP action has been<br>denied.                     | 3                                  |
| <b>Object Cached</b>                      | Indicates an object cached.                                         | 1                                  |
| <b>Object Not Cached</b>                  | Indicates an object not cached.                                     | 1                                  |
| <b>Rate Limiting</b>                      | Indicates that the network is rate<br>limiting traffic.             | 4                                  |
| No Rate Limiting                          | Indicates that the network is not rate<br>limiting traffic.         | $\Omega$                           |

**Table 13-5** Access categories (continued)

<span id="page-199-0"></span>**Exploit** The exploit category indicates events where a communication or access has occurred. The associated low-level event categories include:

**Table 13-6** Exploit categories

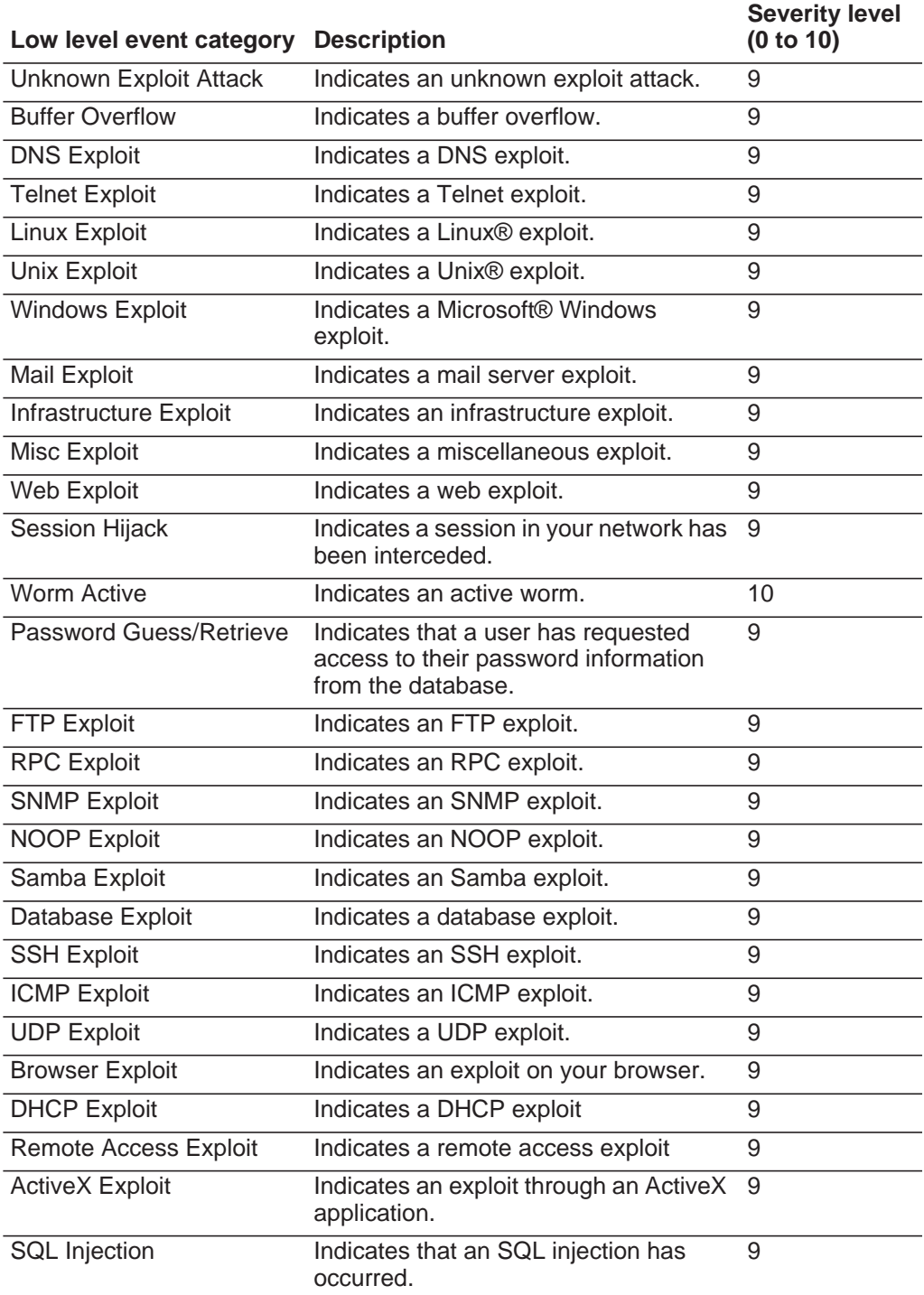

| Low level event category           | <b>Description</b>                                                       | <b>Severity level</b><br>(0 to 10) |
|------------------------------------|--------------------------------------------------------------------------|------------------------------------|
| <b>Cross-Site Scripting</b>        | Indicates a cross-site scripting<br>vulnerability.                       | 9                                  |
| <b>Format String Vulnerability</b> | Indicates a format string vulnerability.                                 | 9                                  |
| Input Validation Exploit           | Indicates that an input validation exploit<br>attempt has been detected. | 9                                  |
| Remote Code Execution              | Indicates that a remote code execution<br>attempt has been detected.     | 9                                  |
| <b>Memory Corruption</b>           | Indicates that a memory corruption<br>exploit has been detected.         | 9                                  |
| <b>Command Execution</b>           | Indicates that a remote command<br>execution attempt has been detected.  | 9                                  |

**Table 13-6** Exploit categories (continued)

<span id="page-200-0"></span>**Malware** The malicious software (malware) category indicates events related to application exploits and buffer overflow attempts. The associated low-level event categories include:

**Table 13-7** Malware categories

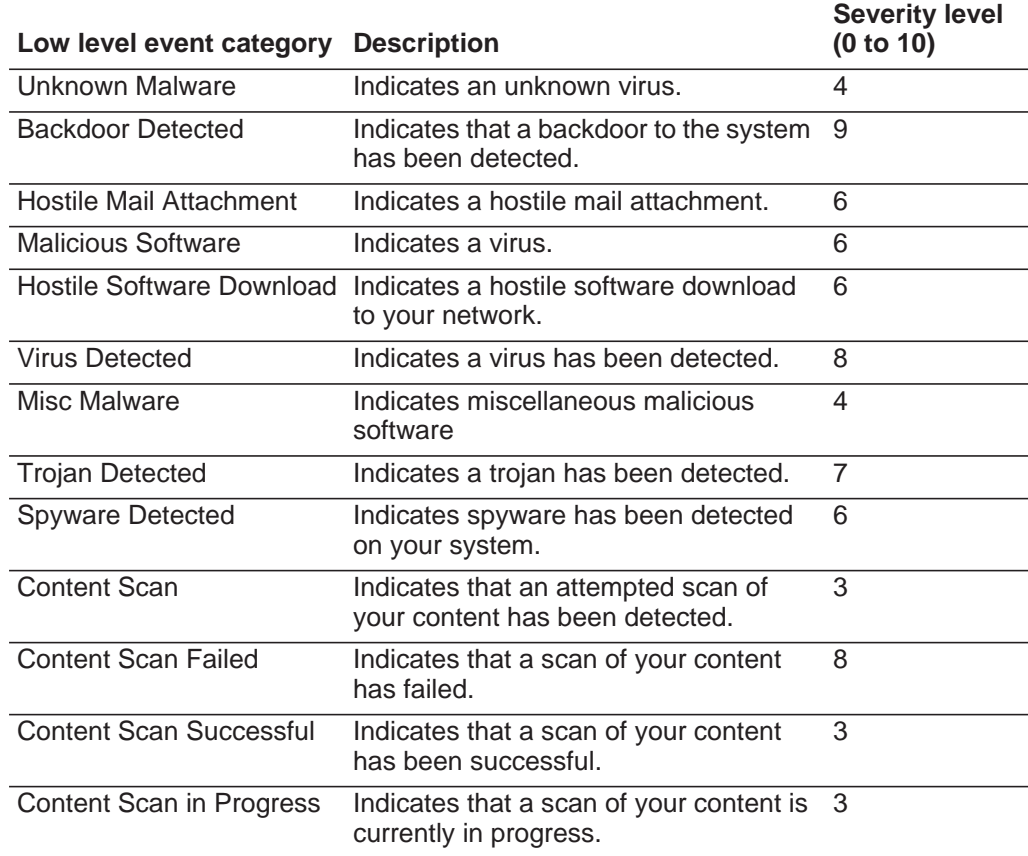

<span id="page-201-0"></span>

|                            | Low level event category Description                    |                                                                                                    | <b>Severity level</b><br>(0 to 10) |
|----------------------------|---------------------------------------------------------|----------------------------------------------------------------------------------------------------|------------------------------------|
|                            | Keylogger                                               | Indicates that a key logger has been<br>detected.                                                                                                    | $\overline{7}$                     |
|                            | <b>Adware Detected</b>                                  | Indicates that Ad-Ware has been<br>detected.                                                                                                    | $\overline{4}$                     |
|                            | <b>Quarantine Successful</b>                            | Indicates that a quarantine action<br>successfully completed.                                                                                                    | 3                                  |
|                            | <b>Quarantine Failed</b>                                | Indicates that a quarantine action<br>failed.                                                                                                    | 8                                  |
|                            |                                                         |                                                                                                    |                                    |
| <b>Suspicious Activity</b> | categories include:<br>Table 13-8 Suspicious categories | The suspicious activity category indicates events related to viruses, trojans, back<br>door attacks, and other forms of hostile software. The associated low-level event |                                    |
|                            | Low level event category                                | <b>Description</b>                                                                                                    | <b>Severity level</b><br>(0 to 10) |
|                            | <b>Unknown Suspicious</b><br>Event                      | Indicates an unknown suspicious<br>event.                                                                                                    | 3                                  |
|                            | <b>Suspicious Pattern</b><br>Detected                   | Indicates a suspicious pattern has<br>been detected.                                                                                                    | $\mathfrak{B}$                     |
|                            | <b>Content Modified By</b><br>Firewall                  | Indicates that content has been<br>modified by the firewall.                                                                                                    | 3                                  |
|                            | <b>Invalid Command or Data</b>                          | Indicates an invalid command or data.                                                                                                    | $\sqrt{3}$                         |
|                            | <b>Suspicious Packet</b>                                | Indicates a suspicious packet.                                                                                                    | $\ensuremath{\mathsf{3}}$          |
|                            | <b>Suspicious Activity</b>                              | Indicates suspicious activity.                                                                                                    | 3                                  |
|                            | <b>Suspicious File Name</b>                             | Indicates a suspicious file name.                                                                                                    | $\ensuremath{\mathsf{3}}$          |
|                            | <b>Suspicious Port Activity</b>                         | Indicates suspicious port activity.                                                                                                    | $\ensuremath{\mathsf{3}}$          |
|                            | <b>Suspicious Routing</b>                               | Indicates suspicious routing.                                                                                                    | $\sqrt{3}$                         |
|                            | Potential Web Vulnerability                             | Indicates potential web vulnerability.                                                                                                    | $\mathfrak{B}$                     |
|                            | <b>Unknown Evasion Event</b>                            | Indicates an unknown evasion event.                                                                                                    | 5                                  |
|                            | IP Spoof                                                | Indicates an IP spoof.                                                                                                    | 5                                  |
|                            | IP Fragmentation                                        | Indicates IP fragmentation.                                                                                                    | $\sqrt{3}$                         |
|                            | <b>Overlapping IP Fragments</b>                         | Indicates overlapping IP fragments.                                                                                                    | $\,$ 5 $\,$                        |
|                            | <b>IDS Evasion</b>                                      | Indicates an IDS evasion.                                                                                                    | 5                                  |
|                            | <b>DNS Protocol Anomaly</b>                             | Indicates a DNS protocol anomaly.                                                                                                    | $\ensuremath{\mathsf{3}}$          |
|                            | FTP Protocol Anomaly                                    | Indicates an FTP protocol anomaly.                                                                                                    | 3                                  |
|                            | <b>Mail Protocol Anomaly</b>                            | Indicates a mail protocol anomaly.                                                                                                    | $\ensuremath{\mathsf{3}}$          |
|                            | Routing Protocol Anomaly                                | Indicates a routing protocol anomaly.                                                                                                    | $\mathbf{3}$                       |

**Table 13-7** Malware categories (continued)

| Low level event category                   | <b>Description</b>                                                            | <b>Severity level</b><br>(0 to 10) |
|--------------------------------------------|-------------------------------------------------------------------------------|------------------------------------|
| <b>Web Protocol Anomaly</b>                | Indicates a web protocol anomaly.                                             | 3                                  |
| <b>SQL Protocol Anomaly</b>                | Indicates an SQL protocol anomaly.                                            | 3                                  |
| <b>Executable Code Detected</b>            | Indicates that an executable code has<br>been detected.                       | 5                                  |
| Misc Suspicious Event                      | Indicates a miscellaneous suspicious<br>event.                                | 3                                  |
| <b>Information Leak</b>                    | Indicates an information leak.                                                | 1                                  |
| <b>Potential Mail Vulnerability</b>        | Indicates a potential vulnerability in the<br>mail server.                    | 4                                  |
| <b>Potential Version</b><br>Vulnerability  | Indicates a potential vulnerability in the<br>QRadar Log Manager version.     | 4                                  |
| Potential FTP Vulnerability                | Indicates a potential FTP vulnerability.                                      | 4                                  |
| Potential SSH Vulnerability                | Indicates a potential SSH vulnerability.                                      | 4                                  |
| Potential DNS Vulnerability                | Indicates a potential vulnerability in the<br>DNS server.                     | 4                                  |
| Potential SMB Vulnerability                | Indicates a potential SMB (Samba)<br>vulnerability.                           | 4                                  |
| <b>Potential Database</b><br>Vulnerability | Indicates a potential vulnerability in the<br>database.                       | 4                                  |
| IP Protocol Anomaly                        | Indicates a potential IP protocol<br>anomaly                                  | 3                                  |
| <b>Suspicious IP Address</b>               | Indicates a suspicious IP address has<br>been detected.                       | 2                                  |
| Invalid IP Protocol Usage                  | Indicates an invalid IP protocol.                                             | $\overline{2}$                     |
| <b>Invalid Protocol</b>                    | Indicates an invalid protocol.                                                | 4                                  |
| <b>Suspicious Window Events</b>            | Indicates a suspicious event with a<br>screen on your desktop.                | $\overline{2}$                     |
| <b>Suspicious ICMP Activity</b>            | Indicates suspicious ICMP activity.                                           | $\overline{2}$                     |
| <b>Potential NFS Vulnerability</b>         | Indicates a potential Network File<br>System (NFS) vulnerability.             | 4                                  |
| <b>Potential NNTP</b><br>Vulnerability     | Indicates a potential Network News<br>Transfer Protocol (NNTP) vulnerability. | 4                                  |
| Potential RPC Vulnerability                | Indicates a potential RPC vulnerability.                                      | 4                                  |
| <b>Potential Telnet</b><br>Vulnerability   | Indicates a potential Telnet vulnerability<br>on your system.                 | 4                                  |
| <b>Potential SNMP</b><br>Vulnerability     | Indicates a potential SNMP<br>vulnerability.                                  | 4                                  |
| <b>Illegal TCP Flag</b><br>Combination     | Indicates an invalid TCP flag<br>combination has been detected.               | 5                                  |

**Table 13-8** Suspicious categories (continued)

| Low level event category Description      |                                                                                    | <b>Severity level</b><br>(0 to 10) |
|-------------------------------------------|------------------------------------------------------------------------------------|------------------------------------|
| <b>Suspicious TCP Flag</b><br>Combination | Indicates a potentially invalid TCP flag<br>combination has been detected.         | 4                                  |
| <b>Illegal ICMP Protocol</b><br>Usage     | Indicates an invalid use of the ICMP<br>protocol has been detected.                | 5                                  |
| <b>Suspicious ICMP Protocol</b><br>Usage  | Indicates a potentially invalid use of the<br>ICMP protocol has been detected.     | 4                                  |
| Illegal ICMP Type                         | Indicates an invalid ICMP type has<br>been detected.                               | 5                                  |
| Illegal ICMP Code                         | Indicates an invalid ICMP code has<br>been detected.                               | 5                                  |
| <b>Suspicious ICMP Type</b>               | Indicates a potentially invalid ICMP<br>type has been detected.                    | $\overline{4}$                     |
| <b>Suspicious ICMP Code</b>               | Indicates a potentially invalid ICMP<br>code has been detected.                    | 4                                  |
| TCP port 0                                | Indicates a TCP packet using a<br>reserved port (0) for source or<br>destination.  | 4                                  |
| UDP port 0                                | Indicates a UDP packets using a<br>reserved port (0) for source or<br>destination. | 4                                  |
| <b>Hostile IP</b>                         | Indicates the use of a known hostile IP<br>address.                                | 4                                  |
| Watch list IP                             | Indicates the use of an IP address from<br>a watch list of IP addresses.           | 4                                  |
| Known offender IP                         | Indicates the use of an IP address of a<br>known offender.                         | 4                                  |
| RFC 1918 (private) IP                     | Indicates the use of an IP address from<br>a private IP address range.             | 4                                  |
|                                           | Potential VoIP Vulnerability Indicates a potential VoIP vulnerability.             | $\overline{4}$                     |
| <b>Blacklist Address</b>                  | Indicates that an IP address is on the<br>black list.                              | 8                                  |
| <b>Watchlist Address</b>                  | Indicates that the IP address is on the<br>list of IP addresses being monitored.   | 7                                  |
| <b>Darknet Address</b>                    | Indicates that the IP address is part of a<br>darknet.                             | 5                                  |
| <b>Botnet Address</b>                     | Indicates that the address is part of a<br>botnet.                                 | $\overline{7}$                     |
| <b>Suspicious Address</b>                 | Indicates that the IP address should be<br>monitored.                              | 5                                  |
| <b>Bad Content</b>                        | Indicates bad content has been<br>detected.                                        | $\overline{7}$                     |

**Table 13-8** Suspicious categories (continued)

| Low level event category       | <b>Description</b>                                                                     | <b>Severity level</b><br>(0 to 10) |
|--------------------------------|----------------------------------------------------------------------------------------|------------------------------------|
| <b>Invalid Cert</b>            | Indicates an invalid certificate has been<br>detected.                                 | 7                                  |
| <b>User Activity</b>           | Indicates that user activity has been<br>detected.                                     | 7                                  |
| Suspicious Protocol Usage      | Indicates suspicious protocol usage<br>has been detected.                              | 5                                  |
| <b>Suspicious BGP Activity</b> | Indicates that suspicious Border<br>Gateway Protocol (BGP) usage has<br>been detected. | 5                                  |
| Route Poisoning                | Indicates that route corruption has<br>been detected.                                  | 5                                  |
| <b>ARP Poisoning</b>           | Indicates that ARP-cache poisoning<br>has been detected.                               | 5                                  |
| Roque Device Detected          | Indicates a rogue device has been<br>detected.                                         | 5                                  |

**Table 13-8** Suspicious categories (continued)

<span id="page-204-0"></span>**System** The system category indicates events related to system changes, software installation, or status messages. The associated low-level event categories include:

## **Table 13-9** System categories

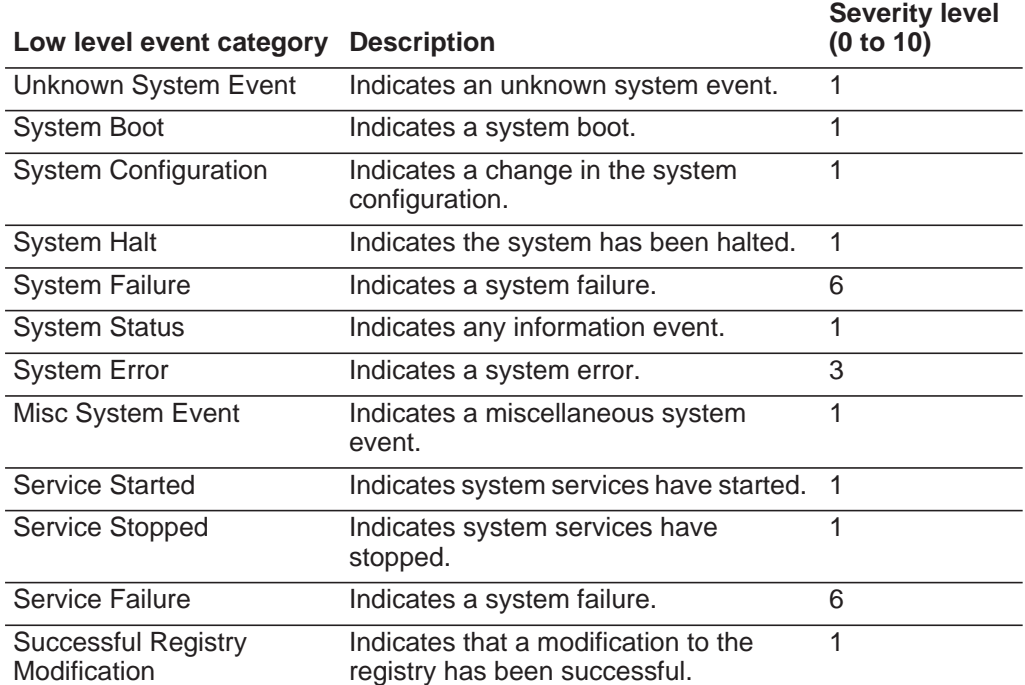

| Low level event category                      | <b>Description</b>                                                                      | <b>Severity level</b><br>(0 to 10) |
|-----------------------------------------------|-----------------------------------------------------------------------------------------|------------------------------------|
| <b>Successful Host-Policy</b><br>Modification | Indicates that a modification to the host<br>policy has been successful.                | 1                                  |
| Successful File<br>Modification               | Indicates that a modification to a file<br>has been successful.                         | 1                                  |
| <b>Successful Stack</b><br>Modification       | Indicates that a modification to the<br>stack has been successful.                      | 1                                  |
| Successful Application<br>Modification        | Indicates that a modification to the<br>application has been successful.                | 1                                  |
| Successful Configuration<br>Modification      | Indicates that a modification to the<br>configuration has been successful.              | $\mathbf{1}$                       |
| <b>Successful Service</b><br>Modification     | Indicates that a modification to a<br>service has been successful.                      | 1                                  |
| <b>Failed Registry</b><br>Modification        | Indicates that a modification to the<br>registry has failed.                            | 1                                  |
| <b>Failed Host-Policy</b><br>Modification     | Indicates that a modification to the host<br>policy has failed.                         | 1                                  |
| <b>Failed File Modification</b>               | Indicates that a modification to a file<br>has failed.                                  | 1                                  |
| <b>Failed Stack Modification</b>              | Indicates that a modification to the<br>stack has failed.                               | 1                                  |
| <b>Failed Application</b><br>Modification     | Indicates that a modification to an<br>application has failed.                          | 1                                  |
| <b>Failed Configuration</b><br>Modification   | Indicates that a modification to the<br>configuration has failed.                       | 1                                  |
|                                               | Failed Service Modification Indicates that a modification to the<br>service has failed. | $\mathbf{1}$                       |
| <b>Registry Addition</b>                      | Indicates that an new item has been<br>added to the registry.                           | 1                                  |
| <b>Host-Policy Created</b>                    | Indicates that a new entry has been<br>added to the registry.                           | $\mathbf{1}$                       |
| <b>File Created</b>                           | Indicates that a new has been created<br>in the system.                                 | 1                                  |
| <b>Application Installed</b>                  | Indicates that a new application has<br>been installed on the system.                   | 1                                  |
| Service Installed                             | Indicates that a new service has been<br>installed on the system.                       | 1                                  |
| <b>Registry Deletion</b>                      | Indicates that a registry entry has been<br>deleted.                                    | 1                                  |
| <b>Host-Policy Deleted</b>                    | Indicates that a host policy entry has<br>been deleted.                                 | 1                                  |
| <b>File Deleted</b>                           | Indicates that a file has been deleted.                                                 | 1                                  |

**Table 13-9** System categories (continued)

| Low level event category       | <b>Description</b>                                                       | <b>Severity level</b><br>(0 to 10) |
|--------------------------------|--------------------------------------------------------------------------|------------------------------------|
| <b>Application Uninstalled</b> | Indicates that an application has been<br>uninstalled.                   | 1                                  |
| Service Uninstalled            | Indicates that a service has been<br>uninstalled.                        | 1                                  |
| System Informational           | Indicates system information.                                            | 3                                  |
| <b>System Action Allow</b>     | Indicates that an attempted action on<br>the system has been authorized. | 3                                  |
| <b>System Action Deny</b>      | Indicates that an attempted action on<br>the system has been denied.     | $\overline{4}$                     |
| Cron                           | Indicates a crontab message.                                             | 1                                  |
| <b>Cron Status</b>             | Indicates a crontab status message.                                      | 1                                  |
| <b>Cron Failed</b>             | Indicates a crontab failure message.                                     | 4                                  |
| <b>Cron Successful</b>         | Indicates a crontab success message.                                     | 1                                  |
| Daemon                         | Indicates a daemon message.                                              | 1                                  |
| <b>Daemon Status</b>           | Indicates a daemon status message.                                       | 1                                  |
| Daemon Failed                  | Indicates a daemon failure message.                                      | 4                                  |
| Daemon Successful              | Indicates a daemon success message.                                      | 1                                  |
| Kernel                         | Indicates a kernel message.                                              | 1                                  |
| <b>Kernel Status</b>           | Indicates a kernel status message.                                       | 1                                  |
| <b>Kernel Failed</b>           | Indicates a kernel failure message.                                      |                                    |
| Kernel Successful              | Indicates a kernel successful message.                                   | 1                                  |
| Authentication                 | Indicates an authentication message.                                     | 1                                  |
| Information                    | Indicates an informational message.                                      | $\overline{2}$                     |
| <b>Notice</b>                  | Indicates a notice message.                                              | 3                                  |
| Warning                        | Indicates a warning message.                                             | 5                                  |
| Error                          | Indicates an error message.                                              | $\overline{7}$                     |
| Critical                       | Indicates a critical message.                                            | 9                                  |
| Debug                          | Indicates a debug message.                                               | 1                                  |
| Messages                       | Indicates a generic message.                                             | 1                                  |
| <b>Privilege Access</b>        | Indicates that privilege access has<br>been attempted.                   | 3                                  |
| Alert                          | Indicates an alert message.                                              | 9                                  |
| Emergency                      | Indicates an emergency message.                                          | 9                                  |
| <b>SNMP Status</b>             | Indicates an SNMP status message.                                        | 1                                  |
| <b>FTP Status</b>              | Indicates an FTP status message.                                         | 1                                  |
| <b>NTP Status</b>              | Indicates an NTP status message.                                         | 1                                  |

**Table 13-9** System categories (continued)

| Low level event category                                                 | <b>Description</b>                                                                         | <b>Severity level</b><br>(0 to 10) |
|--------------------------------------------------------------------------|--------------------------------------------------------------------------------------------|------------------------------------|
| <b>Access Point Radio Failure</b>                                        | Indicates an access point radio failure.                                                   | 3                                  |
| <b>Encryption Protocol</b><br><b>Configuration Mismatch</b>              | Indicates an encryption protocol<br>configuration mismatch.                                | 3                                  |
| <b>Client Device or</b><br><b>Authentication Server</b><br>Misconfigured | Indicates a client device or<br>authentication server has been not<br>configured properly. | 5                                  |
|                                                                          | Hot Standby Enable Failed Indicates a hot standby enable failure.                          | 5                                  |
| <b>Hot Standby Disable</b><br>Failed                                     | Indicates a hot standby disable failure.                                                   | 5                                  |
| <b>Hot Standby Enabled</b><br>Successfully                               | Indicates hot standby has been<br>enabled successfully.                                    | 1                                  |
| Hot Standby Association<br>Lost                                          | Indicates a hot standby association has<br>been lost.                                      | 5                                  |
|                                                                          | MainMode Initiation Failure Indicates MainMode initiation failure.                         | 5                                  |
| MainMode Initiation<br>Succeeded                                         | Indicates that the MainMode initiation<br>has been successful.                             | 1                                  |
| <b>MainMode Status</b>                                                   | Indicates a MainMode status message<br>has been reported.                                  | 1                                  |
| QuickMode Initiation<br>Failure                                          | Indicates that the QuickMode initiation<br>failed.                                         | 5                                  |
| Quickmode Initiation<br>Succeeded                                        | Indicates that the QuickMode initiation<br>has been successful.                            | 1                                  |
| Quickmode Status                                                         | Indicates a QuickMode status message<br>has been reported.                                 | $\mathbf{1}$                       |
| <b>Invalid License</b>                                                   | Indicates an invalid license.                                                              | 3                                  |
| License Expired                                                          | Indicates an expired license.                                                              | 3                                  |
| New License Applied                                                      | Indicates a new license applied.                                                           | 1                                  |
| License Error                                                            | Indicates a license error.                                                                 | 5                                  |
| <b>License Status</b>                                                    | Indicates a license status message.                                                        | 1                                  |
| <b>Configuration Error</b>                                               | Indicates that a configuration error has<br>been detected.                                 | 5                                  |
| Service Disruption                                                       | Indicates that a service disruption has<br>been detected.                                  | 5                                  |
| License Exceeded                                                         | Indicates that the license capabilities<br>have been exceeded.                             | 3                                  |
| <b>Performance Status</b>                                                | Indicates that the performance status<br>has been reported.                                | 1                                  |
| Performance Degradation                                                  | Indicates that the performance is being<br>degraded.                                       | 4                                  |

**Table 13-9** System categories (continued)

### **Table 13-9** System categories (continued)

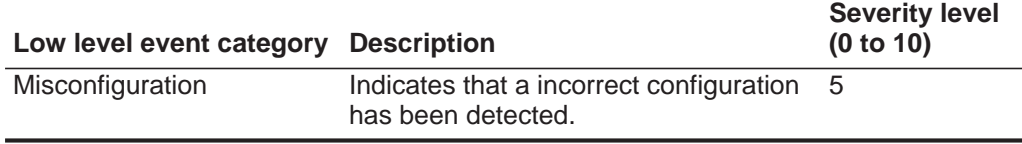

<span id="page-208-0"></span>**Policy** The policy category indicates events related to administration of network policy and the monitoring network resources for policy violations. The associated low-level event categories include:

**Table 13-10** Policy categories

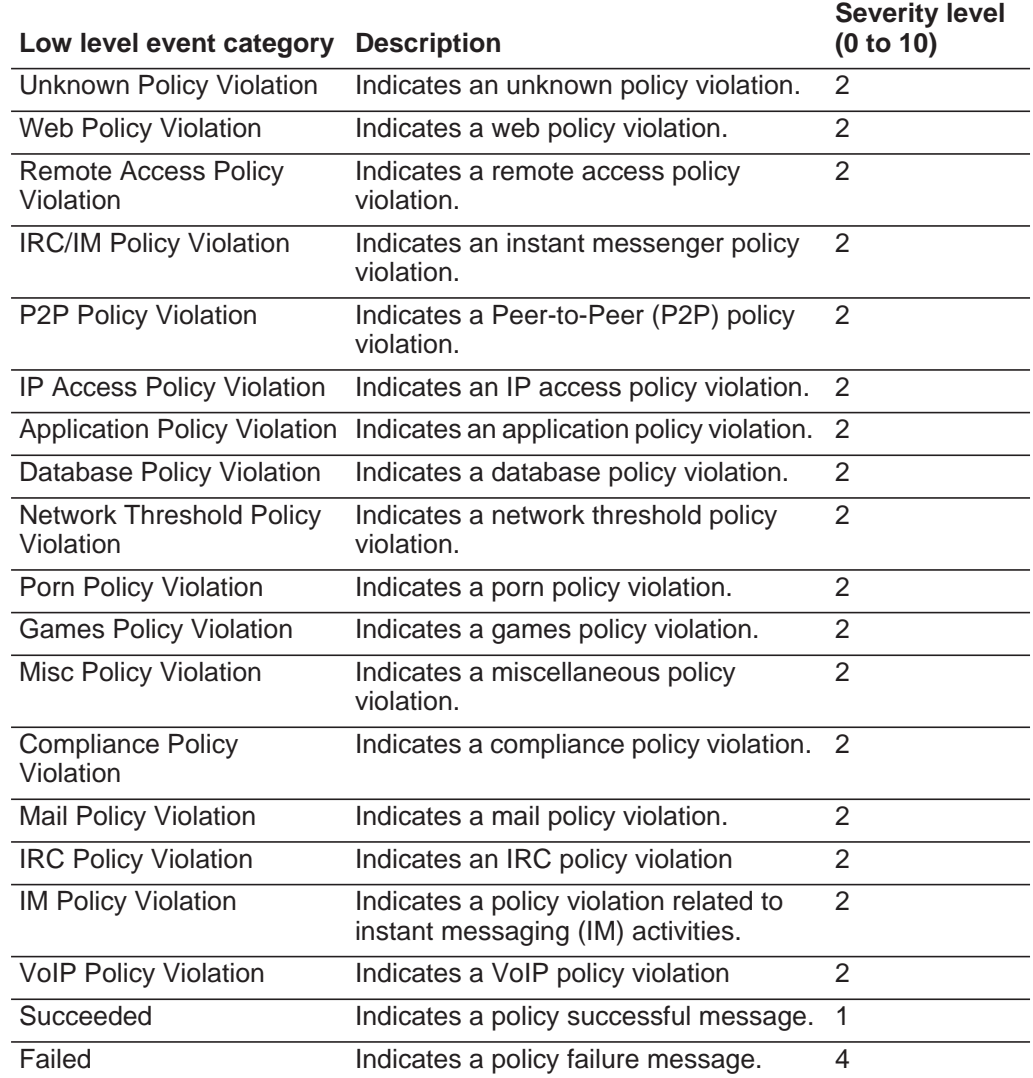

<span id="page-209-0"></span>**Unknown** The Unknown category indicates events that cannot be otherwise categorized, because they have not been parsed. The associated low-level event categories include:

**Table 13-11** Unknown category

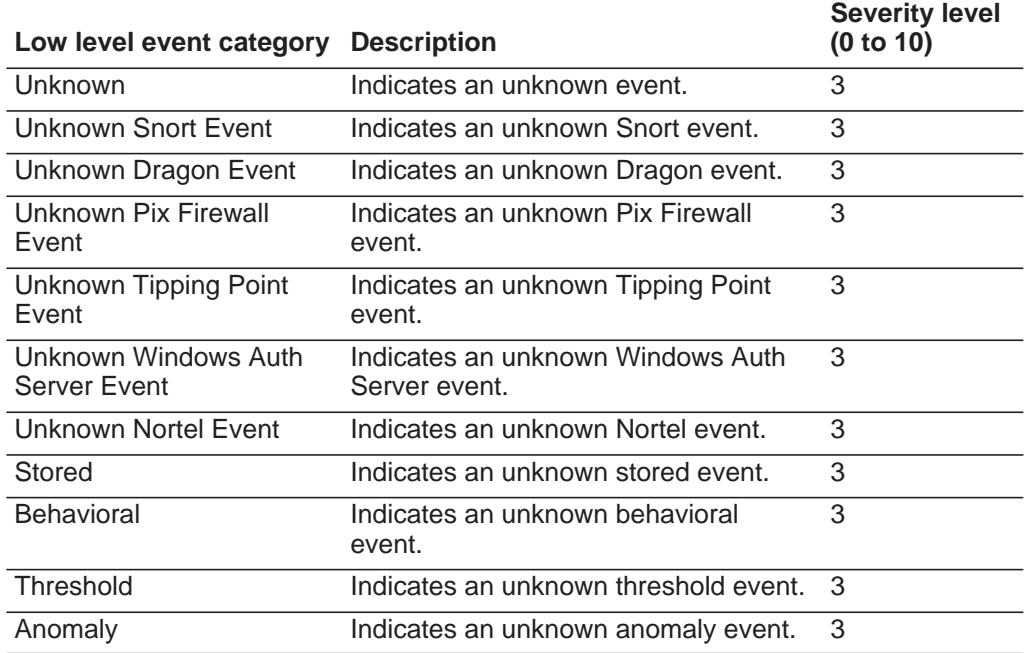

<span id="page-209-1"></span>**CRE** The CRE category indicates events generated from a custom offense, flow or event rule. The associated low-level event categories include: **Table 13-12** CRE category

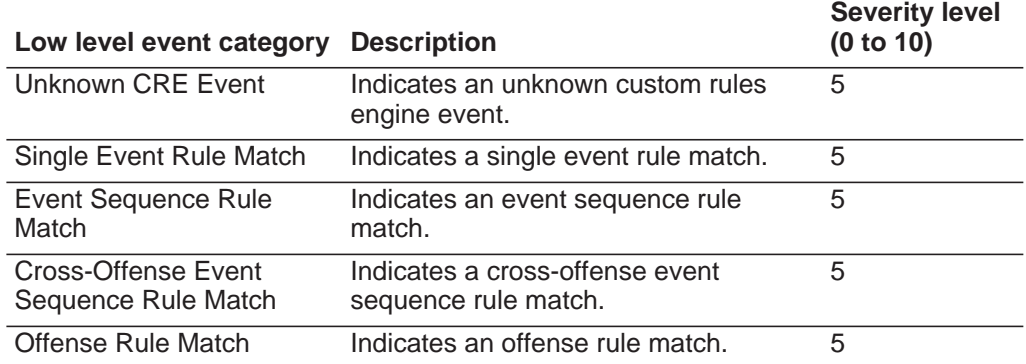

## <span id="page-210-0"></span>**Potential Exploit** The Potential Exploit category indicates events related to potential application exploits and buffer overflow attempts. The associated low-level event categories include:

**Table 13-13** Potential Exploit category

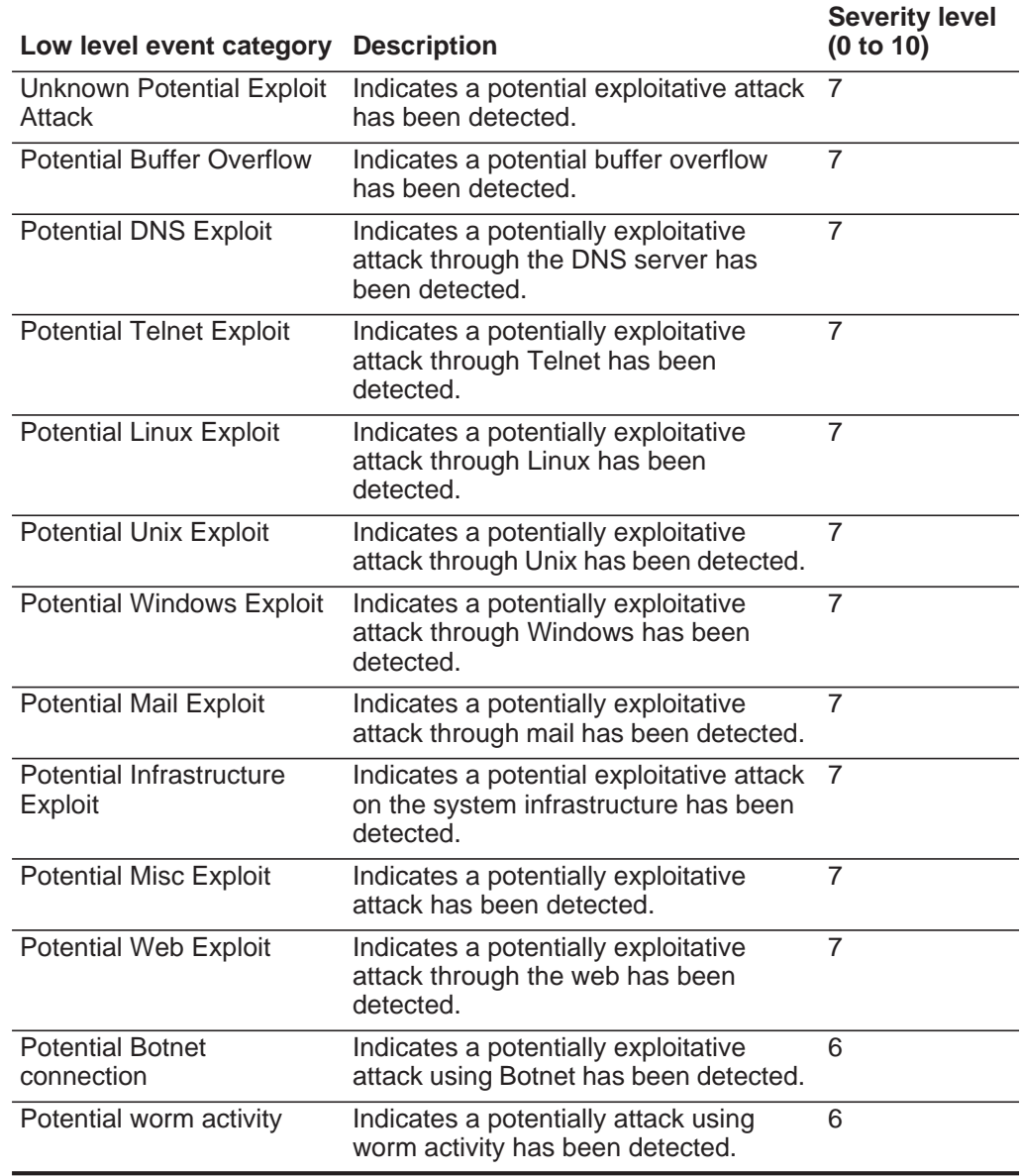

<span id="page-211-0"></span>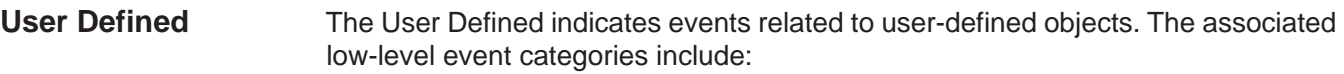

**Table 13-14** Custom category

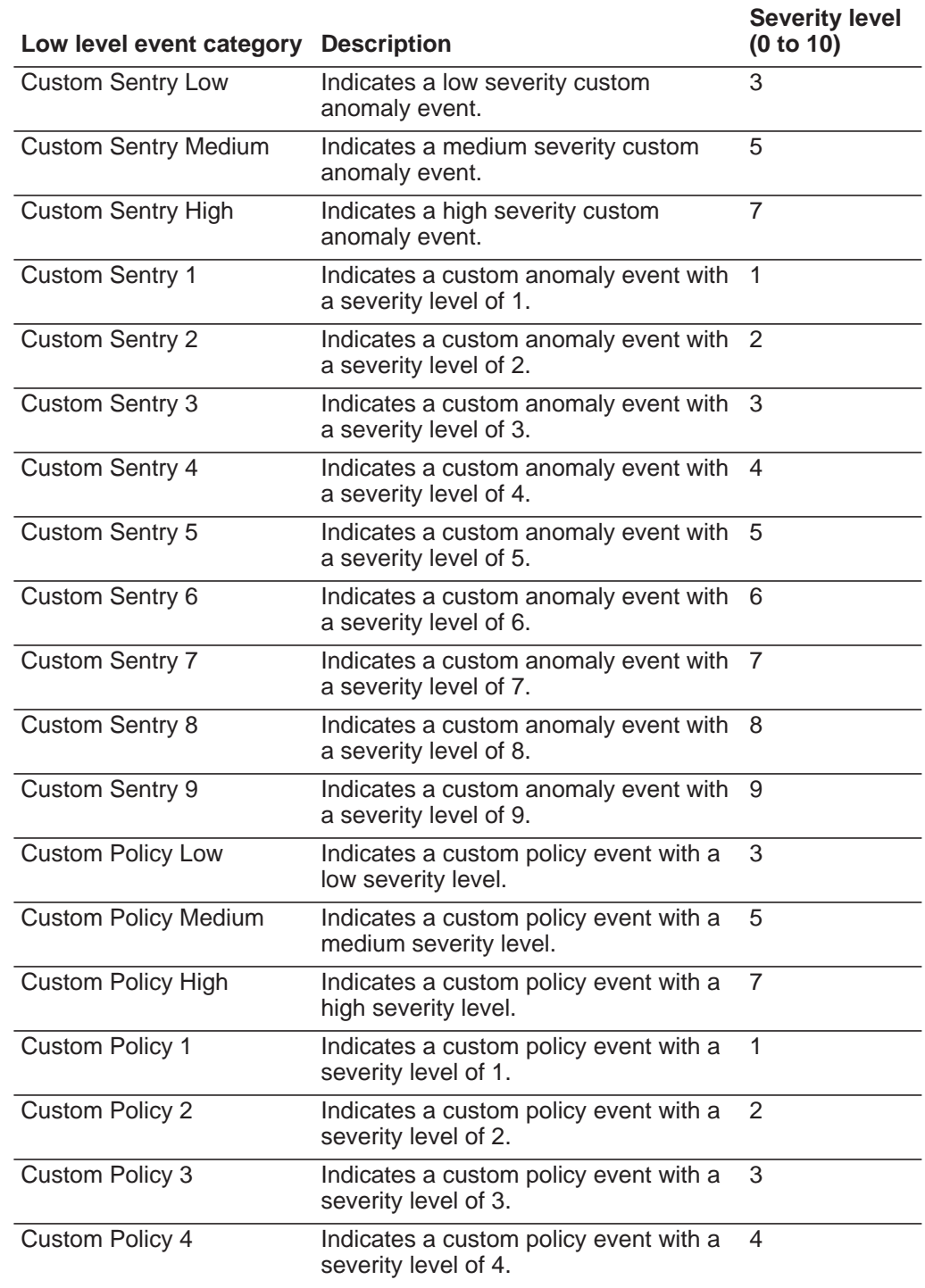

| Low level event category  | <b>Description</b>                                             | <b>Severity level</b><br>(0 to 10) |
|---------------------------|----------------------------------------------------------------|------------------------------------|
| Custom Policy 5           | Indicates a custom policy event with a<br>severity level of 5. | 5                                  |
| Custom Policy 6           | Indicates a custom policy event with a<br>severity level of 6. | 6                                  |
| <b>Custom Policy 7</b>    | Indicates a custom policy event with a<br>severity level of 7. | 7                                  |
| <b>Custom Policy 8</b>    | Indicates a custom policy event with a<br>severity level of 8. | 8                                  |
| Custom Policy 9           | Indicates a custom policy event with a<br>severity level of 9. | 9                                  |
| <b>Custom User Low</b>    | Indicates a custom user event with a<br>low severity level.    | $\overline{3}$                     |
| <b>Custom User Medium</b> | Indicates a custom user event with a<br>medium severity level. | 5                                  |
| <b>Custom User High</b>   | Indicates a custom user event with a<br>high severity level.   | $\overline{7}$                     |
| Custom User 1             | Indicates a custom user event with a<br>severity level of 1.   | $\overline{1}$                     |
| <b>Custom User 2</b>      | Indicates a custom user event with a<br>severity level of 2.   | $\overline{2}$                     |
| <b>Custom User 3</b>      | Indicates a custom user event with a<br>severity level of 3.   | $\overline{3}$                     |
| <b>Custom User 4</b>      | Indicates a custom user event with a<br>severity level of 4.   | 4                                  |
| Custom User 5             | Indicates a custom user event with a<br>severity level of 5.   | 5                                  |
| Custom User 6             | Indicates a custom user event with a<br>severity level of 6.   | 6                                  |
| <b>Custom User 7</b>      | Indicates a custom user event with a<br>severity level of 7.   | $\overline{7}$                     |
| <b>Custom User 8</b>      | Indicates a custom user event with a<br>severity level of 8.   | $\overline{8}$                     |
| Custom User 9             | Indicates a custom user event with a<br>severity level of 9.   | 9                                  |

**Table 13-14** Custom category (continued)

<span id="page-213-0"></span>**SIM Audit** The SIM Audit events category indicates events related to user interaction with the Console and administrative functionality. User login and configuration changes will generate events that are sent to the Event Collector, which correlates with other security events from the network. The associated low-level event categories include:

| Low level event category                        | <b>Description</b>                                                                                                    | <b>Severity level</b><br>(0 to 10) |
|-------------------------------------------------|----------------------------------------------------------------------------------------------------|------------------------------------|
| <b>SIM User Authentication</b>                  | Indicates a user login or logout on the<br>Console.                                                                                           | 5                                  |
| <b>SIM Configuration Change</b>                 | Indicates that a user has made a<br>change to the SIM configuration or<br>deployment.                                                         | 3                                  |
| <b>SIM User Action</b>                          | Indicates that a user has initiated a<br>process in the SIM module. This might<br>include starting a backup process or<br>generated a report. | 3                                  |
| <b>Session Created</b>                          | Indicates a user session has been<br>created.                                                                                                 | 3                                  |
| <b>Session Destroyed</b>                        | Indicates a user session has been<br>destroyed.                                                                                               | 3                                  |
| Admin Session Created                           | Indicates an admin session has been<br>created.                                                                                               |                                    |
| <b>Admin Session Destroyed</b>                  | Indicates an admin session has been<br>destroved.                                                                                             | 3                                  |
| <b>Session Authentication</b><br>Invalid        | Indicates an invalid session<br>authentication.                                                                                               | 5                                  |
| <b>Session Authentication</b><br><b>Expired</b> | Indicates a session authentication<br>expired.                                                                                                | 3                                  |
| Risk Manager<br>Configuration                   | Indicates that a user has made a<br>change to the IBM Security QRadar<br>Risk Manager configuration.                                          | 3                                  |

**Table 13-15** SIM Audit Event category

<span id="page-214-0"></span>**VIS Host Discovery** When the VIS component discovers and stores new hosts, ports, or vulnerabilities detected on the network, the VIS component generates events. These events are sent to the Event Collector to be correlated with other security events.

The associated low-level event categories include:

**Table 13-16** VIS Host Discovery category

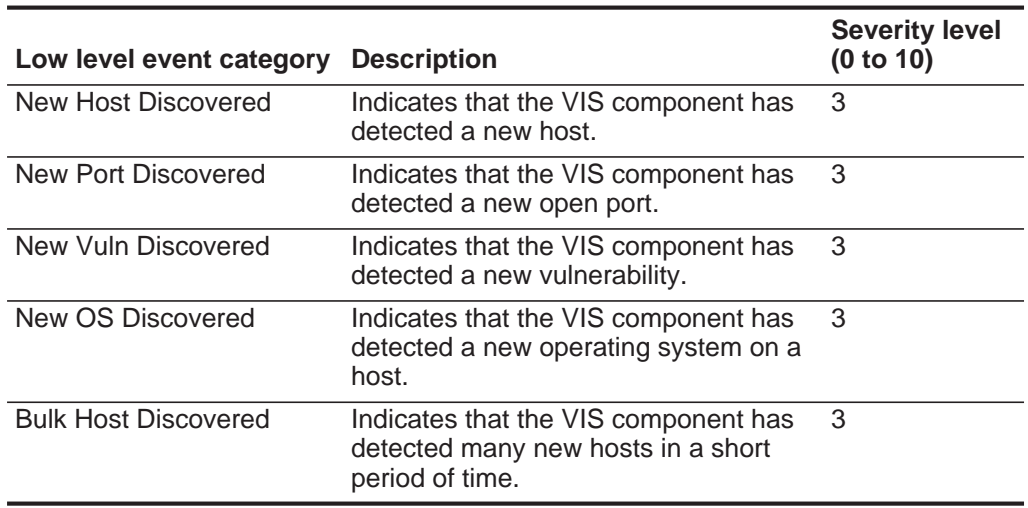

<span id="page-214-1"></span>**Application** The Application category indicates events related to application activity, such as email or FTP activity. The associated low-level event categories include:

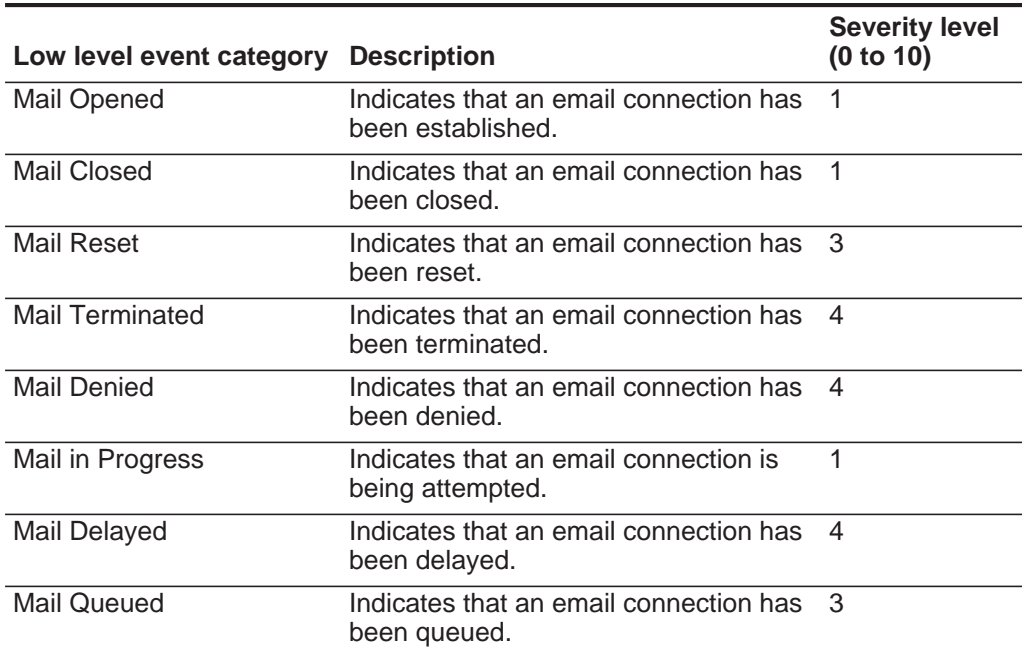

**Table 13-17** Application category

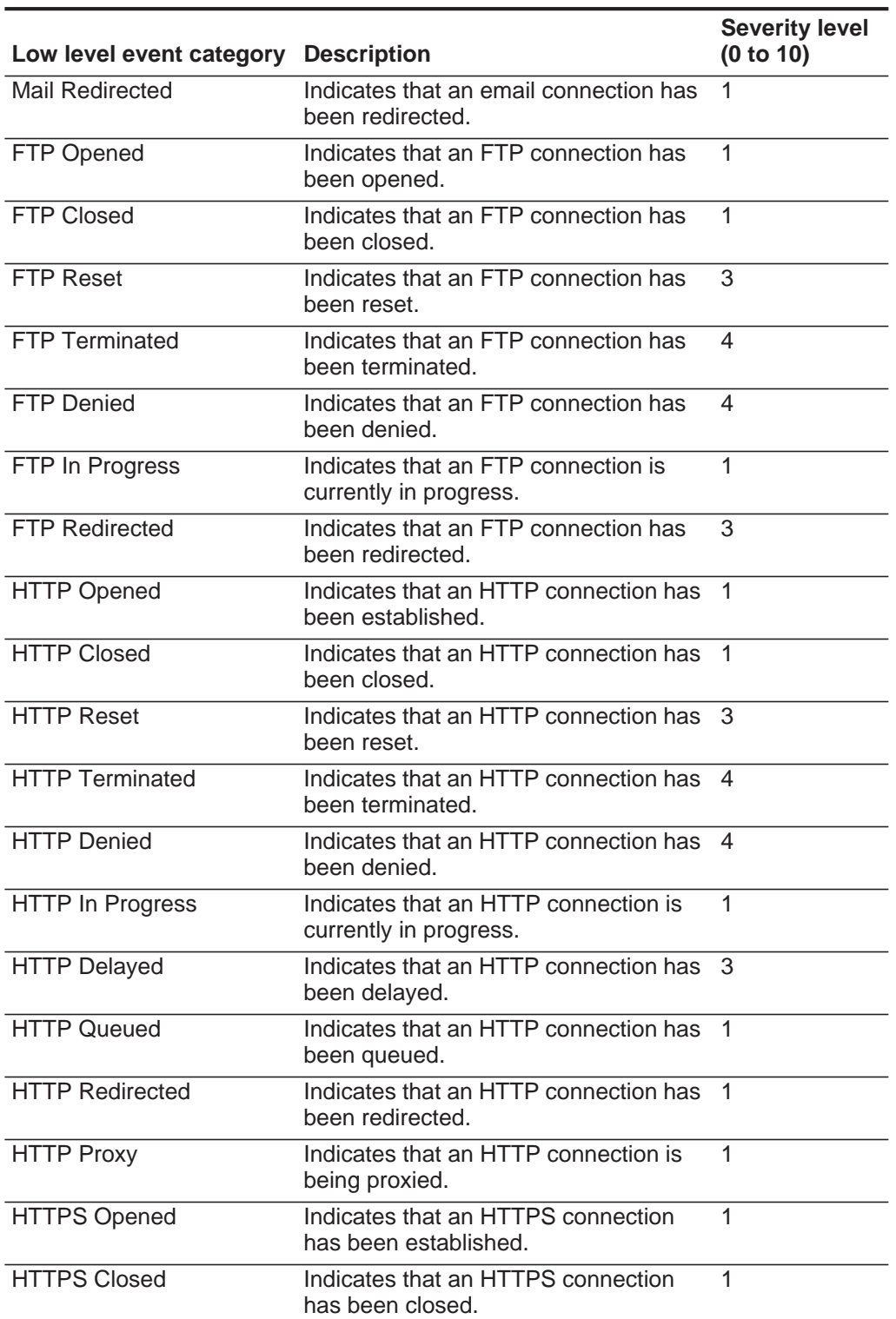

**Table 13-17** Application category (continued)
| Low level event category          | <b>Description</b>                                                     | <b>Severity level</b><br>(0 to 10) |
|-----------------------------------|------------------------------------------------------------------------|------------------------------------|
| <b>HTTPS Reset</b>                | Indicates that an HTTPS connection<br>has been reset.                  | 3                                  |
| <b>HTTPS Terminated</b>           | Indicates that an HTTPS connection<br>has been terminated.             | $\overline{4}$                     |
| <b>HTTPS Denied</b>               | Indicates that an HTTPS connection<br>has been denied.                 | 4                                  |
| <b>HTTPS In Progress</b>          | Indicates that an HTTPS connection is<br>currently in progress.        | $\mathbf{1}$                       |
| <b>HTTPS Delayed</b>              | Indicates that an HTTPS connection<br>has been delayed.                | 3                                  |
| <b>HTTPS Queued</b>               | Indicates that an HTTPS connection<br>has been queued.                 | 3                                  |
| <b>HTTPS Redirected</b>           | Indicates that an HTTPS connection<br>has been redirected.             | 3                                  |
| <b>HTTPS Proxy</b>                | Indicates that an HTTPS connection is<br>proxied.                      | 1                                  |
| <b>SSH Opened</b>                 | Indicates than an SSH connection has<br>been established.              | $\mathbf{1}$                       |
| <b>SSH Closed</b>                 | Indicates that an SSH connection has<br>been closed.                   | $\mathbf{1}$                       |
| <b>SSH Reset</b>                  | Indicates that an SSH connection has<br>been reset.                    | 3                                  |
| <b>SSH Terminated</b>             | Indicates that an SSH connection has<br>been terminated.               | 4                                  |
| <b>SSH Denied</b>                 | Indicates that an SSH session has<br>been denied.                      | $\overline{4}$                     |
| <b>SSH In Progress</b>            | Indicates that an SSH session is<br>currently in progress.             | 1                                  |
| <b>RemoteAccess Opened</b>        | Indicates that a remote access<br>connection has been established.     | 1                                  |
| <b>RemoteAccess Closed</b>        | Indicates that a remote access<br>connection has been closed.          | 1                                  |
| <b>RemoteAccess Reset</b>         | Indicates that a remote access<br>connection has been reset.           | 3                                  |
| <b>RemoteAccess</b><br>Terminated | Indicates that a remote access<br>connection has been terminated.      | 4                                  |
| <b>RemoteAccess Denied</b>        | Indicates that a remote access<br>connection has been denied.          | 4                                  |
| RemoteAccess In<br>Progress       | Indicates that a remote access<br>connection is currently in progress. | 1                                  |

**Table 13-17** Application category (continued)

| Low level event category Description |                                                                                           | <b>Severity level</b><br>(0 to 10) |
|--------------------------------------|-------------------------------------------------------------------------------------------|------------------------------------|
| RemoteAccess Delayed                 | Indicates that a remote access<br>connection has been delayed.                            | 3                                  |
|                                      | RemoteAccess Redirected Indicates that a remote access<br>connection has been redirected. | 3                                  |
| <b>VPN Opened</b>                    | Indicates that a VPN connection has<br>been opened.                                       | 1                                  |
| <b>VPN Closed</b>                    | Indicates that a VPN connection has<br>been closed.                                       | 1                                  |
| <b>VPN Reset</b>                     | Indicates that a VPN connection has<br>been reset.                                        | 3                                  |
| <b>VPN Terminated</b>                | Indicates that a VPN connection has<br>been terminated.                                   | $\overline{4}$                     |
| <b>VPN Denied</b>                    | Indicates that a VPN connection has<br>been denied.                                       | 4                                  |
| VPN In Progress                      | Indicates that a VPN connection is<br>currently in progress.                              | 1                                  |
| <b>VPN Delayed</b>                   | Indicates that a VPN connection has<br>been delayed                                       | 3                                  |
| <b>VPN Queued</b>                    | Indicates that a VPN connection has<br>been queued.                                       | 3                                  |
| <b>VPN Redirected</b>                | Indicates that a VPN connection has<br>been redirected.                                   | 3                                  |
| <b>RDP</b> Opened                    | Indicates that an RDP connection has<br>been established.                                 | 1                                  |
| <b>RDP Closed</b>                    | Indicates that an RDP connection has<br>been closed.                                      | $\mathbf{1}$                       |
| <b>RDP Reset</b>                     | Indicates that an RDP connection has<br>been reset.                                       | 3                                  |
| <b>RDP Terminated</b>                | Indicates that an RDP connection has<br>been terminated.                                  | 4                                  |
| <b>RDP</b> Denied                    | Indicates that an RDP connection has<br>been denied.                                      | $\overline{4}$                     |
| <b>RDP In Progress</b>               | Indicates that an RDP connection is<br>currently in progress.                             | 1                                  |
| <b>RDP Redirected</b>                | Indicates that an RDP connection has<br>been redirected.                                  | 3                                  |
| <b>FileTransfer Opened</b>           | Indicates that a file transfer connection<br>has been established.                        | 1                                  |
| <b>FileTransfer Closed</b>           | Indicates that a file transfer connection<br>has been closed.                             | 1                                  |

**Table 13-17** Application category (continued)

| Low level event category       | <b>Description</b>                                                     | <b>Severity level</b><br>(0 to 10) |
|--------------------------------|------------------------------------------------------------------------|------------------------------------|
| <b>FileTransfer Reset</b>      | Indicates that a file transfer connection<br>has been reset.           | 3                                  |
| <b>FileTransfer Terminated</b> | Indicates that a file transfer connection<br>has been terminated.      | 4                                  |
| <b>FileTransfer Denied</b>     | Indicates that a file transfer connection<br>has been denied.          | 4                                  |
| FileTransfer In Progress       | Indicates that a file transfer connection<br>is currently in progress. | 1                                  |
| <b>FileTransfer Delayed</b>    | Indicates that a file transfer connection<br>has been delayed.         | 3                                  |
| <b>FileTransfer Queued</b>     | Indicates that a file transfer connection<br>has been queued.          | 3                                  |
| <b>FileTransfer Redirected</b> | Indicates that a file transfer connection<br>has been redirected.      | 3                                  |
| <b>DNS Opened</b>              | Indicates that a DNS connection has<br>been established.               | 1                                  |
| <b>DNS Closed</b>              | Indicates that a DNS connection has<br>been closed.                    | $\mathbf{1}$                       |
| <b>DNS Reset</b>               | Indicates that a DNS connection has<br>been reset.                     | 5                                  |
| <b>DNS</b> Terminated          | Indicates that a DNS connection has<br>been terminated.                | 5                                  |
| <b>DNS Denied</b>              | Indicates that a DNS connection has<br>been denied.                    | 5                                  |
| DNS In Progress                | Indicates that a DNS connection is<br>currently in progress.           | $\mathbf{1}$                       |
| <b>DNS Delayed</b>             | Indicates that a DNS connection has<br>been delayed.                   | 5                                  |
| <b>DNS Redirected</b>          | Indicates that a DNS connection has<br>been redirected.                | $\overline{4}$                     |
| <b>Chat Opened</b>             | Indicates that a chat connection has<br>been opened.                   | 1                                  |
| <b>Chat Closed</b>             | Indicates that a chat connection has<br>been closed.                   | 1                                  |
| <b>Chat Reset</b>              | Indicates that a chat connection has<br>been reset.                    | 3                                  |
| <b>Chat Terminated</b>         | Indicates that a chat connection has<br>been terminated.               | 3                                  |
| <b>Chat Denied</b>             | Indicates that a chat connection has<br>been denied.                   | 3                                  |

**Table 13-17** Application category (continued)

| Low level event category Description |                                                                            | <b>Severity level</b><br>(0 to 10) |
|--------------------------------------|----------------------------------------------------------------------------|------------------------------------|
| Chat In Progress                     | Indicates that a chat connection is<br>currently in progress.              | 1                                  |
| <b>Chat Redirected</b>               | Indicates that a chat connection has<br>been redirected.                   | 1                                  |
| Database Opened                      | Indicates that a database connection<br>has been established.              | 1                                  |
| Database Closed                      | Indicates that a database connection<br>has been closed.                   | 1                                  |
| Database Reset                       | Indicates that a database connection<br>has been reset.                    | 5                                  |
| <b>Database Terminated</b>           | Indicates that a database connection<br>has been terminated.               | 5                                  |
| <b>Database Denied</b>               | Indicates that a database connection<br>has been denied.                   | 5                                  |
| Database In Progress                 | Indicates that a database connection is<br>currently in progress.          | 1                                  |
| <b>Database Redirected</b>           | Indicates that a database connection<br>has been redirected.               | 3                                  |
| <b>SMTP Opened</b>                   | Indicates that an SMTP connection has<br>been established.                 | 1                                  |
| <b>SMTP Closed</b>                   | Indicates that an SMTP connection has<br>been closed.                      | 1                                  |
| <b>SMTP Reset</b>                    | Indicates that an SMTP connection has<br>been reset.                       | 3                                  |
| <b>SMTP Terminated</b>               | Indicates that an SMTP connection has<br>been terminated.                  | 5                                  |
| <b>SMTP Denied</b>                   | Indicates that an SMTP connection has<br>been denied.                      | 5                                  |
| <b>SMTP In Progress</b>              | Indicates that an SMTP connection is<br>currently in progress.             | 1                                  |
| <b>SMTP Delayed</b>                  | Indicates that an SMTP connection has<br>been delayed.                     | 3                                  |
| <b>SMTP Queued</b>                   | Indicates that an SMTP connection has<br>been queued.                      | 3                                  |
| <b>SMTP Redirected</b>               | Indicates that an SMTP connection has<br>been redirected.                  | 3                                  |
| Auth Opened                          | Indicates that an authorization server<br>connection has been established. | 1                                  |
| <b>Auth Closed</b>                   | Indicates that an authorization server<br>connection has been closed.      | 1                                  |

**Table 13-17** Application category (continued)

| Low level event category | <b>Description</b>                                                             | <b>Severity level</b><br>(0 to 10) |
|--------------------------|--------------------------------------------------------------------------------|------------------------------------|
| <b>Auth Reset</b>        | Indicates that an authorization server<br>connection has been reset.           | 3                                  |
| <b>Auth Terminated</b>   | Indicates that an authorization server<br>connection has been terminated.      | 4                                  |
| <b>Auth Denied</b>       | Indicates that an authorization server<br>connection has been denied.          | 4                                  |
| Auth In Progress         | Indicates that an authorization server<br>connection is currently in progress. | $\mathbf{1}$                       |
| Auth Delayed             | Indicates that an authorization server<br>connection has been delayed.         | 3                                  |
| <b>Auth Queued</b>       | Indicates that an authorization server<br>connection has been queued.          | 3                                  |
| <b>Auth Redirected</b>   | Indicates that an authorization server<br>connection has been redirected.      | $\overline{2}$                     |
| P2P Opened               | Indicates that a Peer-to-Peer (P2P)<br>connection has been established.        | $\mathbf{1}$                       |
| P <sub>2</sub> P Closed  | Indicates that a P2P connection has<br>been closed.                            | $\mathbf{1}$                       |
| P <sub>2</sub> P Reset   | Indicates that a P2P connection has<br>been reset.                             | 4                                  |
| P2P Terminated           | Indicates that a P2P connection has<br>been terminated.                        | 4                                  |
| P <sub>2</sub> P Denied  | Indicates that a P2P connection has<br>been denied.                            | 3                                  |
| P2P In Progress          | Indicates that a P2P connection is<br>currently in progress.                   | $\mathbf{1}$                       |
| Web Opened               | Indicates that a web connection has<br>been established.                       | $\mathbf{1}$                       |
| <b>Web Closed</b>        | Indicates that a web connection has<br>been closed.                            | 1                                  |
| Web Reset                | Indicates that a web connection has<br>been reset.                             | 4                                  |
| Web Terminated           | Indicates that a web connection has<br>been terminated.                        | 4                                  |
| <b>Web Denied</b>        | Indicates that a web connection has<br>been denied.                            | 4                                  |
| Web In Progress          | Indicates that a web connection is<br>currently in progress.                   | 1                                  |
| Web Delayed              | Indicates that a web connection has<br>been delayed.                           | 3                                  |

**Table 13-17** Application category (continued)

| Low level event category Description    |                                                                                                 | <b>Severity level</b><br>(0 to 10) |
|-----------------------------------------|-------------------------------------------------------------------------------------------------|------------------------------------|
| <b>Web Queued</b>                       | Indicates that a web connection has<br>been queued.                                             | 1                                  |
| Web Redirected                          | Indicates that a web connection has<br>been redirected.                                         | 1                                  |
| Web Proxy                               | Indicates that a web connection has<br>been proxied.                                            | 1                                  |
| VoIP Opened                             | Indicates that a Voice Over IP (VoIP)<br>connection has been established.                       | 1                                  |
| <b>VoIP Closed</b>                      | Indicates that a VoIP connection has<br>been closed.                                            | 1                                  |
| <b>VoIP Reset</b>                       | Indicates that a VoIP connection has<br>been reset.                                             | 3                                  |
| <b>VoIP Terminated</b>                  | Indicates that a VoIP connection has<br>been terminated.                                        | 3                                  |
| <b>VoIP Denied</b>                      | Indicates that a VoIP connection has<br>been denied.                                            | 3                                  |
| VolP In Progress                        | Indicates that a VoIP connection is<br>currently in progress.                                   | $\mathbf{1}$                       |
| <b>VoIP Delayed</b>                     | Indicates that a VoIP connection has<br>been delayed.                                           | 3                                  |
| <b>VoIP Redirected</b>                  | Indicates that a VoIP connection has<br>been redirected.                                        | 3                                  |
| <b>LDAP Session Started</b>             | Indicates a LDAP session has started.                                                           | $\mathbf{1}$                       |
| <b>LDAP Session Ended</b>               | Indicates a LDAP session has ended.                                                             | 1                                  |
| <b>LDAP Session Denied</b>              | Indicates a LDAP session has been<br>denied.                                                    | 3                                  |
| <b>LDAP Session Status</b>              | Indicates a LDAP session status<br>message has been reported.                                   | $\mathbf{1}$                       |
| <b>LDAP Authentication</b><br>Failed    | Indicates a LDAP authentication has<br>failed.                                                  | 4                                  |
| <b>LDAP Authentication</b><br>Succeeded | Indicates a LDAP authentication has<br>been successful.                                         | 1                                  |
| <b>AAA Session Started</b>              | Indicates that an Authentication,<br>Authorization and Accounting (AAA)<br>session has started. | 1                                  |
| <b>AAA Session Ended</b>                | Indicates that an AAA session has<br>ended.                                                     | 1                                  |
| <b>AAA Session Denied</b>               | Indicates that an AAA session has<br>been denied.                                               | 3                                  |
| <b>AAA Session Status</b>               | Indicates that an AAA session status<br>message has been reported.                              | 1                                  |

**Table 13-17** Application category (continued)

| Low level event category                 | <b>Description</b>                                                                    | <b>Severity level</b><br>(0 to 10) |
|------------------------------------------|---------------------------------------------------------------------------------------|------------------------------------|
| AAA Authentication Failed                | Indicates that an AAA authentication<br>has failed.                                   | 4                                  |
| <b>AAA Authentication</b><br>Succeeded   | Indicates that an AAA authentication<br>has been successful.                          | $\mathbf{1}$                       |
| <b>IPSEC Authentication</b><br>Failed    | Indicates that an Internet Protocol<br>Security (IPSEC) authentication has<br>failed. | $\overline{4}$                     |
| <b>IPSEC Authentication</b><br>Succeeded | Indicates that an IPSEC authentication<br>has been successful.                        | 1                                  |
| <b>IPSEC Session Started</b>             | Indicates that an IPSEC session has<br>started.                                       | 1                                  |
| <b>IPSEC Session Ended</b>               | Indicates that an IPSEC session has<br>ended.                                         | 1                                  |
| <b>IPSEC Error</b>                       | Indicates that an IPSEC error message<br>has been reported.                           | 5                                  |
| <b>IPSEC Status</b>                      | Indicates that an IPSEC session status<br>message has been reported.                  | 1                                  |
| <b>IM Session Opened</b>                 | Indicates that an Instant Messenger<br>(IM) session has been established.             | $\mathbf{1}$                       |
| <b>IM Session Closed</b>                 | Indicates that an IM session has been<br>closed.                                      | $\mathbf{1}$                       |
| <b>IM Session Reset</b>                  | Indicates that an IM session has been<br>reset.                                       | 3                                  |
| <b>IM Session Terminated</b>             | Indicates that an IM session has been<br>terminated.                                  | 3                                  |
| <b>IM Session Denied</b>                 | Indicates that an IM session has been<br>denied.                                      | 3                                  |
| <b>IM Session In Progress</b>            | Indicates that an IM session is in<br>progress.                                       | 1                                  |
| <b>IM Session Delayed</b>                | Indicates that an IM session has been<br>delayed                                      | 3                                  |
| <b>IM Session Redirected</b>             | Indicates that an IM session has been<br>redirected.                                  |                                    |
| <b>WHOIS Session Opened</b>              | Indicates that a WHOIS session has<br>been established.                               | $\mathbf{1}$                       |
| <b>WHOIS Session Closed</b>              | Indicates that a WHOIS session has<br>been closed.                                    | $\mathbf{1}$                       |
| <b>WHOIS Session Reset</b>               | Indicates that a WHOIS session has<br>been reset.                                     | 3                                  |
| <b>WHOIS Session</b><br>Terminated       | Indicates that a WHOIS session has<br>been terminated.                                | 3                                  |

**Table 13-17** Application category (continued)

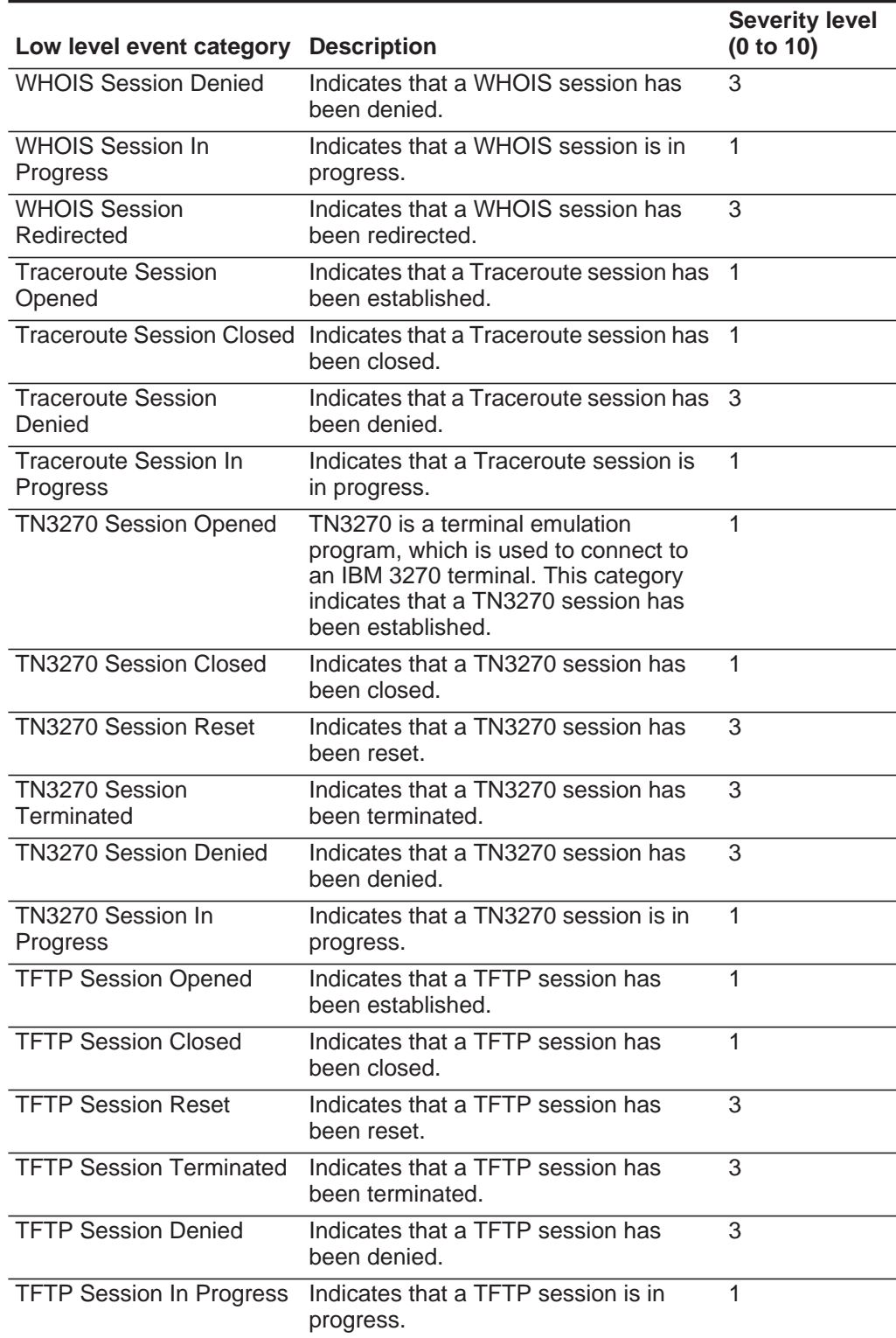

**Table 13-17** Application category (continued)

**216**

| Low level event category           | <b>Description</b>                                                                             | <b>Severity level</b><br>(0 to 10) |
|------------------------------------|------------------------------------------------------------------------------------------------|------------------------------------|
| <b>Telnet Session Opened</b>       | Indicates that a Telnet session has<br>been established.                                       | 1                                  |
| <b>Telnet Session Closed</b>       | Indicates that a Telnet session has<br>been closed.                                            | 1                                  |
| <b>Telnet Session Reset</b>        | Indicates that a Telnet session has<br>been reset.                                             | 3                                  |
| <b>Telnet Session Terminated</b>   | Indicates that a Telnet session has<br>been terminated.                                        | 3                                  |
| <b>Telnet Session Denied</b>       | Indicates that a Telnet session has<br>been denied.                                            | 3                                  |
| <b>Telnet Session In Progress</b>  | Indicates that a Telnet session is in<br>progress.                                             | $\mathbf{1}$                       |
| <b>Syslog Session Opened</b>       | Indicates that a syslog session has<br>been established.                                       | 1                                  |
| <b>Syslog Session Closed</b>       | Indicates that a syslog session has<br>been closed.                                            | $\mathbf{1}$                       |
| <b>Syslog Session Denied</b>       | Indicates that a syslog session has<br>been denied.                                            | 3                                  |
| Syslog Session In<br>Progress      | Indicates that a syslog session is in<br>progress.                                             | $\mathbf{1}$                       |
| <b>SSL Session Opened</b>          | Indicates that a Secure Socket Layer<br>(SSL) session has been established.                    | 1                                  |
| <b>SSL Session Closed</b>          | Indicates that an SSL session has been<br>closed.                                              | 1                                  |
| <b>SSL Session Reset</b>           | Indicates that an SSL session has been<br>reset.                                               | 3                                  |
| <b>SSL Session Terminated</b>      | Indicates that an SSL session has been<br>terminated.                                          | 3                                  |
| <b>SSL Session Denied</b>          | Indicates that an SSL session has been<br>denied.                                              | 3                                  |
| <b>SSL Session In Progress</b>     | Indicates that an SSL session is in<br>progress.                                               | 1                                  |
| <b>SNMP Session Opened</b>         | Indicates that a Simple Network<br>Management Protocol (SNMP) session<br>has been established. | 1                                  |
| <b>SNMP Session Closed</b>         | Indicates that an SNMP session has<br>been closed.                                             | 1                                  |
| <b>SNMP Session Denied</b>         | Indicates that an SNMP session has<br>been denied.                                             | 3                                  |
| <b>SNMP Session In</b><br>Progress | Indicates that an SNMP session is in<br>progress.                                              | 1                                  |

**Table 13-17** Application category (continued)

| Low level event category                      | <b>Description</b>                                                                | <b>Severity level</b><br>(0 to 10) |
|-----------------------------------------------|-----------------------------------------------------------------------------------|------------------------------------|
| <b>SMB Session Opened</b>                     | Indicates that a Server Message Block<br>(SMB) session has been established.      | 1                                  |
| <b>SMB Session Closed</b>                     | Indicates that an SMB session has<br>been closed.                                 | 1                                  |
| <b>SMB Session Reset</b>                      | Indicates that an SMB session has<br>been reset.                                  | 3                                  |
| <b>SMB Session Terminated</b>                 | Indicates that an SMB session has<br>been terminated.                             | 3                                  |
| <b>SMB Session Denied</b>                     | Indicates that an SMB session has<br>been denied.                                 | 3                                  |
| <b>SMB Session In Progress</b>                | Indicates that an SMB session is in<br>progress.                                  | 1                                  |
| <b>Streaming Media Session</b><br>Opened      | Indicates that a Streaming Media<br>session has been established.                 | 1                                  |
| <b>Streaming Media Session</b><br>Closed      | Indicates that a Streaming Media<br>session has been closed.                      | 1                                  |
| <b>Streaming Media Session</b><br>Reset       | Indicates that a Streaming Media<br>session has been reset.                       | 3                                  |
| <b>Streaming Media Session</b><br>Terminated  | Indicates that a Streaming Media<br>session has been terminated.                  | 3                                  |
| <b>Streaming Media Session</b><br>Denied      | Indicates that a Streaming Media<br>session has been denied.                      | 3                                  |
| <b>Streaming Media Session</b><br>In Progress | Indicates that a Streaming Media<br>session is in progress.                       | 1                                  |
| <b>RUSERS Session Opened</b>                  | Indicates that a (Remote Users)<br><b>RUSERS</b> session has been<br>established. | 1                                  |
| <b>RUSERS Session Closed</b>                  | Indicates that a RUSERS session has<br>been closed.                               | 1                                  |
| <b>RUSERS Session Denied</b>                  | Indicates that a RUSERS session has<br>been denied.                               | 3                                  |
| <b>RUSERS</b> Session In<br>Progress          | Indicates that a RUSERS session is in<br>progress.                                | 1                                  |
| <b>RSH Session Opened</b>                     | Indicates that a Remote Shell (RSH)<br>session has been established.              | 1                                  |
| <b>RSH Session Closed</b>                     | Indicates that an RSH session has<br>been closed.                                 | 1                                  |
| <b>RSH Session Reset</b>                      | Indicates that an RSH session has<br>been reset.                                  | 3                                  |
| <b>RSH Session Terminated</b>                 | Indicates that an RSH session has<br>been terminated.                             | 3                                  |

**Table 13-17** Application category (continued)

| Low level event category             | <b>Description</b>                                                            | <b>Severity level</b><br>(0 to 10) |
|--------------------------------------|-------------------------------------------------------------------------------|------------------------------------|
| <b>RSH Session Denied</b>            | Indicates that an RSH session has<br>been denied.                             | 3                                  |
| <b>RSH Session In Progress</b>       | Indicates that an RSH session is in<br>progress.                              | $\mathbf{1}$                       |
| <b>RLOGIN Session Opened</b>         | Indicates that a Remote Login<br>(RLOGIN) session has been<br>established.    | $\mathbf{1}$                       |
| <b>RLOGIN Session Closed</b>         | Indicates that an RLOGIN session has<br>been closed.                          | 1                                  |
| <b>RLOGIN Session Reset</b>          | Indicates that an RLOGIN session has<br>been reset.                           | 3                                  |
| <b>RLOGIN Session</b><br>Terminated  | Indicates that an RLOGIN session has<br>been terminated.                      | 3                                  |
| <b>RLOGIN Session Denied</b>         | Indicates that an RLOGIN session has<br>been denied.                          | 3                                  |
| <b>RLOGIN Session In</b><br>Progress | Indicates that an RLOGIN session is in<br>progress.                           | 1                                  |
| <b>REXEC Session Opened</b>          | Indicates that a (Remote Execution)<br>REXEC session has been established.    | 1                                  |
| <b>REXEC Session Closed</b>          | Indicates that an REXEC session has<br>been closed.                           | 1                                  |
| <b>REXEC Session Reset</b>           | Indicates that an REXEC session has<br>been reset.                            | 3                                  |
| <b>REXEC Session</b><br>Terminated   | Indicates that an REXEC session has<br>been terminated.                       | 3                                  |
| <b>REXEC Session Denied</b>          | Indicates that an REXEC session has<br>been denied.                           | 3                                  |
| <b>REXEC Session In</b><br>Progress  | Indicates that an REXEC session is in<br>progress.                            | 1                                  |
| <b>RPC Session Opened</b>            | Indicates that a Remote Procedure Call<br>(RPC) session has been established. | 1                                  |
| <b>RPC Session Closed</b>            | Indicates that an RPC session has<br>been closed.                             | 1                                  |
| <b>RPC Session Reset</b>             | Indicates that an RPC session has<br>been reset.                              | 3                                  |
| <b>RPC Session Terminated</b>        | Indicates that an RPC session has<br>been terminated.                         | 3                                  |
| <b>RPC Session Denied</b>            | Indicates that an RPC session has<br>been denied.                             | 3                                  |
| RPC Session In Progress              | Indicates that an RPC session is in<br>progress.                              | 1                                  |

**Table 13-17** Application category (continued)

| Low level event category        | <b>Description</b>                                                                         | <b>Severity level</b><br>(0 to 10) |
|---------------------------------|--------------------------------------------------------------------------------------------|------------------------------------|
| <b>NTP Session Opened</b>       | Indicates that a Network Time Protocol<br>(NTP) session has been established.              | 1                                  |
| <b>NTP Session Closed</b>       | Indicates that an NTP session has<br>been closed.                                          | 1                                  |
| <b>NTP Session Reset</b>        | Indicates that an NTP session has<br>been reset.                                           | 3                                  |
| <b>NTP Session Terminated</b>   | Indicates that an NTP session has<br>been terminated.                                      | 3                                  |
| <b>NTP Session Denied</b>       | Indicates that an NTP session has<br>been denied.                                          | 3                                  |
| NTP Session In Progress         | Indicates that an NTP session is in<br>progress.                                           | 1                                  |
| <b>NNTP Session Opened</b>      | Indicates that a Network News Transfer<br>Protocol (NNTP) session has been<br>established. | 1                                  |
| <b>NNTP Session Closed</b>      | Indicates that an NNTP session has<br>been closed.                                         | 1                                  |
| <b>NNTP Session Reset</b>       | Indicates that an NNTP session has<br>been reset.                                          | 3                                  |
| <b>NNTP Session Terminated</b>  | Indicates that an NNTP session has<br>been terminated.                                     | 3                                  |
| <b>NNTP Session Denied</b>      | Indicates that an NNTP session has<br>been denied.                                         | 3                                  |
| <b>NNTP Session In Progress</b> | Indicates that an NNTP session is in<br>progress.                                          | $\mathbf{1}$                       |
| <b>NFS Session Opened</b>       | Indicates that a Network File System<br>(NFS) session has been established.                | 1                                  |
| <b>NFS Session Closed</b>       | Indicates that an NFS session has<br>been closed.                                          | 1                                  |
| <b>NFS Session Reset</b>        | Indicates that an NFS session has<br>been reset.                                           | 3                                  |
| <b>NFS Session Terminated</b>   | Indicates that an NFS session has<br>been terminated.                                      | 3                                  |
| <b>NFS Session Denied</b>       | Indicates that an NFS session has<br>been denied.                                          | 3                                  |
| NFS Session In Progress         | Indicates that an NFS session is in<br>progress.                                           | 1                                  |
| <b>NCP Session Opened</b>       | Indicates that a Network Control<br>Program (NCP) session has been<br>established.         | 1                                  |
| <b>NCP Session Closed</b>       | Indicates that an NCP session has<br>been closed.                                          | 1                                  |

**Table 13-17** Application category (continued)

| Low level event category              | <b>Description</b>                                                          | <b>Severity level</b><br>(0 to 10) |
|---------------------------------------|-----------------------------------------------------------------------------|------------------------------------|
| <b>NCP Session Reset</b>              | Indicates that an NCP session has<br>been reset.                            | 3                                  |
| <b>NCP Session Terminated</b>         | Indicates that an NCP session has<br>been terminated.                       | 3                                  |
| <b>NCP Session Denied</b>             | Indicates that an NCP session has<br>been denied.                           | 3                                  |
| <b>NCP Session In Progress</b>        | Indicates that an NCP session is in<br>progress.                            | $\mathbf{1}$                       |
| <b>NetBIOS Session Opened</b>         | Indicates that a NetBIOS session has<br>been established.                   | $\mathbf{1}$                       |
| <b>NetBIOS Session Closed</b>         | Indicates that a NetBIOS session has<br>been closed.                        | $\mathbf{1}$                       |
| <b>NetBIOS Session Reset</b>          | Indicates that a NetBIOS session has<br>been reset.                         | 3                                  |
| <b>NetBIOS Session</b><br>Terminated  | Indicates that a NetBIOS session has<br>been terminated.                    | 3                                  |
| <b>NetBIOS Session Denied</b>         | Indicates that a NetBIOS session has<br>been denied.                        | 3                                  |
| <b>NetBIOS</b> Session In<br>Progress | Indicates that a NetBIOS session is in<br>progress.                         | $\mathbf{1}$                       |
| <b>MODBUS Session Opened</b>          | Indicates that a MODBUS session has<br>been established.                    | 1                                  |
| <b>MODBUS Session Closed</b>          | Indicates that a MODBUS session has<br>been closed.                         | 1                                  |
| <b>MODBUS Session Reset</b>           | Indicates that a MODBUS session has<br>been reset.                          | 3                                  |
| <b>MODBUS Session</b><br>Terminated   | Indicates that a MODBUS session has<br>been terminated.                     | 3                                  |
| <b>MODBUS Session Denied</b>          | Indicates that a MODBUS session has<br>been denied.                         | 3                                  |
| <b>MODBUS Session In</b><br>Progress  | Indicates that a MODBUS session is in<br>progress.                          | 1                                  |
| <b>LPD Session Opened</b>             | Indicates that a Line Printer Daemon<br>(LPD) session has been established. | $\mathbf{1}$                       |
| <b>LPD Session Closed</b>             | Indicates that an LPD session has<br>been closed.                           | 1                                  |
| <b>LPD Session Reset</b>              | Indicates that an LPD session has<br>been reset.                            | 3                                  |
| <b>LPD Session Terminated</b>         | Indicates that an LPD session has<br>been terminated.                       | 3                                  |

**Table 13-17** Application category (continued)

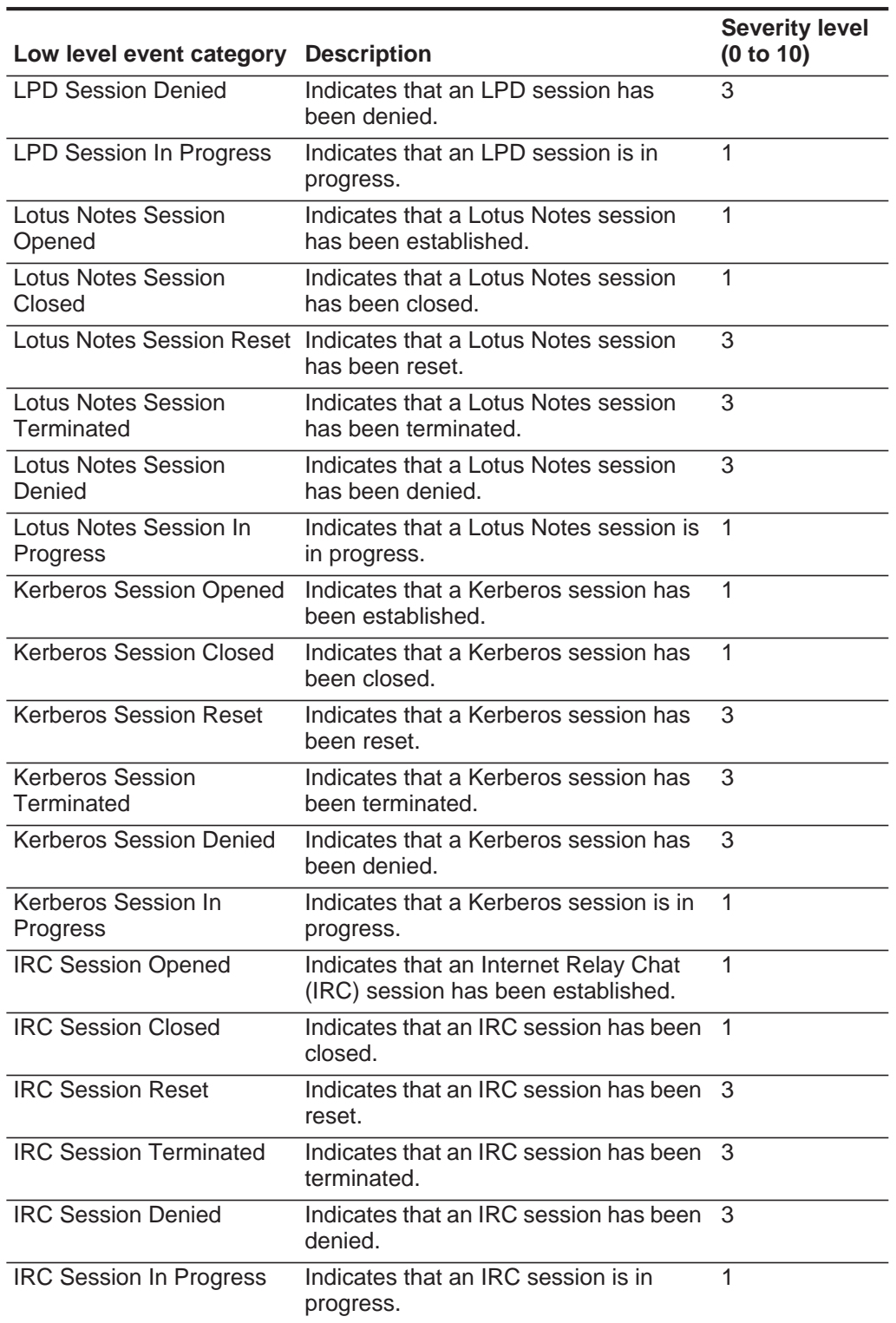

**Table 13-17** Application category (continued)

| Low level event category           | <b>Description</b>                                                                                        | <b>Severity level</b><br>(0 to 10) |
|------------------------------------|----------------------------------------------------------------------------------------------------|------------------------------------|
| IEC 104 Session Opened             | Indicates that an IEC 104 session has<br>been established.                                                | 1                                  |
| <b>IEC 104 Session Closed</b>      | Indicates that an IEC 104 session has<br>been closed.                                                     | $\mathbf{1}$                       |
| <b>IEC 104 Session Reset</b>       | Indicates that an IEC 104 session has<br>been reset.                                                      | 3                                  |
| IEC 104 Session<br>Terminated      | Indicates that an IEC 104 session has<br>been terminated.                                                 | 3                                  |
| <b>IEC 104 Session Denied</b>      | Indicates that an IEC 104 session has<br>been denied.                                                     | 3                                  |
| IEC 104 Session In<br>Progress     | Indicates that an IEC 104 session is in<br>progress.                                                      | 1                                  |
| <b>Ident Session Opened</b>        | Indicates that a TCP Client Identity<br>Protocol (Ident) session has been<br>established.                 | 1                                  |
| <b>Ident Session Closed</b>        | Indicates that an Ident session has<br>been closed.                                                       | 1                                  |
| <b>Ident Session Reset</b>         | Indicates that an Ident session has<br>been reset.                                                        | 3                                  |
| <b>Ident Session Terminated</b>    | Indicates that an Ident session has<br>been terminated.                                                   | 3                                  |
| <b>Ident Session Denied</b>        | Indicates that an Ident session has<br>been denied.                                                       | 3                                  |
| Ident Session In Progress          | Indicates that an Ident session is in<br>progress.                                                        | 1                                  |
| <b>ICCP Session Opened</b>         | Indicates that an Inter-Control Center<br>Communications Protocol (ICCP)<br>session has been established. | $\mathbf{1}$                       |
| <b>ICCP Session Closed</b>         | Indicates that an ICCP session has<br>been closed.                                                        | 1                                  |
| <b>ICCP Session Reset</b>          | Indicates that an ICCP session has<br>been reset.                                                         | 3                                  |
| <b>ICCP Session Terminated</b>     | Indicates that an ICCP session has<br>been terminated.                                                    | 3                                  |
| <b>ICCP Session Denied</b>         | Indicates that an ICCP session has<br>been denied.                                                        | 3                                  |
| <b>ICCP Session In Progress</b>    | Indicates that an ICCP session is in<br>progress.                                                         | 1                                  |
| <b>Groupwise Session</b><br>Opened | Indicates that a Groupwise session has<br>been established.                                               | 1                                  |
|                                    | Groupwise Session Closed Indicates that a Groupwise session has<br>been closed.                           | -1                                 |

**Table 13-17** Application category (continued)

| Low level event category               | <b>Description</b>                                                                     | <b>Severity level</b><br>(0 to 10) |
|----------------------------------------|----------------------------------------------------------------------------------------|------------------------------------|
| <b>Groupwise Session Reset</b>         | Indicates that a Groupwise session<br>has been reset.                                  | 3                                  |
| <b>Groupwise Session</b><br>Terminated | Indicates that a Groupwise session has<br>been terminated.                             | 3                                  |
|                                        | Groupwise Session Denied Indicates that a Groupwise session has<br>been denied.        | 3                                  |
| Groupwise Session In<br>Progress       | Indicates that a Groupwise session is in<br>progress.                                  | 1                                  |
| <b>Gopher Session Opened</b>           | Indicates that a Gopher session has<br>been established.                               | 1                                  |
| <b>Gopher Session Closed</b>           | Indicates that a Gopher session has<br>been closed.                                    | 1                                  |
| <b>Gopher Session Reset</b>            | Indicates that a Gopher session has<br>been reset.                                     | 3                                  |
| <b>Gopher Session</b><br>Terminated    | Indicates that a Gopher session has<br>been terminated.                                | 3                                  |
| <b>Gopher Session Denied</b>           | Indicates that a Gopher session has<br>been denied.                                    | 3                                  |
| Gopher Session In<br>Progress          | Indicates that a Gopher session is in<br>progress.                                     | 1                                  |
| <b>GIOP Session Opened</b>             | Indicates that a General Inter-ORB<br>Protocol (GIOP) session has been<br>established. | 1                                  |
| <b>GIOP Session Closed</b>             | Indicates that a GIOP session has<br>been closed.                                      | 1                                  |
| <b>GIOP Session Reset</b>              | Indicates that a GIOP session has<br>been reset.                                       | 3                                  |
| <b>GIOP Session Terminated</b>         | Indicates that a GIOP session has<br>been terminated.                                  | 3                                  |
| <b>GIOP Session Denied</b>             | Indicates that a GIOP session has<br>been denied.                                      | 3                                  |
| <b>GIOP Session In Progress</b>        | Indicates that a GIOP session is in<br>progress.                                       | 1                                  |
| <b>Finger Session Opened</b>           | Indicates that a Finger session has<br>been established.                               | 1                                  |
| <b>Finger Session Closed</b>           | Indicates that a Finger session has<br>been closed.                                    | 1                                  |
| <b>Finger Session Reset</b>            | Indicates that a Finger session has<br>been reset.                                     | 3                                  |
| <b>Finger Session Terminated</b>       | Indicates that a Finger session has<br>been terminated.                                | 3                                  |

**Table 13-17** Application category (continued)

| Low level event category           | <b>Description</b>                                                                          | <b>Severity level</b><br>(0 to 10) |
|------------------------------------|---------------------------------------------------------------------------------------------|------------------------------------|
| <b>Finger Session Denied</b>       | Indicates that a Finger session has<br>been denied.                                         | 3                                  |
| <b>Finger Session In Progress</b>  | Indicates that a Finger session is in<br>progress.                                          | $\mathbf{1}$                       |
| <b>Echo Session Opened</b>         | Indicates that an Echo session has<br>been established.                                     | 1                                  |
| <b>Echo Session Closed</b>         | Indicates that an Echo session has<br>been closed.                                          | 1                                  |
| <b>Echo Session Denied</b>         | Indicates that an Echo session has<br>been denied.                                          | 3                                  |
| Echo Session In Progress           | Indicates that an Echo session is in<br>progress.                                           | 1                                  |
| Remote .NET Session<br>Opened      | Indicates that a Remote .NET session<br>has been established.                               | 1                                  |
| Remote .NET Session<br>Closed      | Indicates that a Remote NET session<br>has been closed.                                     | 1                                  |
| Remote .NET Session<br>Reset       | Indicates that a Remote .NET session<br>has been reset.                                     | 3                                  |
| Remote .NET Session<br>Terminated  | Indicates that a Remote .NET session<br>has been terminated.                                | 3                                  |
| Remote .NET Session<br>Denied      | Indicates that a Remote .NET session<br>has been denied.                                    | 3                                  |
| Remote .NET Session In<br>Progress | Indicates that a Remote .NET session<br>is in progress.                                     | 1                                  |
| <b>DNP3 Session Opened</b>         | Indicates that a Distributed Network<br>Proctologic (DNP3) session has been<br>established. | $\mathbf{1}$                       |
| <b>DNP3 Session Closed</b>         | Indicates that a DNP3 session has<br>been closed.                                           | 1                                  |
| <b>DNP3 Session Reset</b>          | Indicates that a DNP3 session has<br>been reset.                                            | 3                                  |
| <b>DNP3 Session Terminated</b>     | Indicates that a DNP3 session has<br>been terminated.                                       | 3                                  |
| <b>DNP3 Session Denied</b>         | Indicates that a DNP3 session has<br>been denied.                                           | 3                                  |
| <b>DNP3 Session In Progress</b>    | Indicates that a DNP3 session is in<br>progress.                                            | 1                                  |
| <b>Discard Session Opened</b>      | Indicates that a Discard session has<br>been established.                                   | 1                                  |
| <b>Discard Session Closed</b>      | Indicates that a Discard session has<br>been closed.                                        | 1                                  |

**Table 13-17** Application category (continued)

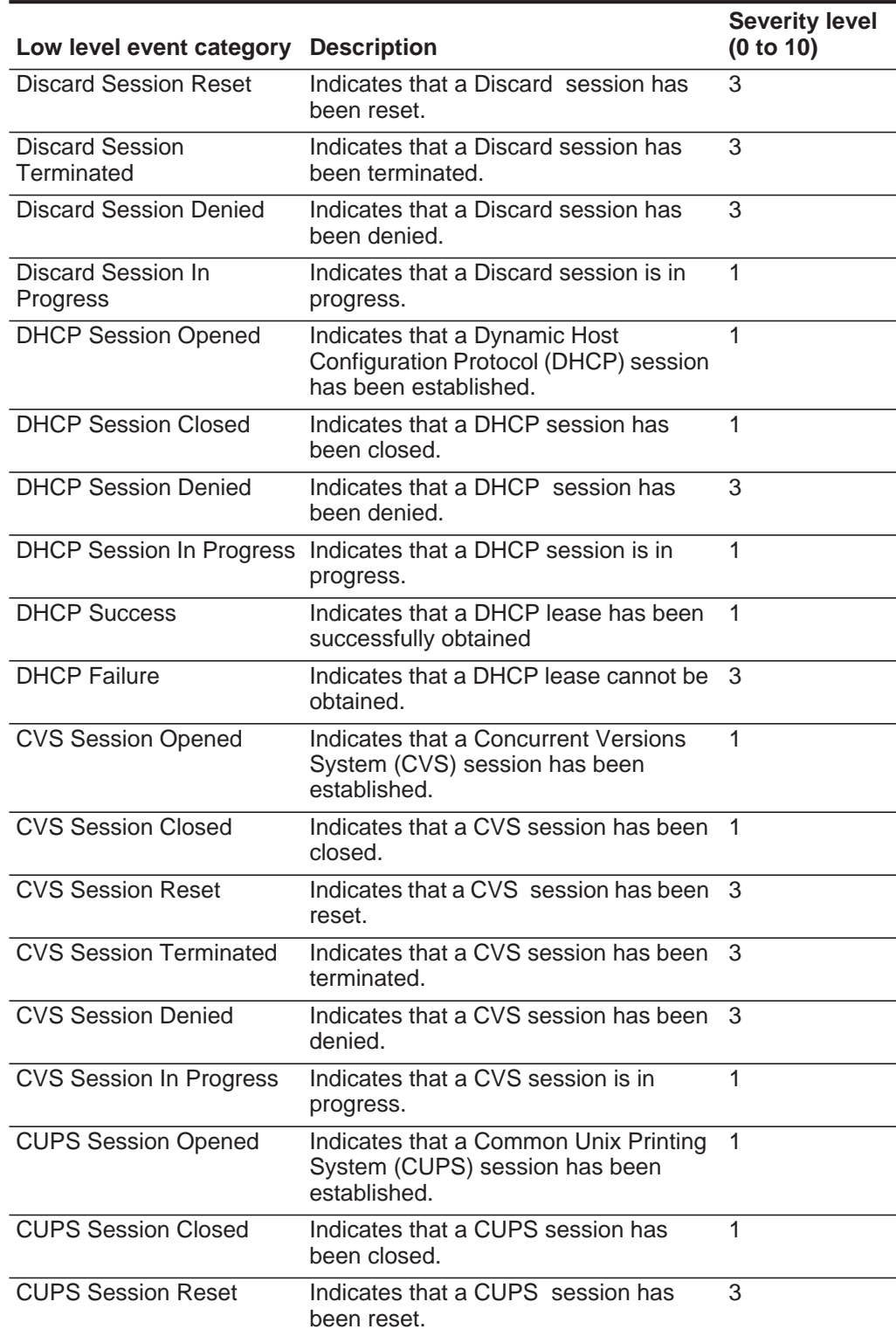

| Low level event category               | <b>Description</b>                                                          | <b>Severity level</b><br>(0 to 10) |
|----------------------------------------|-----------------------------------------------------------------------------|------------------------------------|
| <b>CUPS Session Terminated</b>         | Indicates that a CUPS session has<br>been terminated.                       | 3                                  |
| <b>CUPS Session Denied</b>             | Indicates that a CUPS session has<br>been denied.                           | 3                                  |
| <b>CUPS Session In Progress</b>        | Indicates that a CUPS session is in<br>progress.                            | $\mathbf{1}$                       |
| <b>Chargen Session Started</b>         | Indicates that a Character Generator<br>(Chargen) session has been started. | 1                                  |
| <b>Chargen Session Closed</b>          | Indicates that a Chargen session has<br>been closed.                        | 1                                  |
| <b>Chargen Session Reset</b>           | Indicates that a Chargen session has<br>been reset.                         | 3                                  |
| <b>Chargen Session</b><br>Terminated   | Indicates that a Chargen session has<br>been terminated.                    | 3                                  |
| <b>Chargen Session Denied</b>          | Indicates that a Chargen session has<br>been denied.                        | 3                                  |
| Chargen Session In<br>Progress         | Indicates that a Chargen session is in<br>progress.                         | 1                                  |
| Misc VPN                               | Indicates that a miscellaneous VPN<br>session has been detected             | $\mathbf{1}$                       |
| <b>DAP Session Started</b>             | Indicates that a DAP session has been<br>established.                       | 1                                  |
| <b>DAP Session Ended</b>               | Indicates that a DAP session has<br>ended.                                  | 1                                  |
| <b>DAP Session Denied</b>              | Indicates that a DAP session has been<br>denied.                            | 3                                  |
| <b>DAP Session Status</b>              | Indicates that a DAP session status<br>request has been made.               | $\mathbf{1}$                       |
| DAP Session in Progress                | Indicates that a DAP session is in<br>progress.                             | $\mathbf{1}$                       |
| <b>DAP Authentication Failed</b>       | Indicates that a DAP authentication has<br>failed.                          | 4                                  |
| <b>DAP</b> Authentication<br>Succeeded | Indicates that DAP authentication has<br>succeeded.                         | $\mathbf{1}$                       |
| <b>TOR Session Started</b>             | Indicates that a TOR session has been<br>established.                       | 1                                  |
| <b>TOR Session Closed</b>              | Indicates that a TOR session has been<br>closed.                            | 1                                  |
| <b>TOR Session Reset</b>               | Indicates that a TOR session has been<br>reset.                             | 3                                  |

**Table 13-17** Application category (continued)

| Low level event category Description |                                                                                           | <b>Severity level</b><br>(0 to 10) |
|--------------------------------------|-------------------------------------------------------------------------------------------|------------------------------------|
| <b>TOR Session Terminated</b>        | Indicates that a TOR session has been<br>terminated.                                      | 3                                  |
| <b>TOR Session Denied</b>            | Indicates that a TOR session has been<br>denied.                                          | 3                                  |
| <b>TOR Session In Progress</b>       | Indicates that a TOR session is in<br>progress.                                           | 1                                  |
| <b>Game Session Started</b>          | Indicates a game session has started.                                                     | 1                                  |
| <b>Game Session Closed</b>           | Indicates a game session has been<br>closed.                                              | 1                                  |
| <b>Game Session Reset</b>            | Indicates a game session has been<br>reset.                                               | 3                                  |
| <b>Game Session Terminated</b>       | Indicates a game session has been<br>terminated.                                          | 3                                  |
| <b>Game Session Denied</b>           | Indicates a game session has been<br>denied.                                              | 3                                  |
| Game Session In Progress             | Indicates a game session is in<br>progress.                                               | $\mathbf{1}$                       |
| Admin Login Attempt                  | Indicates that an attempt to log in as an<br>administrative user has been detected.       | 2                                  |
| User Login Attempt                   | Indicates that an attempt to log in as a<br>non-administrative user has been<br>detected. | 2                                  |
| <b>Client Server</b>                 | Indicates client server activity.                                                         | 1                                  |
| <b>Content Delivery</b>              | Indicates content delivery activity.                                                      | 1                                  |
| Data Transfer                        | Indicates a data transfer.                                                                | 3                                  |
| Data Warehousing                     | Indicates data warehousing activity.                                                      | 3                                  |
| <b>Directory Services</b>            | Indicates directory service activity.                                                     | $\overline{2}$                     |
| <b>File Print</b>                    | Indicates file print activity.                                                            | 1                                  |
| <b>File Transfer</b>                 | Indicates file transfer.                                                                  | $\overline{2}$                     |
| Games                                | Indicates game activity.                                                                  | 4                                  |
| Healthcare                           | Indicates healthcare activity.                                                            | 1                                  |
| Inner System                         | Indicates inner system activity.                                                          | $\mathbf{1}$                       |
| <b>Internet Protocol</b>             | Indicates Internet Protocol activity.                                                     | 1                                  |
| Legacy                               | Indicates legacy activity.                                                                | $\mathbf{1}$                       |
| Mail                                 | Indicates mail activity.                                                                  | $\mathbf{1}$                       |
| Misc                                 | Indicates miscellaneous activity.                                                         | $\overline{2}$                     |
| Multimedia                           | Indicates multimedia activity.                                                            | $\overline{2}$                     |
| Network Management                   | Indicates network management<br>activity.                                                 |                                    |

**Table 13-17** Application category (continued)

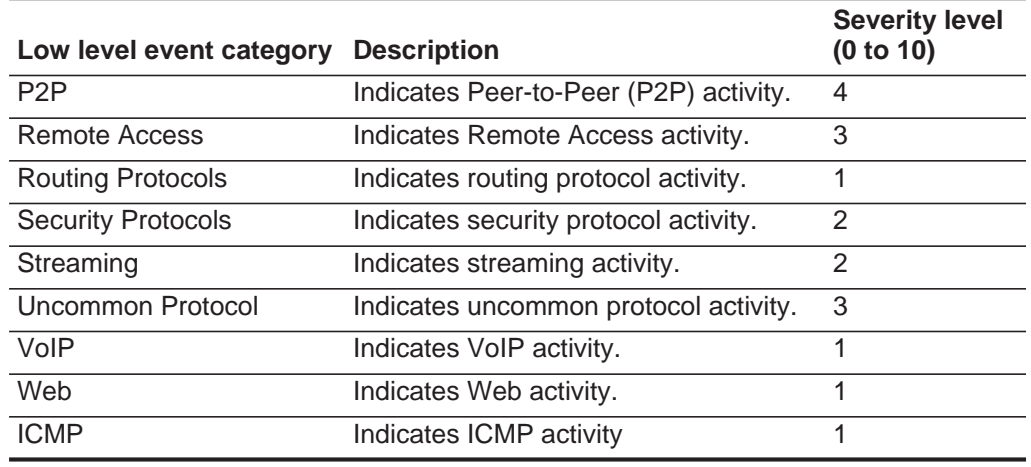

#### **Table 13-17** Application category (continued)

Audit **Audit** The Audit category indicates audit related events. The associated low-level event categories include:

**Table 13-18** Audit categories

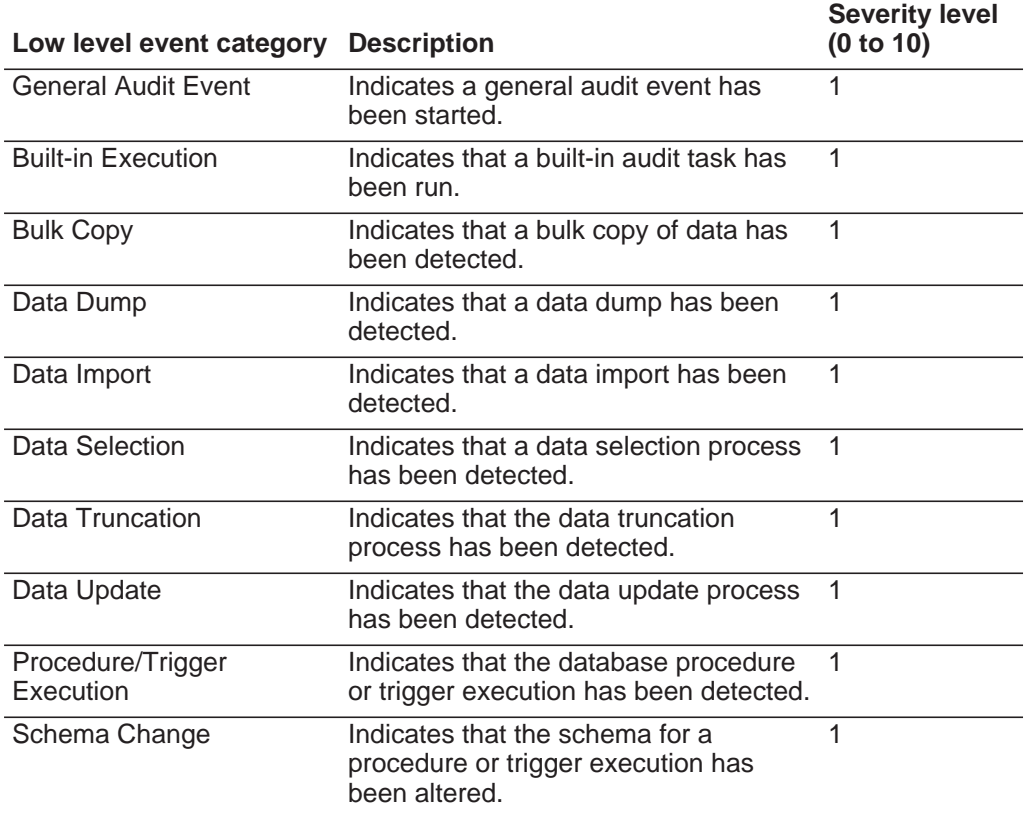

Risk The Risk category indicates events related to IBM Security QRadar Risk Manager. The associated low-level event categories include:

**Table 13-19** Risk categories

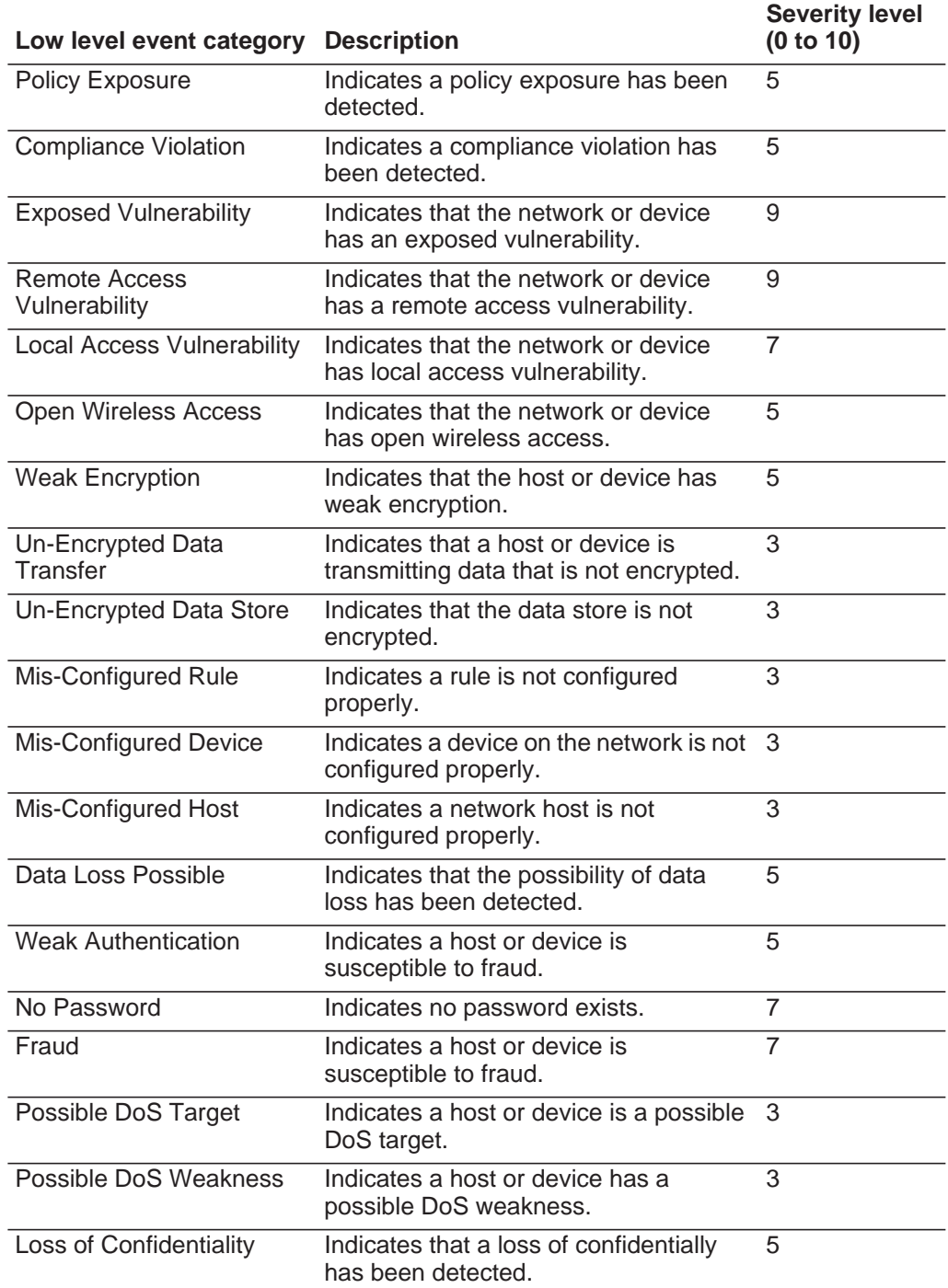

#### **Table 13-19** Risk categories (continued)

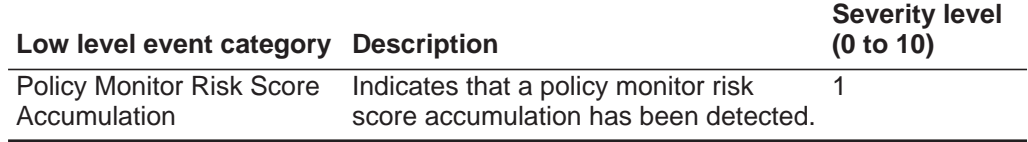

#### **Risk Manager Audit** The Risk Manager Audit category indicates events related to IBM Security QRadar Risk Manager audit events. The associated low-level event categories include:

**Table 13-20** Risk Manager Audit category

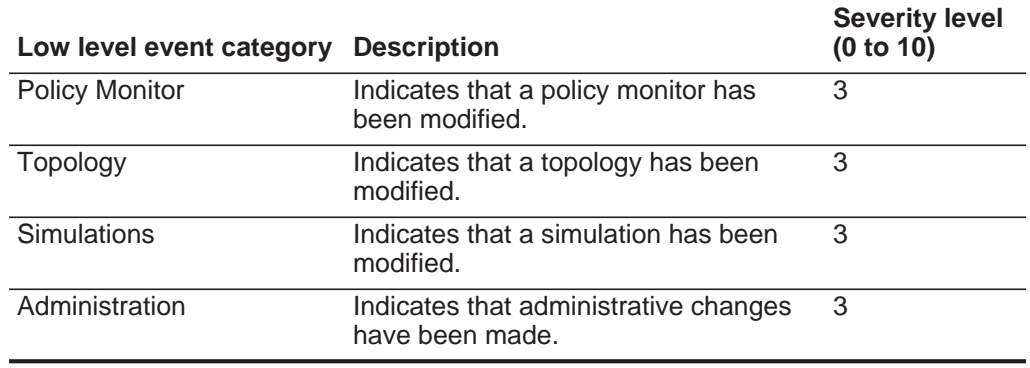

**Control** The Control category indicates events related to your hardware system diagnostics. The associated low-level event categories include:

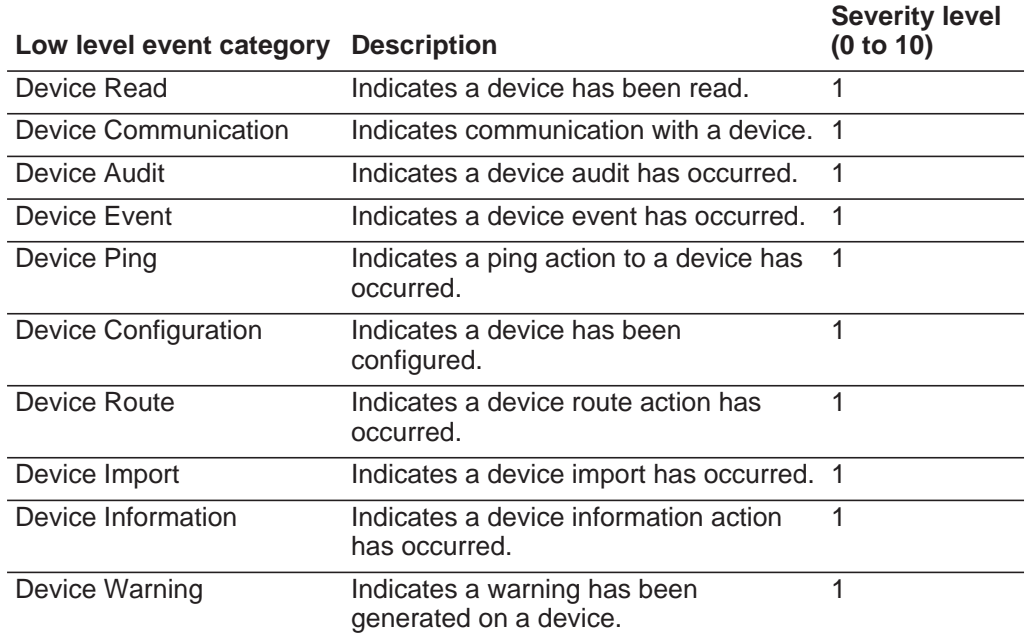

**Table 13-21** Control category

| Low level event category       | <b>Description</b>                                              | <b>Severity level</b><br>(0 to 10) |
|--------------------------------|-----------------------------------------------------------------|------------------------------------|
| Device Error                   | Indicates an error has been generated<br>on a device.           | 1                                  |
| <b>Relay Event</b>             | Indicates a relay event.                                        | 1                                  |
| <b>NIC Event</b>               | Indicates a Network Interface Card<br>(NIC) event.              | 1                                  |
| <b>UIQ Event</b>               | Indicates an event on a mobile device.                          | 1                                  |
| <b>IMU Event</b>               | Indicates an event on an Integrated<br>Management Unit (IMU).   | $\mathbf 1$                        |
| <b>Billing Event</b>           | Indicates a billing event.                                      | 1                                  |
| <b>DBMS</b> Event              | Indicates an event on the Database<br>Management System (DBMS). | 1                                  |
| <b>Import Event</b>            | Indicates an import has occurred.                               | 1                                  |
| <b>Location Import</b>         | Indicates a location import has<br>occurred.                    | 1                                  |
| Route Import                   | Indicates a route import has occurred.                          | 1                                  |
| <b>Export Event</b>            | Indicates an export has occurred.                               | 1                                  |
| <b>Remote Signalling</b>       | Indicates remote signalling.                                    | 1                                  |
| <b>Gateway Status</b>          | Indicates gateway status.                                       | 1                                  |
| Job Event                      | Indicates a job has occurred.                                   | $\overline{1}$                     |
| <b>Security Event</b>          | Indicates a security event has<br>occurred.                     | 1                                  |
| <b>Device Tamper Detection</b> | Indicates that the system has detected<br>a tamper action.      | 1                                  |
| <b>Time Event</b>              | Indicates that a time event has<br>occurred.                    | 1                                  |
| <b>Suspicious Behavior</b>     | Indicates suspicious behavior has<br>occurred.                  | 1                                  |
| Power Outage                   | Indicates a power outage has occurred.                          | 1                                  |
| <b>Power Restoration</b>       | Indicates that power has been<br>restored.                      | 1                                  |
| Heartbeat                      | Indicates a heartbeat ping has<br>occurred.                     | 1                                  |
| <b>Remote Connection Event</b> | Indicates a remote connection to the<br>system.                 | $\mathbf{1}$                       |

**Table 13-21** Control category (continued)

Asset Profiler The Asset Profiler category indicates events related to asset profiles. The associated low-level event categories include:

#### **Table 13-22** Asset Profiler category

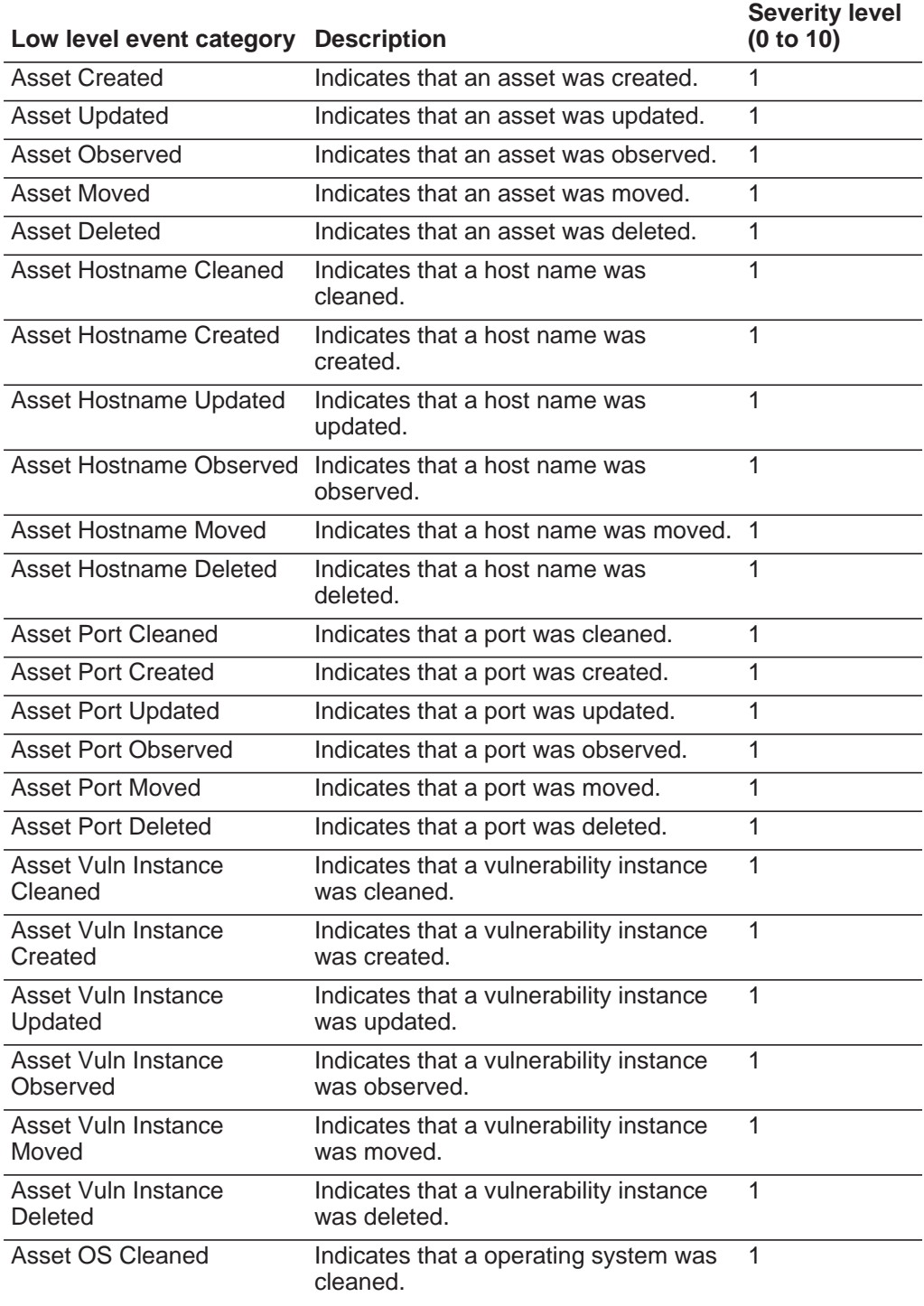

| Low level event category            | <b>Description</b>                                  | <b>Severity level</b><br>(0 to 10) |
|-------------------------------------|-----------------------------------------------------|------------------------------------|
| <b>Asset OS Created</b>             | Indicates that an operating system was<br>created.  | 1                                  |
| Asset OS Updated                    | Indicates that an operating system was<br>updated.  | $\mathbf{1}$                       |
| Asset OS Observed                   | Indicates that an operating system was<br>observed. | 1                                  |
| Asset OS Moved                      | Indicates that an operating system was<br>moved.    | 1                                  |
| Asset OS Deleted                    | Indicates that an operating system was<br>deleted.  | 1                                  |
| <b>Asset Property Cleaned</b>       | Indicates that a property was cleaned.              | 1                                  |
| <b>Asset Property Created</b>       | Indicates that a property was created.              | 1                                  |
| <b>Asset Property Updated</b>       | Indicates that a property was updated.              | 1                                  |
| <b>Asset Property Observed</b>      | Indicates that a property was observed.             | $\mathbf{1}$                       |
| <b>Asset Property Moved</b>         | Indicates that a property was moved.                | 1                                  |
| <b>Asset Property Deleted</b>       | Indicates that a property was moved.                | 1                                  |
| Asset IP Address Cleaned            | Indicates that an IP address was<br>cleaned.        | 1                                  |
| <b>Asset IP Address Created</b>     | Indicates that an IP address was<br>created.        | 1                                  |
| Asset IP Address Updated            | Indicates that an IP address was<br>updated.        | 1                                  |
| <b>Asset IP Address</b><br>Observed | Indicates that an IP address was<br>observed.       | 1                                  |
| Asset IP Address Moved              | Indicates that an IP address was<br>moved.          | 1                                  |
| <b>Asset IP Address Deleted</b>     | Indicates that an IP address was<br>deleted.        | 1                                  |
| <b>Asset Interface Cleaned</b>      | Indicates that an interface was<br>cleaned.         | 1                                  |
| <b>Asset Interface Created</b>      | Indicates that an interface was created. 1          |                                    |
| Asset Interface Updated             | Indicates that an interface was<br>updated.         | 1                                  |
| Asset Interface Observed            | Indicates that an interface was<br>observed.        | 1                                  |
| Asset Interface Moved               | Indicates that an interface was moved.              | 1                                  |
| Asset Interface Merged              | Indicates that an interface was merged.             | 1                                  |
| <b>Asset Interface Deleted</b>      | Indicates that an interface was deleted.            | 1                                  |
| <b>Asset User Cleaned</b>           | Indicates that a user was cleaned.                  | 1                                  |

**Table 13-22** Asset Profiler category (continued)

| Low level event category                     | <b>Description</b>                                                   | <b>Severity level</b><br>(0 to 10) |
|----------------------------------------------|----------------------------------------------------------------------|------------------------------------|
| <b>Asset User Observed</b>                   | Indicates that a user was observed.                                  | 1                                  |
| Asset User Moved                             | Indicates that a user was moved.                                     | $\mathbf{1}$                       |
| <b>Asset User Deleted</b>                    | Indicates that a user was deleted.                                   | 1                                  |
| <b>Asset Scanned Policy</b><br>Cleaned       | Indicates that a scanned policy was<br>cleaned.                      | 1                                  |
| <b>Asset Scanned Policy</b><br>Observed      | Indicates that a scanned policy was<br>observed.                     | $\mathbf{1}$                       |
| <b>Asset Scanned Policy</b><br>Moved         | Indicates that a scanned policy was<br>moved.                        | 1                                  |
| <b>Asset Scanned Policy</b><br>Deleted       | Indicates that a scanned policy was<br>deleted.                      | $\mathbf{1}$                       |
| <b>Asset Windows Application</b><br>Cleaned  | Indicates that a Windows application<br>was cleaned.                 | 1                                  |
| <b>Asset Windows Application</b><br>Observed | Indicates that a Windows application<br>was observed.                | $\mathbf{1}$                       |
| <b>Asset Windows Application</b><br>Moved    | Indicates that a Windows application<br>was moved.                   | 1                                  |
| Asset Windows Application<br>Deleted         | Indicates that a Windows application<br>was deleted.                 | $\mathbf{1}$                       |
| <b>Asset Scanned Service</b><br>Cleaned      | Indicates that a scanned service was<br>cleaned.                     | 1                                  |
| <b>Asset Scanned Service</b><br>Observed     | Indicates that a scanned service was<br>observed.                    | $\mathbf{1}$                       |
| <b>Asset Scanned Service</b><br>Moved        | Indicates that a scanned service was<br>moved.                       | 1                                  |
| <b>Asset Scanned Service</b><br>Deleted      | Indicates that a scanned service was<br>deleted.                     | $\mathbf{1}$                       |
| <b>Asset Windows Patch</b><br>Cleaned        | Indicates that a Windows patch was<br>cleaned.                       | 1                                  |
| <b>Asset Windows Patch</b><br>Observed       | Indicates that a Windows patch was<br>observed.                      | 1                                  |
| <b>Asset Windows Patch</b><br>Moved          | Indicates that a Windows patch was<br>moved.                         | 1                                  |
| <b>Asset Windows Patch</b><br>Deleted        | Indicates that a Windows patch was<br>deleted.                       | $\mathbf{1}$                       |
|                                              | Asset UNIX Patch Cleaned Indicates that a UNIX patch was<br>cleaned. | 1                                  |
| <b>Asset UNIX Patch</b><br>Observed          | Indicates that a UNIX patch was<br>observed.                         | 1                                  |
| Asset UNIX Patch Moved                       | Indicates that a UNIX patch was<br>moved.                            | 1                                  |

**Table 13-22** Asset Profiler category (continued)

| Low level event category                          | <b>Description</b>                                   | <b>Severity level</b><br>(0 to 10) |
|---------------------------------------------------|------------------------------------------------------|------------------------------------|
| Asset UNIX Patch Deleted                          | Indicates that a UNIX patch was<br>deleted.          | 1                                  |
| Asset Patch Scan Cleaned                          | Indicates that a patch scan was<br>cleaned.          | 1                                  |
| Asset Patch Scan Created                          | Indicates that a patch scan was<br>created.          | 1                                  |
| Asset Patch Scan Moved                            | Indicates that a patch scan was moved.               | 1                                  |
| Asset Patch Scan Deleted                          | Indicates that a patch scan was<br>deleted.          | 1                                  |
| Asset Port Scan Cleaned                           | Indicates that a port scan was cleaned.              | 1                                  |
| <b>Asset Port Scan Created</b>                    | Indicates that a port scan was cleaned.              | 1                                  |
| <b>Asset Port Scan Moved</b>                      | Indicates that a patch scan was moved.               | 1                                  |
| Asset Port Scan Deleted                           | Indicates that a patch scan was<br>deleted.          | 1                                  |
| <b>Asset Client Application</b><br>Cleaned        | Indicates that a client application was<br>cleaned.  | 1                                  |
| <b>Asset Client Application</b><br>Observed       | Indicates that a client application was<br>observed. | 1                                  |
| <b>Asset Client Application</b><br>Moved          | Indicates that a client application was<br>moved.    | 1                                  |
| <b>Asset Client Application</b><br><b>Deleted</b> | Indicates that a client application was<br>deleted.  | 1                                  |
| Asset Patch Scan<br>Observed                      | Indicates that a patch scan was<br>observed.         | 1                                  |
| Asset Port Scan Observed                          | Indicates that a port scan was<br>observed.          | 1                                  |

**Table 13-22** Asset Profiler category (continued)

# **NOTICES AND TRADEMARKS**

What's in this appendix:

- **[Notices](#page-244-0)**
- **[Trademarks](#page-246-0)**

This section describes some important notices, trademarks, and compliance information.

<span id="page-244-0"></span>**Notices** This information was developed for products and services offered in the U.S.A.

IBM might not offer the products, services, or features discussed in this document in other countries. Consult your local IBM representative for information on the products and services currently available in your area. Any reference to an IBM product, program, or service is not intended to state or imply that only that IBM product, program, or service might be used. Any functionally equivalent product, program, or service that does not infringe any IBM intellectual property right might be used instead. However, it is the user's responsibility to evaluate and verify the operation of any non-IBM product, program, or service.

IBM might have patents or pending patent applications covering subject matter described in this document. The furnishing of this document does not grant you any license to these patents. You can send license inquiries, in writing, to:

*IBM Director of Licensing IBM Corporation North Castle Drive Armonk, NY 10504-1785 U.S.A.*

For license inquiries regarding double-byte character set (DBCS) information, contact the IBM Intellectual Property Department in your country or send inquiries, in writing, to:

*Intellectual Property Licensing Legal and Intellectual Property Law IBM Japan Ltd. 19-21, Nihonbashi-Hakozakicho, Chuo-ku Tokyo 103-8510, Japan*

**The following paragraph does not apply to the United Kingdom or any other country where such provisions are inconsistent with local law:**

INTERNATIONAL BUSINESS MACHINES CORPORATION PROVIDES THIS PUBLICATION "AS IS" WITHOUT WARRANTY OF ANY KIND, EITHER EXPRESS OR IMPLIED, INCLUDING, BUT NOT LIMITED TO, THE IMPLIED WARRANTIES OF NON-INFRINGEMENT, MERCHANTABILITY OR FITNESS FOR A PARTICULAR PURPOSE. Some states do not allow disclaimer of express or implied warranties in certain transactions, therefore, this statement might not apply to you.

This information could include technical inaccuracies or typographical errors. Changes are periodically made to the information herein; these changes will be incorporated in new editions of the publication. IBM might make improvements and/or changes in the product(s) and/or the program(s) described in this publication at any time without notice.

Any references in this information to non-IBM Web sites are provided for convenience only and do not in any manner serve as an endorsement of those Web sites. The materials at those Web sites are not part of the materials for this IBM product and use of those Web sites is at your own risk.

IBM might use or distribute any of the information you supply in any way it believes appropriate without incurring any obligation to you.

Licensees of this program who wish to have information about it for the purpose of enabling: (i) the exchange of information between independently created programs and other programs (including this one) and (ii) the mutual use of the information which has been exchanged, should contact:

*IBM Corporation 170 Tracer Lane, Waltham MA 02451, USA*

Such information might be available, subject to appropriate terms and conditions, including in some cases, payment of a fee.

The licensed program described in this document and all licensed material available for it are provided by IBM under terms of the IBM Customer Agreement, IBM International Program License Agreement or any equivalent agreement between us.

Any performance data contained herein was determined in a controlled environment. Therefore, the results obtained in other operating environments might vary significantly. Some measurements might have been made on development-level systems and there is no guarantee that these measurements will be the same on generally available systems. Furthermore, some measurements might have been estimated through extrapolation. Actual results might vary. Users of this document should verify the applicable data for their specific environment.

Information concerning non-IBM products was obtained from the suppliers of those products, their published announcements or other publicly available sources. IBM has not tested those products and cannot confirm the accuracy of performance, compatibility or any other claims related to non-IBM products. Questions on the

capabilities of non-IBM products should be addressed to the suppliers of those products.

All statements regarding IBM's future direction or intent are subject to change or withdrawal without notice, and represent goals and objectives only.

All IBM prices shown are IBM's suggested retail prices, are current and are subject to change without notice. Dealer prices might vary.

This information contains examples of data and reports used in daily business operations. To illustrate them as completely as possible, the examples include the names of individuals, companies, brands, and products. All of these names are fictitious and any similarity to the names and addresses used by an actual business enterprise is entirely coincidental.

If you are viewing this information softcopy, the photographs and color illustrations might not appear.

<span id="page-246-0"></span>**Trademarks** IBM, the IBM logo, and ibm.com are trademarks or registered trademarks of International Business Machines Corp., registered in many jurisdictions worldwide. Other product and service names might be trademarks of IBM or other companies. A current list of IBM trademarks is available on the Web at "Copyright and trademark information" at *<http://www.ibm.com/legal/copytrade.shtml>*.

The following terms are trademarks or registered trademarks of other companies:

Java and all Java-based trademarks and logos are trademarks or registered trademarks of Oracle and/or its affiliates.

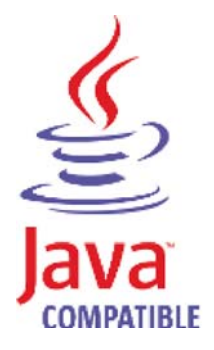

Linux is a registered trademark of Linus Torvalds in the United States, other countries, or both.

Microsoft, Windows, Windows NT, and the Windows logo are trademarks of Microsoft Corporation in the United States, other countries, or both.

UNIX is a registered trademark of The Open Group in the United States and other countries.

## **INDEX**

#### **A**

access category [189](#page-196-0) accumulator about [120](#page-127-0) retention settings [76](#page-83-0) accumul[ator retention](#page-83-1) daily 76 hourly [76](#page-83-2) admin tab about [3](#page-10-0) using 3 administr[ative email address](#page-10-0) [74](#page-81-0) administrator role [20](#page-27-0) aeriel database settings [76](#page-83-3) alert email from address [74](#page-81-1) asset profile query period [74](#page-81-2) audit log viewing [173](#page-180-0) authentication active directory [16](#page-23-0) configuring [16](#page-23-1), [17](#page-24-0), [18](#page-25-0), [19](#page-26-0) LDAP [16](#page-23-2) LDAP or [active directory](#page-23-3) [16](#page-23-0) RADIUS 16 system [16](#page-23-4) TACACS [16](#page-23-5) user [15](#page-22-0) authentication category [184](#page-191-0) auto detection [139](#page-146-0) automatic update about [61](#page-68-0) scheduling [67](#page-74-0)

#### **B**

backing up your information [108](#page-115-0) backup and recovery about [105](#page-112-0) deleting backup archives [107](#page-114-0) importing backup archives [107](#page-114-1) initiating backup [111](#page-118-0) managing backup archives [106](#page-113-0) restoring configuration information [111](#page-118-1) scheduling backups [108](#page-115-1) viewing backup archive [106](#page-113-1)

#### **C**

changes deploying [4](#page-11-0) coalescing events 75 command lin[e max matched results](#page-146-1) [77](#page-84-0) components 139

console settings [91](#page-98-0) conventions [1](#page-8-0) CRE category [202](#page-209-0) creating a new store and forward schedule [160](#page-167-0)

#### **D**

data obfuscation [165](#page-172-0) configuring 168 generating [a private/public key pair](#page-175-0) [166](#page-173-0) overview [165](#page-172-1) database settings [76](#page-83-4) delete root mail setting 74 deleting a store and for[ward schedule](#page-81-3) [164](#page-171-0) deleting backup archives [107](#page-114-0) deploying changes [4](#page-11-0) deployment editor about [119](#page-126-0) creating your deployment [123](#page-130-0) event view 123 QRadar Lo[g Manager components](#page-130-1) [139](#page-146-1) requirements [123](#page-130-2) system view [129](#page-136-0) toolbar [122](#page-129-0) using [121](#page-128-0) device access [39](#page-46-0) device management [42](#page-49-0) DoS category [181](#page-188-0) duplicating a security profile [12](#page-19-0)

#### **E**

editing a store and forward schedule [163](#page-170-0) encryption [128](#page-135-0), [129](#page-136-1) event categories [179](#page-186-0) event category correlation access category [189](#page-196-0) audit events category [206](#page-213-0) authentication category [184](#page-191-0) CRE category [202](#page-209-0) DoS category [181](#page-188-0) exploit category [192](#page-199-0) flow category [203](#page-210-0), [206](#page-213-1), [207](#page-214-0) high-level categories [179](#page-186-1) malware category [193](#page-200-0) policy category [201](#page-208-0) potential exploit category [203](#page-210-1) recon category [180](#page-187-0) suspicious category [194](#page-201-0) system category [197](#page-204-0) Event Collector about [123](#page-130-3) configuring [139](#page-146-2) Event Processor

about [123](#page-130-4) configuring [140](#page-147-0) event retention configuring [85](#page-92-0) deleting [89](#page-96-0) editing [88](#page-95-0) enabling a[nd disabling](#page-95-1) [89](#page-96-1) managing 88 sequencing [88](#page-95-1) event view about [120](#page-127-1) adding components [124](#page-131-0) building [123](#page-130-1) renaming components [129](#page-136-2) exploit category [192](#page-199-0)

#### **F**

firewall access [39](#page-46-0) flow category [206](#page-213-1), [207](#page-214-0) flow retention configuring [85](#page-92-0) deleting [89](#page-96-0) editing 88 enablin[g and disabling](#page-95-0) [89](#page-96-1) managing [88](#page-95-1) sequencing 88 forwarding nor[malized events and flows](#page-95-1) [127](#page-134-0)

#### **G**

global IPtables access [75](#page-82-1)

## **H**

hashing event log [77](#page-84-1) hashing algorithm settings [79](#page-86-0) high-level categories [179](#page-186-1) HMAC settings [77](#page-84-2) host adding [130](#page-137-0) host context [120](#page-127-2), [133](#page-140-0)

## **I**

IF-MAP [82](#page-89-0) importing backup archives [107](#page-114-1) index management [93](#page-100-0) initiating a backup [111](#page-118-0) intended audience [1](#page-8-1) interface roles [42](#page-49-0) IP right click menu extension role [21](#page-28-0)

#### **L**

LDAP [16](#page-23-2) license key exporting [34](#page-41-0)

managing [30](#page-37-0) log activity role [21](#page-28-1)

#### **M**

Magistrate about [124](#page-131-1) configuring [142](#page-149-0) malware category [193](#page-200-0) managed host adding [130](#page-137-0) assigning components [133](#page-140-1) editing [131](#page-138-0) removing [132](#page-139-0) setting-up 41 managing bac[kup archives](#page-48-0) [106](#page-113-0)

## **N**

**NAT** editing [137](#page-144-0) enabling [132](#page-139-1) removing [138](#page-145-0) using with QRadar [136](#page-143-0) Net-SNMP 6 [Network Address Translation. See NAT](#page-143-0) network hierarchy creating [57](#page-64-0)

#### **O**

obfuscated data decrypting [171](#page-178-0) off-site source [128](#page-135-1) off-site target [128](#page-135-1)

#### **P**

partition tester time-out [75](#page-82-2) passwords changing [42](#page-49-1) policy category [201](#page-208-0) potential ex[ploit category](#page-12-0) [203](#page-210-1), [206](#page-213-0) preferences 5

#### **Q**

QRadar Log Manager components [139](#page-146-1)

#### **R**

RADIUS authentication [16](#page-23-3) RDATE [43](#page-50-0) recon category [180](#page-187-0) reference sets [97](#page-104-0) adding [98](#page-105-0) adding elements [102](#page-109-0) deleting [100](#page-107-0) deleting elements [103](#page-110-0)

editing [99](#page-106-0) exporting elements [103](#page-110-1) importing elements [103](#page-110-2) overview [97](#page-104-1) viewing [98](#page-105-0) viewing contents [100](#page-107-1) reporting max matched results [77](#page-84-3) reporting roles [21](#page-28-2) resolution interval length [74](#page-81-4) restarting system 38 restoring configur[ation information](#page-45-0) [111](#page-118-1) different IP address [114](#page-121-0) same IP address [111](#page-118-2) retention buckets [85](#page-92-1) retention period asset profile [83](#page-90-0) attacker history [76](#page-83-5) roles about [7](#page-14-0) admin [20](#page-27-0) creating [7](#page-14-1) deleting [8](#page-15-0) editing 8 IP right [click menu extension](#page-15-1) [21](#page-28-0) log activity 21 reporting [21](#page-28-2) rules about [97](#page-104-0)

#### **S**

scheduling your backup [108](#page-115-1) search results r[etention period](#page-16-0) [76](#page-83-6) security profiles 9 shutting down system [38](#page-45-1) SNMP settings [80](#page-87-0) source off-site [128](#page-135-1) storage location log source [76](#page-83-7) store and forward creating a new schedule [160](#page-167-0) deleting a schedule [164](#page-171-0) editing a schedule [163](#page-170-0) viewing the schedule list [155](#page-162-0) store event payload [75](#page-82-3) storing and forwarding events [155](#page-162-1) suspicious category [194](#page-201-0) syslog forwarding [145](#page-152-0) deleting [152](#page-159-0) editing [151](#page-158-0) syslog event timeout [75](#page-82-4) system restarting [38](#page-45-0) shutting down [38](#page-45-1) system authentication [16](#page-23-4) system category [197](#page-204-0) system settings administrative email address [74](#page-81-0) alert email from address [74](#page-81-1)

asset profile query period [74](#page-81-2) asset profile retention period [83](#page-90-0) attacker history ret[ention period](#page-82-0) [76](#page-83-5) coalescing events 75 command line execution time limit [77](#page-84-4) command li[ne max matched results](#page-80-0) [77](#page-84-0) configuring 73 daily accumulator retention [76](#page-83-1) delete root mail [74](#page-81-3) event log hashing [77](#page-84-1) global IPtables access [75](#page-82-1) hashing algorithm [79](#page-86-0) HMAC 77 hourly [ac](#page-84-2)[cumulator retention](#page-89-0) [76](#page-83-2) IF-MAP 82 log source storage location [76](#page-83-7) partition tester time-out [75](#page-82-2) reporting execution time limit [77](#page-84-5) reporting max matched results [77](#page-84-3) resolution interval length [74](#page-81-4) search results retention period [76](#page-83-6) store event payload [75](#page-82-3) syslog event timeout [75](#page-82-4) temporary files [retention period](#page-83-8) [74](#page-81-5) user data files 76 web execution time limit [77](#page-84-6) web last [minute execution time limit](#page-50-0) [77](#page-84-7) system time 43 system view about [120](#page-127-3) adding a host [130](#page-137-1) assigning components [133](#page-140-1) Host Context [133](#page-140-0) managed host [132](#page-139-2) managing [129](#page-136-0)

#### **T**

TACACS authentication [16](#page-23-5) target off-site [128](#page-135-1) temporary [files retention period](#page-96-2) [74](#page-81-5) thresholds 89 time limit command line execution [77](#page-84-4) reporting execution [77](#page-84-5) web execution [77](#page-84-6) web last minute execution [77](#page-84-7) Tivoli Directory [Integrator server](#page-57-0) configuring 50 overview [47](#page-54-0) transaction sentry [80](#page-87-1)

#### **U**

updating user details [5](#page-12-0) user accounts managing [13](#page-20-0) user data files [76](#page-83-8) user information sources configuration [47](#page-54-1)

creating [53](#page-60-0) deleting [55](#page-62-0) editing [55](#page-62-1) managing [53](#page-60-0) overview [47](#page-54-2) retrieving [54](#page-61-0) user roles [7](#page-14-2) users authentication [15](#page-22-0) creating account [13](#page-20-1) disabling account [15](#page-22-1) editing account [14](#page-21-0) managing [7](#page-14-0)

#### **V**

viewing backup archives [106](#page-113-1) viewing the schedule list [155](#page-162-0)